**DOKUMENTACJA TECHNICZNO -RUCHOWA**

**OPERATION AND MAINTENANCE MANUAL**

**ТЕХНИКО -ЭКСПЛУАТАЦИОННАЯ ДОКУМЕНТАЦИЯ** 

## ru

en

 $p$ 

# **EVO -T; EVO -T COMPACT AUTOMATYKA: STEROWNIK**

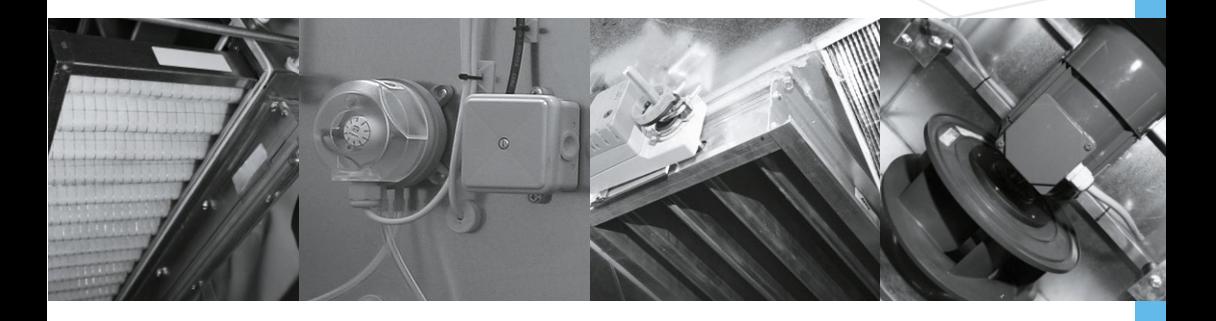

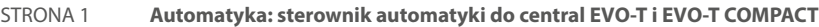

- PAGE 55 **Automation: controller for EVO-T and EVO-T COMPACT units**
- СТР. 95 **Автоматизация: контроллер для УСТАНОВОК EVO-T и EVO-T COMPACT**

## DTR EVO-T\_CTRL-061.0.0 **•** 2021

**Klimor** 

KLIMOR zastrzega sobie prawo do wprowadzania zmian **•** KLIMOR reserves the rights to introduce alteration without prior notice **•** KLIMOR оставляет за собой право на внесение изменений

## **SERWIS // SERVICE // СЕРВИС**

## **serwis@klimor.com**

## **Serwis Klimor – Region I:**

(województwa: zachodniopomorskie, pomorskie, kujawsko-pomorskie, lubuskie)  $\bullet$  +48 58 700 94 65  **+48 781 321 081**

## **Serwis Klimor – Region II:**

(województwa: warmińsko-mazurskie, podlaskie)  $\bigcirc$  +48 58 783 99 50  **+48 500 087 227**

## **Serwis Klimor – Region III:**

(województwa: mazowieckie, łódzkie)  $\overline{P}$  +48 58 700 94 69

 $\overline{14}$  +48 781 300 714

## **Serwis Klimor – Region IV:** (województwa: wielkopolskie, dolnośląskie, opolskie, śląskie)  $\mathcal{O}$  +48 58 783 99 51  **+48 510 098 081**

**Serwis Klimor – Region V:** (województwa: lubelskie, świętokrzyskie, podkarpackie, małopolskie)  $\bullet$  +48 58 783 99 50  **+48 500 087 188**

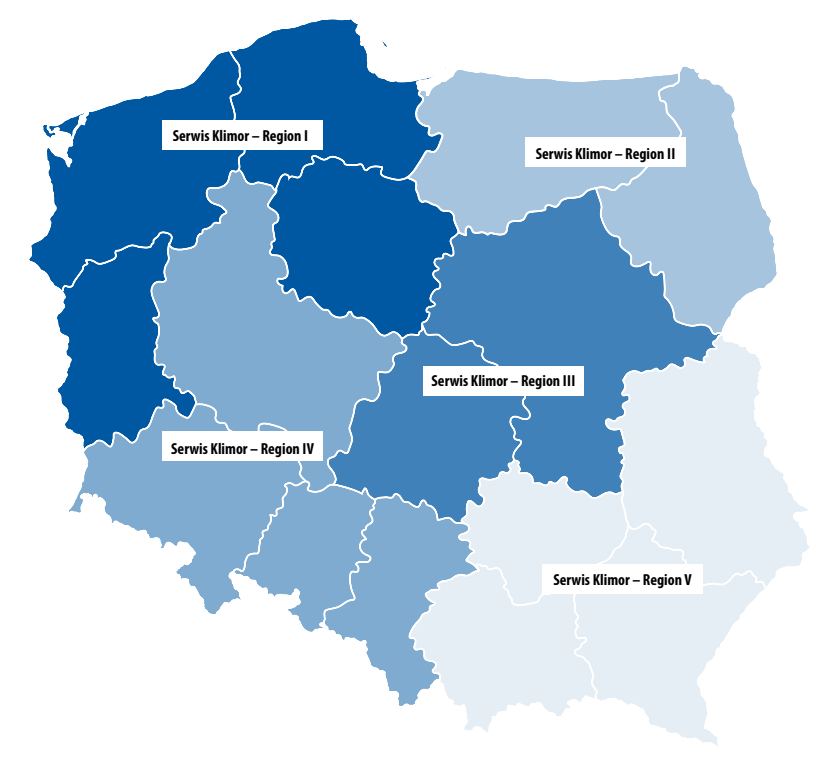

## klimor.com

# **Klimor**

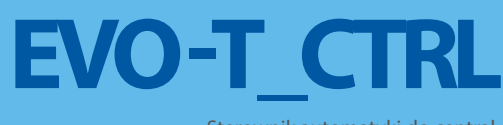

Sterownik automatyki do central **EVO-T i EVO-T COMPACT**

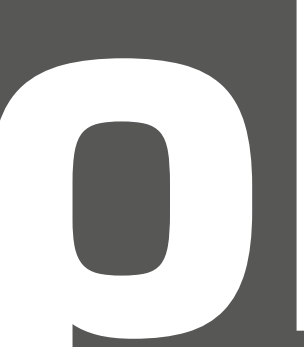

**DOKUMENTACJA TECHNICZNO-RUCHOWA** WERSJA POLSKA

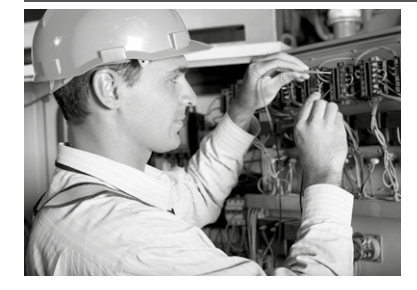

**zaawansowane rozwiązania klimatyzacyjne i wentylacyjne**

KLIMOR zastrzega sobie prawo do wprowadzania zmian

# **SPIS TREŚCI**

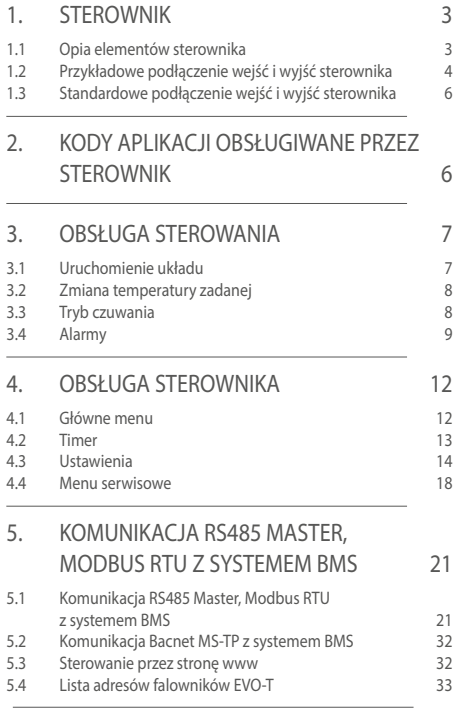

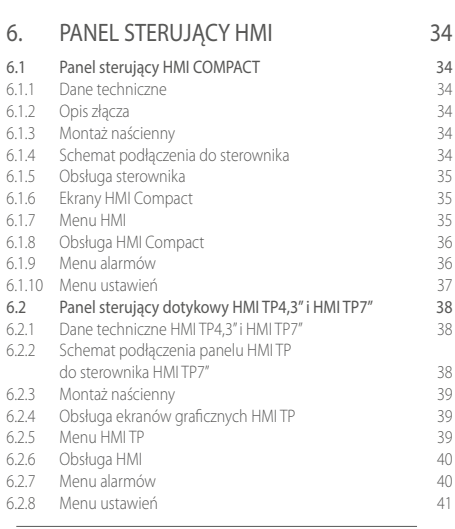

## 7. MODUŁY STEROWANIA NAGRZEWNICAMI ELEKTRYCZNYMI EH-EVO-T (COMPACT) 42

8. PROTOKÓŁ URUCHOMIENIA 44

## 1. STEROWNIK

**Niniejsza dokumentacja nie zawiera schematów elektrycznych oraz informacji o sterownicach elektrycznych. Informacje te znajdują się w dokumentach: KLIMOR\_DTR\_EVO-T\_E.SCH\_060.x.x KLIMOR\_DTR\_EVO-T\_CS\_033.x.x** 

## 1.1 Opis elementów sterownika

**ELP11R32L-Bac+ BASIC** – komunikacja z BMS poprzez BACnet MS-TP lub Modbus RS485 (złącze RS485 Master) **ELP11R32L-Bac IP+ BASIC** – komunikacja z BMS poprzez BACnet IP lub Modbus TCP/IP (złącze RJ45 karty Ethernet wbudowanej w sterownik w miejscu oznaczonym na sterowniku, jako ETH). Sterownik z kartą ETH jest opcją. Nie ma możliwości samodzielnego dołożenia karty.

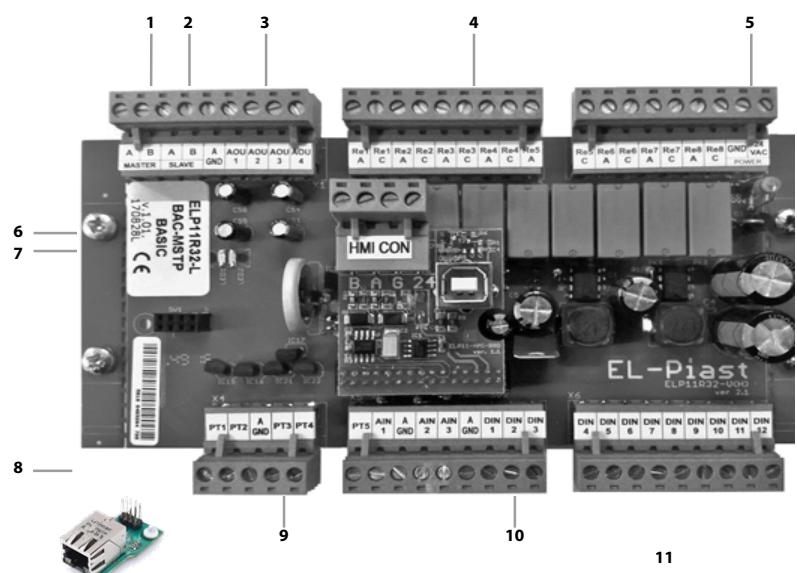

#### **Rys. Nr. 1** Widok sterownika

- 1. Wyjście RS485 Master, do komunikacji z BMS
- 2. Wyjście RS485 Slave, do komunikacji z falownikami
- 3. Wyjścia analogowe Aou1-3 (0-10VDC)
- 4. Wyjścia przekaźnikowe Re1-8 (max 3A, AC1)
- 5. Zasilanie 24VAC/VDC
- 6. Złącze HMI CON, do podłączenia zadajnika HMI
- 7. Sygnalizacja komunikacji i alarmu
- 8. Karty ETH wyposażona w złącze RJ45 do komunikacji z MS
- 9. Wejścia pomiarowe czujników temperaturPT1-5( PT1000)
- 10. Wejścia analogowe Ain1-3 (0-10VDC)
- 11. Wejścia cyfrowe DIN1-12

## **Uwaga:**

**Przed zamontowaniem karty ETH należy wyjąć ze złącza ETH, montowaną w standardzie, pamięć zewnętrzną.**

## **Funkcje karty ETH:**

**IP address** – Ethernet card address (192.168.0.8) **Network mask** – Maska podsieci (255.255.255.0) **Gateway IP** – Brama domyślna (192.168.0.1)

## 1.2 Przykładowe podłączenie wejść/wyjść sterownika

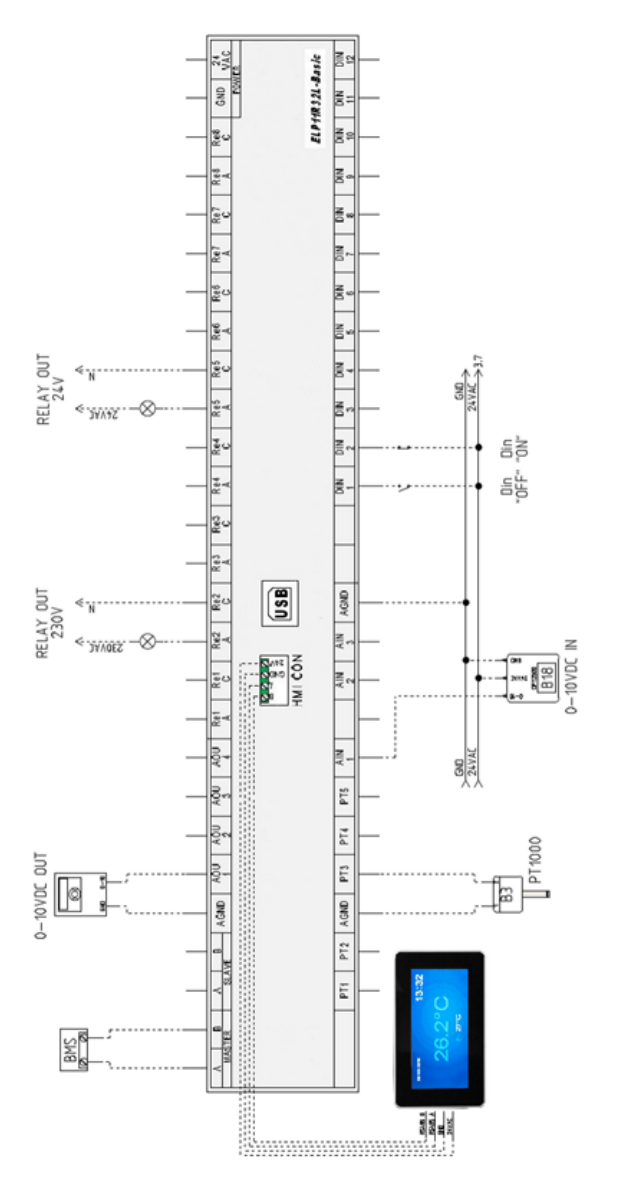

**Rys. Nr. 2** Przykładowe podłączanie urządzeń do sterownika

Zadajnik HMI Compact lub HMI Toutch Panel 4,3`` lub 7`` można podłączyć do wejścia HMI CON (znajdującego się w płytce górnej sterownika w okolicy złącza USB) lub do złącza RS485 Master - jeżeli nie jest wykorzystywane do przesyłania informacji z systemem zarządzania BMS. Istnieje możliwość jednoczesnego podłączenia dwóch zadajników, jeden z nich do złącza HMI CON a drugi do złącza RS485 Master – w tym przypadku nie możemy połączyć sterownika z BMS obiektu.

Zadajnik HMI Compact zworkę "simple/ext", której rozwarcie powoduje pracę zadajnika z częściowo ukrytym menu, funkcja ta nie pozwoli obsłudze obiektu na wejście w "menu serwisowe", w którym dokonujemy konfiguracji układu wentylacyjnego.

Menu sterownika jest zawsze widoczne w całości.

Zadajniki dotykowe HMI Toutch Panel 4,3`` lub 7`` obsługiwane są przez sterownik wyposażony w dodatkową kartę pamięci, sterownik taki oznaczono dodatkowym symbolem "+" na jego etykiecie.

Złącze USB służy do wgrania aplikacji sterowania, w przypadku, gdy aplikacja sterownika nie spełnia wymagań klienta skontaktuj się z producentem lub dostawcą, istnieje możliwość dostosowania aplikacji do wymagań oraz wgranie jej za pomocą dowolnego komputera klasy PC.

## 1.3 Standardowe funkcje wejść/wyjść sterownika

#### **Tab. Nr 1** Lista wejść cyfrowych

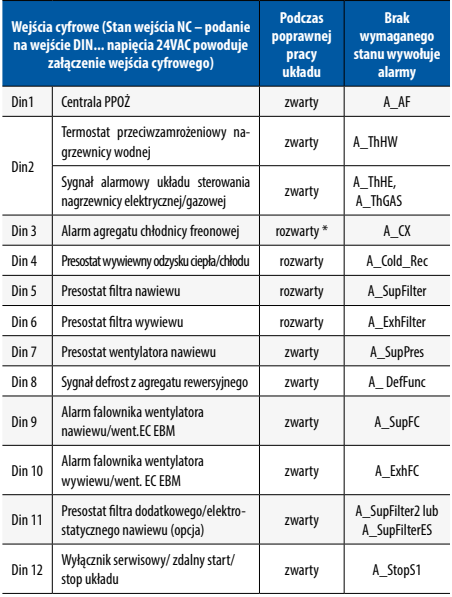

#### **Tab. Nr 2** Lista wejść analogowych

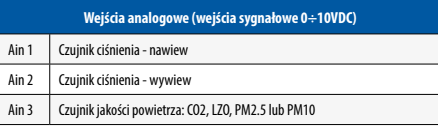

#### **Tab. Nr 3** Lista czujników temperatur

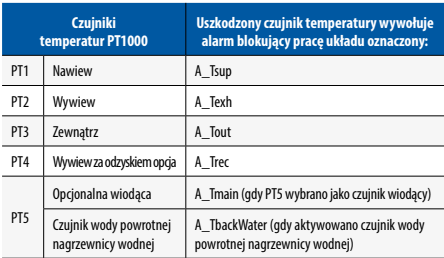

### **Tab. Nr 4** Lista wyjść cyfrowych

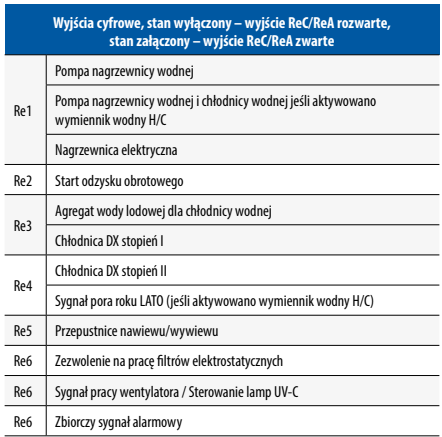

#### **Tab. Nr 5** Lista wyjść analogowych

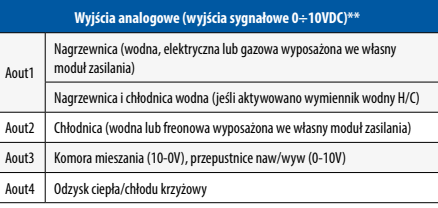

\* możliwość negacji wejścia cyfrowego w menu ustawienia/chłodnica DX

 \*\* w menu serwisowym możliwość wyboru jednego z wyjść analogowych, jako sygnał 0÷10V wentylatora nawiewu, wywiewu

UWAGA!!! Czujniki wilgotności nawiewu i wywiewu łączymy korzystając z komunikacji Modbus RS485

## 2. KODY APLIKACJI OBSŁUGIWANE PRZEZ STEROWNIK

## **Tab. Nr 6** Kodowanie sterownic

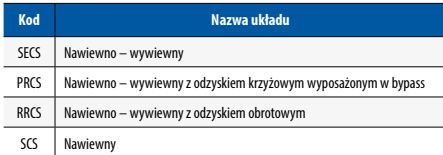

**Tab. Nr 7** Oznaczenia funkcji w tabeli kodów i nr aplikacji sterownic

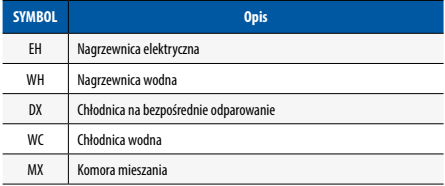

## **Tab. Nr 8** Kodowanie aplikacji automatyki

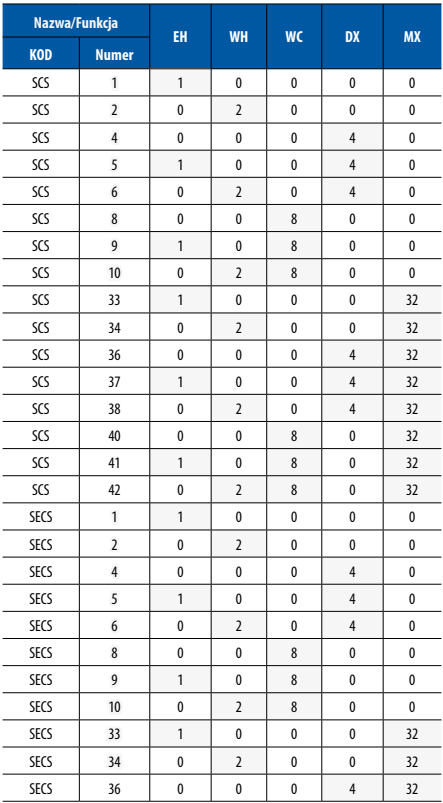

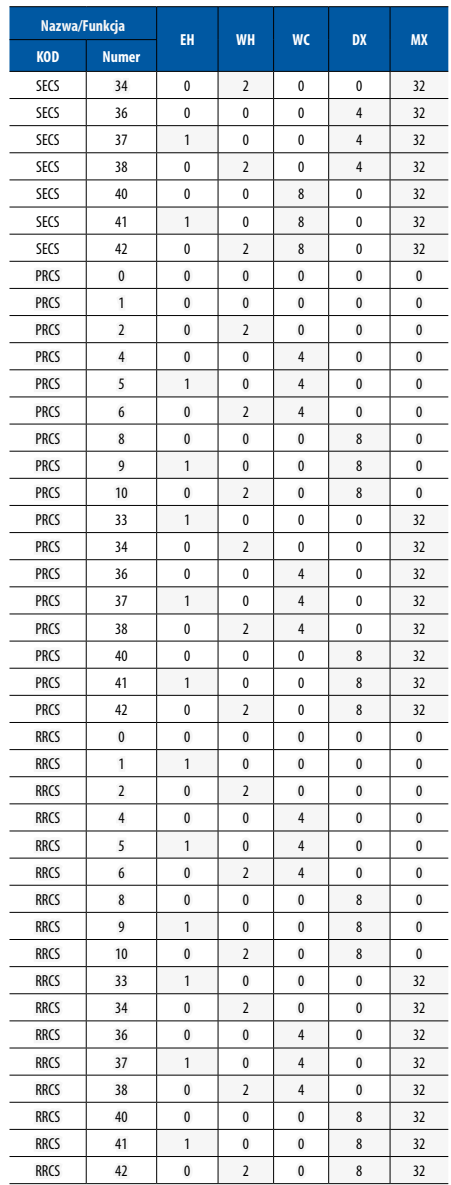

## 3. OBSŁUGA STEROWANIA

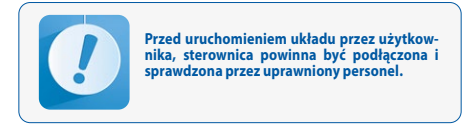

## 3.1 Uruchomienie układu

Wyłącznik Q1M ustawić w położenie załączony: "1-ON" (rozdzielnica tworzywowa)

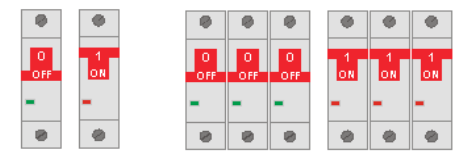

**Rys. Nr. 3** Wyłączniki rozdzielnic

## **W celu wykonania pierwszego uruchomienia układu należy:**

a) zapoznać się z niniejszą instrukcją oraz ze schematem aplikacji zgodnym z układem wentylacji lub klimatyzacji, do którego ma być zastosowany układ automatyki,

b) wykonać podłączenia elektryczne według schematu aplikacji oraz wytycznych z niniejszej instrukcji,

c) sprawdzić poprawność podłączenia czujników i elementów wykonawczych (siłowniki, falowniki, itd.),

d) zasilić sterownicę i ustawić kod aplikacji w menu serwisowym zgodny ze schematem aplikacji (Tab. Nr 8),

e) dokonać konfiguracji układu w menu serwisowym (pkt.4.4),

f) dezaktywować tryb serwisowy,

g) w układach z wentylatorami EBM dokonać nastaw adresów (podczas ładowania adresów wykonywana jest konfiguracja wentylatora EBM), zatem powyższą operację należy wykonać również na wszystkich wentylatorach EBM podłączanych do sterownika,

h) uruchomić komunikację Modbus RTU sterownika z wentylatorami EBM nawiewu i wywiewu (pkt. 4.3),

i) sprawdzić poprawność wskazań oraz lokalizacji czujników, j) sprawdzić pracę siłowników (korzystając z menu "Menu serwisowe/forsowanie wyjść), przy teście należy zwrócić uwagę na swobodny ruch przepustnic, pełne otwarcie, pełne zamknięcie siłowników,

k) ustawić czujnik wiodący w menu "Ustawienia/Temperatury/Czujnik wiodący" (pkt.4.3)

l) sprawdzić czy nie występują alarmy, jeśli są należy doprowadzić do ich usunięcia (pkt.3.4),

m) uruchomić układ (pkt.3.1)

n) ponownie sprawdzić czy nie występują alarmy, jeśli są należy doprowadzić do ich usunięcia (pkt.3.4)

o) wybrać właściwy język menu na sterowniku.

Niezależnie od nastaw fabrycznych sterownika należy sprawdzić poprawność regulacji układu pod kątem regulacji temperatury, schładzania nagrzewnicy elektrycznej (jeśli występuje).

Doboru nastaw regulatorów temperatury, należy wykonać w taki sposób, aby układ doregulowywał się możliwie jak najszybciej bez przeregulowania (aby zwolnić reakcję układu należy zmniejszyć parametr Kp lub/i zwiększyć parametr Ti).

Odpowiednio wykonany dobór nastaw regulatorów PI, praca centrali na wydajności określonej w karcie technicznej centrali, odpowiedni dobór elementów centrali (zalecane sterowanie analogowe każdego z wymienników ciepła/chłodu), praca układu na obiekcie, gdzie nie występują nagłe zmiany temperatury z tytułu innych urządzeń generujących dużą ilość ciepła / chłodu pozwalają na uzyskanie stabilnej regulacji temperatury.

W celu sprawdzenia aktualnej dokładności regulacji temperatury można wejść do menu "Menu serwisowe/Historia temperatury wiodącej" w którym zapisane jest ostatnie 15 pomiarów z czujnika temperatury wiodącej z wybranym okresem zapisu) oraz podana jest "Odchyłka" która stanowi maksymalną różnicę aktualnej temperatury zadanej i ostatnich 15 pomiarów z czujnika temperatury wiodącej.

### **W przypadku nie uzyskania zadowalającego efektu procesu regulacji temperatury należy:**

- •sprawdzić czy układ pracuje na pełnej wydajności (porównać częstotliwość falowników wentylatorów z częstotliwością pracy podanej w karcie technicznej centrali lub z danymi otrzymanymi z wyników pomiarów wydajności),
- •sprawdzić poprawność działania siłowników i układów sterowania nagrzewnic, chłodnic, układów odzysku,
- •sprawdzić poprawność działania przepustnic,
- •sprawdzić poprawność montażu czujników temperatur,
- •sprawdzić dobór nastaw regulatorów PI.

**Regulator kaskadowy –** rozruch układu, następuje wyłącznie z regulatorem temperatury nawiewu, przez czas określony w menu "Ustawienia/Temperatury/Rampa temperatury zadanej", a po tym czasie (w przypadku gdy czujnik wiodący jest inny niż czujnik nawiewu) dołączany jest dodatkowy regulator temperatury wiodącej wypracowujący nastawę temperatury zadanej regulatora nawiewu.

#### **Tab. Nr 9** Nastawy regulatora

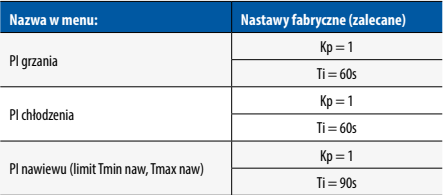

PI nawiewu regulatora, może być szybsze lub wolniejsze od PI grzania i chłodzenia, im wolniejsze tym mniejsze oscylacje przy minimalnej i maksymalnej temperaturze nawiewu, ale wolniejsza reakcja na ograniczenie. Parametry ograniczenia temperatury "Tmin nawiewu",

klimor.com

Tmax nawiewu" mogą być zbliżone do nastawy temperatury zadanej.

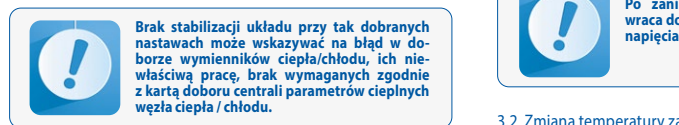

W przypadku braku stabilizacji przy nastawach zalecanych można Ti każdego z regulatora zwiększyć o 10s (maksymalnie do 120s).

Dobór czasu schładzania nagrzewnicy powinien być tak wykonany, aby nagrzewnica elektryczna nie uległa przegrzaniu.

Każda z aplikacji posiada możliwość pracy wentylatorów z regulacją stałego wydatku, uruchomić ten tryb można w "Menu serwisowe/Konfiguracja/Stały wydatek", należy również zamontować czujniki ciśnienia o zakresie odpowiadającym wymaganiom układu, na wentylatorze nawiewu i/lub wywiewu w taki sposób, aby pomiar ciśnienia "+" był przed wentylatorem, a "-" za wentylatorem, sygnał pomiarowy podłączyć pod wejścia analogowe zgodnie z listą we/wy (pkt.1.2) oraz skonfigurować regulację ciśnienia korzystając z menu "Ustawienia/Wentylatory/ Regulacja wydatku" oraz "Ustawienia/Regulatory/PI stały wydatek".

Każda z aplikacji posiada możliwość pracy z funkcją jakości powietrza zależną od czujnika CO2 lub czujnika LZO. W przypadku złej jakości powietrza następuje zwiększenie ilości świeżego powietrza za pomocą komory mieszania lub wydajności wentylatorów. Konfiguracji funkcji jakości powietrza można dokonać w menu serwisowym / konfiguracja / jakość powietrza.

Każda z aplikacji posiada możliwość pracy z funkcją jakości powietrza zależną od czujnika PM2.5 lub czujnika PM10. W przypadku złej jakości powietrza następuje załączenie filtra elektrostatycznego i zmniejszenie ilości świeżego powietrza za pomocą wydajności wentylatorów. Konfiguracji funkcji jakości powietrza można dokonać w menu serwisowym / konfiguracja / jakość powietrza.

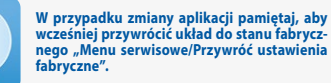

Uruchomienie pracy układu następuje, gdy:

- nie występuje żaden z alarmów blokujących pracę układu

- jest zwarty sygnał "S1 – stop serwisowy" na wejściu DIN12 sterownika

- jest zwarty sygnał "S1F – ppoż." na wejściu DIN1 sterownika oraz

- parametr "Ustaw tryb pracy" na zadajniku jest ustawiony na opcję inną niż Stop.

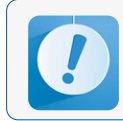

**Po zaniku napięcia, układ automatycznie wraca do pracy z ustawieniami z przed zaniku** 

## 3.2 Zmiana temperatury zadanej

Na sterowniku lub zadajniku w głównym menu parametr **"Nastawa temperatury"**.

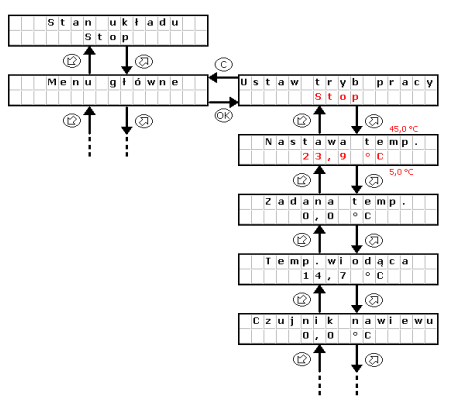

**Rys. Nr. 4** Zmiana temperatury zadanej

## **Zmiana Trybu pracy:**

Wciśnij przycisk OK, "Stop" zacznie mrugać, przestaw na inny tryb i zatwierdź przyciskiem OK

## **Zmiana nastawy temperatury:**

Wciśnij przycisk OK, "23,9.." zacznie mrugać, przestaw na inna wartość i zatwierdź przyciskiem OK

## 3.3 Tryb czuwania

W celu oszczędności energii układ automatyki pozwala na pracę w trybie czuwania, tryb ten wybierany jest za pomoca nastawy "Tryb pracy" w menu głównym sterownika lub w programie czasowym. W zależności od zapotrzebowania możliwe jest nastawienie trybu czuwania tylko dla grzania, chłodzenia lub dla grzania i chłodzenia (patrz p.4.3).

Poniżej opisano rekcję systemu podczas przełączenia z trybu pracy w tryb czuwania (grzanie).

**System I** – układ zatrzymany,

**System II** – układ załączony do pracy, następuje uruchomienie wentylatorów oraz wymienników ciepła/chłodu, dokonuje się regulacja temperatury wiodącej (w tym przypadku Tsup – nawiew) do zadanej temperatury 22°C,

**System III** – układ zatrzymany, temperatura powietrza nawiewanego oraz pomieszczenia zmniejsza się,

**System IV** – układ załączony do pracy z powodu osiągnięcia warunków załączenia, czyli spadek temperatury wiodącej trybu czuwania (w tym przypadku Troom – pomieszczenie) o wartość histerezy załączenia 4°C, od wartości zadanej trybu czuwania TsetStdby = 20°C, regulacja temperatury centrali wentylacyjnej następuje względem czujnika wiodącego (w tym przypadku Tsup – nawiew),

**System V** – układ zatrzymany z powodu osiągnięcia zadanej temperatury trybu czuwania (Troom = TsetStdby).

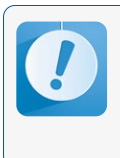

**Dla prawidłowej pracy układu w trybie czuwania, zaleca się zastosowanie dodatkowego, pomiesz czeniowego czujnika temperatury (podłączonego do wejścia PT5) umieszczonego w pomieszczeniu reprezentatywnym. Do tego celu można również wykorzystać panel HMI. Wskazania czujników temperatury nawiewu i wyciągu mogą być w tym trybie pracy niemiarodajne.**

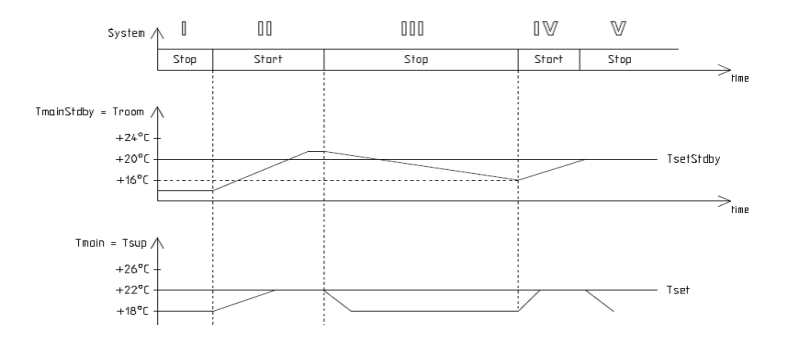

**Rys. Nr. 5** Realizacja pracy sterownika w trybie czuwania

## 3.4 Alarmy

Alarmy sygnalizowane są poprzez miganie wyświetlacza i świeceniem czerwonej diody na sterowniku lub zadajniku oraz załączonym wyjściem przekaźnikowym sterownika Re8.

Informację o alarmie można odczytać z "Menu Alarmów". Wejście do menu alarmów odbywa się poprzez przytrzymanie klawisza "C" przez około 3 sekundy. Ostatnią pozycją w menu alarmów jest menu "Alarms history", w którym można odczytać historię alarmów (zapisana zostaje nazwa alarmu oraz data i czas jego wystąpienia).

W przypadku wystąpienia alarmu blokującego, do wznowienia pracy układu automatyki, konieczne jest skasowanie alarmu. Aby skasować alarm należy przejść do "Menu Alarmów" i na wybranym alarmie przytrzymać dłużej klawisz "OK". Jeżeli źródło alarmu nadal występuje to alarm się utrzyma a przy jego opisie pojawi się symbol"\*" co oznacza że alarm został potwierdzony. Jeżeli źródło alarmu ustąpiło bądź ustąpi po potwierdzeniu, alarm zostanie skasowany. Informacja o tym alarmie, zostaje zarchiwizowana w menu **"Alarms history".**

**Tab. Nr 10** Lista alarmów

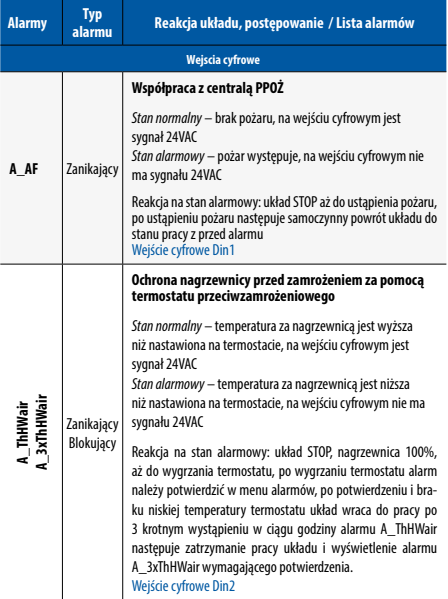

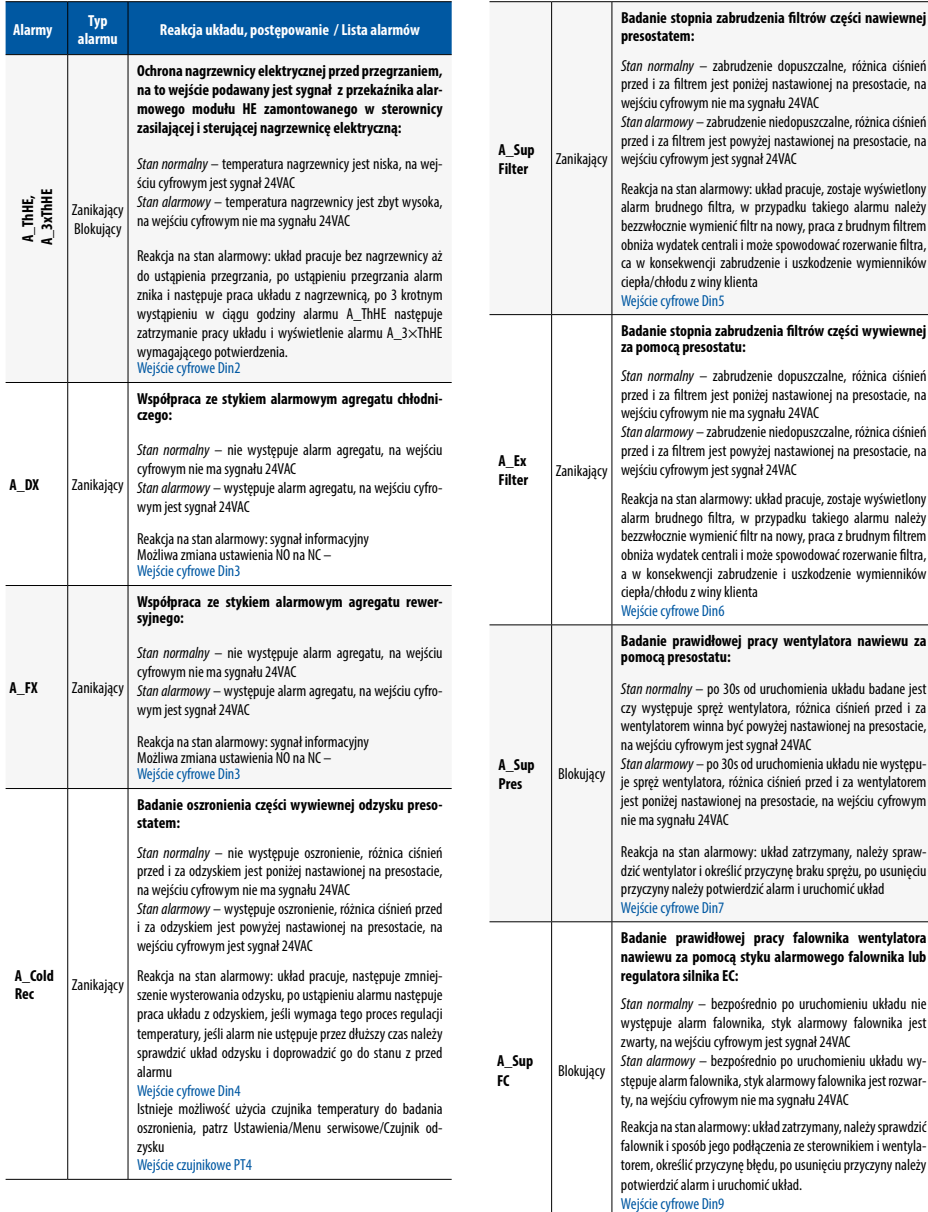

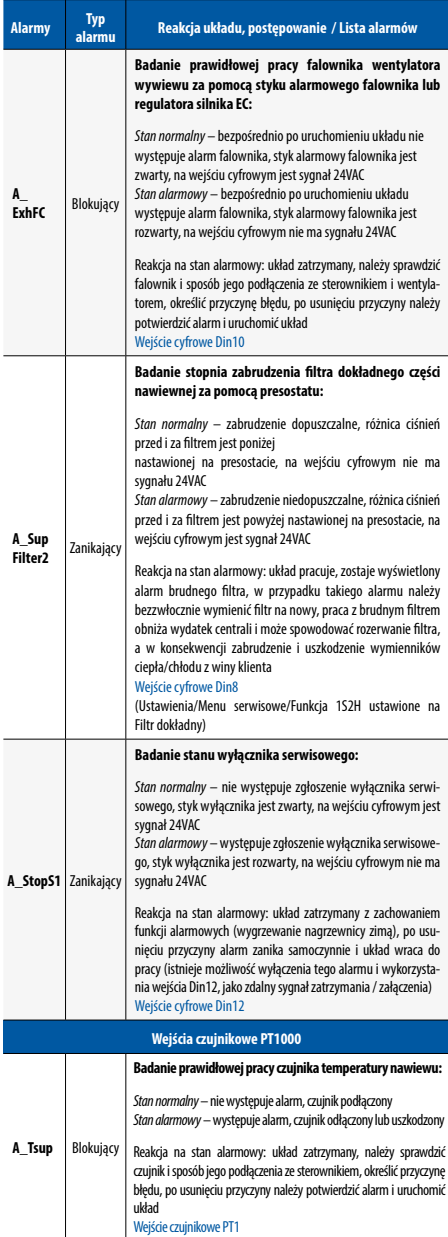

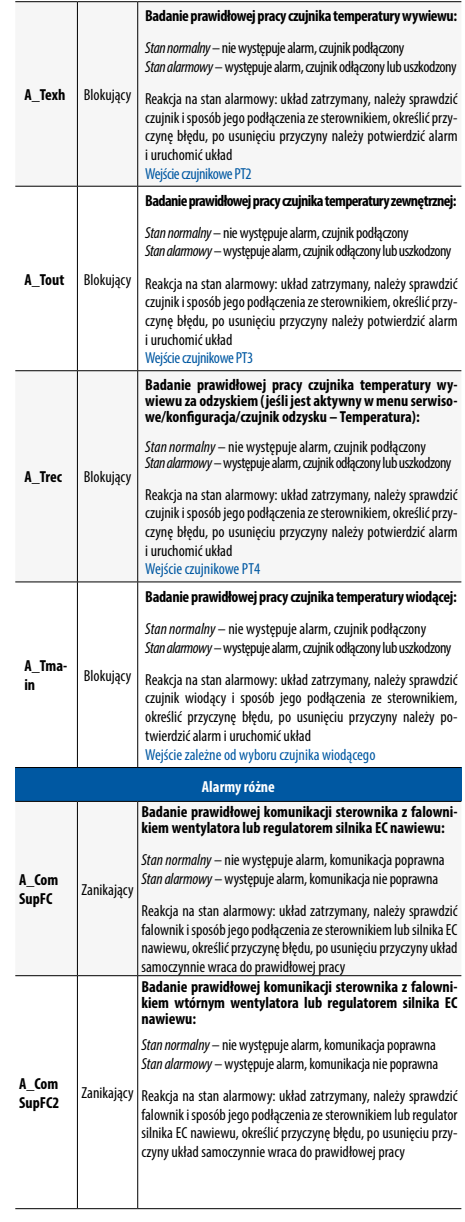

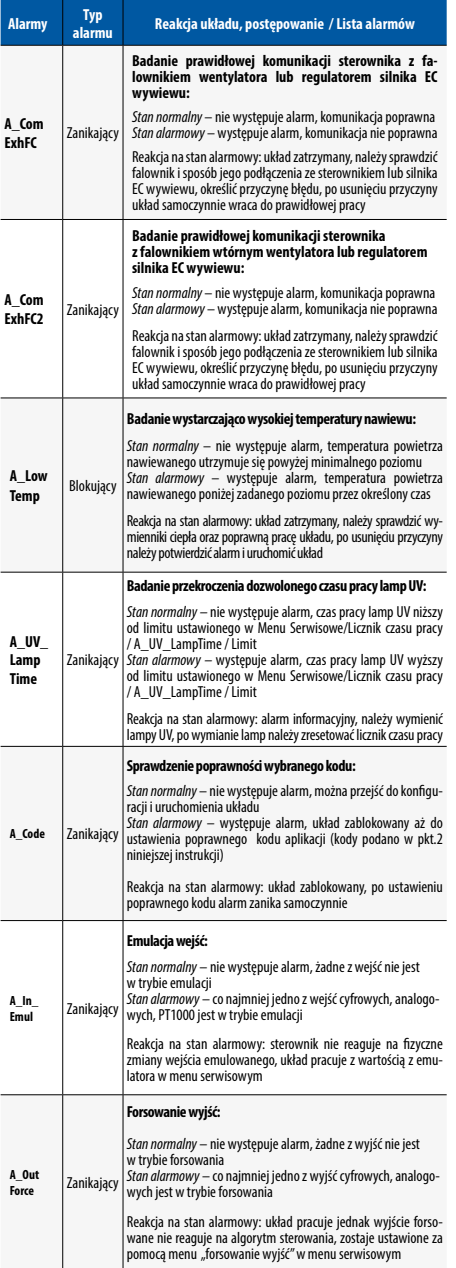

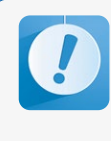

Praca w trybie forsowania lub emulacji może<br>doprowadzić do uszkodzenia układu wenty-<br>lacyjnego z winy użytkownika. Zmiany wejść<br>wyjść w trybie forsowania lub emulacji może<br>dokonywać tylko odpowiednio wykwalifiko-<br>wany i pr

## 4. OBSŁUGA STEROWNIKA

## 4.1 Główne menu

W menu głównym oraz menu ustawień widoczne są elementy współpracujące tylko i wyłącznie z wybranym typem centrali wybranym w menu serwisowym.

## **Tab. Nr 11** Menu główne

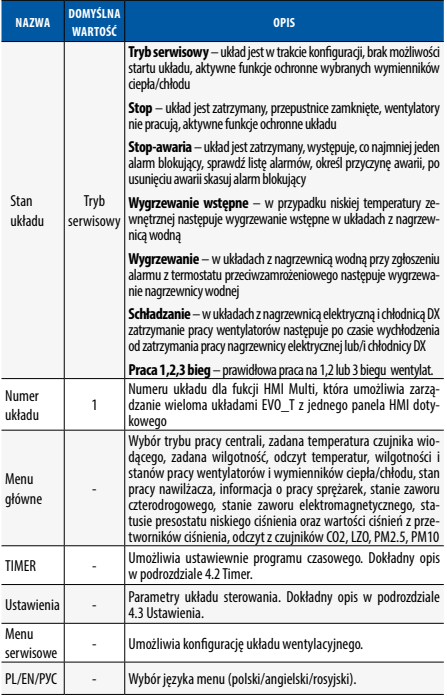

 $p<sub>l</sub>$ 

## 4.2 Timer

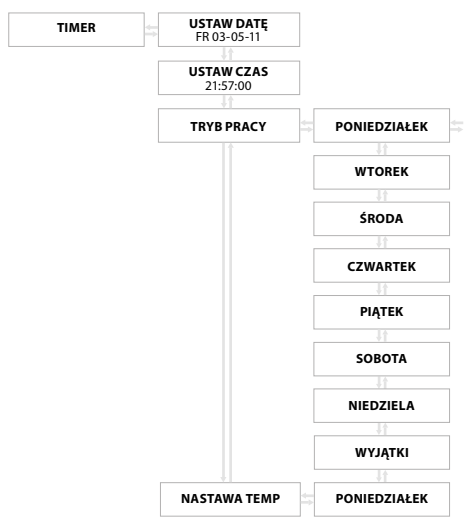

**Rys. Nr. 6** Menu Timera

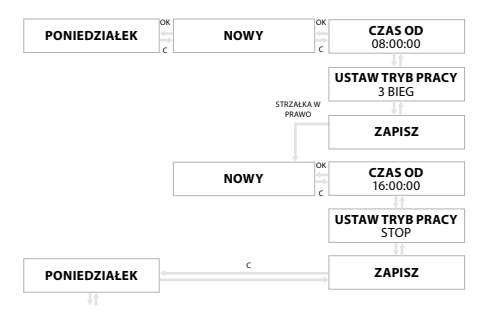

## **Rys. Nr. 7** Ustawienie trybu pracy

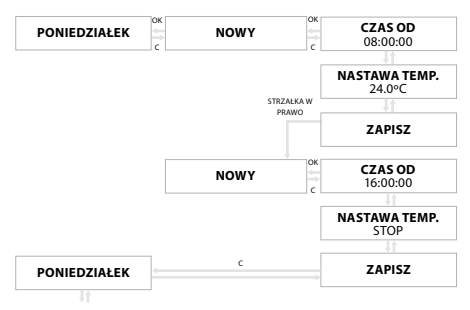

**Rys. Nr. 8** Nastawa temperatury

## 4.3 Ustawienia

Dostęp ustawień chroniony jest hasłem (domyślnie: 1111).

**Tab. Nr 12** Menu ustawień

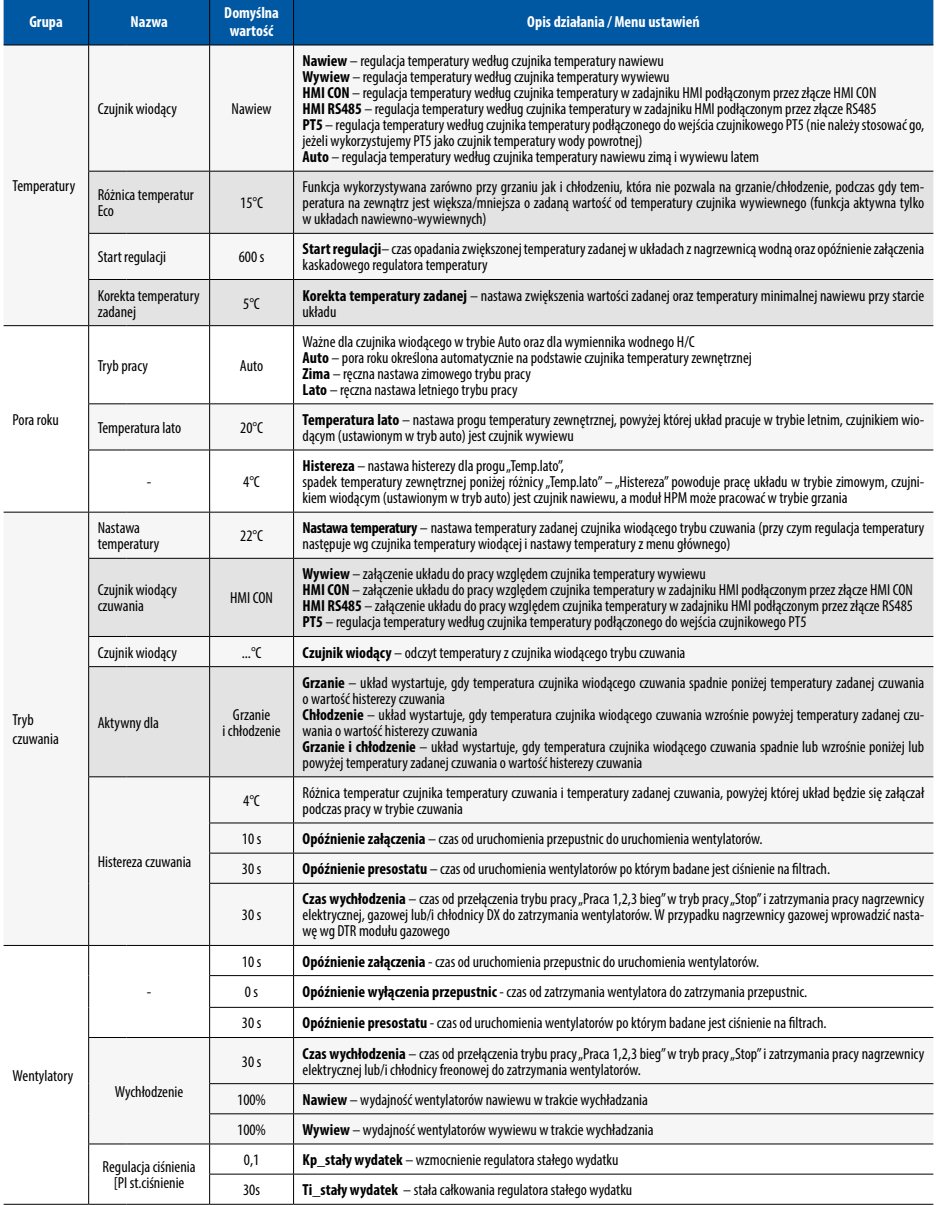

## **Klimor**

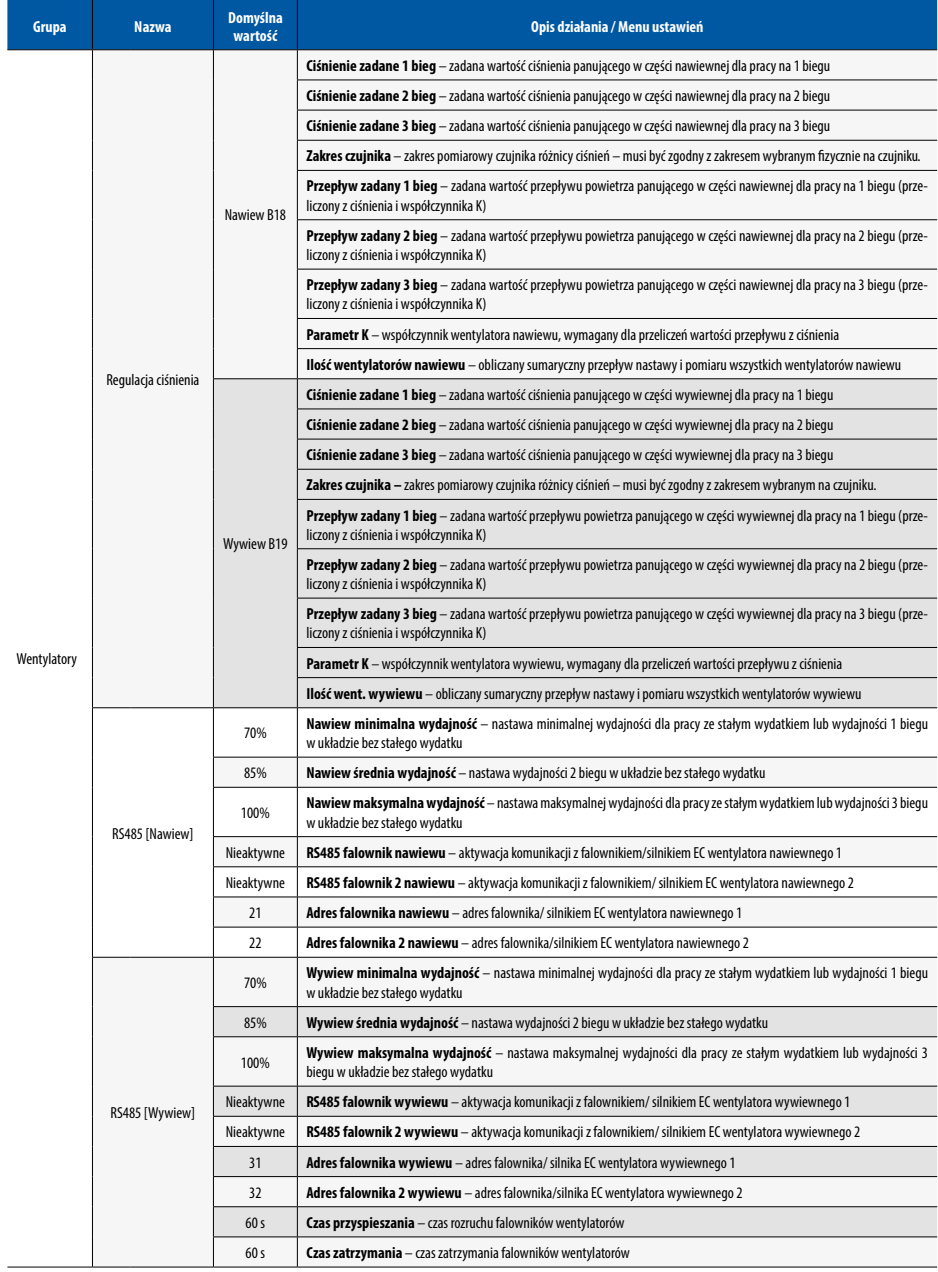

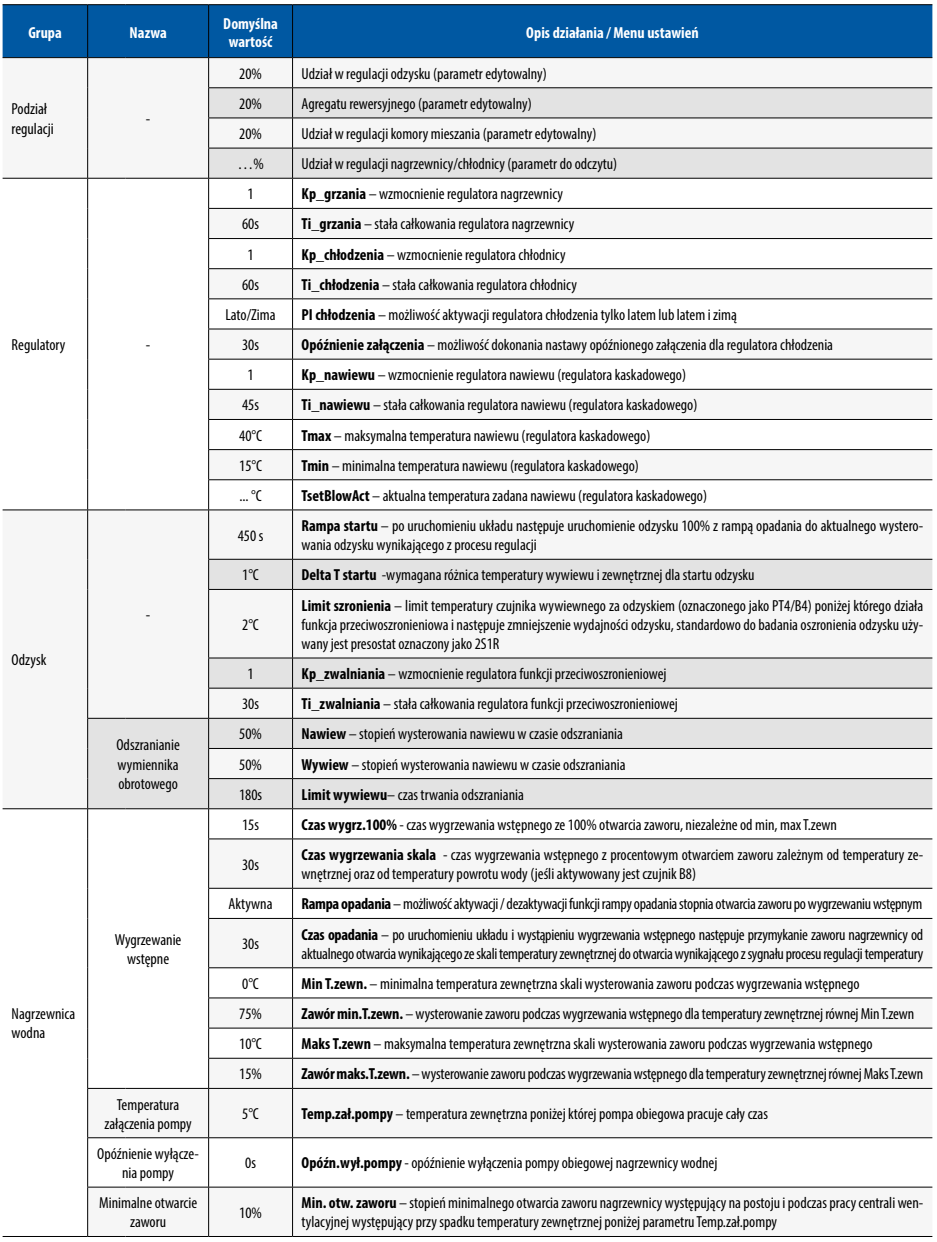

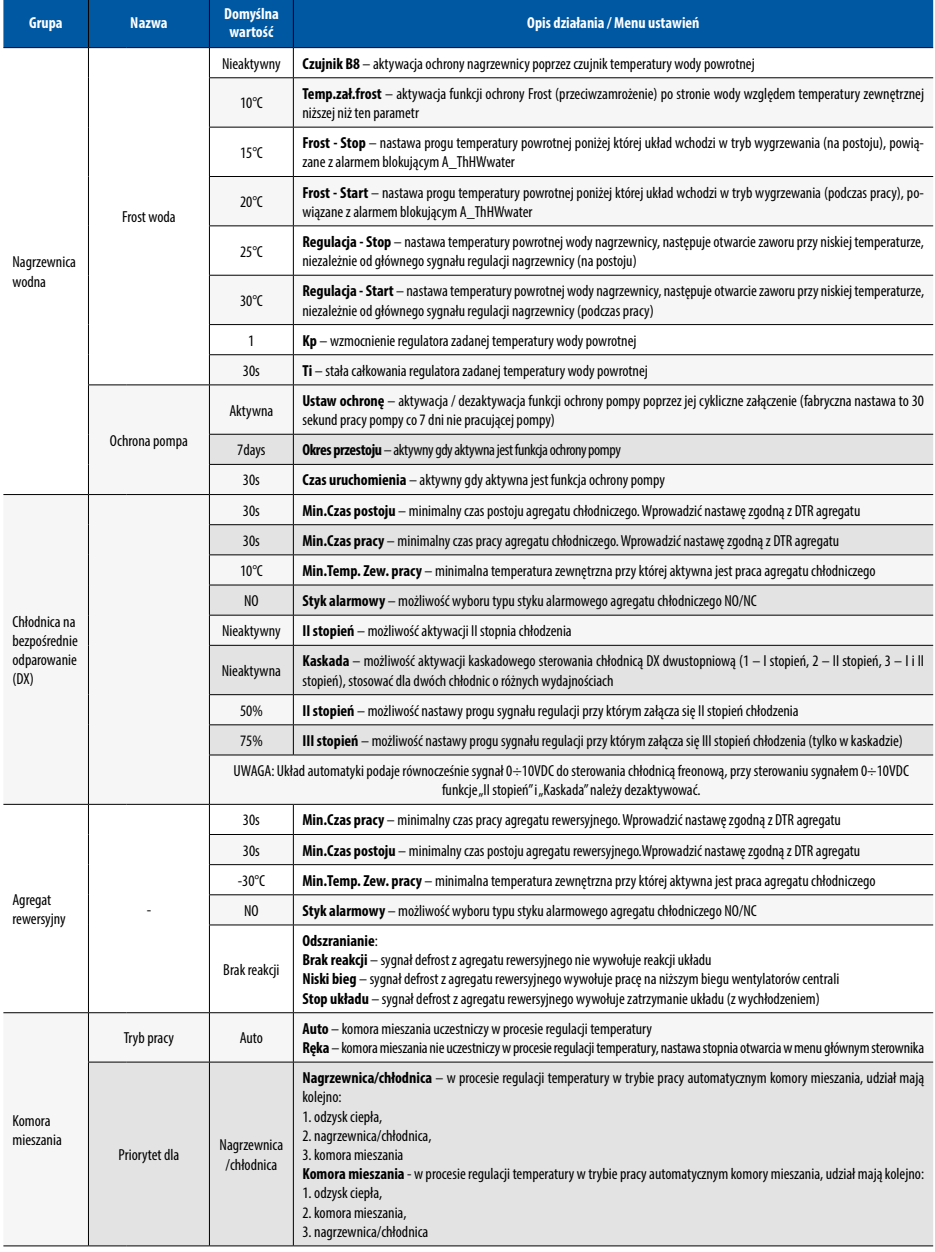

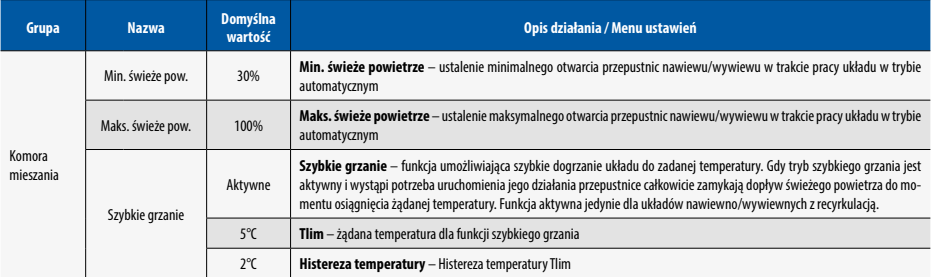

## 4.4 Menu serwisowe

## **Tab. Nr 13** Menu serwisowe

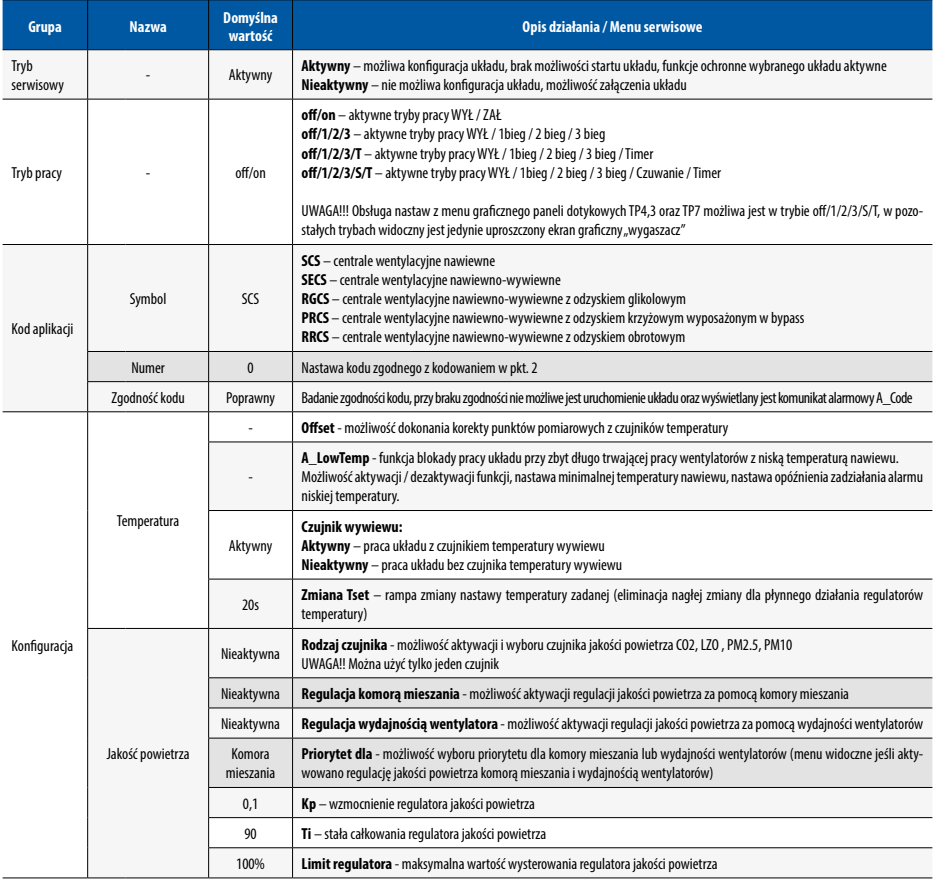

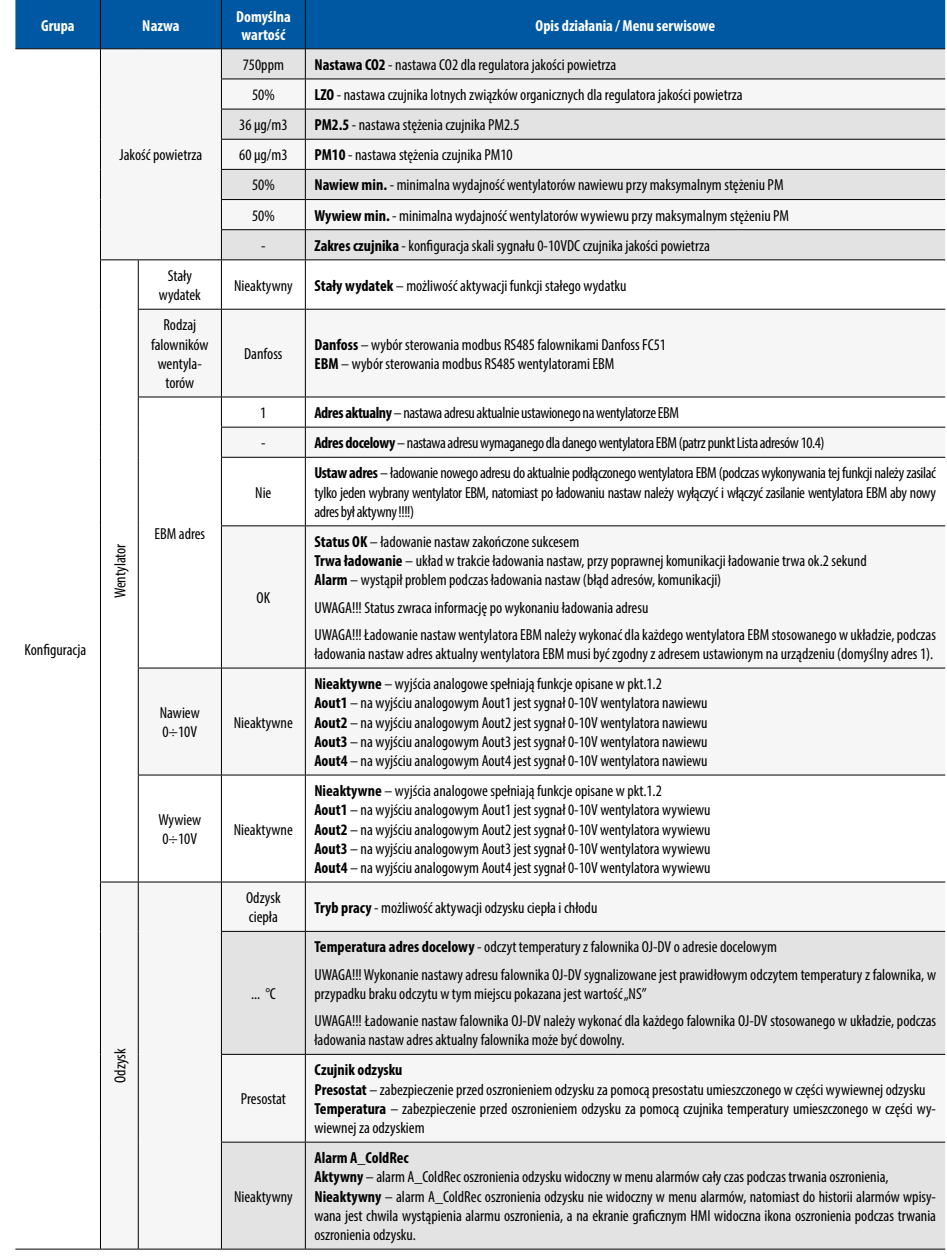

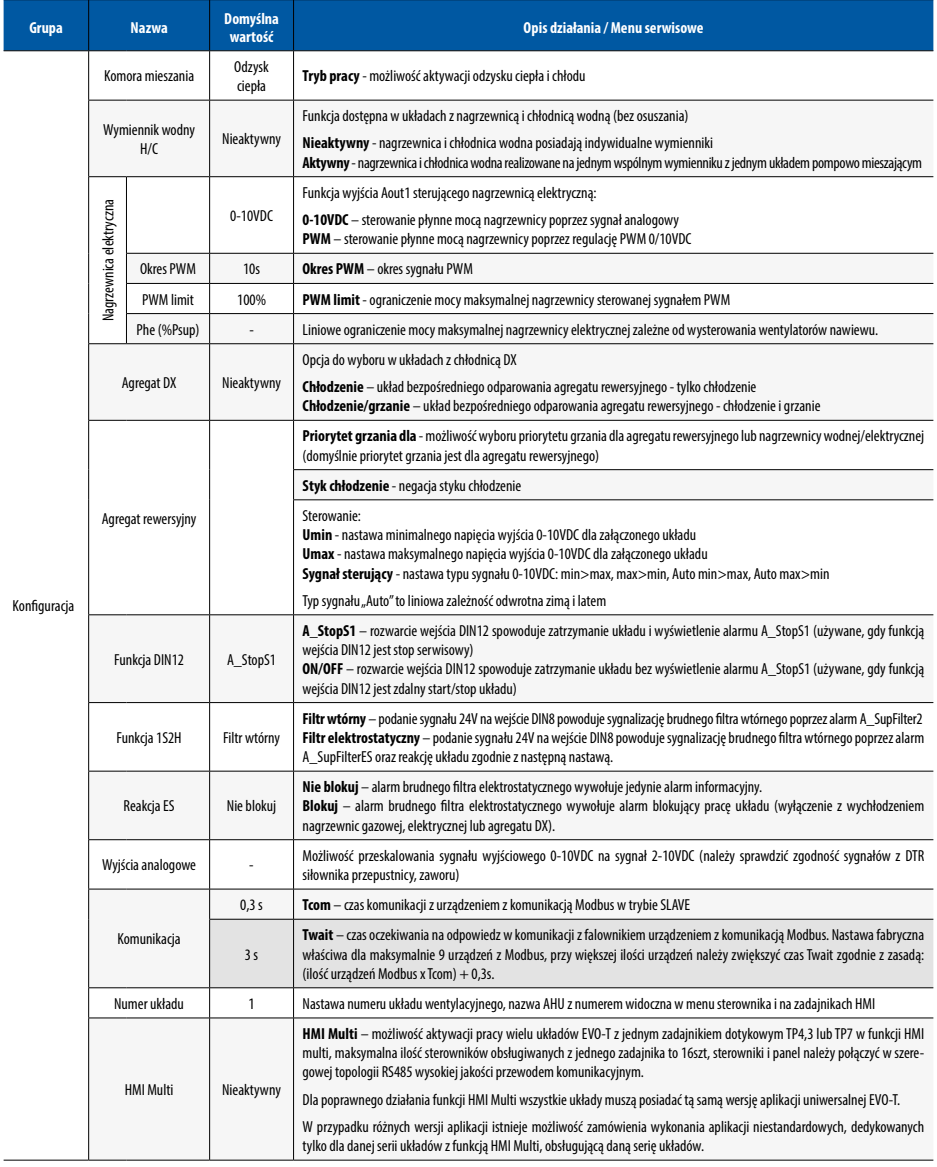

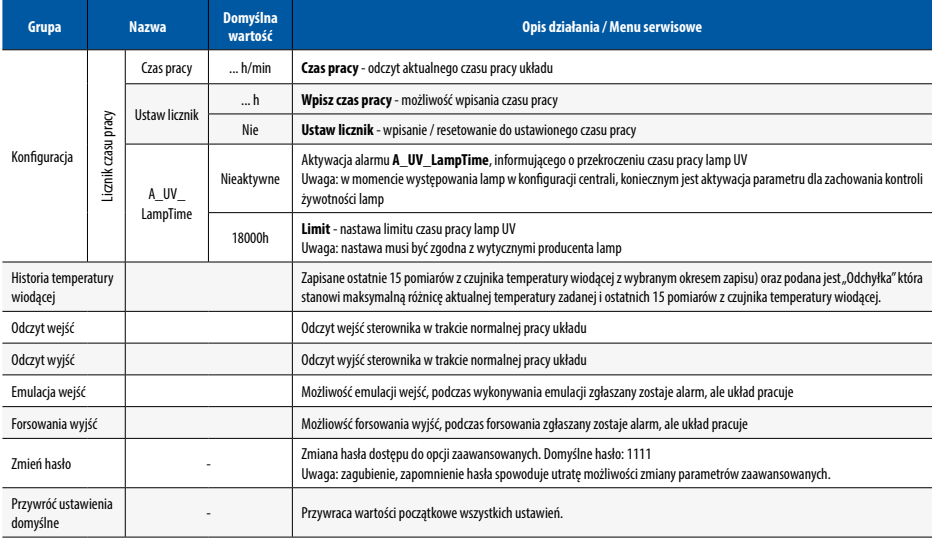

## 5. KOMUNIKACJA RS485 MASTER, MODBUS RTU Z SYSTEMEM BMS

## 5.1 Komunikacja RS485 Master, Modbus RTU z systemem BMS

Sterownik posiada implementacje protokołu Modbus RTU. Aby dokonać sprzęgu sieciowego należy podłączyć magistrale RS-485 do portu MASTER na listwie sterownika. Adres Modbus ustawiany jest na zworkach pod spodem sterownika.

## **Domyślne parametry komunikacji:**

- •prędkość transmisji 9600 bps (możliwość zmiany z poziomu nabudowanego lub zewnętrznego HMI)
- 8 bitów ramki
- 2 bity stopu
- •brak parzystości

Wszystkie zmienne są 32-bitowymi wartościami które są przedstawiane w protokole Modbus jako Input, Coil , Holding Register lub Input Register w różnych przestrzeniach adresowych.

## **Odczyt i zapis danych typu Input i Coil**:

Każda zmienna jest 32-bitową wartością. Dla przykładu zmienna o adresie w tabeli 0x0008 udostępnia bity pod adre-sami binarnymi 8\*32 … 9\*32-1 dla Input i Coil w standardzie Modbus

Odczyt i zapis danych typu Holding Register i Input Register :

Zmienne w tej postaci, dla ułatwienia integracii z systemami BMS, udostępniane są w różnych przestrzeniach adreso- -wych.

- 0x0000 … 0x1000 tradycyjna reprezentacja wg. informacji poniżej
	- Multistate wyszczególnionym całkowitym wartościom zmiennej odpowiadają opisane stany
	- Decimal 32-bitowa wartość zmiennej jest traktowana jako typ całkowity ze znakiem,
	- Fixed typ stałopozycyjny w którym 8 najmniej znaczących bitów przeznaczone jest na część ułamkową, na-tomiast pozostałe 24 bity to część całkowita ze znakiem. Wynika z tego, że dokładność wartości Fixed to 1/256. Aby przeskalować wartość reprezentowaną w postaci Fixed na docelową (właściwą) należy przemnożyć ją przez 1/256 = 0,00390625.

- 0x1000 … 0x2000 – zmienne formatu Fixed przedstawione, jako wartości całkowite z pominięciem ułamka

- 0x2000 … 0x3000 – zmienne formatu Fixed przedstawione, jako wartości z dokładnością do jednego miejsca po przecinku w formacie dziesiętnym. Wartość 20,67 przedstawiona jest, jako 206

- 0x3000 … 0x4000 – zmienne formatu Fixed przedstawione, jako wartości z dokładnością do dwóch miejsc po przecinku w formacie dziesiętnym. Wartość 20,67 przedstawiona jest, jako 2067

- 0x4000 … 0x5000 – analogicznie jak dla przestrzeni 0x0000 … 0x1000, lecz zmienne są traktowane, jako war- -tości 16-bitowe. Oznacza to, że starsze 16-bitów nie są uwzględniane. Adresy należy podzielić przez dwa

 Przykładowo zmienna z tabeli o adresie 0x0124 jest dostępna w formacie 16-bitowym pod adresem Modbus 0x4092

- 0x5000 … 0x6000 – analogicznie jak dla przestrzeni 0x1000 … 0x2000, lecz zmienne są traktowane, jako war- -tości 16-bitowe. Oznacza to, że starsze 16-bitów nie są uwzględniane. Adresy należy podzielić przez dwa. Przykładowo zmienna z tabeli o adresie 0x0124 jest dostępna w formacie 16-bitowym pod adresem Modbus 0x4092

- 0x6000 … 0x7000 – analogicznie jak dla przestrzeni 0x2000 … 0x3000, lecz zmienne są traktowane, jako war- -tości 16-bitowe. Oznacza to, że starsze 16-bitów nie są uwzględniane. Adresy należy podzielić przez dwa. Przykładowo zmienna z tabeli o adresie 0x0124 jest dostępna w formacie 16-bitowym pod adresem Modbus 0x4092

- 0x7000 … 0x8000 – analogicznie jak dla przestrzeni 0x2000 … 0x3000, lecz zmienne są traktowane, jako war- -tości 16-bitowe. Oznacza to, że starsze 16-bitów nie są uwzględniane. Adresy należy podzielić przez dwa. Przykładowo zmienna z tabeli o adresie 0x0124 jest dostępna w formacie 16-bitowym pod adresem Modbus 0x4092

Zmienne w reprezentacji Multistate oraz Decimal nie należy używać w przestrzeniach adresowych 0x1000 … 0x4000 oraz 0x5000 … 0x8000, gdyż traci się najmniej znaczące 8 bitów każdej ze zmiennych.

Adresy z tabeli są przeliczane dla protokołu Modbus w nastepujący sposób:

**Tab. Nr 14** Obliczanie adresów

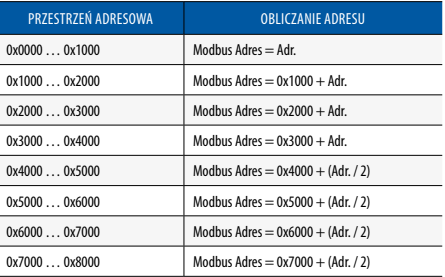

UWAGA: nie można dokonać zapisu pojedynczego rejestru 16-bitowego w przestrzeniach adresowych 0x1000 … 0x4000. W tym wypadku należy zapisywać rejestry parami komendą Preset Multiple Registers (0x10), na którą składa się pełna wartość 32-bitowej zmiennej. Oznacza to, że adres początku zapisu oraz ilość rejestrów musi być liczbą parzystą.

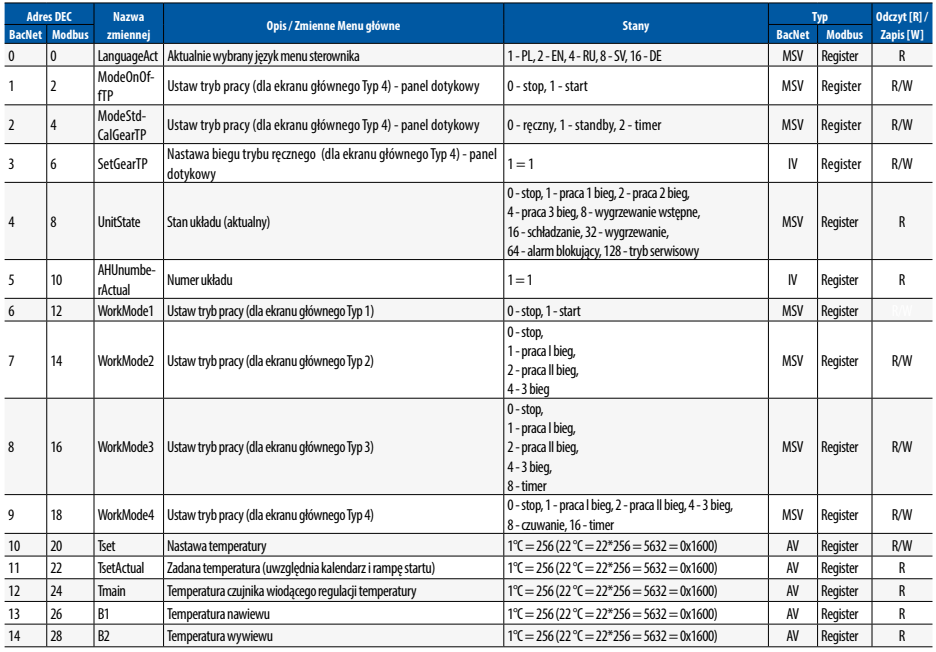

#### **Tab. Nr 15** Zmienne Menu główne

## **Klimor**

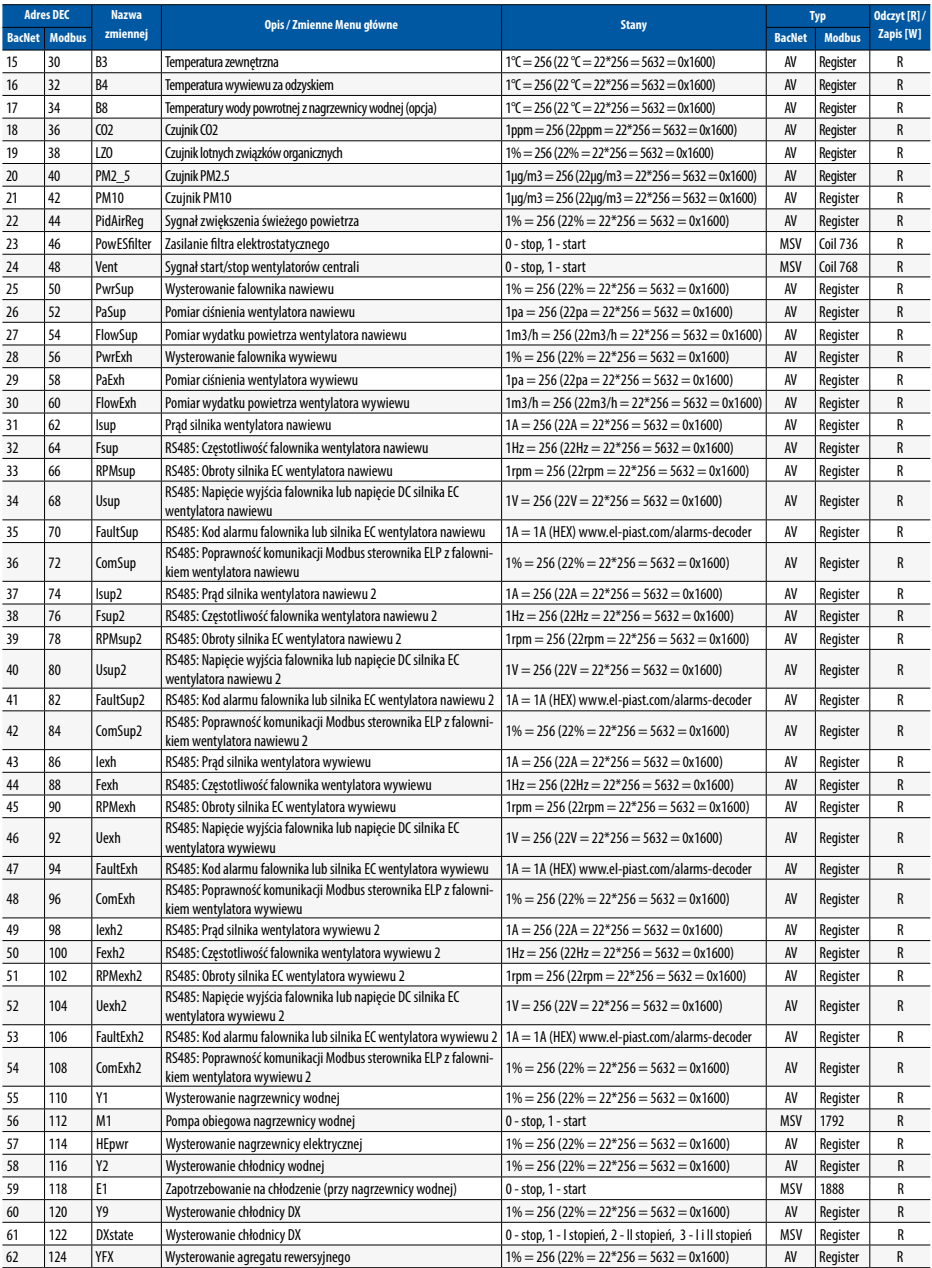

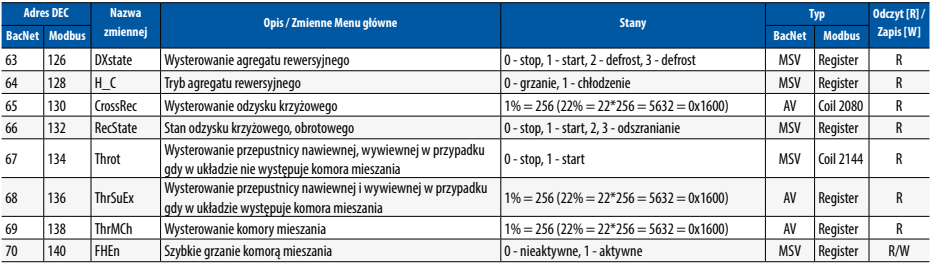

## **Tab. Nr 16** Zmienne Menu Ustawienia

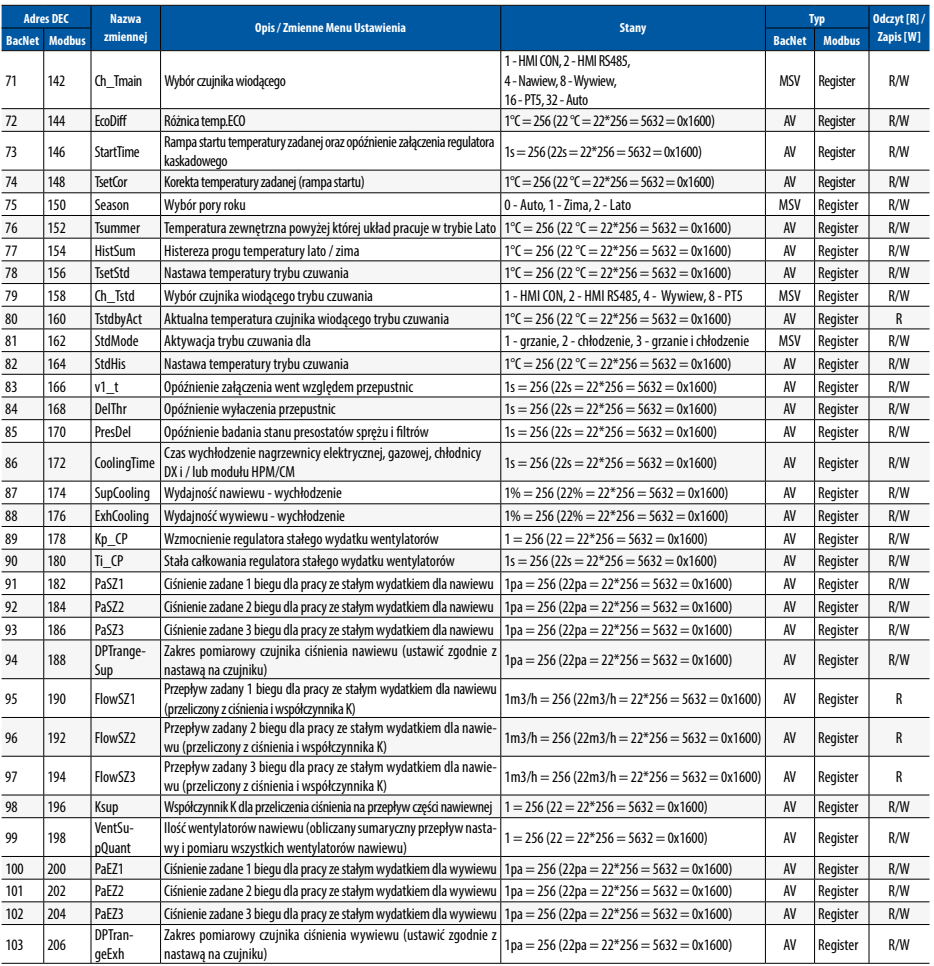

## Klimor

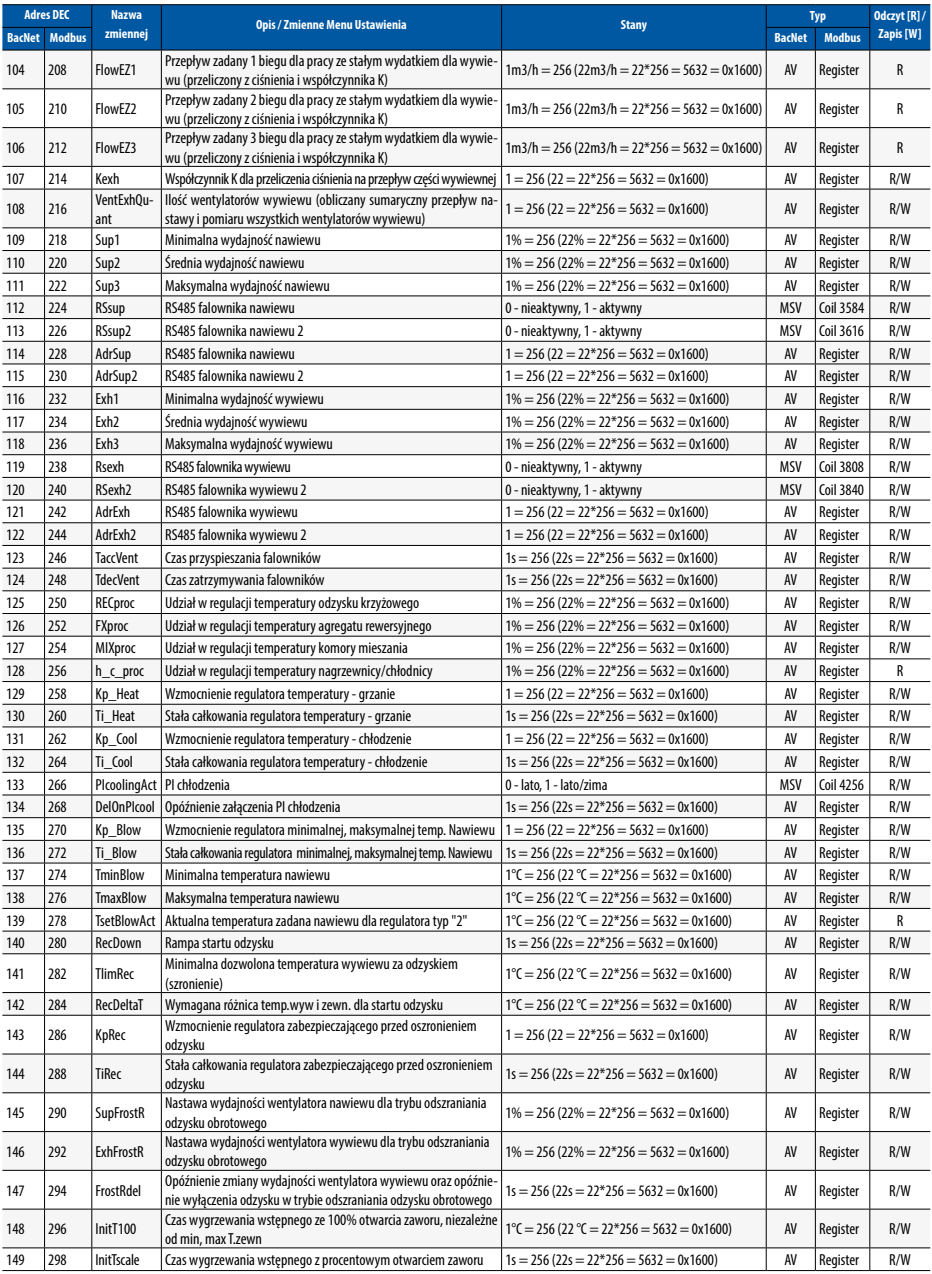

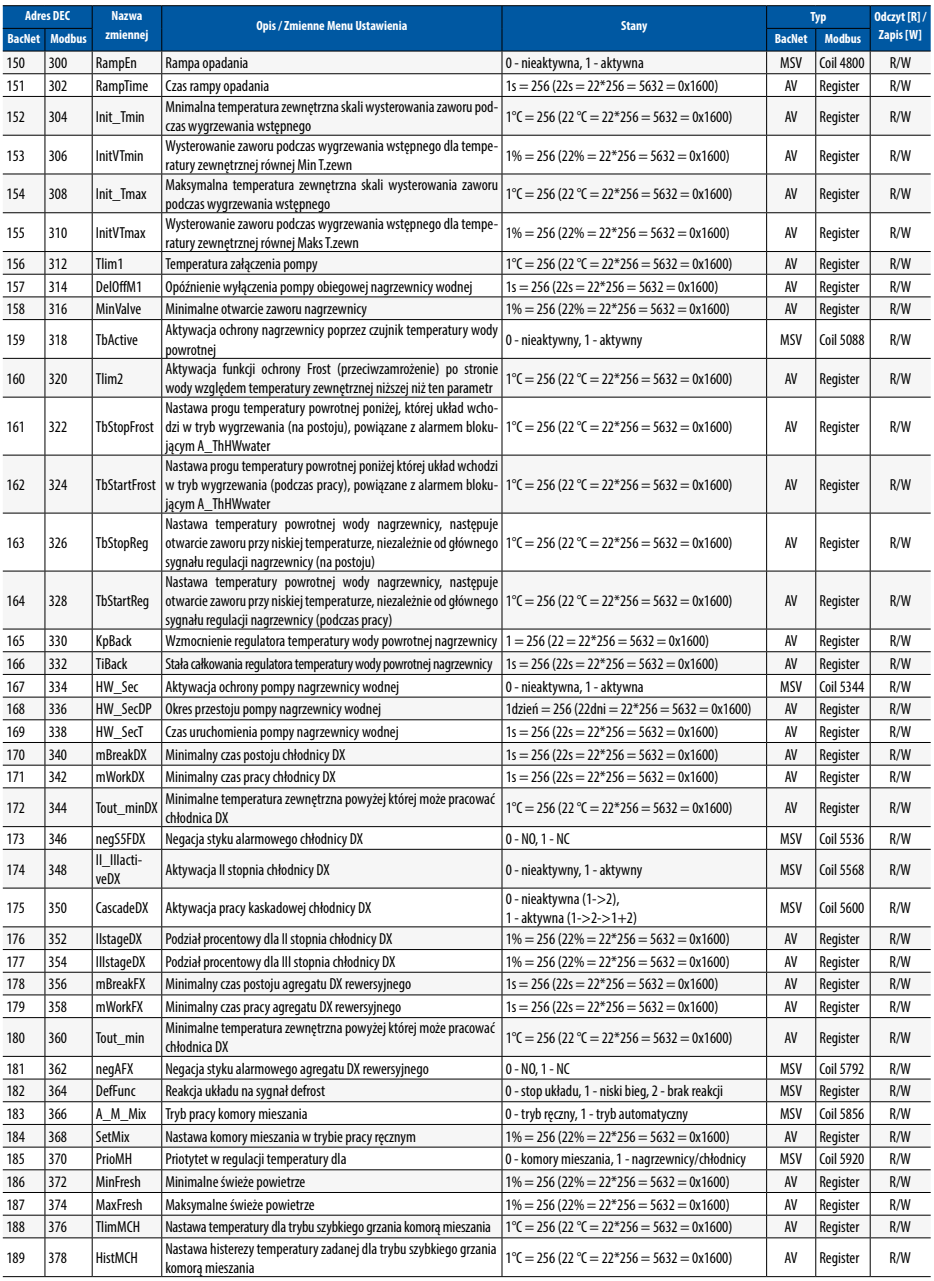

 $\mathsf{p}\mathsf{l}$ 

## **Tab. Nr 17** Zmienne Menu Serwisowe

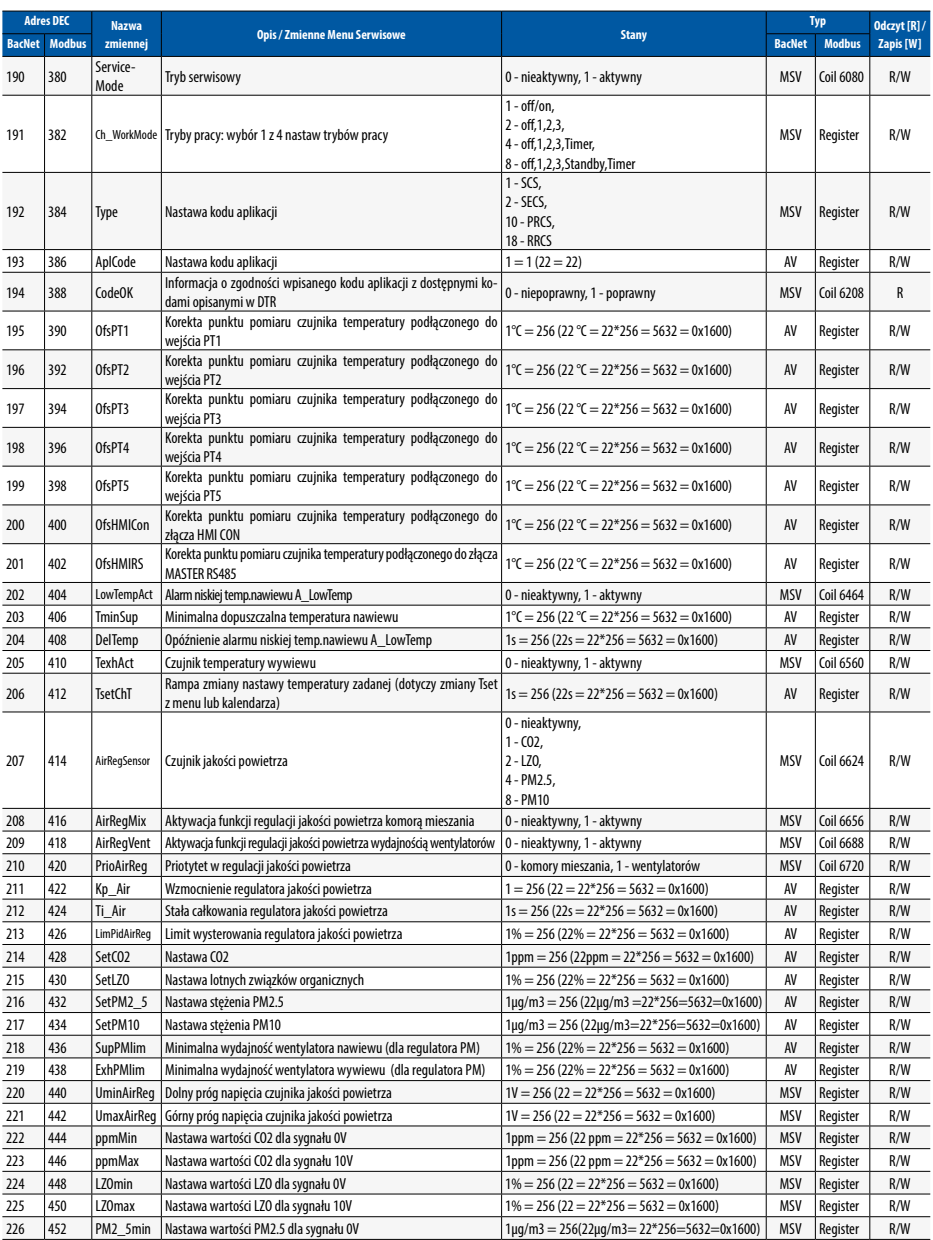

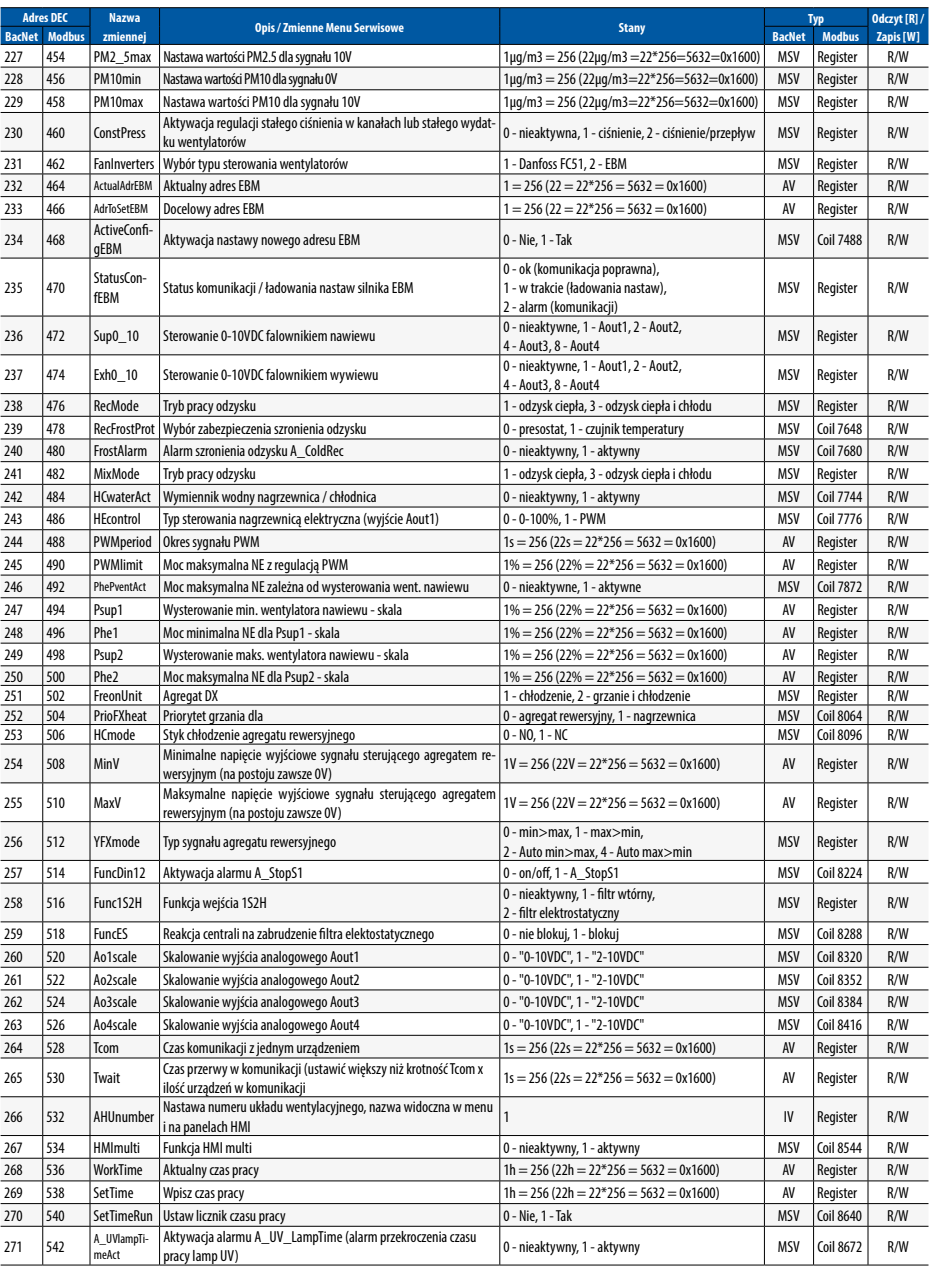

## **Klimor**

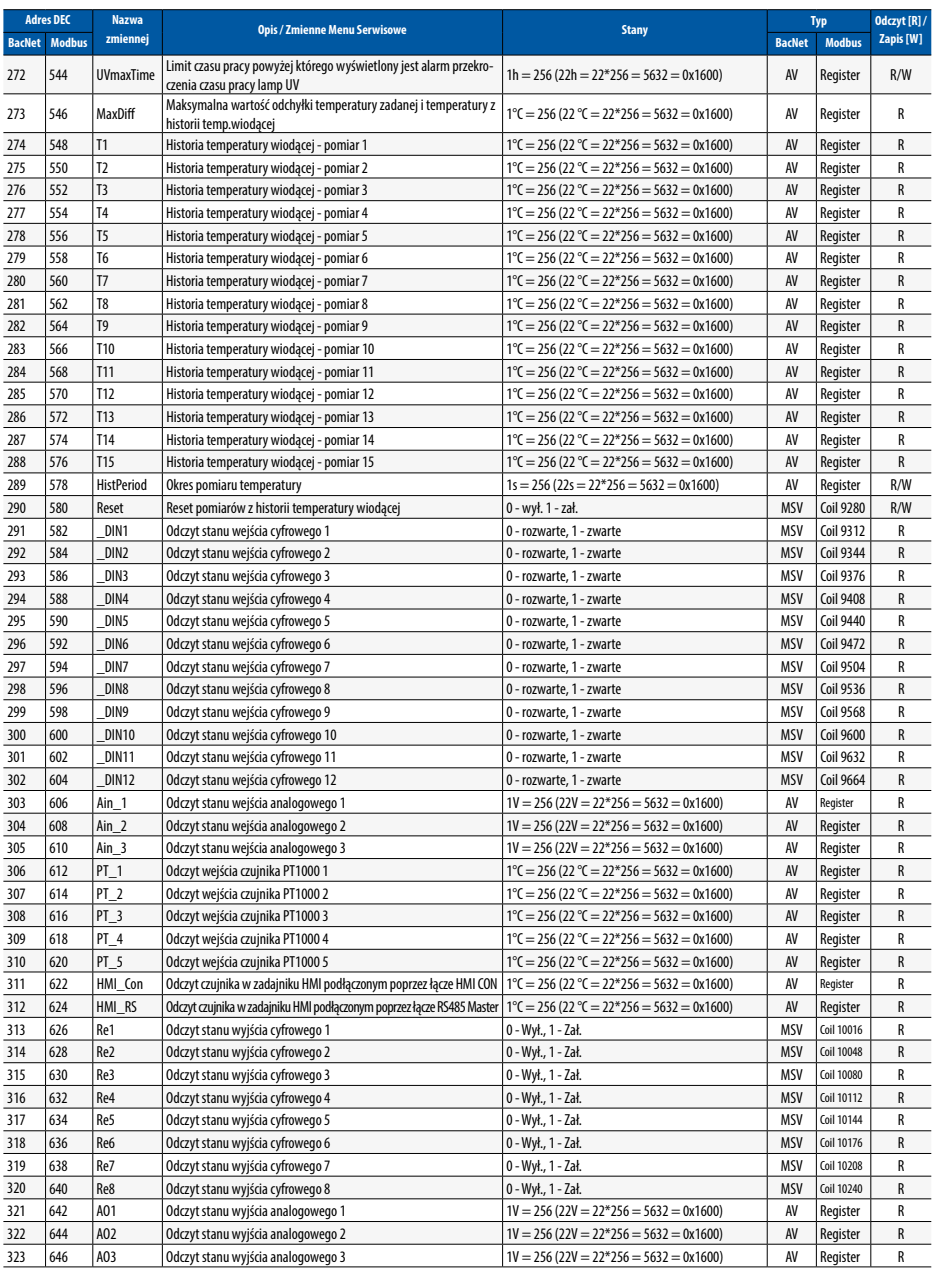

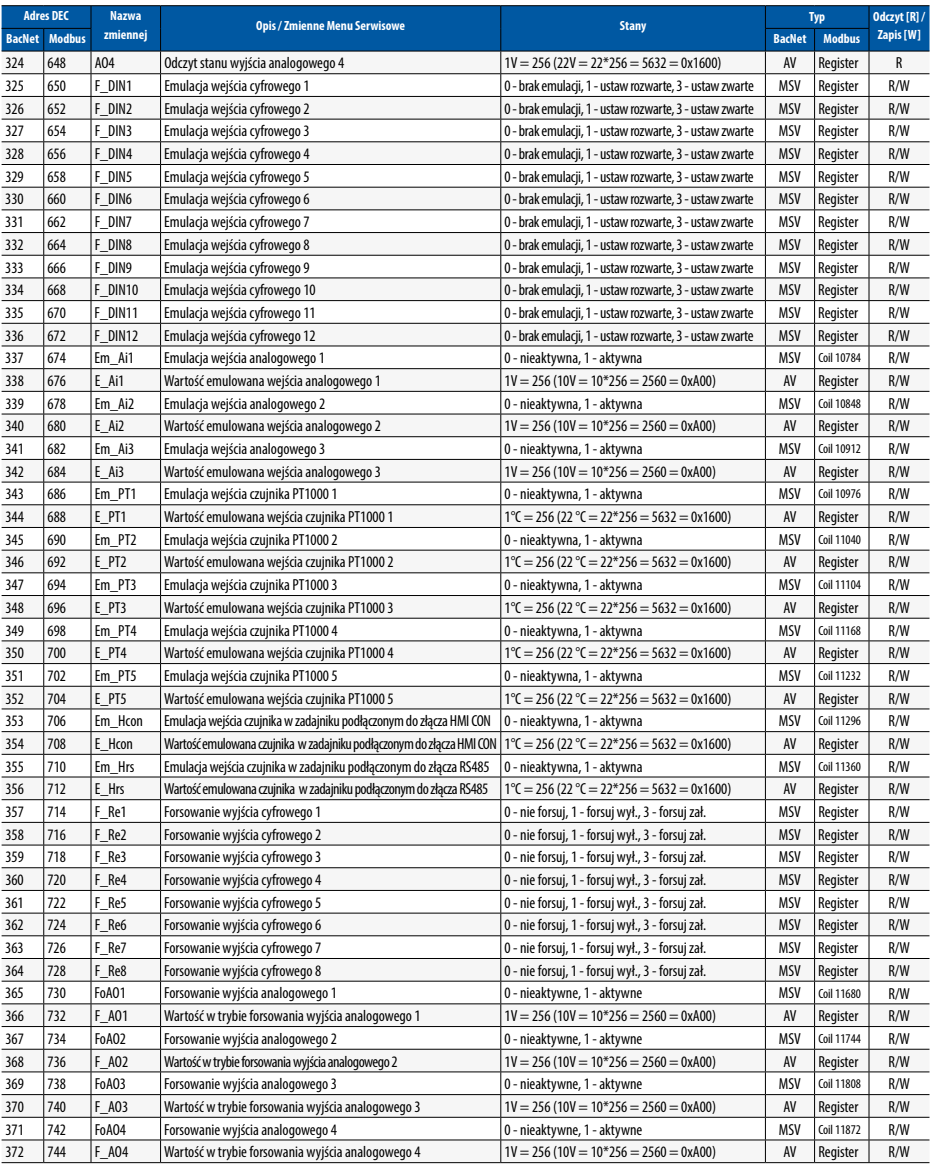

 $\mathsf{p}\mathsf{l}$ 

## **Tab. Nr 18** Zmienne Alarmów

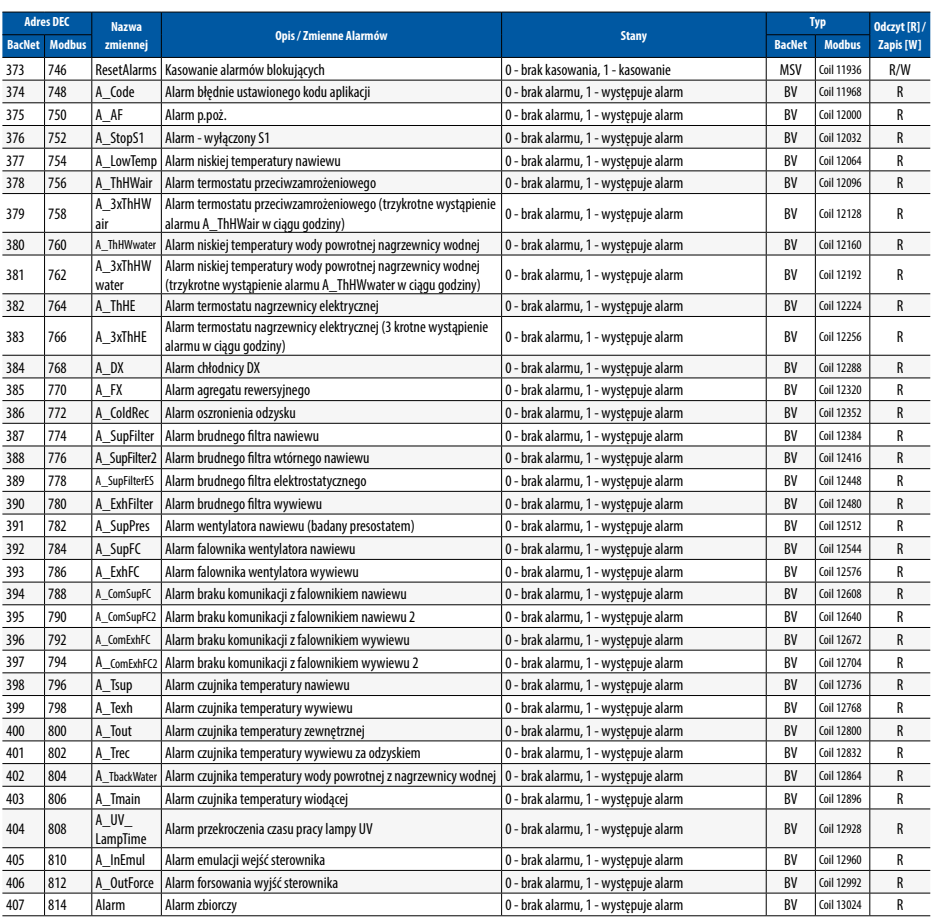

## 5.2 Komunikacja Bacnet MS-TP z systemem BMS

Zmienne BacNet należy wyszukać po podłączeniu zasilonego sterownika oraz wprowadzeniu odpowiednich ustawień sieci BacNet

## 5.3 Sterowanie przez stronę WWW

Sterownik wyposażony został w możliwość sterowania poprzez stronę www. Wymaganym sprzętowo elementem jest opcjonalna karta Ethernet.

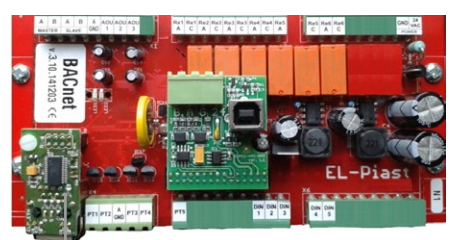

Karta ETH ze złączem RJ45

**Rys. Nr. 9** Miejsce zainstalowania karty ETH

Aby połączyć się z lokalnego komputera podłączonego bezpośrednio kablem z kartą ETH sterownika należy:

1. Ustawić w ustawieniach karty sieciowej komputera dla protokołu TCP4 następujące wartości:

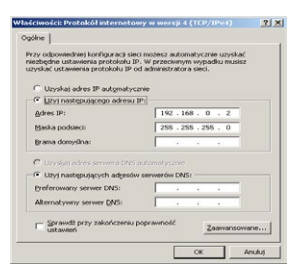

**Rys. Nr. 10** Ustawienia karty sieciowej komputera dla protokołu TCP4

2. Następnie uruchomić przeglądarkę internetową i wpisać domyślny adres sterownika: 192.168.0.8

Pokaże się okno gdzie należy wpisać domyślny login: admin i hasło: admin

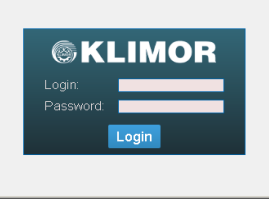

**Rys. Nr. 11** Okno logowania z hasłami dostępu

3. Po wpisaniu loginu i hasła oraz zatwierdzeniu "Login" ukaże się ekran HMI sterownika w którym możemy dokonywać nastaw i odczytów pełnego menu sterownika.

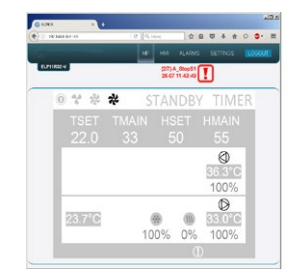

**Rys. Nr. 12** Ekran graficzny HMI sterownika

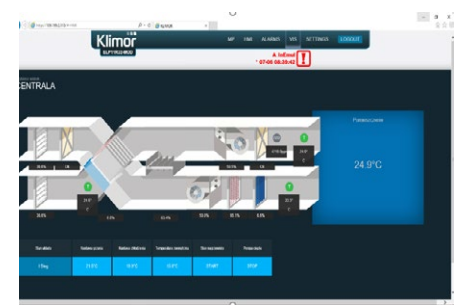

**Rys. Nr. 13** Ekran wizualizacji centrali (w sterownikach ELP11R32L+

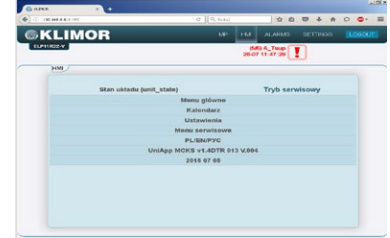

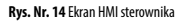

4. Sterownik posiada interfejs Ethernet, aby więc podłączyć sterownik bezprzewodowo z lokalną siecią bezprzewodową (WIFI), należy zastosować dodatkowy router – jako punkt dostępowy skonfigurować sieć lokalną sieć WIFI, po czym włączyć sterownik do routera. Ustawienia sieciowe routera i sterownika muszą być zgodne. Porty należy przekierować na zewnętrzny adres routera.

## **Poniżej przykłady na różne sposoby połączenia:**

**1. Włączenie sterownika do lokalnej sieci poprzez WIFi**

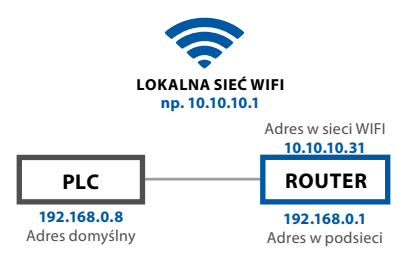

**Rys. Nr. 15** Włączenie sterownika do lokalnej sieci poprzez Wi-fi

Router z przekierowaniem portu: 80 ze sterownika ELP czyli: 192.168.0.8:80 na adres zewnętrzny routera: 10.10.10.31, dzięki temu widzimy sterownik ELP w lokalnej sieci WIFI. Dostęp do sterownika uzyskujemy poprzez *http://10.10.10.31*.

#### **2. Bezpośrednia komunikacja ze sterownikiem przez Router WIFI**

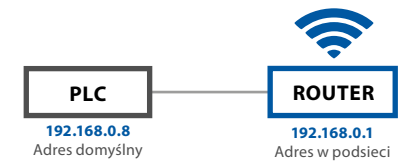

### **Rys. Nr. 16** Bezpośrednia komunikacja ze sterownikiem przez Router WIFI

Router z przekierowaniem portu: 80 ze sterownika czyli: 192.168.0.8:80 na adres zewnętrzny routera: 192.168.0.1, dzięki temu widzimy sterownik w lokalnej sieci WIFI. Łącząc się z dedykowaną siecią routera mamy dostęp do sterownika przez *http://192.168.0.8*.

#### **3. Włączenie sterownika do lokalnej sieci WIFI z udostępnieniem na zewnątrz**

Przekierowanie portu na głównym routerze z routera WIFI sterownika: port: 80 z ip:10.10.10.31 na zewnętrzny ip: port:80 ip: 83.100.100.1

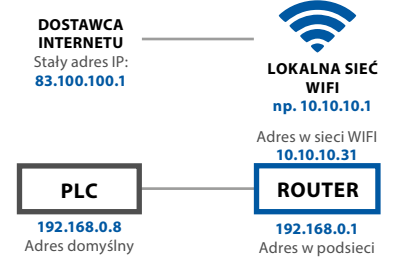

**Rys. Nr. 17** Włączenie sterownika do lokalnej sieci WIFI z udostępnieniem na zewnątrz

Router z przekierowaniem portu:80 ze sterownika czyli: 192.168.0.8:80 na adres zewnętrzny routera:10.10.10.31 dzięki temu widzimy sterownik w lokalnej sieci WIFI. Łącząc się z dowolnego połączenia Internet mamy dostęp do sterownika przez http://83.100.100.1.

### 5.4 Lista adresów falowników

1**Tab. Nr 19** Adresy modułów i elementów sterowanych po RS485 w EVO-T

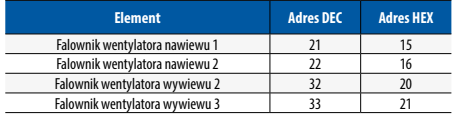

## 6. PANEL STERUJĄCY HMI

## 6.1 Panel sterujący HMI COMPACT

## 6.1.1 Dane techniczne

- wymiary: 86 x 86 x 19 mm
- napięcie zasilania: 24 V AC/DC +/-10%
- kolorowy wyświetlacz TFT 240 x 320 px
- łącze komunikacyjne: RS 485
- współpraca ze sterownikami z serii ELP
- protokół BACnet MS/TP lub Modbus
- wbudowany czujnik temperatury
- temperatura przechowywania: -20 ÷ 70°C
- stopień ochrony IP: 30

## 6.1.2 Opis złącza

**Rys. Nr. 18**

**HMI CON**

Essacces

ΠF

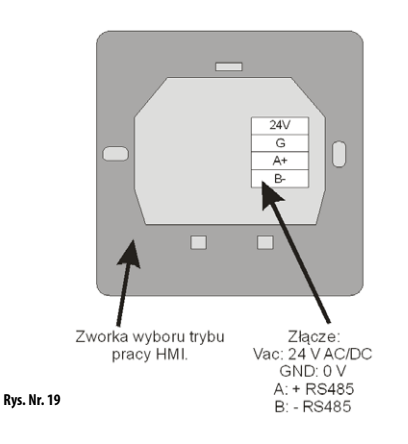

1: 24 Vac 2: GND  $3: +$  RS485 -  $/$ 4: - RS485 - B

 $\frac{24}{100}$ 

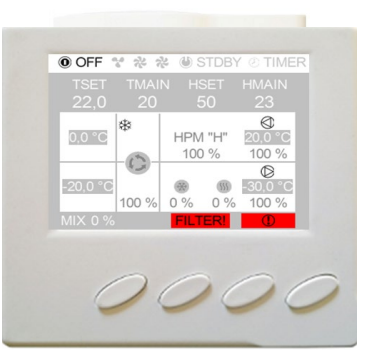

## 6.1.3 Montaż naścienny

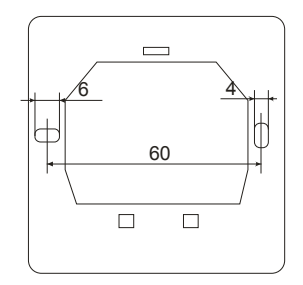

**Rys. Nr. 20**

## 6.1.4 Schemat podłączenia do sterownika

W sterownikach z serii ELP... jest możliwość podpięcia HMI do specjalnego złącza HMI CON.

Standardowo w każdym sterowniku jest

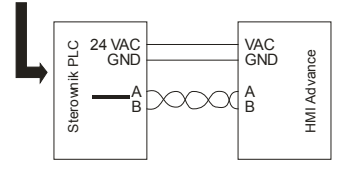

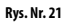
$\mathbf{0}$ 

#### 6.1.5 Obsługa sterownika

#### **Tab. Nr 20** Znaczenie klawiszy

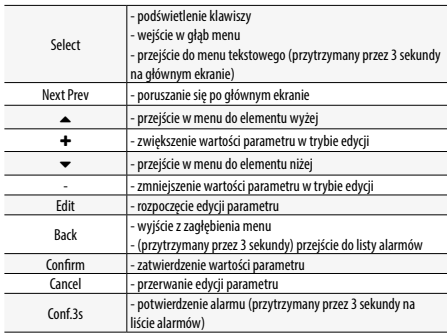

#### 6.1.6 Ekrany HMI Compact

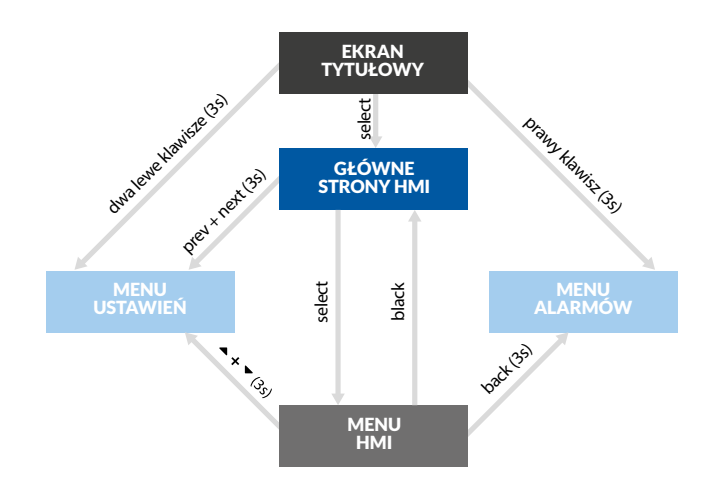

#### **Rys. Nr. 22**

#### 6.1.7 Menu HMI

Główne strony HMI występują w zależności od typu sterownika oraz jego aplikacji. Są to domyślne ekrany pojawiające się, jako pierwsze po włączeniu HMI. W dowolnym momencie po naciśnieciu klawisza ▲ lub ▼ następuje automatyczne przejście do edycji domyślnego parametru strony (np. temperatury zadanej). Zmieniona wartość parametru zostanie zatwierdzona po 3s lub po przyciśnięciu klawisza OK. W tym wypadku następuje przejście do następnego możliwego do edycji parametru. Aby wycofać się ze zmiany wartości parametru należy nacisnąć klawisz C w czasie 3s, zanim parametr zostanie automatycznie zatwierdzony.

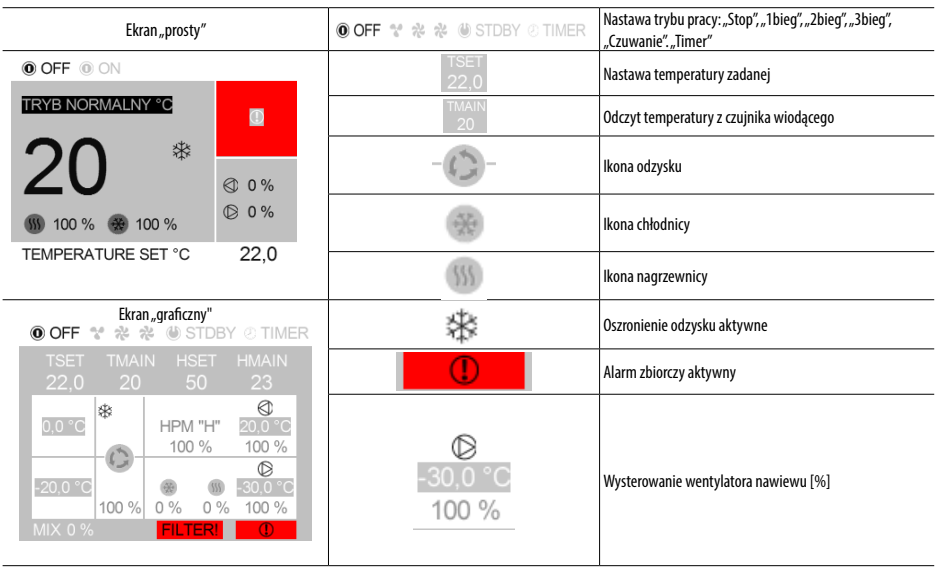

**Rys. Nr. 23** Ikony menu głównego

#### 6.1.8 Obsługa HMI Compact

Przejście z ekranu głównych stron do menu HMI odbywa się poprzez naciśnięcie i przytrzymanie przez 3 sekundy klawisza OK. Jeżeli sterownik do którego podłączony jest HMI, nie zawiera głównych stron, to menu HMI jest domyślnie wyświetlane po włączeniu urządzenia.

Menu HMI zawiera wszystkie parametry udostępnione przez sterownik do wglądu i edycji przez użytkownika.

Menu zawiera dwa typy elementów: węzeł oraz parametr. Węzły są punktami wejścia w zagłębienie menu. Parametry zawierają wartości, które można odczytywać, a niektóre z nich również modyfikować. Wejście w zagłębienie menu lub przejście do edycji parametru dokonuje się naciskając klawisz OK. Naciśnięcie klawisza C powoduje wycofanie się z zagłębienia menu lub rezygnację z edycji parametru.

Stan alarmowy sygnalizowany jest czerwonym kolorem tła menu HMI. Aby sprawdzić stan alarmów należy przejść do menu alarmów.

#### 6.1.9 Menu alarmów

Do menu alarmów można przejść z ekranu głównych stron lub z menu HMI poprzez naciśnięcie i przytrzymanie przez 3s klawisza C. Jeżeli w danym momencie występuje alarm to jego nazwa oraz data i czas wystąpienia znajduje się na liście. Alarm potwierdzony dodatkowo symbolizowany jest znakiem gwiazdki "\*" obok daty i czasu wystąpienia.

Na końcu listy znajduje się węzeł o nazwie "Alarms history" (historia alarmów). Historia alarmów przedstawia chronologiczną listę ostatnich wystąpień każdego z alarmów.

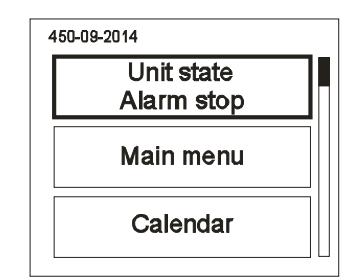

**Rys. Nr. 24**

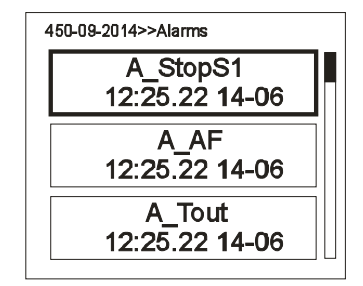

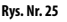

 $p<sub>l</sub>$ 

Menu ustawień przywołuje się poprzez naciśnięcie i przytrzymanie przez 3 sekundy, naraz, klawiszy $\blacktriangle$  i  $\blacktriangledown$ .

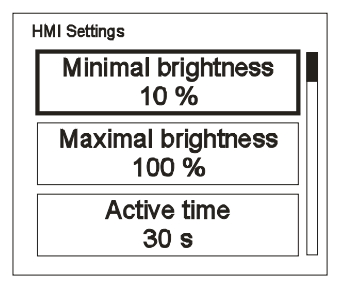

#### **Rys. Nr. 26**

**Tab. Nr 21** Lista ustawień

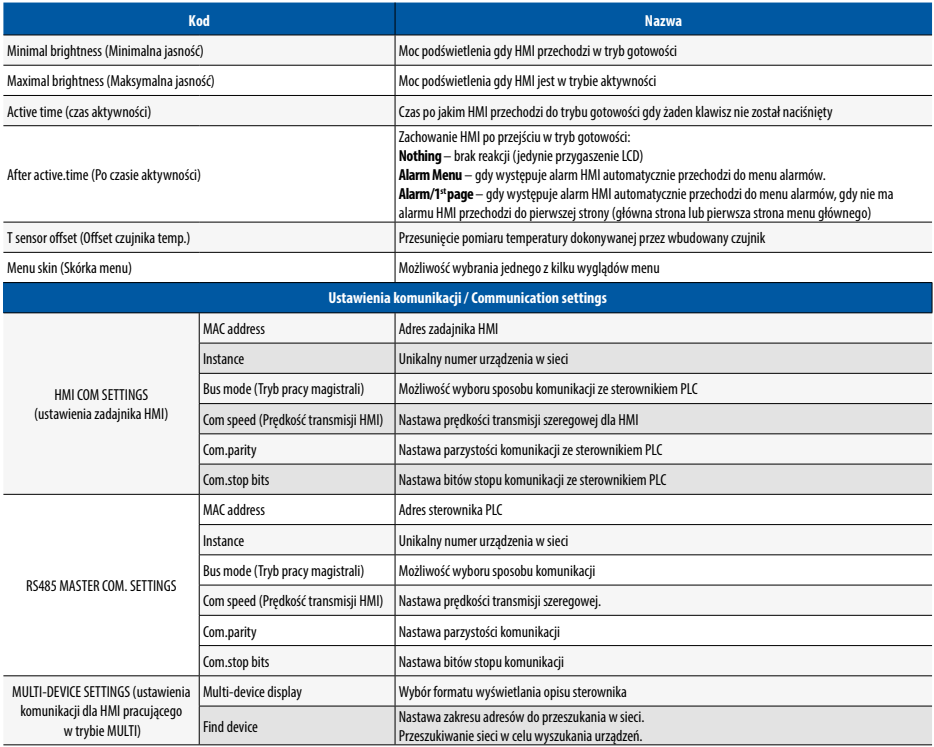

#### 6.2 Panel sterujący dotykowy HMI TP4,3`` i HMI TP7``

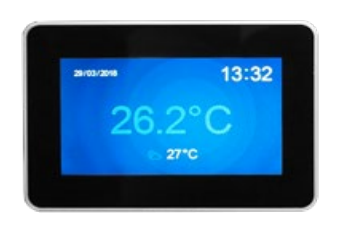

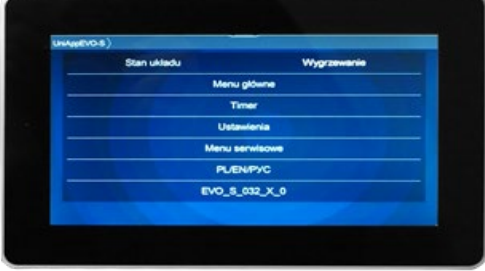

**Rys. Nr. 27** Panel HMI TP 4,3" i Panel HMI TP 7"

#### 6.2.1 Dane techniczne

#### HMI TP4,3"

- Napięcie zasilania: 24 V AC/DC +/- 10%
- Pobór mocy max.: 2,5W
- Pobór mocy w stanie czuwania: 1W
- Rozdzielczość wyświetlacza: 480x272 px
- Głębia kolorów: 18 bit
- Panel dotykowy: pojemnościowy multitoutch
- Łącze komunikacyjne: RS 485
- Współpraca ze sterownikami serii ELP…
- Protokół BACnet MS/TP lub Modbus
- Wbudowany czujnik temperatury
- Temperatura pracy: +10 … 40°C
- Temperatura przechowywania: -20 … 70°C
- Stopień ochrony IP: 30
- Wymiary: 126 x 87 x 16 mm

#### 6.2.2 Schemat podłączenia panelu HMI TP do sterownika

#### HMI TP7"

- Napięcie zasilania: 24 V AC/DC +/- 10%
- Pobór mocy max.: 3W
- Pobór mocy w stanie czuwania: 1,2W
- Rozdzielczość wyświetlacza: 800x480 px
- Głębia kolorów: 18 bit
- Panel dotykowy: pojemnościowy multitoutch
- Łącze komunikacyjne: RS 485
- Współpraca ze sterownikami serii ELP…
- Protokół BACnet MS/TP lub Modbus
- Wbudowany czujnik temperatury
- Temperatura pracy: +10 … 40°C
- Temperatura przechowywania: -20 … 70°C
- Stopień ochrony IP: 30
- Wymiary: 193 x 125 x 16 mm

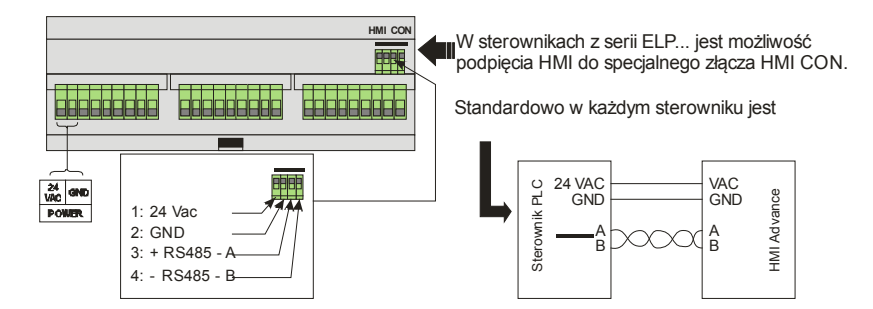

#### **Rys. Nr. 28**

# Klimoi

#### 6.2.3 Montaż naścienny

#### HMI TP4,3"

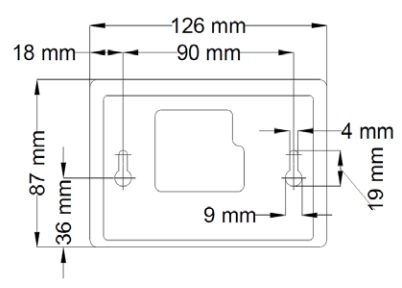

**Rys. Nr. 29** Panel HMI TP 4,3"

#### 6.2.4 Obsługa ekranów graficznych HMI TP

HMI TOUCH PANEL (TP) posiada możliwość obsługi ekranów graficznych (tworzonych z plików JPG, PNG), obsługę menu SLIDEBAR oraz obsługę menu TEKSTOWEGO.

Na pierwszym ekranie widoczne są główne strony HMI. Jest to menu graficzne, poruszanie się między ekranami następuje po przesunięciu ekranu w lewo lub prawo.

Menu wyboru podmenu SLIDEBAR, dostępne jest po przesunięciu ekranu z góry na dół (będąc w menu graficznym).

Z menu SLIDEBAR, dostępne są podmenu: MAIN MENU, CALENDAR, ALARMS, GRAPH.

Wejście na podmenu następuje po wciśnięciu ikony z odpowiednim opisem podmenu.

Wyjście z podmenu następuje po przesunięciu ekranu z lewej strony na prawą.

Panel HMI TP posiada swoje wewnętrzne ustawienia. Aby w nie wejść należy jednocześnie wcisnąć dowolne 3 punkty na ekranie i przytrzymać przez czas około 3s.

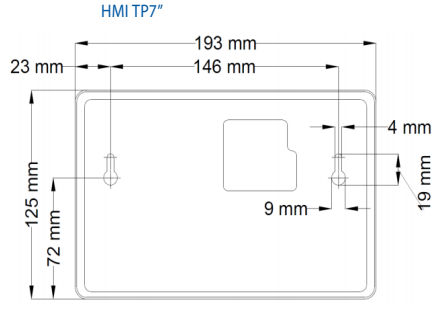

**Rys 30** Panel HMI TP 7"

#### 6.2.5 Menu HMI TP

Przejście z ekranu głównego stron do menu HMI TP odbywa się poprzez przesunięcie ekranu głównego z góry na dół.

Jeżeli sterownik, do którego podłączony jest HMI TP nie zawiera głównych stron, to menu HMI TP jest domyślnie wyświetlane po włączeniu urządzenia.

Menu HMI TP zawiera wszystkie parametry udostępnione przez sterownik do wglądu i edycji przez użytkownika.

Menu zawiera dwa typy elementów: węzeł oraz parametr. Węzły są punktami wejścia w zagłębienie menu. Parametry zawierają wartości które można odczytywać, a niektóre z nich również modyfikować.

Wejście w zagłębienie menu lub przejście do edycji parametru dokonuje się naciskając na wybraną pozycję HMI TP. Stan alarmowy sygnalizowany jest czerwonym kolorem tła menu HMI TP. Aby sprawdzić stan alarmów należy przejść do menu alarmów.

DOKUMENTACJA TECHNICZNO-RUCHOWA

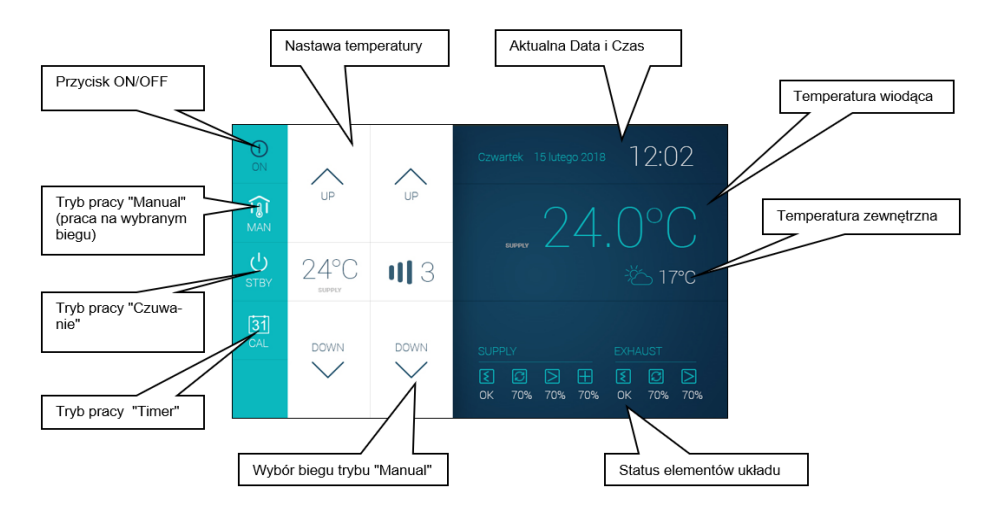

#### **Rys. Nr. 32**

#### 6.2.6 Obsługa HMI

Przejście z ekranu głównych stron do menu HMI odbywa się poprzez naciśnięcie i przytrzymanie przez 3 sekundy klawisza OK. Jeżeli sterownik do którego podłączony jest HMI nie zawiera głównych stron to menu HMI jest domyślnie wyświetlane po włączeniu urządzenia.

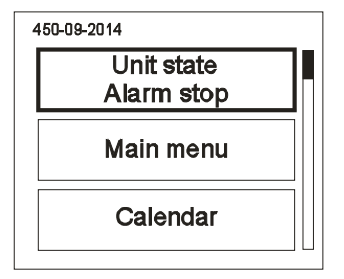

#### **Rys. Nr.33**

Menu HMI zawiera wszystkie parametry udostępnione przez sterownik do wglądu i edycji przez użytkownika. Menu zawiera dwa typy elementów: węzeł oraz parametr. Węzły są punktami wejścia w zagłębienie menu. Parametry zawierają wartości, które można odczytywać, a niektóre z nich również modyfikować.

Wejście w zagłębienie menu lub przejście do edycji parametru dokonuje się naciskając klawisz **OK**. Naciśnięcie klawisza **C** powoduje wycofanie się z zagłębienia menu lub rezygnację z edycji parametru. Stan alarmowy sygnalizowany jest czerwonym kolorem tła menu HMI.

Aby sprawdzić stan alarmów należy przejść do menu alarmów.

#### 6.2.7 Menu alarmów

Do menu alarmów można przejść z ekranu menu SLIDE-BAR naciśnięcie ikony ALARMS. Jeżeli w danym momencie występuje alarm to jego nazwa oraz data i czas wystąpienia znajduje się na liście. Alarm potwierdzony dodatkowo symbolizowany jest znakiem gwiazdki ...\* " obok daty i czasu wystąpienia. Na końcu listy znajduje się węzeł o nazwie "Alarms history" (historia alarmów). Historia alarmów przedstawia chronologiczną listę ostatnich wystąpień każdego z alarmów.

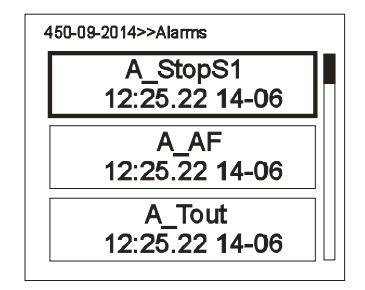

**Rys. Nr. 34**

 $p$ 

#### 6.2.8 Menu ustawień

Menu ustawień przywołuje się poprzez naciśnięcie i przytrzymanie przez 3 sekundy, naraz, klawiszy $\blacktriangle$ i $\blacktriangledown$ .

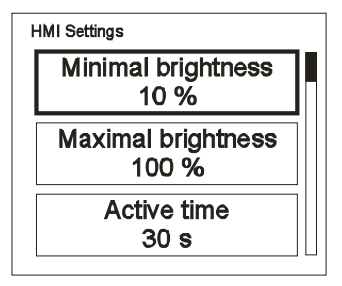

**Rys. Nr. 35**

#### **Tab. Nr 22** Lista ustawień

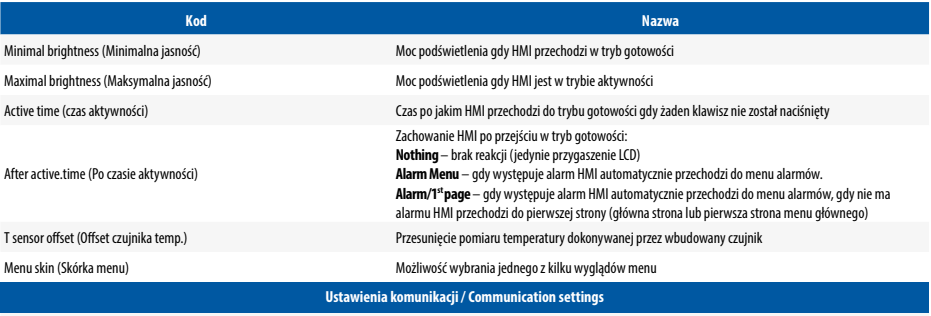

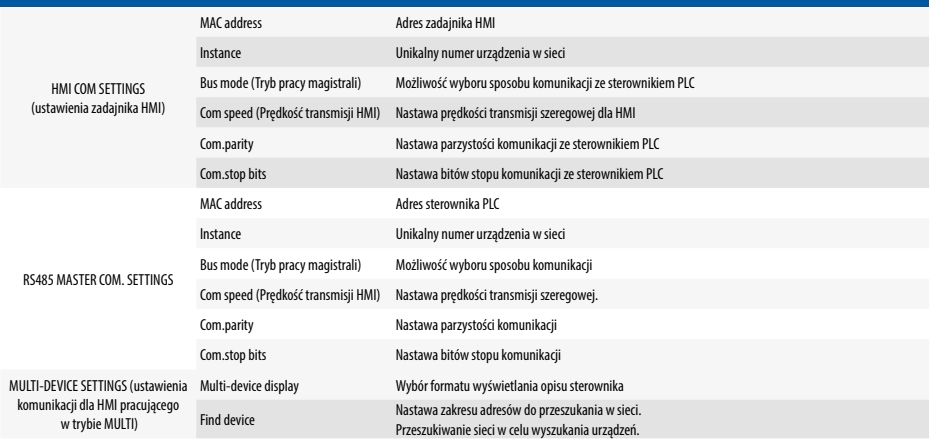

## 7. MODUŁ STERUJĄCY NAGRZEWNICĄ ELEKTRYCZNĄ HE

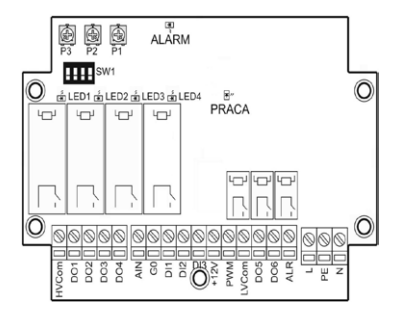

**Rys. Nr.36** Moduł sterujący nagrzewnicą elektryczną HE

Moduł HE może być konfigurowany indywidualnie w zależności od potrzeb wykorzystania mocy zainstalowanej nagrzewnicy elektrycznej. W przypadku, gdy nie ma konieczności wykorzystania pełnej mocy wszystkich stopni, możliwe jest wyłączenie dowolnej liczby zestawów grzałek lub częściowe ograniczenie stopnia sterowanego przy pomocy przekaźników półprzewodnikowych.

Ilość załączanych stopni nagrzewnicy ustalana jest przy pomocy przełącznika typu dip-switch umieszczonego na płytce wg konfiguracji.

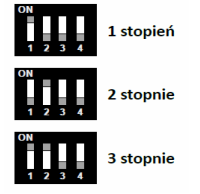

**Rys. Nr. 37** Nastawa ilości stopni nagrzewnicy

Dodatkowo możliwe jest ograniczenie maksymalnego wysterowania dla sygnału PWM przekaźników SSR. Reguluje się je poprzez zmianę nastawy potencjometru P3.

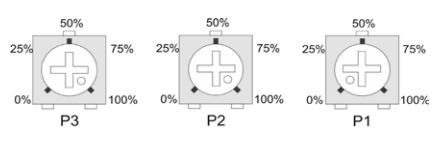

**Rys. Nr. 38** Widok potencjometrów

Przy pomocy potencjometrów P1 i P2 możliwe jest zawężenie zakresu działania układu w stosunku do pełnej skali sygnału 0-10V. Dzięki takiemu rozwiązaniu jeden sygnał 0-10V może służyć np. do sterowania dwoma wielostopniowymi nagrzewnicami elektrycznymi.

Różnica N=P2-P1 nie może być mniejsza niż 10% na każdy wybrany stopień grzania (np. dla 1 stopnia: N ≥ 10%, dla 6 stopni: N ≥ 60%). Ustawienie potencjometrów tak, że różnica N będzie poniżej tej wartości, skutkuje wejściem układu w tryb alarmu.

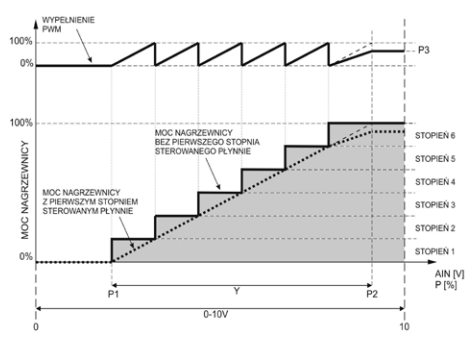

**Rys. Nr. 39** Przebieg regulacji grzania

#### **Przykład ustawienia modułu:**

Zamontowano 3-stopniową nagrzewnicę elektryczną o mocy P=36kW (12kW/stopień).

Znamionowa moc cieplna wymagana do ogrzania budynku to Pn=20kW.

Standardowo moduł dostarczony jest w konfiguracji umożliwiającej wykorzystanie maksymalnej mocy nagrzewnicy.

Pierwszą czynnością jest określenie minimalnej ilości pracujących stopni nagrzewnicy.

Suma mocy załączonych stopni musi być większa lub równa mocy Pn.

W omawianym przykładzie moc dwóch stopni jest wystarczająca. Należy ustawić dip-switch w pozycji 2 stopnie.

Następnie należy obliczyć wartość ograniczenia PWM zgodnie z poniższym wzorem:

$$
P3 = \left(1 - \frac{N \cdot P1st - Pn}{P1st}\right) \cdot 100\%
$$

gdzie:

P3 – wyliczone ograniczenie sygnału PWM N – liczba załączanych stopni P1st – moc jednego stopnia nagrzewnicy [kW]

Pn – moc wymagana dla budynku [kW] Podstawiając do wzoru:

$$
\mathsf{P3} = \left(1 - \frac{2 \cdot 12 - 20}{12}\right) \cdot 100\% = (1 - 0.33) \cdot 100\% = 66\%
$$

**Potencjometr P3 należy ustawić na 66%**

 $\mathsf{p}$ 

#### **Pierwsze uruchomienie**

- •Zapoznać się z niniejszą instrukcją oraz instrukcją automatyki centrali wentylacyjnej
- Po sprawdzeniu i uruchomieniu układu automatyki centrali wentylacyjnej podłączyć zasilanie i sterowanie modułu HE oraz zasilanie stopni grzania zgodnie ze schematem aplikacji centrali wentylacyjnej oraz schematem modułu HE
- •Załączyć zasilanie sterownicy centrali wentylacyjnej oraz modułu HE
- •Na sterowniku modułu HE ustawić ilość stopni nagrzewnicy
- Sprawdzić funkcjonowanie układu.

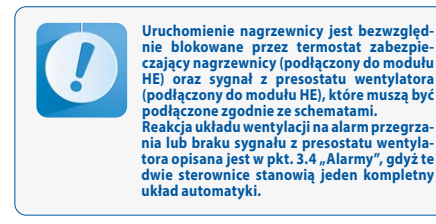

## 8. PROTOKÓŁ URUCHOMIENIA

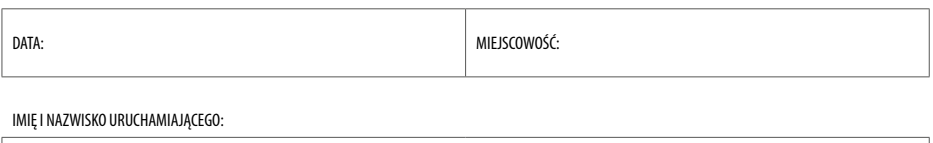

NUMER FABRYCZNY URZĄDZENIA:

FIRMA URUCHAMIAJĄCA (PIECZĘĆ):

CZYNNOŚCI INSTALACYJNE (OPIS):

UWAGI:

POTWIERDZENIE WYKONANYCH CZYNNOŚCI PRZEZ UŻYTKOWNIKA:

PODPIS DATA

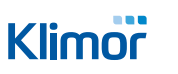

 $\mathsf{p}\mathsf{l}$ 

# **NOTATKI**

# **SERWIS // SERVICE // СЕРВИС**

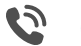

**(+48) 58 783 99 54**

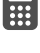

**(+48) 500 087 227**

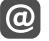

**serwis@klimor.com**

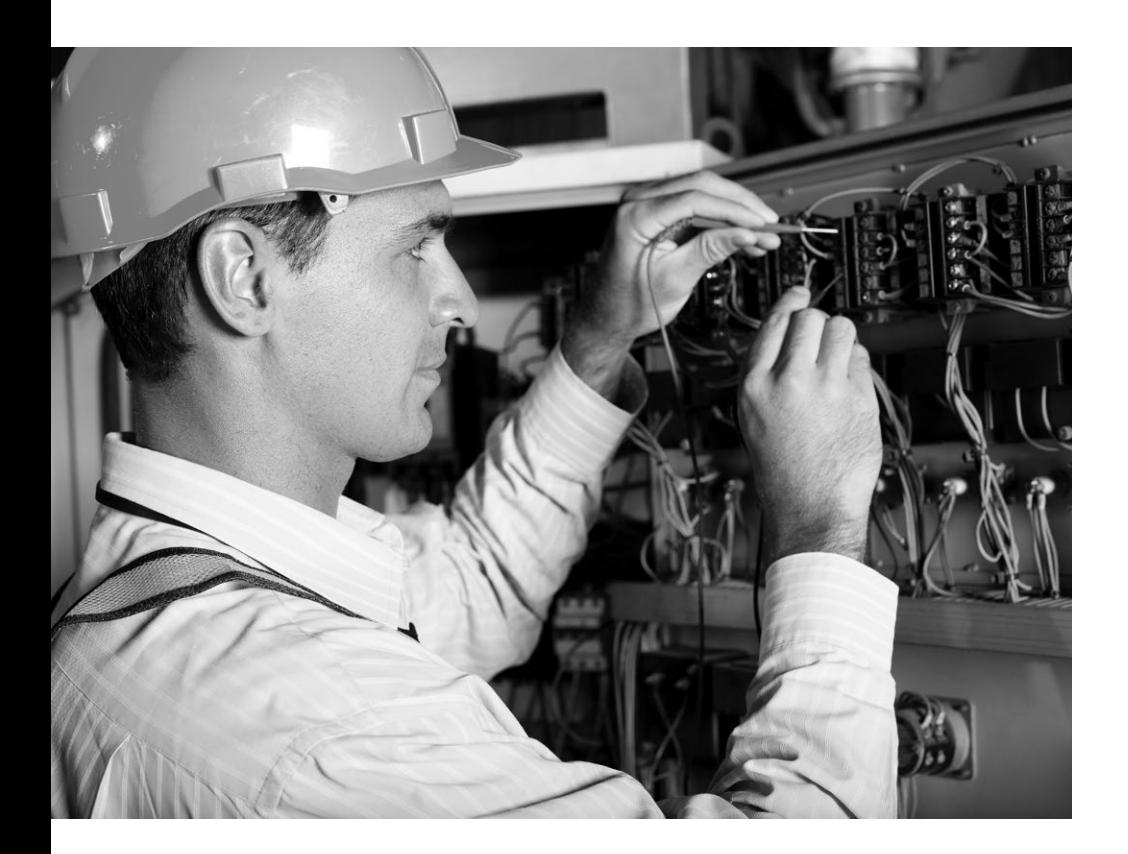

# klimor.com

# **Klimor**

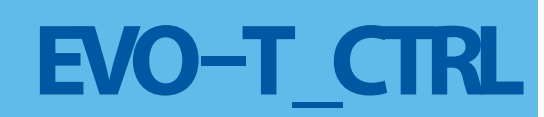

**AUTOMATION AND CONTROLLER FOR UNITS EVO-T; EVO-T COMPACT**

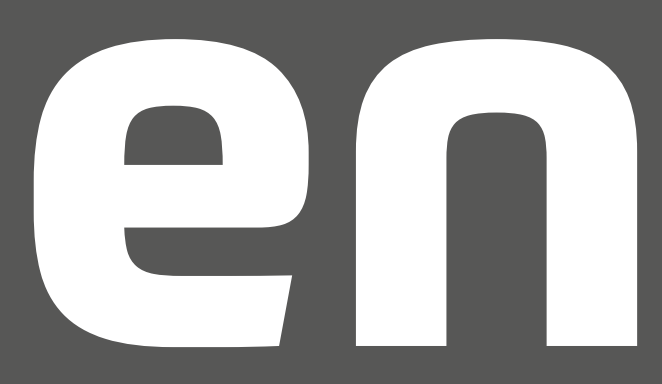

**OPERATION AND MAINTENANCE MANUAL** ENGLISH VERSION

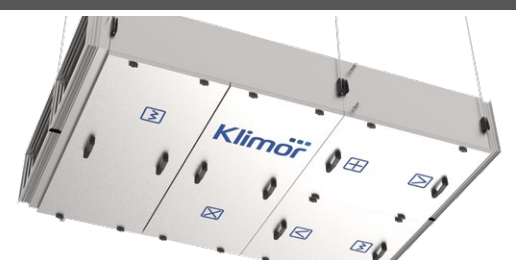

**advanced air conditioning and ventilation solutions**

KLIMOR reserves the rights to introduce alteration without prior notice.

# **CONTENTS**

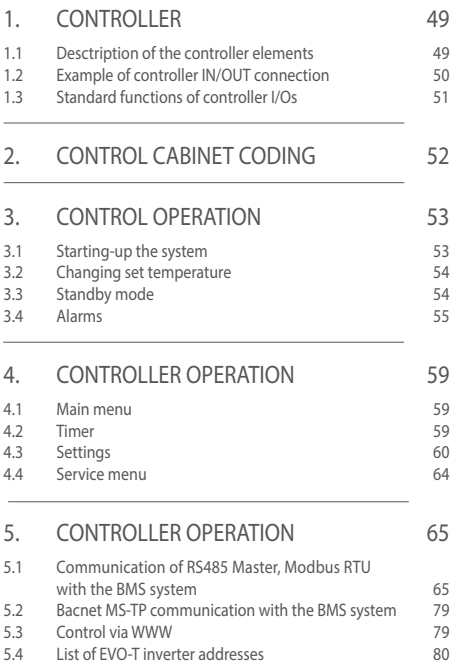

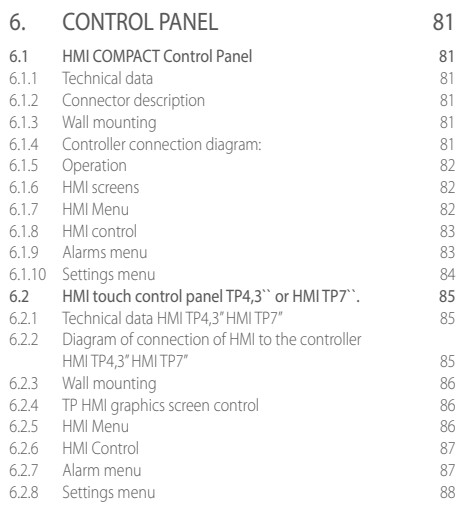

## 7 HE ELECTRIC HEATER CONTROL MODULE 85

8. START-UP REPORT 91

en

### 1. CONTROLLER

**This documentation does not contain electrical diagrams or information about electric controls. This information can be found in the documents: KLIMOR\_DTR\_EVO-T\_E.SCH\_060.x.x KLIMOR\_DTR\_EVO-T\_CS\_033.x.x**

#### 1.1 Desctription of the controller elements

**ELP11R32L-Bac+ BASIC –** communication with BMS via BACnet MS-TP or Modbus RS485 (RS485 master interface) **ELP11R32L-Bac IP+ BASIC–** communication with BMS via IP BACnet or Modbus TCP/IP (RJ45 port of the Ethernet card embedded in the controller at the location marked on the controller as ETH). The controller with ETH card is optional. It is not possible to add the card on your own.

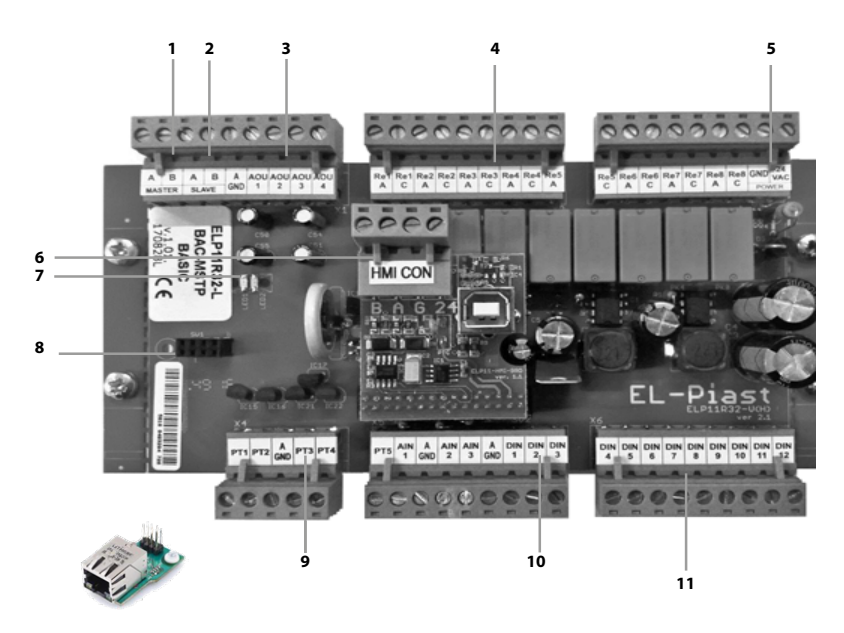

#### **Fig1** Controller view

- 1. RS485 Master output, for communication with BMS
- 2. RS485 output Slave, for communication with inverters
- 3. Analog outputs Aou1-3 (0-10VDC)
- 4. Relay outputs Re1-8 (max 3A, AC1)
- 5. 24VAC/VDC power supply

6. HMI CON connector, connection with HMI programming device

7. Communication and alarm messaging

8. ETH connector, possible to install optional ETH module with RJ45 connector for communication with BMS

9. Measurement inputs of PT1-5 (PT1000) temperature sensors

- 10. Analog input Ain1-3 (0-10VDC)
- 11. Digital input DIN1-12

#### **Note:**

**Before installing the ETH card, remove the standard external memory from the ETH connector.**

#### **Functions of ETH card:**

**IP address** – Ethernet card address (192.168.0.8) **Network mask** – subnet mask (255.255.255.0) **Gateway IP** – default gateway (192.168.0.1)

#### 1.2 Example of controller IN/OUT connection

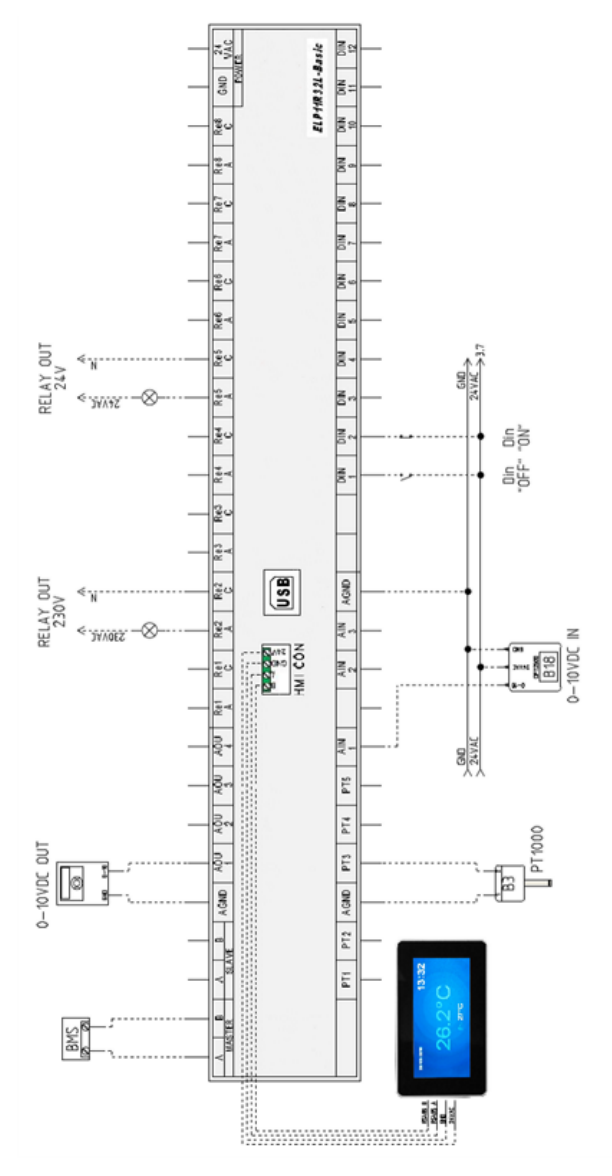

**Fig 2** Example of controller IN/OUT connection

The controller HMI Compact or HMI Toutch Panel 4,3`` or 7`` can be connected to the HMI CON port (located in the top panel of the controller near the USB port) or to the RS485 Master port - if it is not used to transmit information with the BMS management system. It is possible to connect two controllers simultaneously, one of them to the HMI CON port and the other to the RS485 Master port - in this case we cannot connect the controller from the BMS of the object.

The controller HMI Compact is equipped with a "simple/ ext" jumper, its opening causes the controller to work with a partially hidden menu, this function will not allow the operator to enter the "service menu", where we configure the ventilation system.

The controller menu is always visible in its entirety.

Touch-screen controllers HMI Toutch Panel 4,3` or 7`` HMI are operated by a controller equipped with an additional memory card, such a controller is marked with an additional "+" symbol on its label.

The USB connector is used to upload the controller application, if the application of the controller does not meet the requirements of the customer contact the manufacturer or supplier, it is possible to adapt the application to the requirements and upload it using any PC class computer.

#### 1.3 Standard functions of controller I/Os

#### **Table No. 1** List of digital inputs

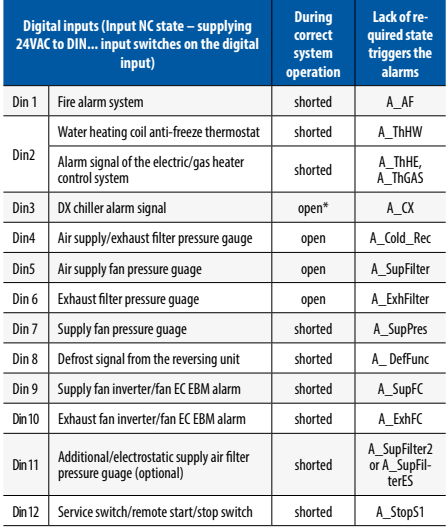

#### **Table No. 2** List of analog inputs

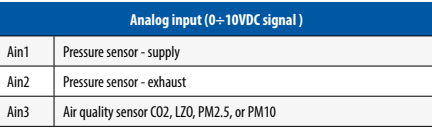

#### **Table No. 3** List of temperature sensors

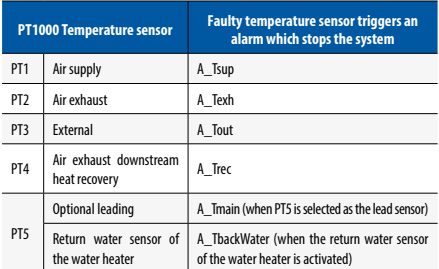

#### **Table No. 4** List of digital outputs

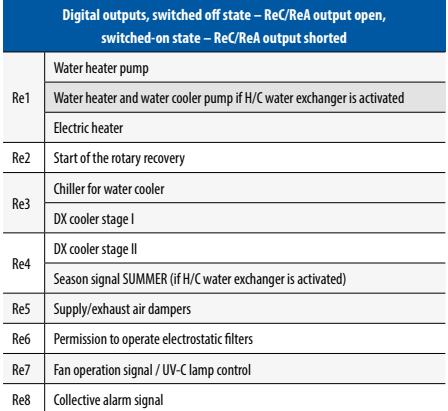

#### **Table No. 5** List of analog outputs

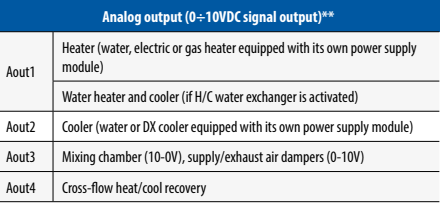

\* Possible negation of digital input in Settings/DX cooler menu.

 $**$  In the service menu you can select one of the analog outputs as the 0 $\div$ 10V signal of air supply fan exhaust fan.

**Note!!! Connect the supply and exhaust humidity sensors using modbus RS485 communication**

## 2. CONTROL CABINET CODING

#### **Table No. 6** Control cabinet coding

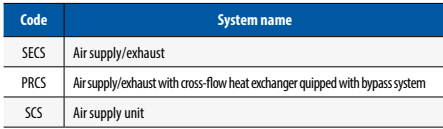

**Table No. 7** Indication of functions in the table of codes and no. of control cabinet application

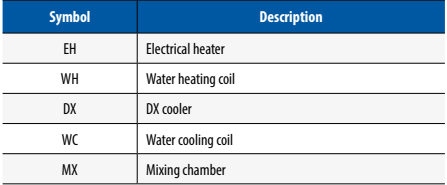

**Table No. 8** Control system application coding

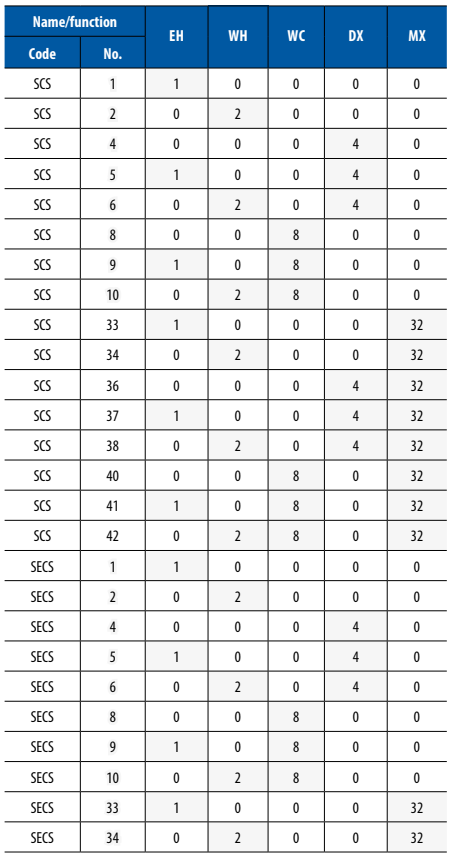

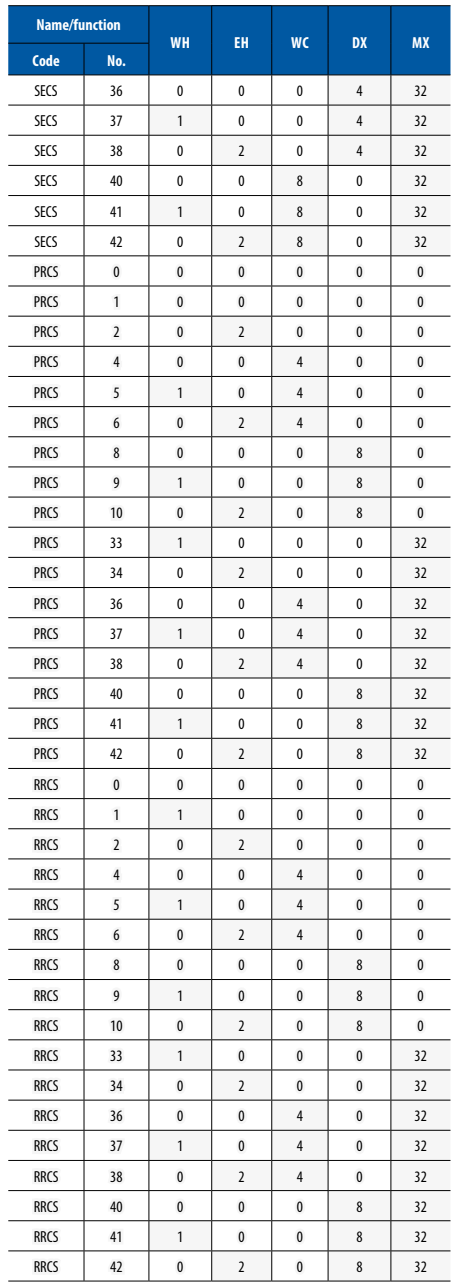

## 3. CONTROL OPERATION

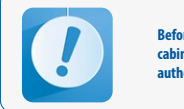

**Before the user starts the system, the control cabinet shall be connected and checked by the authorised personnel.**

#### 3.1 Starting-up the system

Turn the Q1M trip switch into ON position: "1-ON" (plastic control unit)

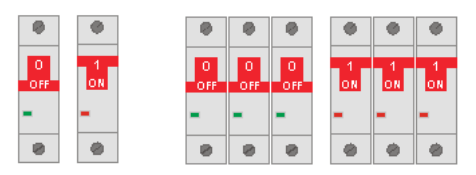

**Fig. No 3** Control cabinet switches

#### **In order to start up the system for the first time:**

a) Read this manual and application diagram for a ventilation system, where the control system is to be applied.

b) Carry out electrical connections in line with the application diagram and guidelines listed in this manual.

c) Check, if the sensors and functional elements (actuators, inverters, etc.) are connected correctly.

d) Turn on the power supply of the control cabinet and set the application code in the service menu according to the application diagram (Tab. No 8).

e) Set up the system in the service menu (p.4,4).

f) Deactivate the service mode.

g) In EBM fan systems, set the addresses (when loading addresses, the EBM fan configuration is performed), so the above operation should also be performed on all EBM fans connected to the controller,

h) Turn on the Modbus RTU controller communication with the EC EBM fans or inverters of air supply and AC air exhaust fans (if equipped) (p.4.3).

i) Check if the sensor readings and locations are correct.

j) Check operation of the actuators (using Service menu/ output forcing). While testing please pay attention to free motion of dampers, full open/close state of the actuators.

k) Set the master sensor in "Settings/Temperatures/Master sensor" menu (p.4.3)

l) Check if any alarms are triggered. If so, they must be cleared (p.3.4)

m) Start the system (p3.1)

n) Check again if any alarms are triggered. If so, they must be cleared (p.3.4)

o) Choose the right menulanguage at the controller

Regardless the controller's factory settings please check the adjustment of the system in terms of temperature adjustment, cooling the electric heater (if equipped).

Selection of temperature controller settings should be carried out so that the system introduces the corrections as soon as possible, without over-regulation (decrease the Kp parameter and/or increase the Ti parameter in order to slow down the system response).

Appropriate selection of PI controller settings, operating the AHU in accordance to performance determined in the AHU specification sheet, appropriate selection of AHU components (recommended analog control of each heat/ cool exchanger), system operation at a premise with no sudden temperature changes due to presence of other equipment generating high amount of heat/cool, enable stable control of lead temperature.

In order to check current accuracy of temperature control please go into "Service menu/Lead temperature history" (where last 15 measurements of lead temperature sensor with selected time period are stored) as well as the "Deviation" is provided, which determines the max. difference of current set temperature and last 15 measurements from the master temperature sensor.

#### **In case of unsatisfactory results of temperature control process, you have to:**

- check if the system operates at its full performance (compare the frequency of the fan inverters/ compare the degree of control of the EC motors with the operating frequency/degree of control given in the panel's technical data sheet or with the data obtained from the results of performance measurements),
- check operation of the actuators and control circuits of the heaters, coolers and recovery systems,
- check operation of the air dampers,
- check if the temperature sensors are installed correctly,
- check selection of the Pl controllers settings.

**Cascade controller** – cascading controller in which system startup is carried out only with the air supply temperature controller with duration determined in "Settings/Temperature/Preset temperature ramp" menu, and once this time passes (if the master sensor is different than the air supply sensor) an additional controller of lead temperature is provided in order to apply the present temperature setting of the air supply controller.

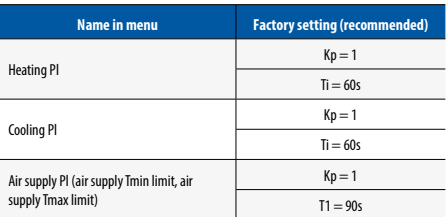

**Table no. 9** Controller – total of temperature controllers: main, min limit, max limit

Air supply Pl of the controller can be faster or slower than heating and cooling Pl. The slower the Pl is, the smaller the oscillations at min and max air supply temperature but the reaction to the limit is slower.

The temperature limit parameters "Air supply Tmin", "Air supply Tmax" can be similar to the preset temperature setting.If there is no setting stabilization for recommended settings you can increase Ti of each controller by 10s (max up to 120s).

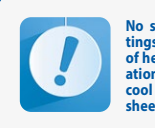

**No system stabilization in case of such set tings selection can indicate wrong selection of heat/cool exchangers, their incorrect operation, missing required parameters of heat/ cool nodes, set according to the AHU selection sheet.**

The selection of cooling time of the heater, should be made in such a way that the electric heater does not overheat.

Each application has the ability to work fans with constant air volume, this mode can be activated in the "Service Menu/Configuration/CAV", also install pressure guage with a range corresponding to the requirements of the system, on the supply and/or exhaust fan in such a way that the pressure measurement "+" is in front of the fan and the "-" behind the fan, connect the measuring signal to the analog inputs according to the I/O list (p.1.2) and configure the pressure control using the "Settings/Fans/CAV" and "Settings/Regulators/PI CAV" menu.

Each application has the ability to work with an air quality function depending on the CO2 sensor or VOC sensor. In case of poor air quality, the amount of fresh air is increased by means of a mixing chamber or fan capacity. The air quality function can be configured in the service menu / configuration / air quality.

Each application has the ability to work with an air quality function depending on the PM2.5 sensor or PM10 sensor. In case of poor air quality, the electrostatic filter is switched on and the amount of fresh air is reduced using fan capacity. The air quality function can be configured in the service menu / configuration / air quality.

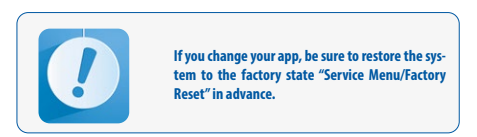

#### **The system is started, if:**

- There is no alarm blocking system operation
- •"S1 service stop" signal is shorted at the DIN12 input of the controller
- •"S1F fire alarm" signal is shorted at the controller DIN1 input
- **"Set operation mode"** parameter at the controller or programming device is set to any other option than **Stop**.

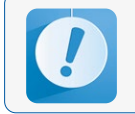

**After power cut-off, the system automatically resets to the settings operating before the power cut-off.**

#### 3.2 Changing set temperature

On the controller or programming device in the main menu, **"Temperature settings"** parameter.

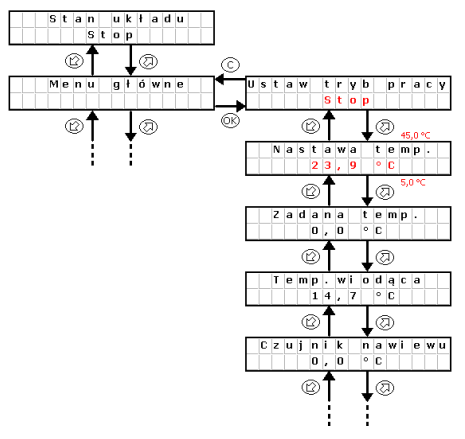

**Fig. 4** Changing set temperature

#### **Changing operating mode:**

Press OK button. "Stop" starts blinking. Switch to another mode and confirm with OK button.

#### **Changing the temperature setting**:

Press OK button "23.9.." starts blinking. Switch to another value and confirm with OK button.

#### 3.3 Standby mode

In order to save energy the control system is able to operate in standby mode. Select this mode using "Operation mode" setting in the main menu of the controller or in the timer. Depending on the requirements it is possible to set the standby mode only for heating, only for cooling or both for heating and cooling (see point 4.3).

Below there is a description of system reaction when switching from the operation into standby mode (heating).

**System I** – system is stopped,

**System II** – system is switched on for operation, fans and heat/cool exchanger are started, master temperature is adjusted (in this case Tsup – air supply) up to the set temperature 22°C

en

**System III** – the system is stopped, supplied air temperature and room temperature is decreasing.

**System IV** – the system is switched on for operation because the switch-on conditions have been reached, ie. decrease of standby mode master temperature (in this case Troom – room temperature) by the hysteresis value of 4°C, from the set value TsetStdby of the standby mode =  $20^{\circ}$ C, the temperature adjustment of the AHU is carried out against the master sensor (in this case Tsup – air supply).

**System V** – the system is stopped because the standby mode set temperature has been reached (Troom = TsetStdby).

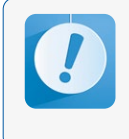

**For correct system operation in the standby mode it is recommended to use an additional room temperature sensor (connected to the PT5 input) located in a representative room. You can also use the HMI panel for this purpose. Readings of air supply and exhaust tempera- ture sensors in this mode can be unreliable.**

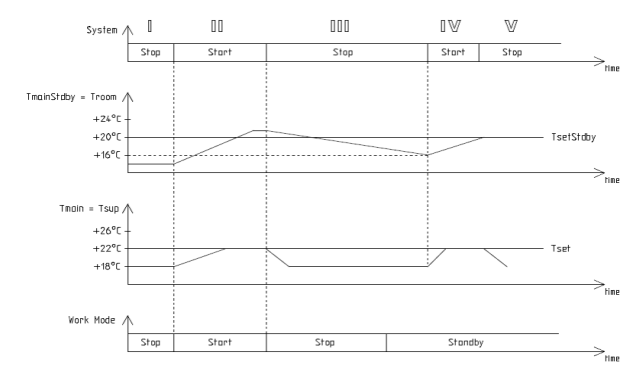

#### **Fig. 5** Controller operations in the standby mode

#### 3.4 Alarms

Alarms are indicated by the display blinking and by red LED on the controller or programming device as well as by switching on a rely output of the Re8 controller. Alarm description can be found in the **"Alarm menu".** Hold "C" key for about 3 seconds to access the Alarm menu. The last position in the alarm menu is **"Alarms history"** menu, where you can see the alarm history (an alarm name, it data and time are recorded).

If the blocking alarm occurs, it is necessary to reset the alarm in order to restart operation of the control system. In order to reset an alarm, access the **"Alarm menu"** and hold "OK" key at the selected alarm. If an alarm source is still present, then the alarm will be preserved and the "\*" symbol appears at its description, which means that the alarm has been confirmed. If an alarm source is no longer present or disappears once confirmed, the alarm will be reset. This alarm info is stored in the "Alarms history" menu.

#### **Table No. 10** Alarms list

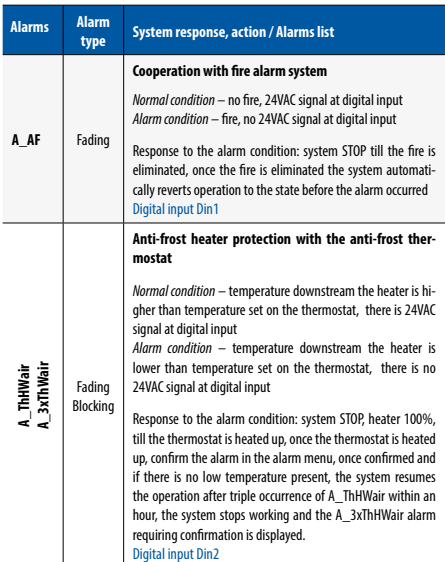

OPERATION AND MAINTENANCE MANUAL

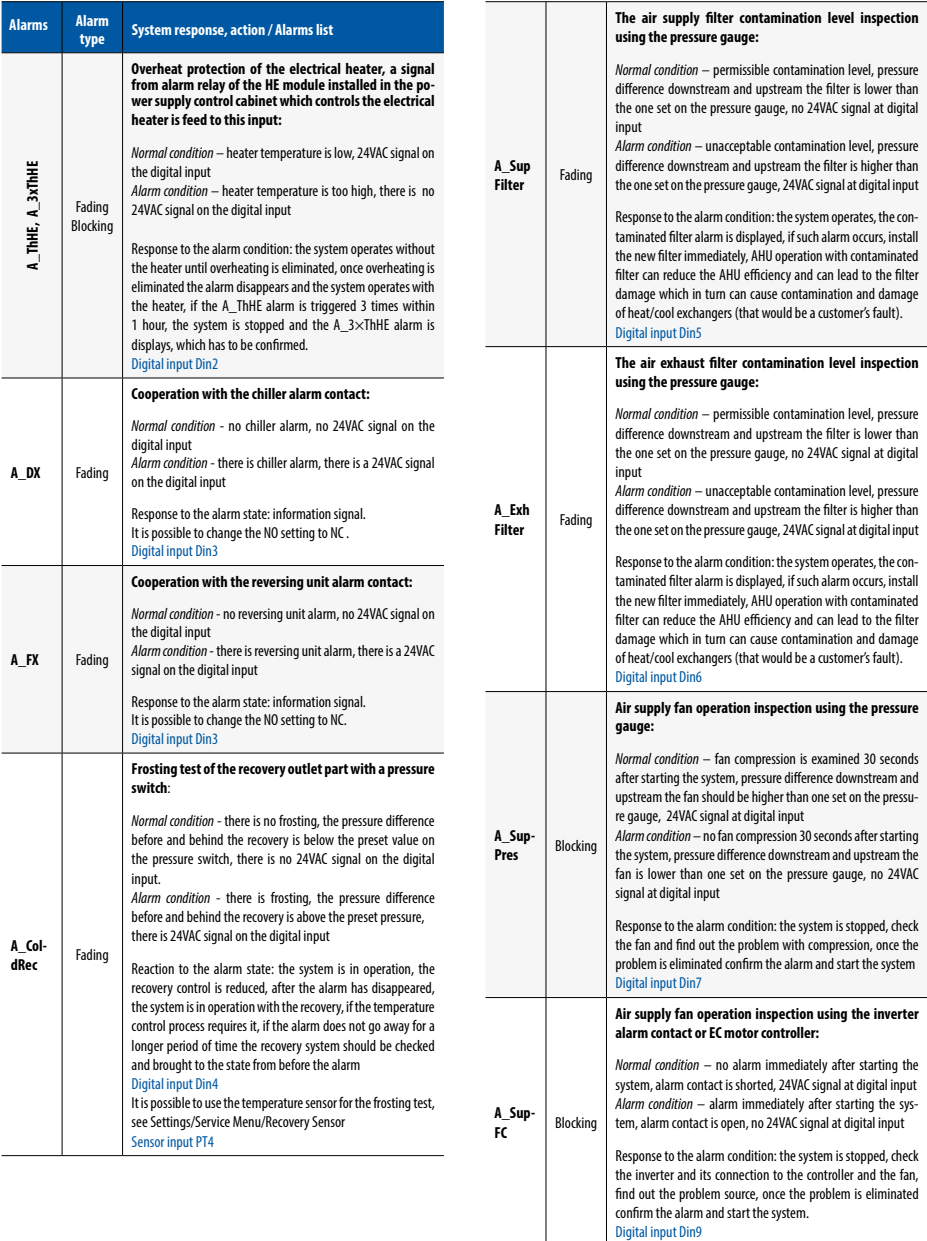

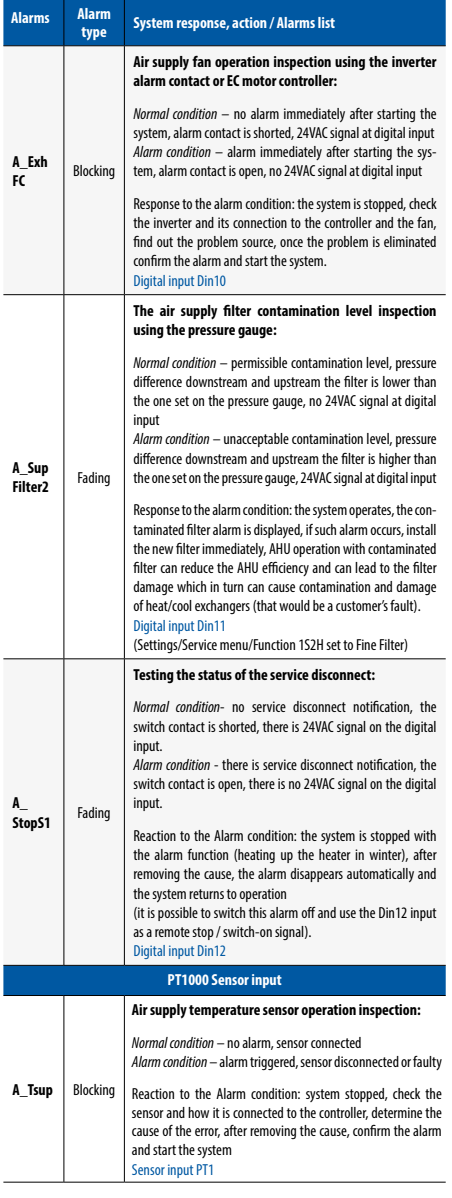

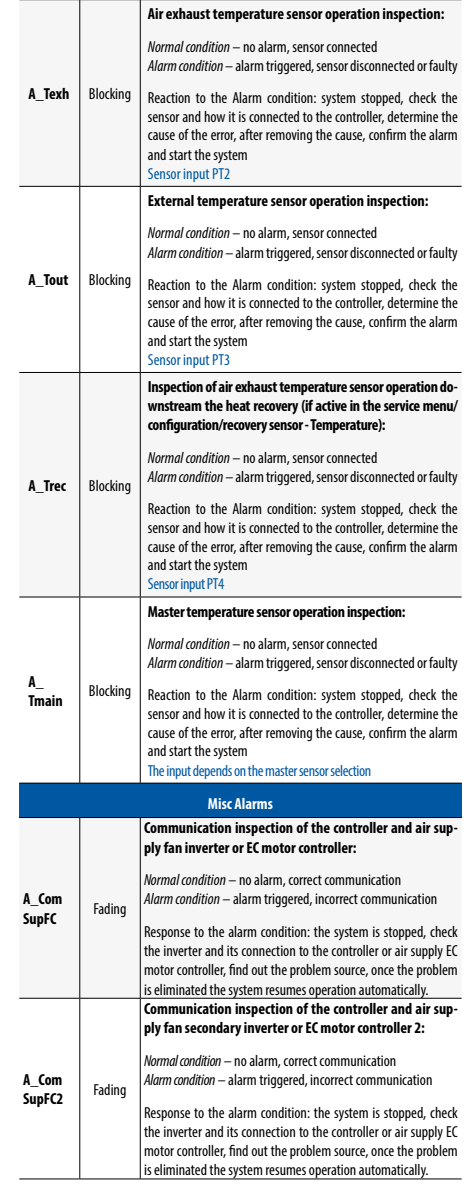

OPERATION AND MAINTENANCE MANUAL

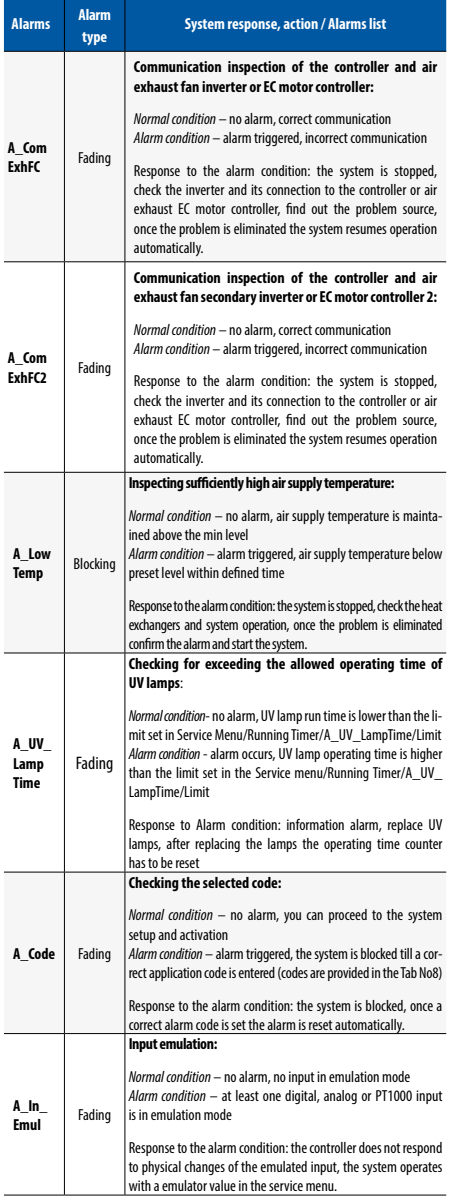

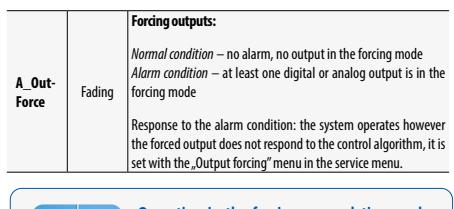

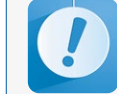

Operation in the forcing or emulation mode<br>can lead to the AHU damage (fault of the user).<br>Changing in-puts/outputs in the forcing or em-<br>ulation mode can be performed only by quali-<br>fied personnel and this function can be

en

## 4. CONTROLLER OPERATION

#### 4.1 Main menu

In the Main menu and Settings menu there are shown elements which cooperate only with the AHU type selected in the Service menu.

#### **Table No. 11** Main menu

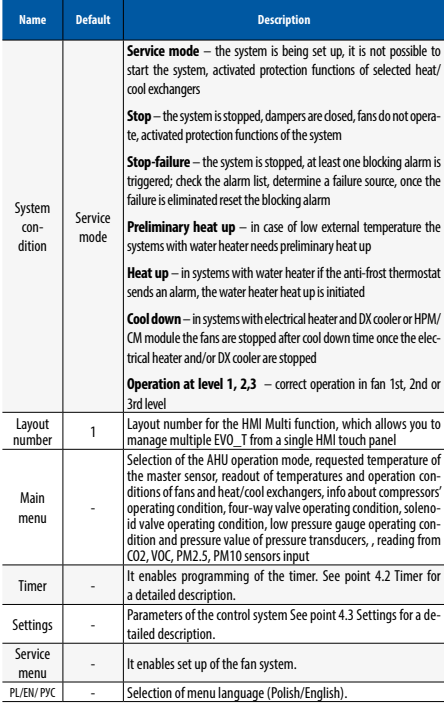

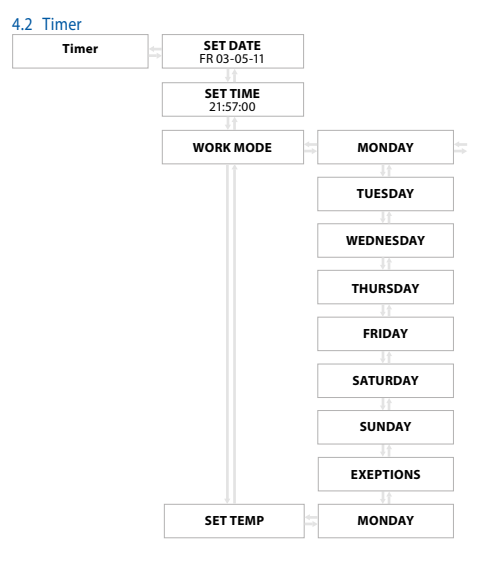

#### **Fig. 6** Timer menu

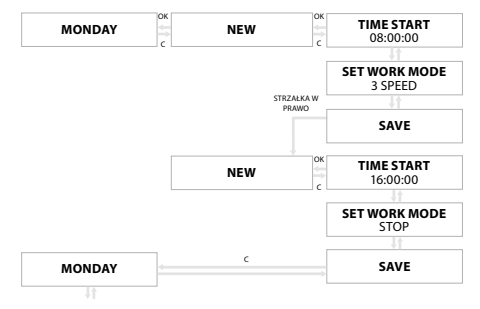

**Fig. 7** Working mode setting

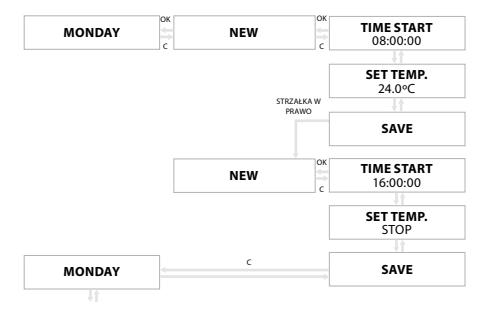

**Fig. 8** Temperature setting

klimor.com

OPERATION AND MAINTENANCE MANUAL

#### 4.3 Settings

Access to these settings is password-protected (default: 1111).

#### **Table no. 12** Settings menu

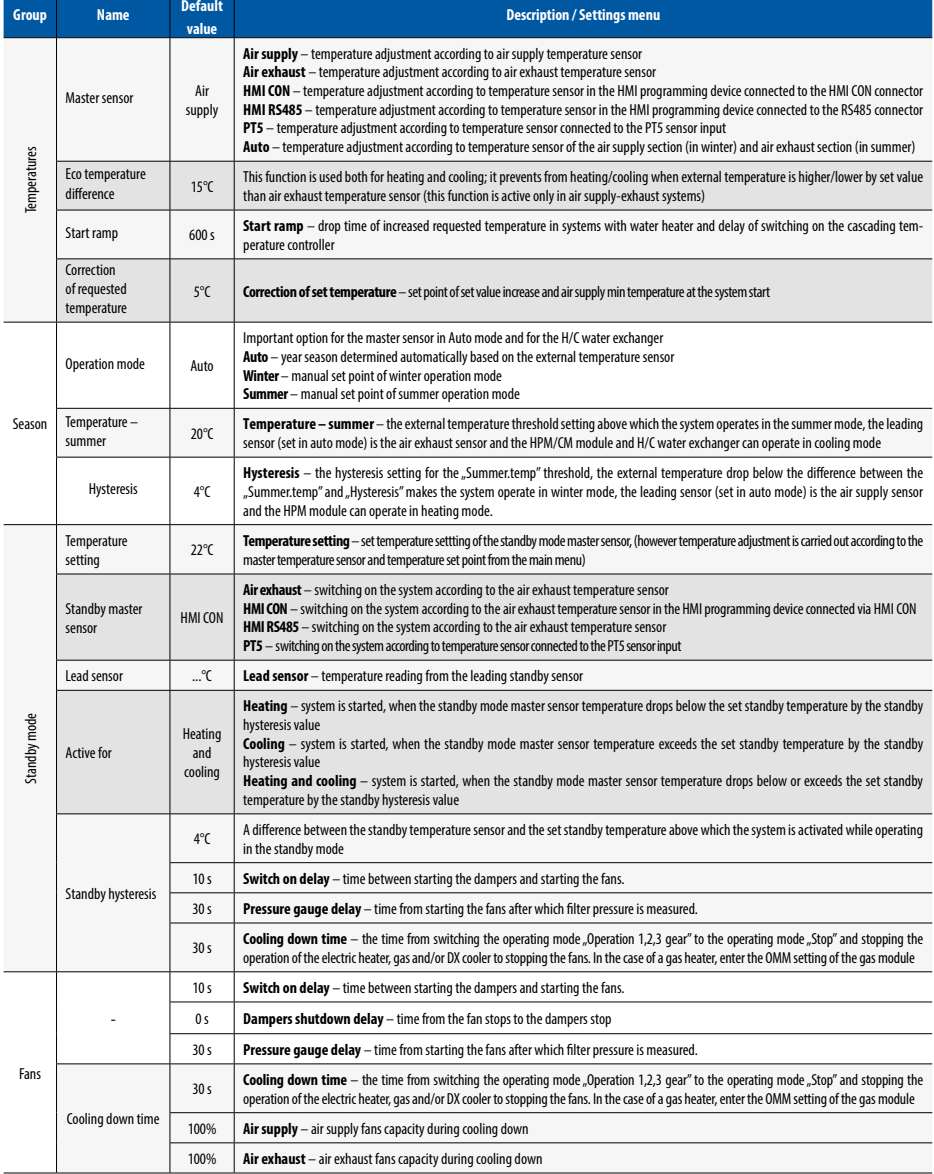

# **Klimor**

en

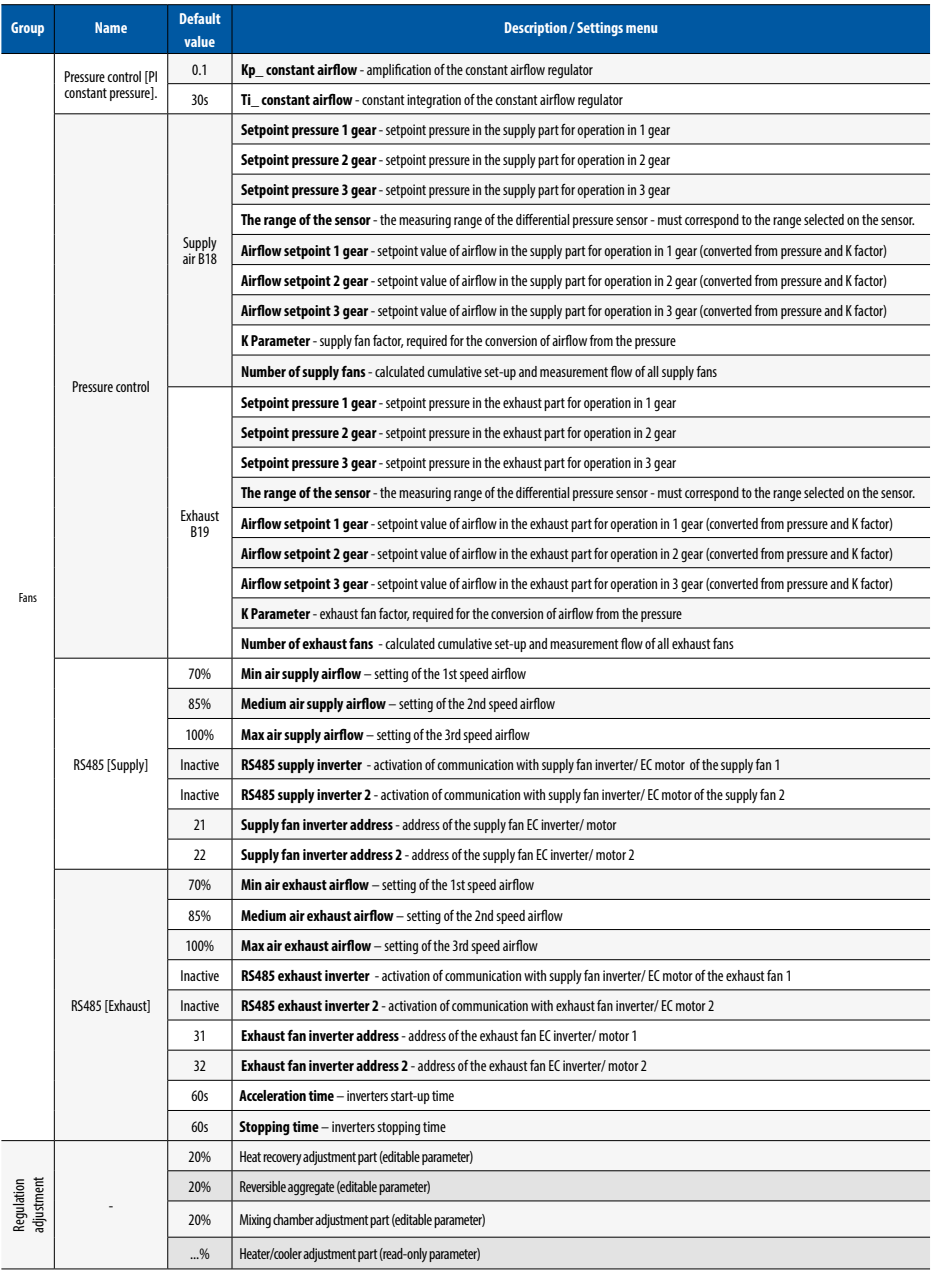

#### **AUTOMATION AND CONTROLLER FOR UNITS EVO-T; EVO-T COMPACT**

OPERATION AND MAINTENANCE MANUAL

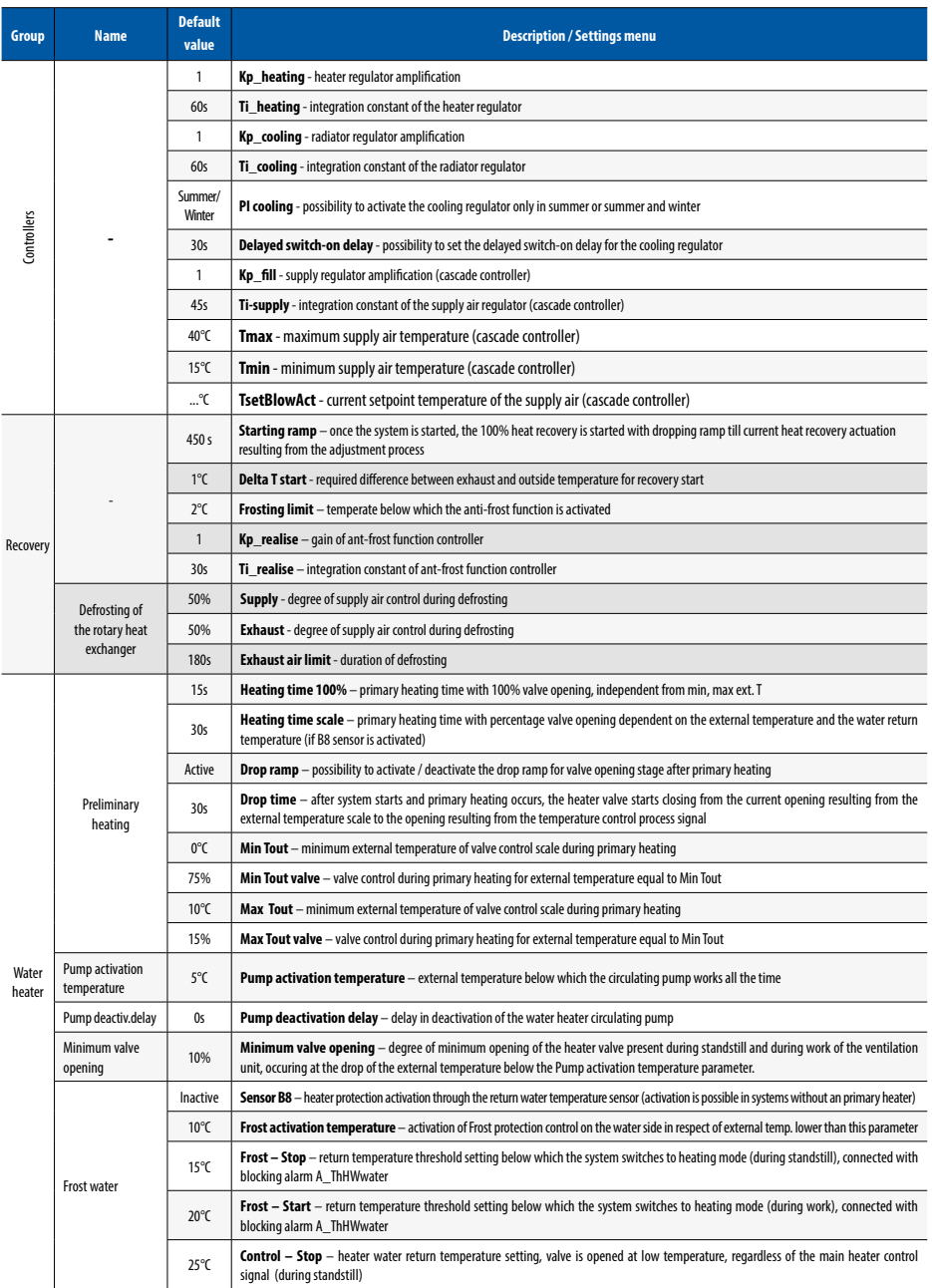

# **Klimor**

en

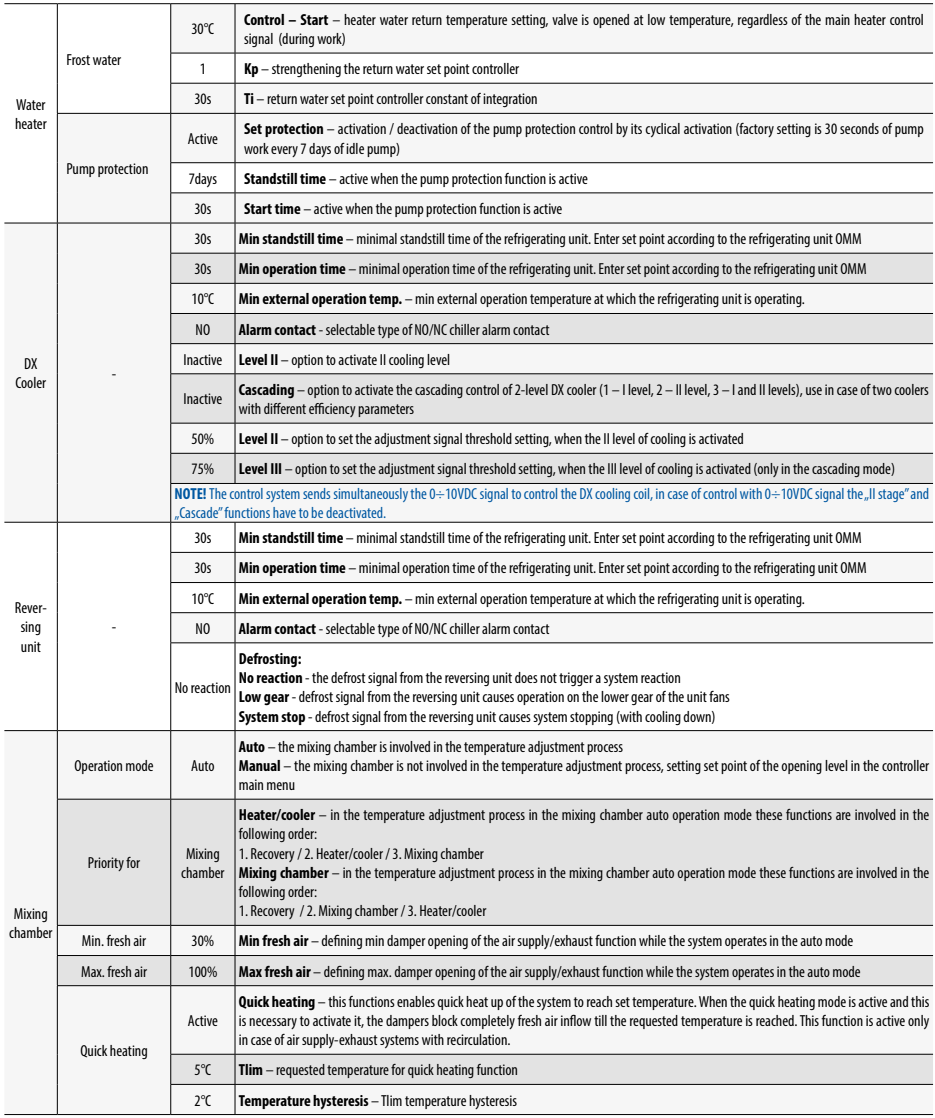

OPERATION AND MAINTENANCE MANUAL

#### 4.4 Service menu

Access to these settings is password-protected (default: 1111).

**Table no. 13** Service menu

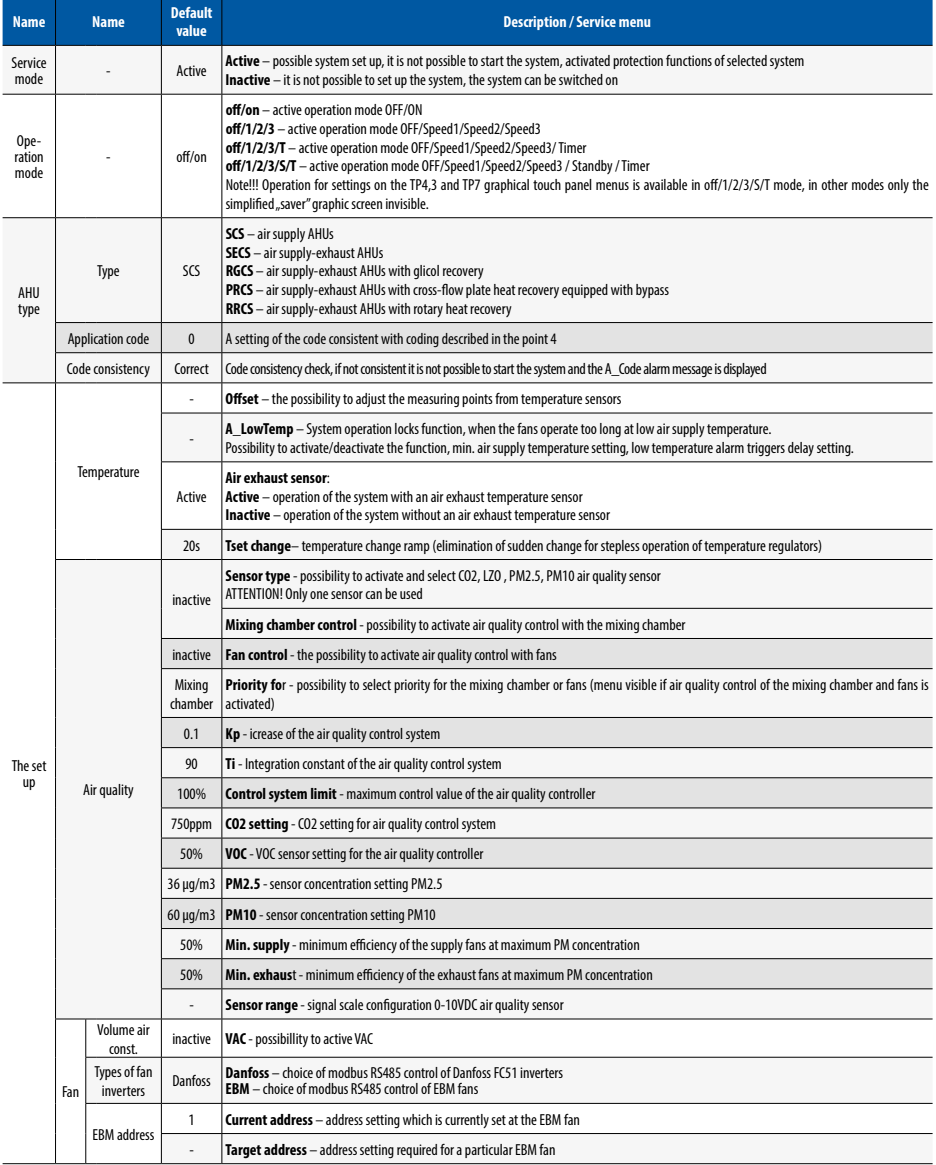

en

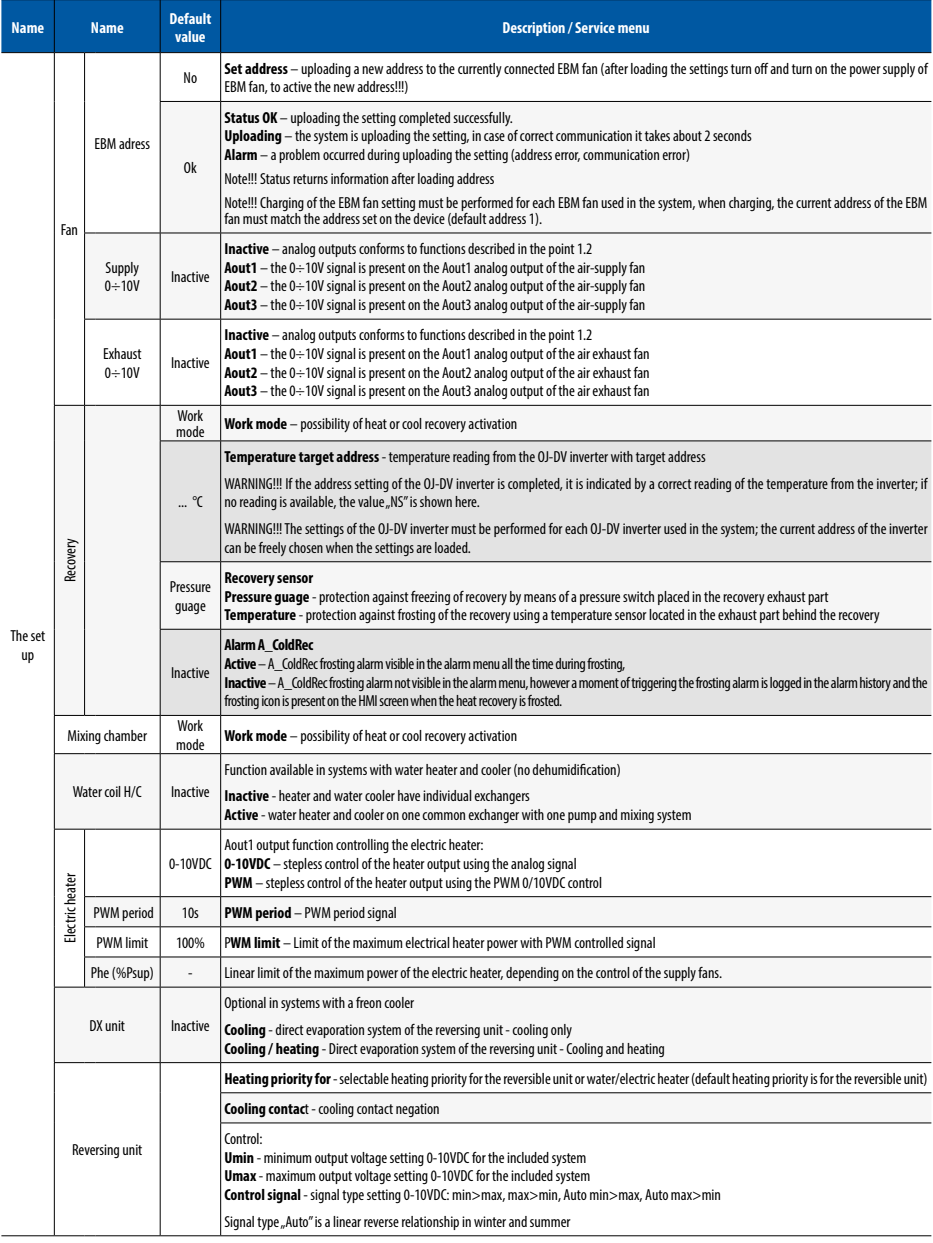

OPERATION AND MAINTENANCE MANUAL

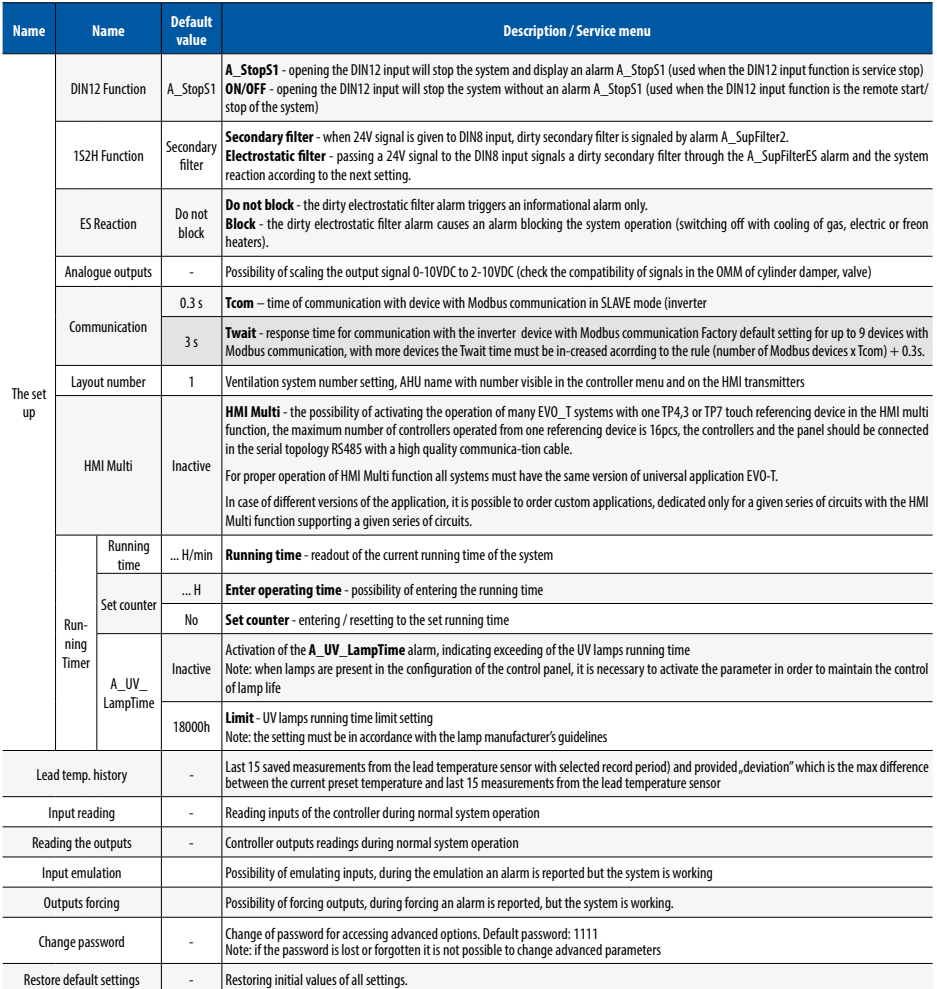

### 5. CONTROLLER COMMUNICATION

#### 5.1 Communication of RS485 Master, Modbus RTU with the BMS system

The controller is equipped with implementation of the Modbus RTU protocol. In order to establish network connection, connect RS-485 bus to the MASTER port on the controller strip. The Modbus address is set using jumpers located on the controllers bottom plate.

#### **Default communication parameters:**

- •Baud rate: 9600 bps (it is possible to change for the superstructure level or external HMI
- 8 frame bits
- 2 stop bits
- •no parity

All variables are 32-bit values that are represented in the Modbus protocol as Input, Coil, Holding Register or Input Register in different address spaces.

#### **Reading and saving the Input and Coil type data:**

Each variable is a 32-bit value. For example, a variable with an address in table 0x0008 provides bits under binary ad-dresses 8\*32 ... 9\*32-1 for Modbus Input and Coil.

#### **Read and write data of the Holding Register and Input Register type:**

The variables in this form are available in different address areas for easy integration into BMS systems.

- -0x0000 ... 0x1000 traditional representation according to information below
- Multistate the listed integer values of the variable correspond to the described states
- Decimal 32-bit value of the variable is treated as an integer type with character,
- Fixed a fixed type in which the 8 least significant bits are intended for a fractional part, while the remaining 24 bits are the total part with a symbol. Therefore, the accuracy of Fixed value is 1/256. To scale the value repre-sented by Fixed to the target (proper) value, multiply it by  $1/256 =$ 0.00390625.
- 0x1000 ... 0x2000 Fixed format variables presented as integer values without fraction
- 0x2000 ... 0x3000 Fixed format variables presented as values to one decimal place in the decimal format. The value of 20.67 is shown as 206
- 0x3000 ... 0x4000 Fixed format variables presented as values to two decimal places in the decimal format. The value of 20.67 is shown as 2067
- 0x4000 ... 0x5000 similar to the area 0x0000 ... 0x1000, but the variables are treated as 16-bit values. This means that older 16 bits are not taken into account. Addresses should be divided by two. For example, the table variable with address 0x0124 is available in 16-bit format at Modbus 0x4092
- 0x5000 ... 0x6000 similar to the area 0x1000 ... 0x2000, but the variables are treated as 16-bit values. This means that older 16 bits are not taken into account. Addresses should be divided by two. For example, the table variable with address 0x0124 is available in 16-bit format at Modbus 0x4092
- 0x6000 ... 0x7000 similar to the area 0x2000 ... 0x3000, but the variables are treated as 16-bit values. This means that older 16 bits are not taken into account. Addresses should be divided by two. For example, the table variable with address 0x0124 is available in 16-bit format at Modbus 0x4092
- 0x7000 ... 0x8000 similar to the area 0x2000 ... 0x3000, but the variables are treated as 16-bit values. This means that older 16 bits are not taken into account. Addresses should be divided by two. For example, the table variable with address 0x0124 is available in 16-bit format at Modbus 0x4092

Variables in the Multistate and Decimal representation should not be used in address areas 0x1000 ... 0x4000 and 0x5000 ... 0x8000 because the least significant 8 bits of each variable are lost.

The addresses in the table are converted for the Modbus protocol as follows:

#### **Table no. 14** Recalculating addresses

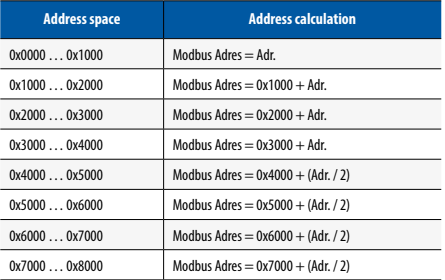

NOTE: you cannot write a single 16-bit register in the 0x1000 … 0x4000 address spaces. In this case you have to write the registers in pairs using a command: Preset Multiple Registers (0x10), which is connected with full value of 32-bit variable. It means that the record start address and number of registers must be an even value.

OPERATION AND MAINTENANCE MANUAL

#### **Table no. 15** Variables Main menu

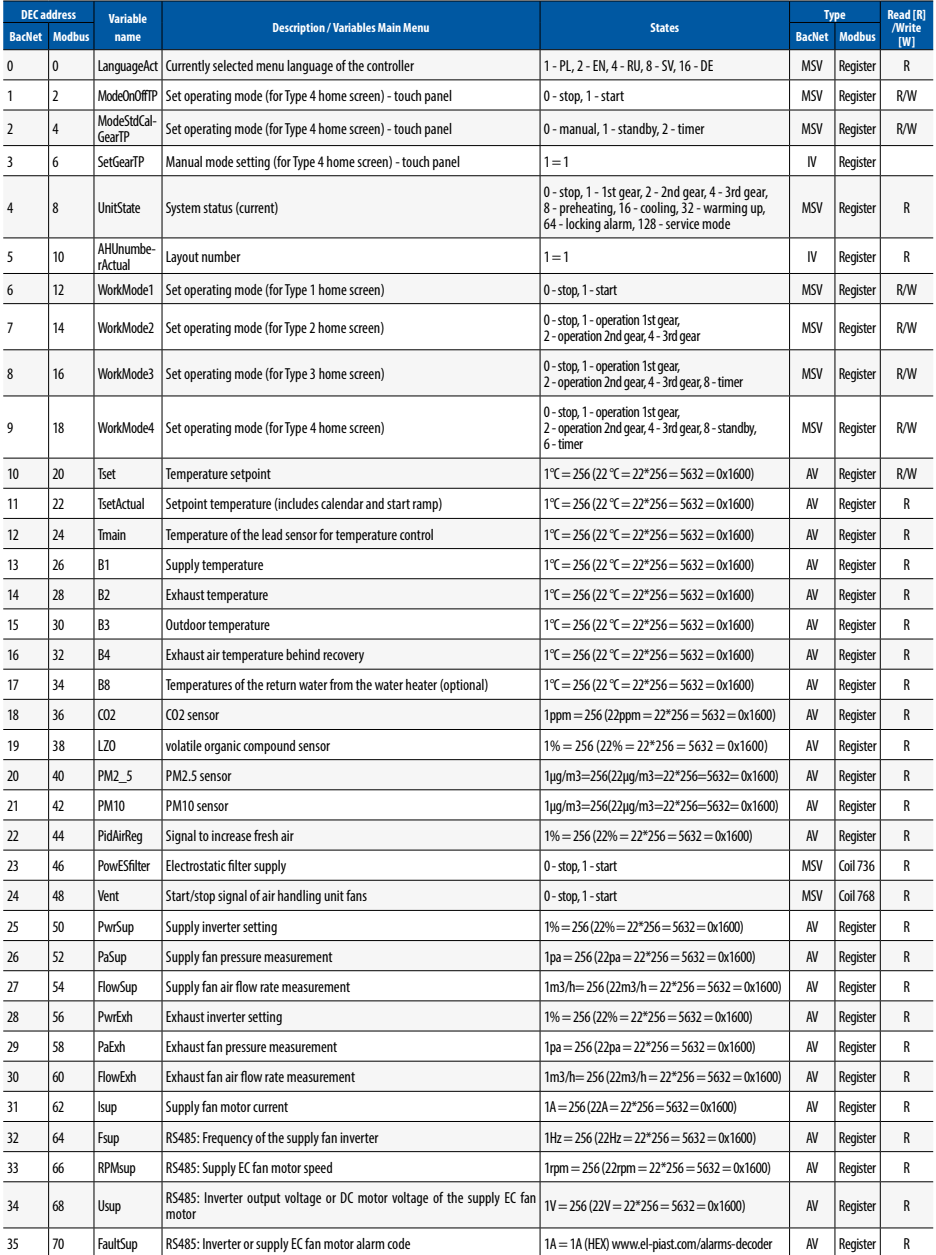

# **Klimor**

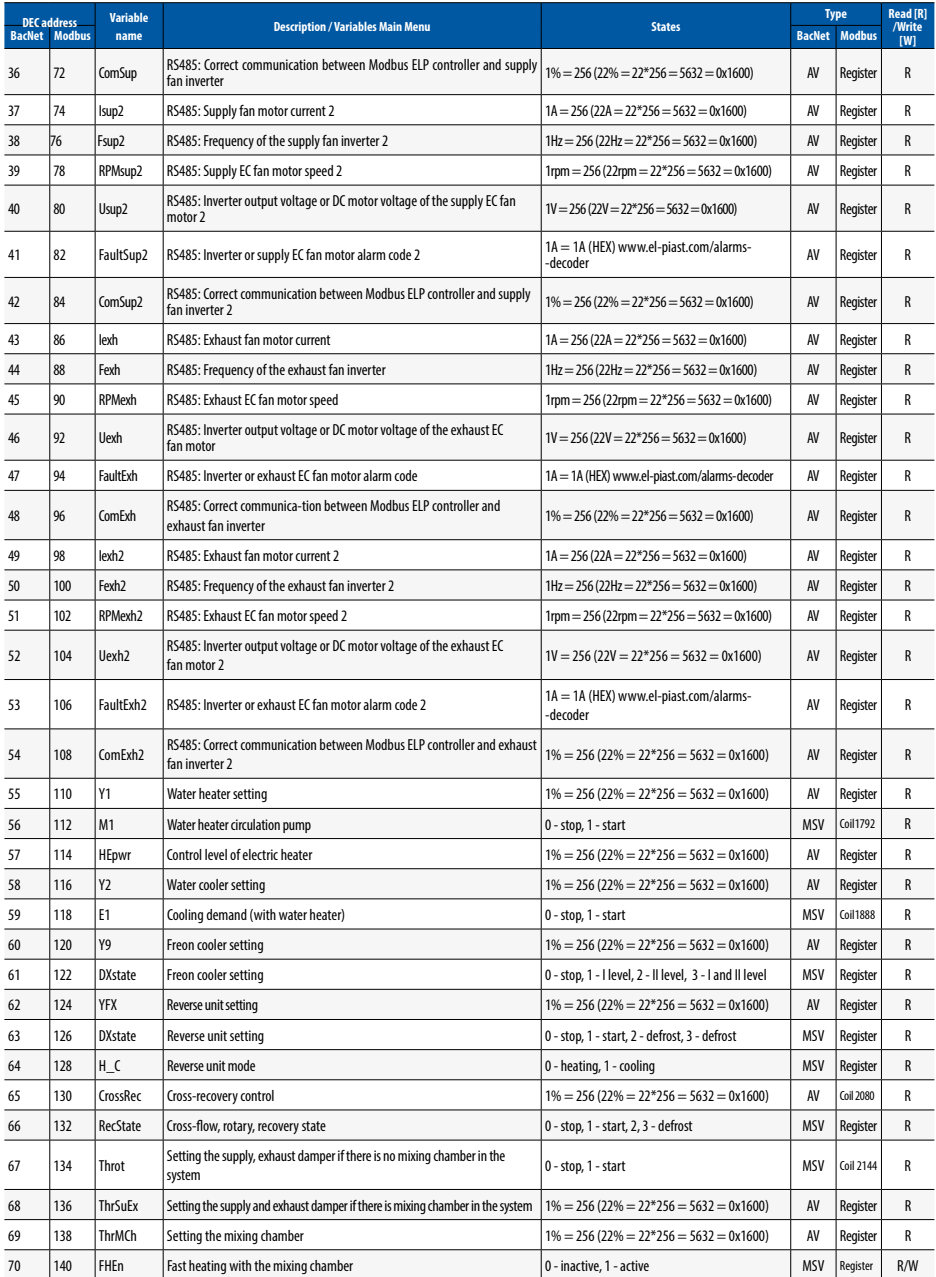

### **Table no. 16** Variables of Settings Menu

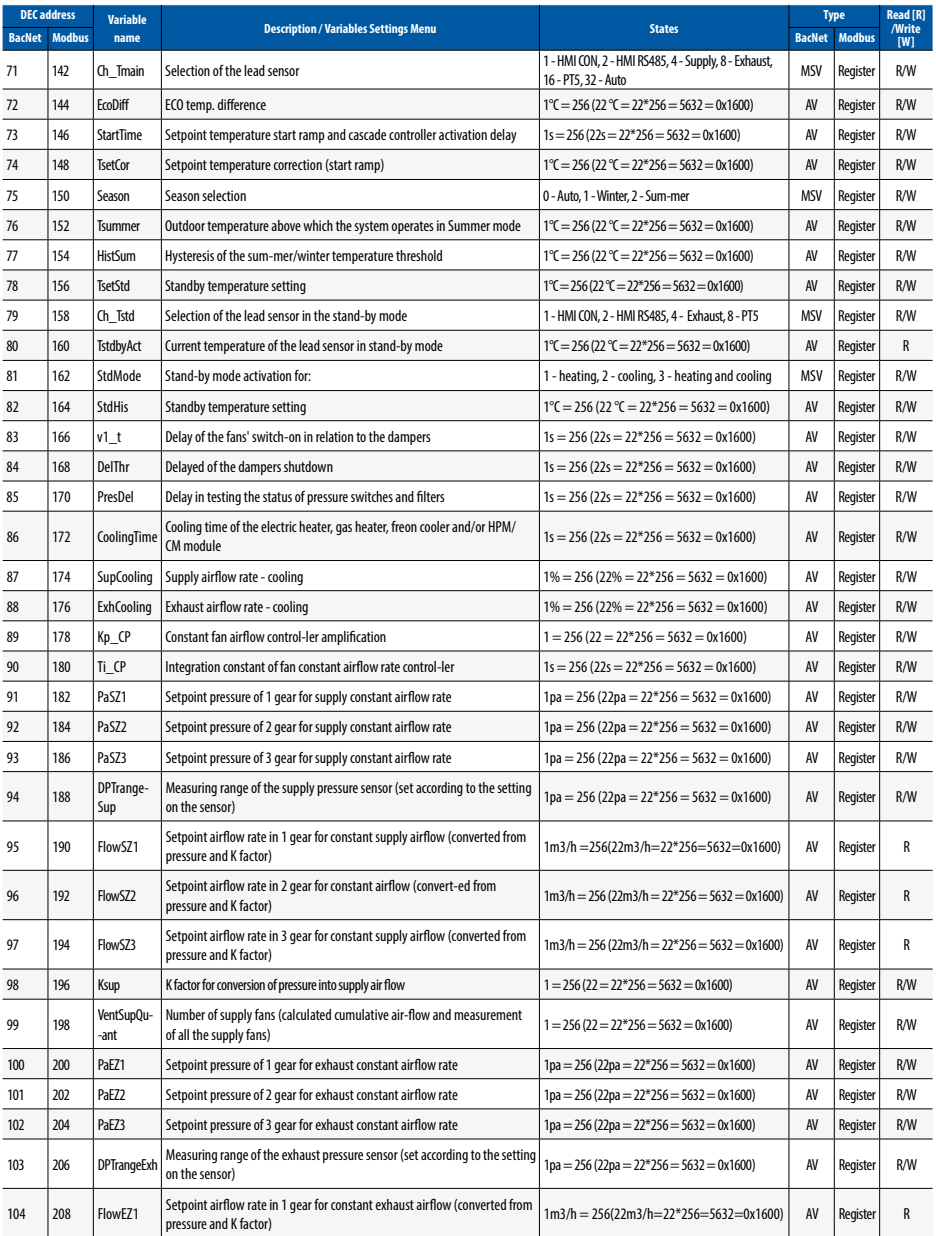
# **Klimor**

en

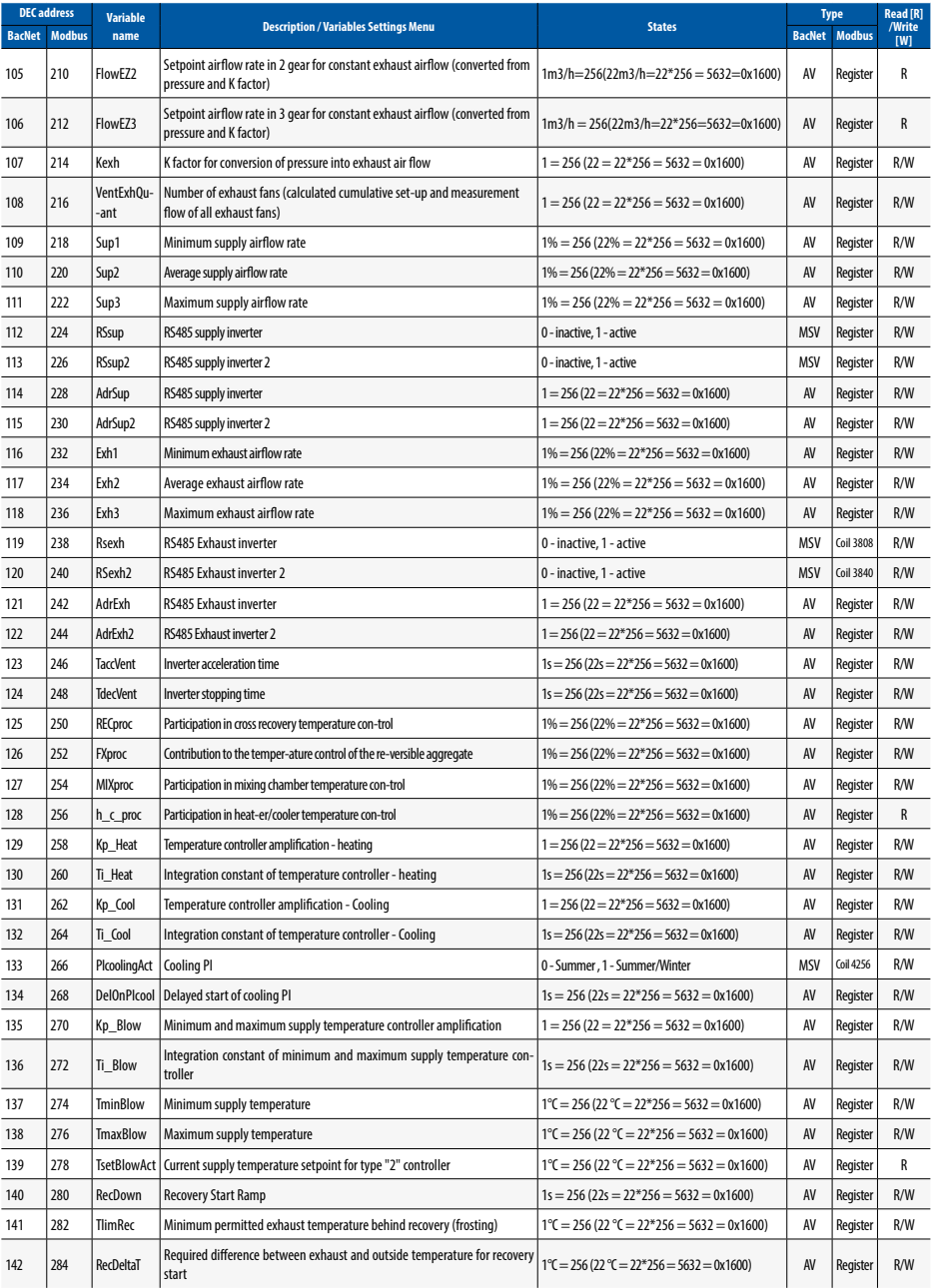

OPERATION AND MAINTENANCE MANUAL

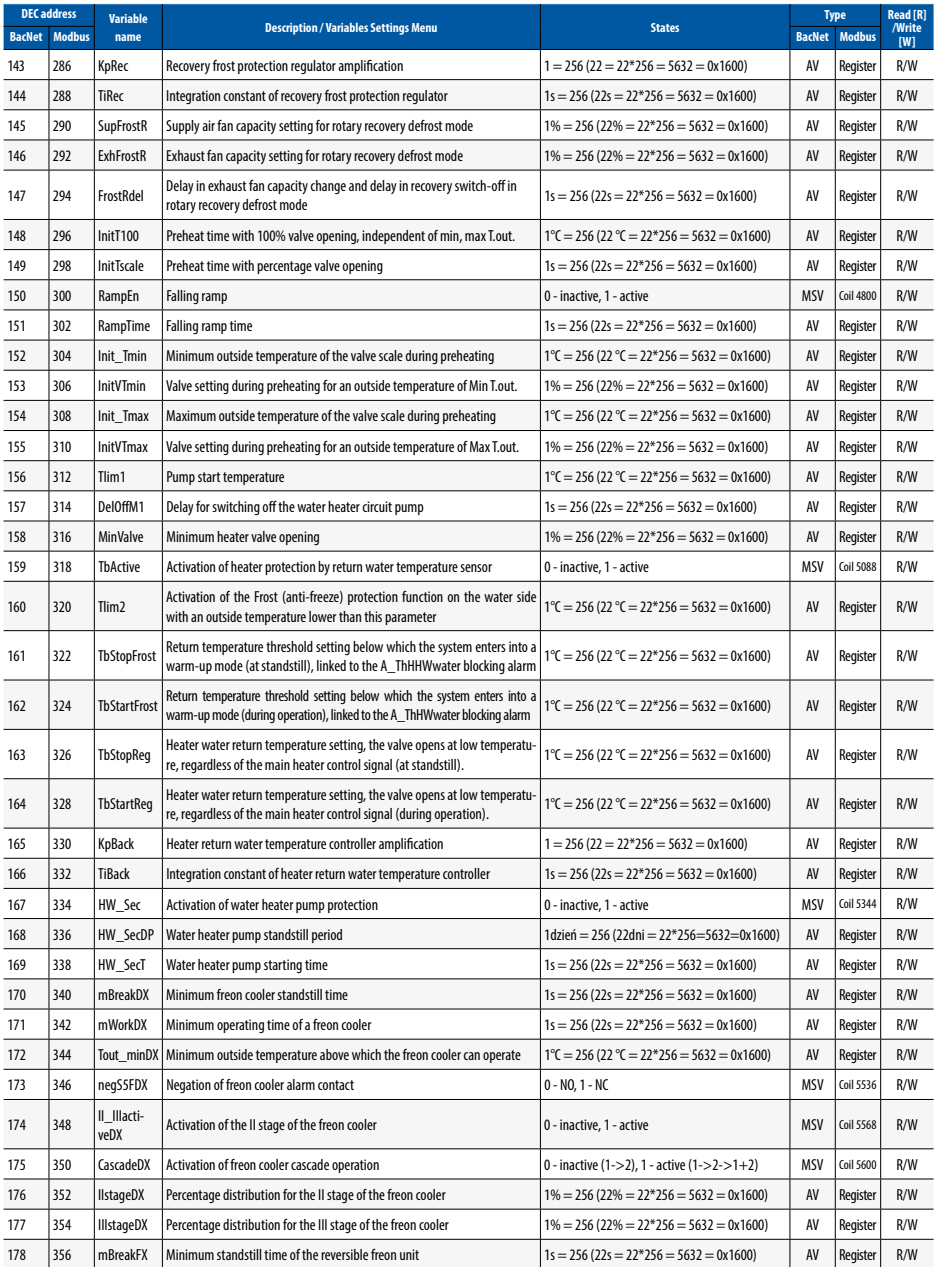

# **Klimor**

en

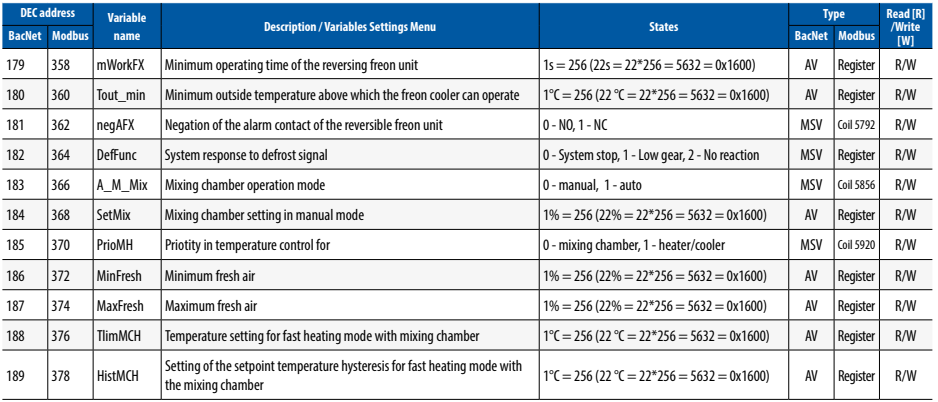

**Table no. 17** Variables Service menu

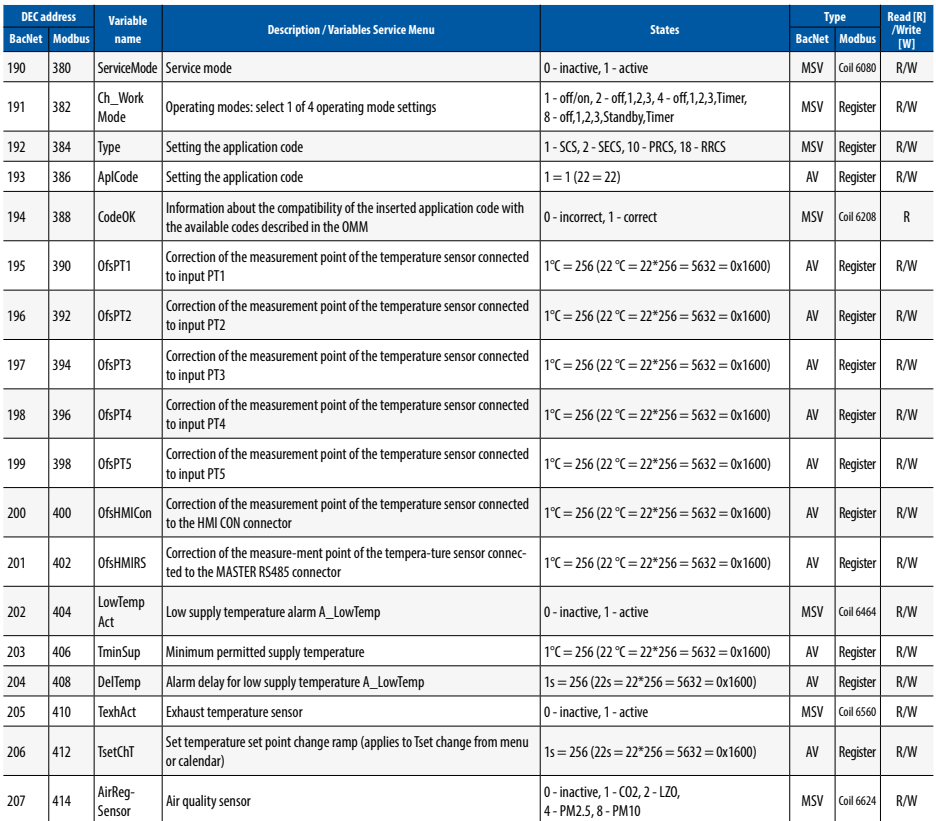

OPERATION AND MAINTENANCE MANUAL

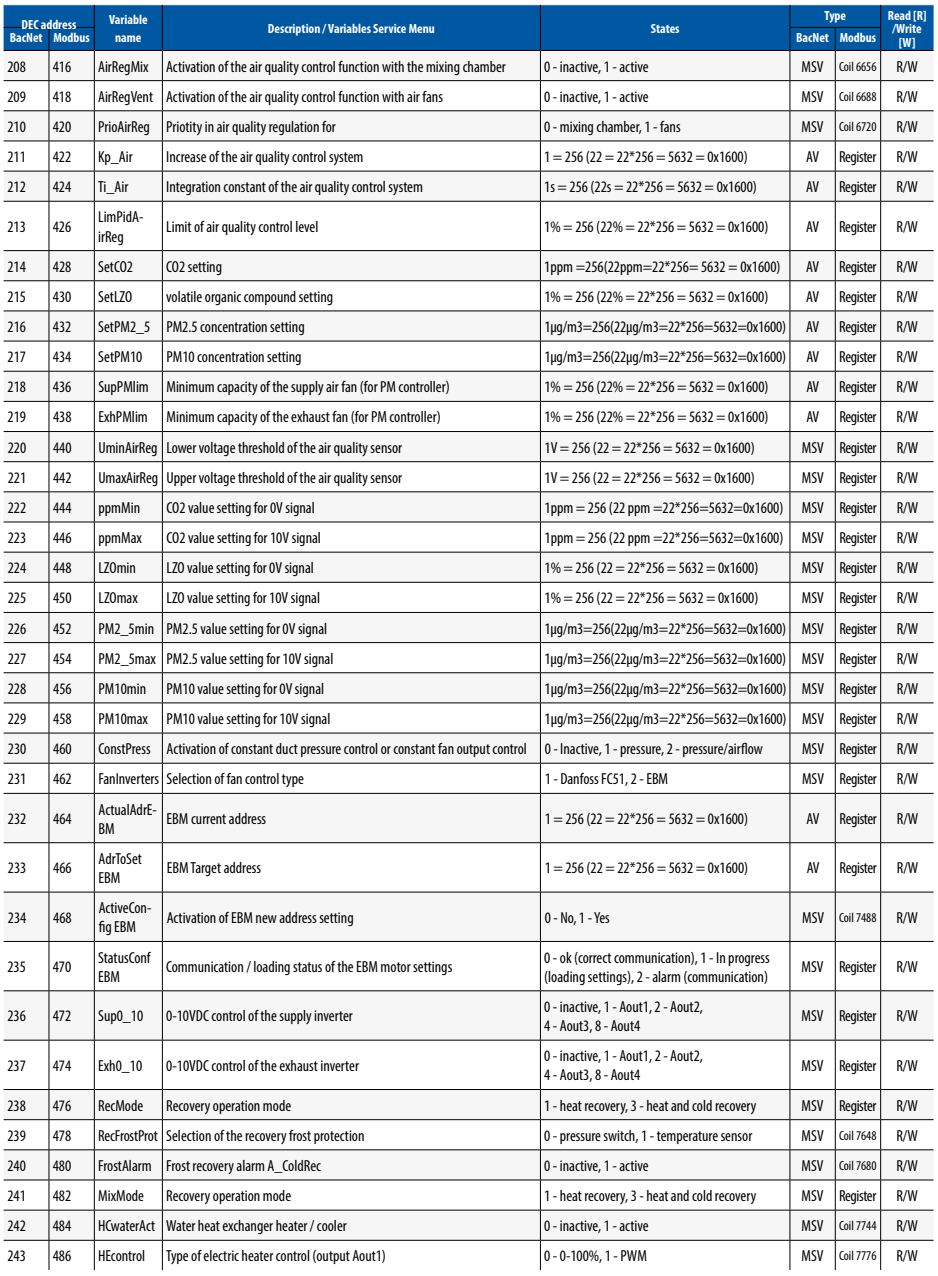

# Klimor

en

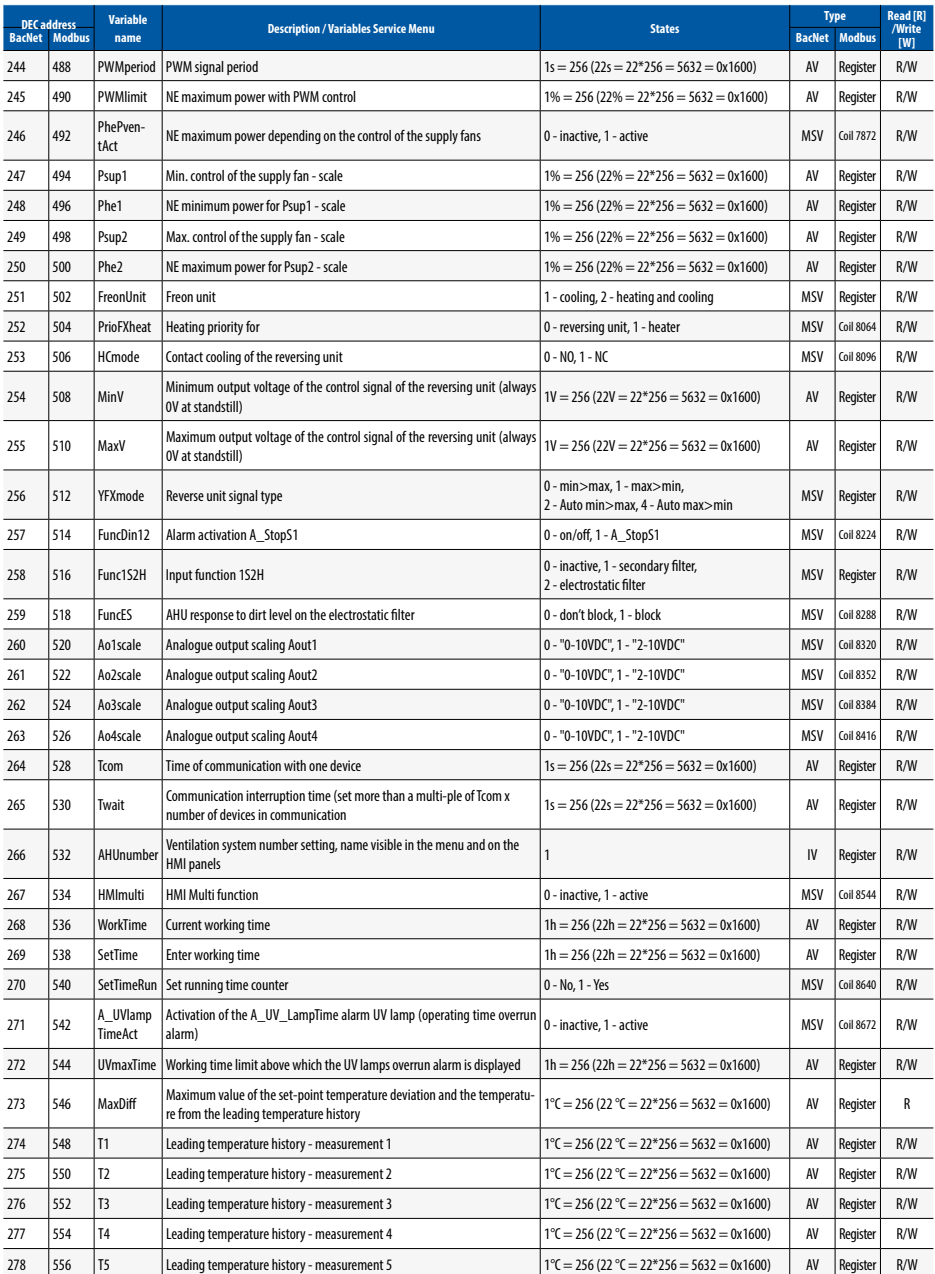

OPERATION AND MAINTENANCE MANUAL

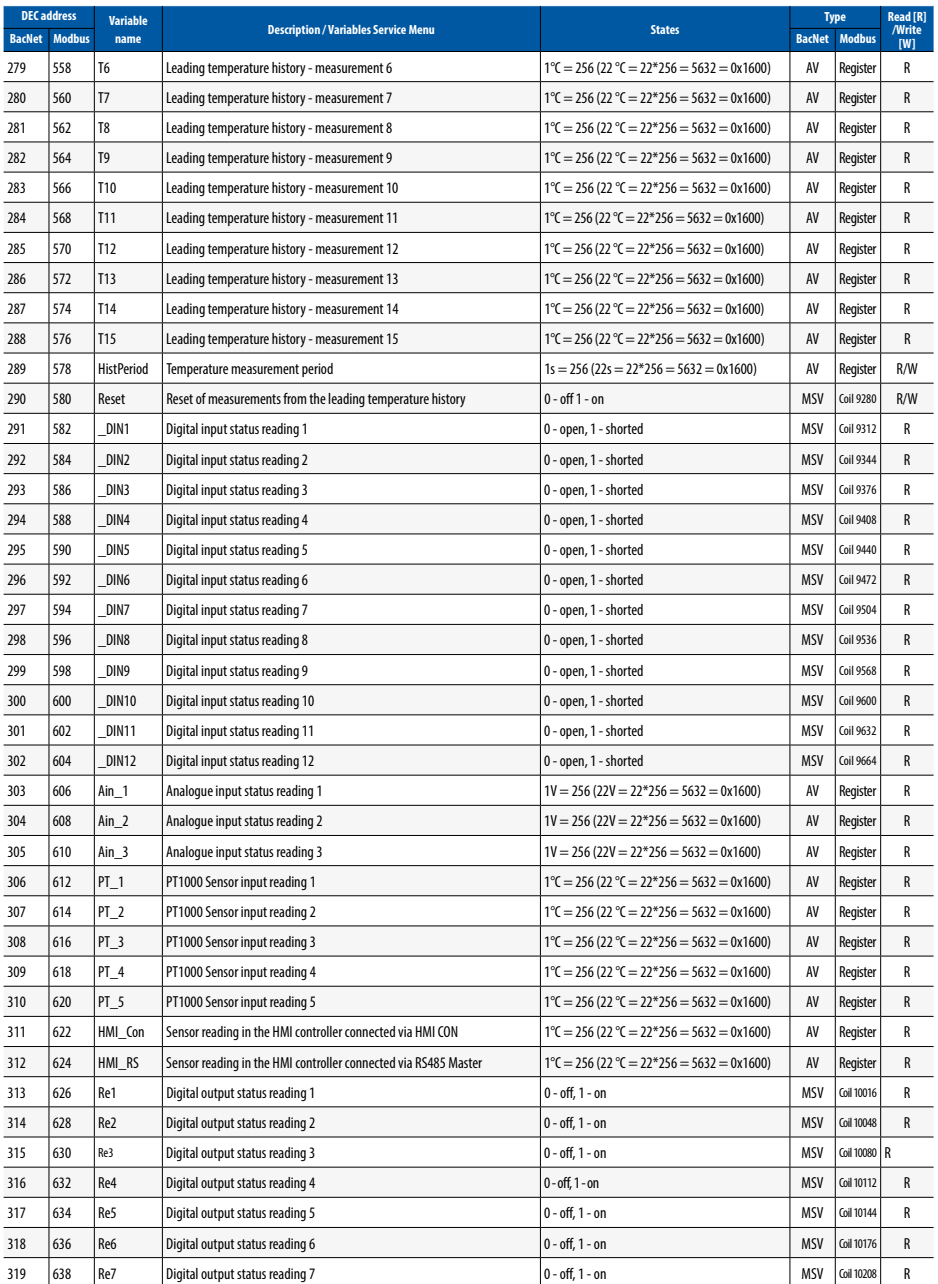

# **Klimor**

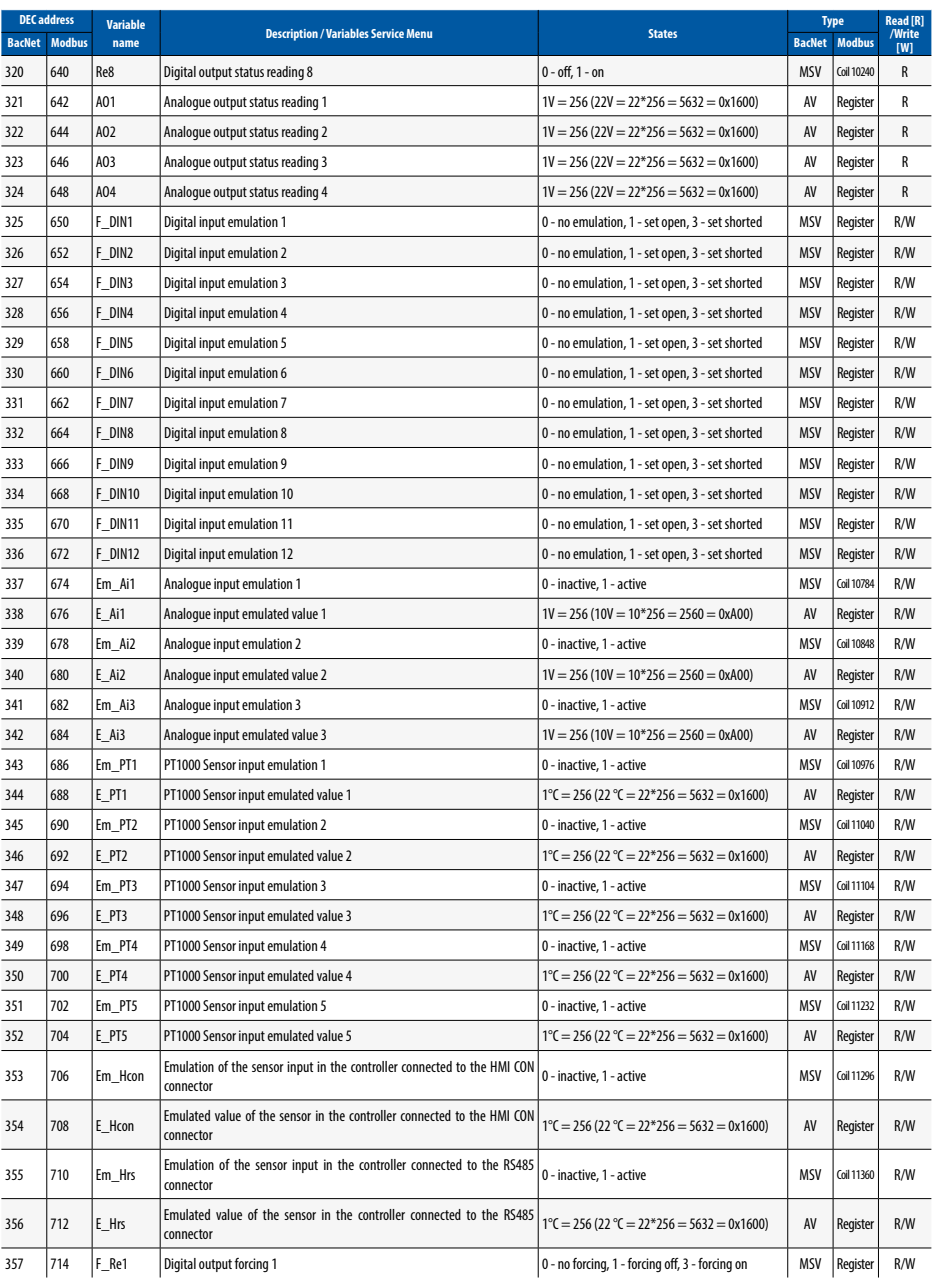

OPERATION AND MAINTENANCE MANUAL

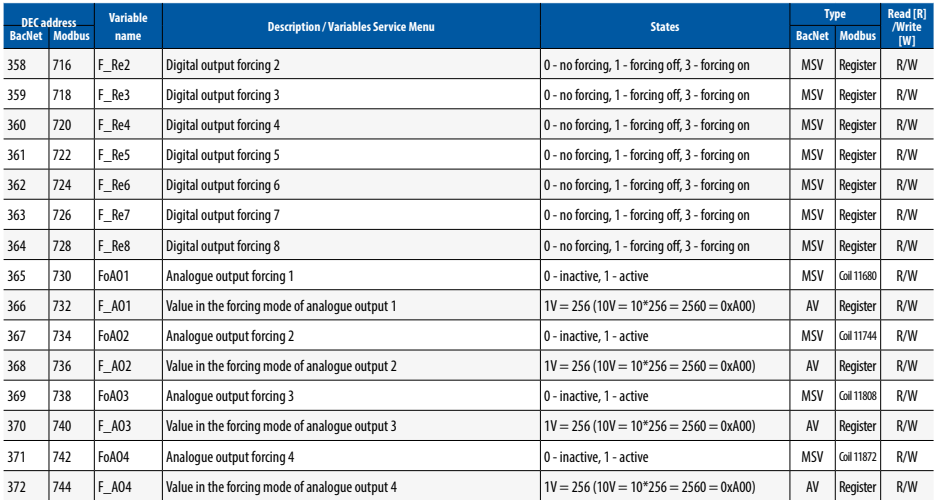

#### **Table no. 18** Alarms Variables

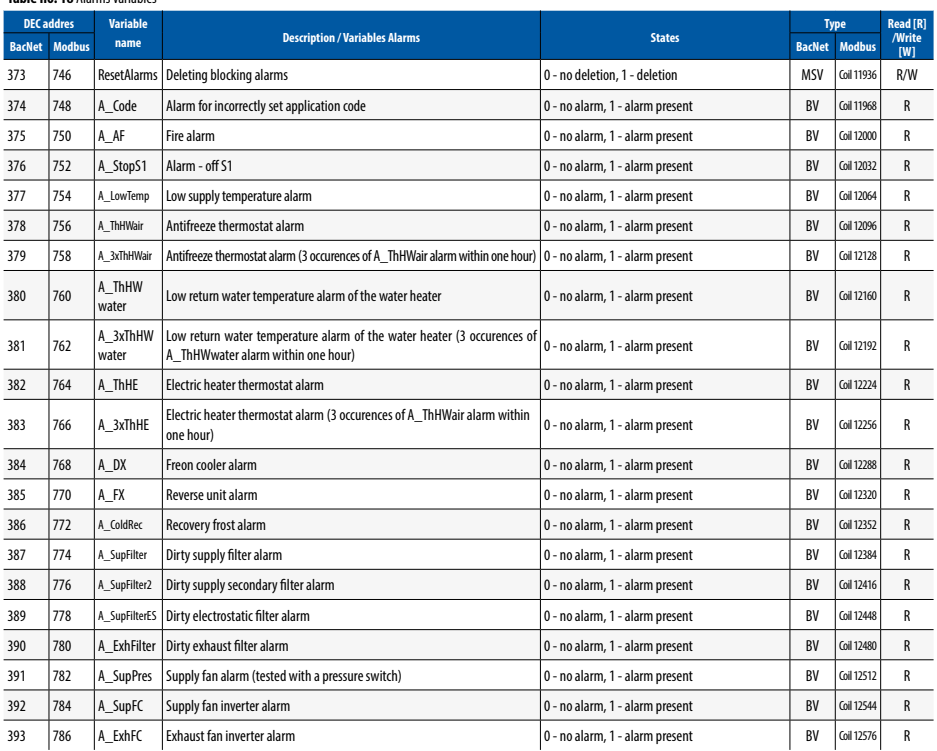

## $\begin{array}{c} \mathbf{a} \mathbf{b} \mathbf{c} \end{array}$ Klimnr

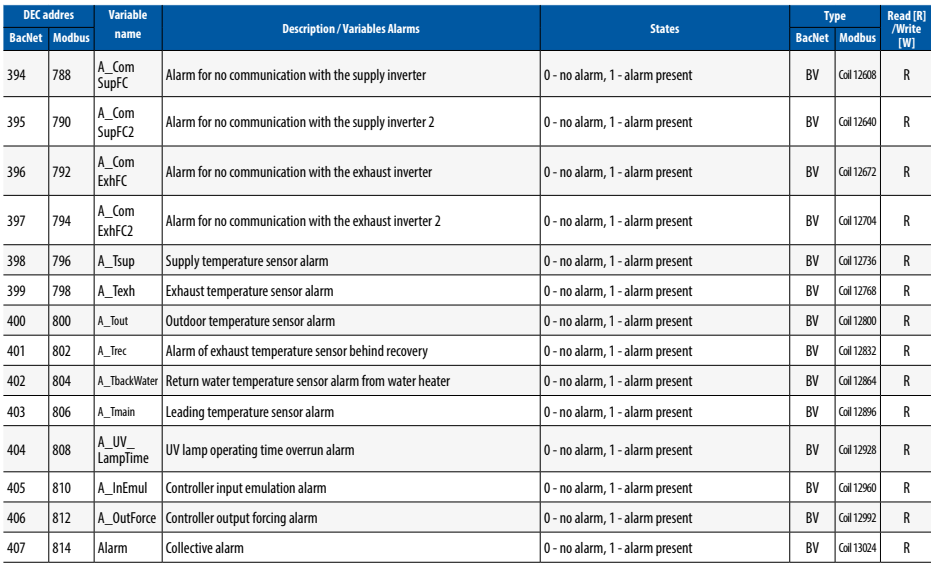

#### 5.2 Bacnet MS-TP communication with the BMS system

Search for BacNet variables after connecting the switched on controller and implementing appropriate BacNet network settings.

#### 5.3 Control via WWW

The controller can be managed via www protocol. The shown below optional Ethernet adapter is required as a hardware element:

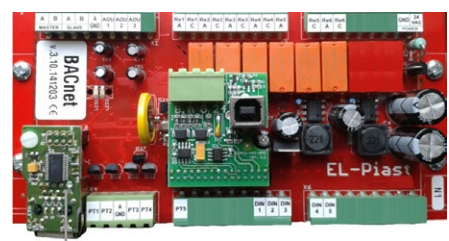

**ETH module with RJ connector**

**Fig. 9** Location for instal ETH module

#### **To connect from a local PC connected directly with cable with the controller's ETH adapter:**

1. Input the following values in the settings of the PC's network adapter for the TCP4 protocol:

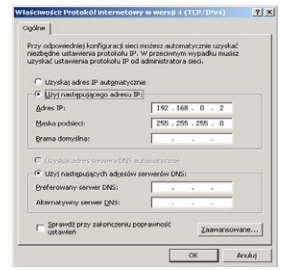

**Fig. 10** Network module settings of the PC for TCP4 protocol

2. Then open the Internet browser and enter the default controller address: 192.168.0.8. The window appears – please enter default login: admin and password: admin

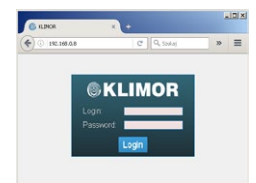

**Fig. 11** Login window and access passwords

3. When the login and password are entered and the login is validated, the controller's HMI screen appears. Here you can change the settings and view all controller menu options.

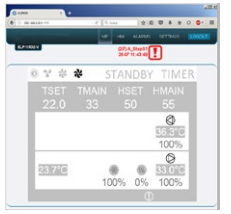

**Fig. 12** Controller HMI graphic screen

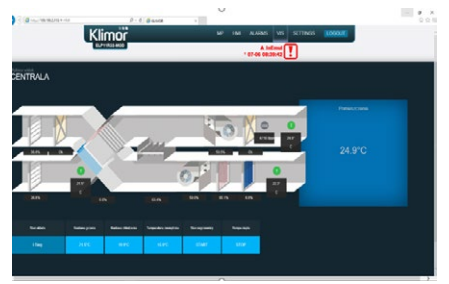

**Fig. 13** AHU visualisation screen

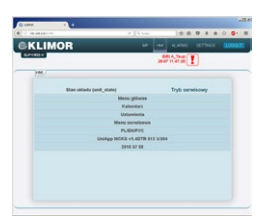

**Fig. 14** Controller HMI screen

4. The controller has Ethernet interface so in order to connect the controller in wireless mode with local wireless network (WIFI) please use an additional router – configure a local WIFI network as a access point and then connect the controller to the router. The network settings of the router and controller must be matched properly. Forward the ports to the router external address.

#### 5.4 List of EVO-T inverter addresses

1**Tab. Nr 19** Addresses of modules and components controlled via RS485 in EVO-T

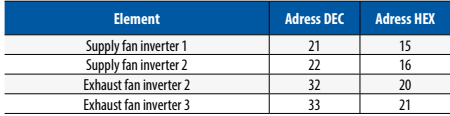

#### **Examples of connection methods are shown below:**

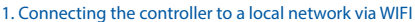

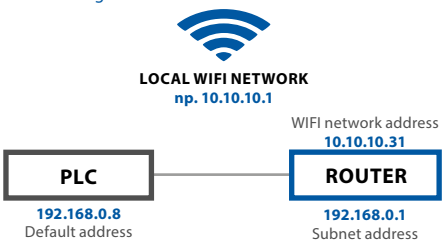

**Fig. 15** Connecting the controller to a local network via WIFI

Router with port forwarding: 80 from the ELP controller, i.e.: 192.168.0.8:80 to the router external address: 10.10.10.31, so that we can see the ELP controller in the local WIFI network. Access to the controller is provided via http://10.10.10.31

#### 2. Direct communication with the controller via the WIFI Router

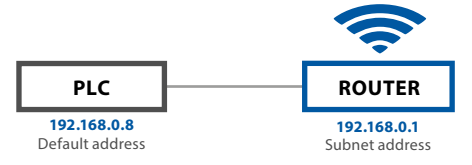

**Fig. 16** Direct communications with the controller via the WIFI Router

Router with port forwarding: 80 from the controller, i.e.: 192.168.0.8:80 to the router external address: 192.168.0.1, so that we can see the controller in the local WIFI network. Connecting with a dedicated router network enables access to the controller via http://192.168.0.8

#### 3. Connecting the controller with the local WIFI network with external sharing

Port forwarding at the main router from the controller's WIFI router: port: 80 with IP: 10.10.10.31 to the external IP: port 80 IP: 83.100.100.1

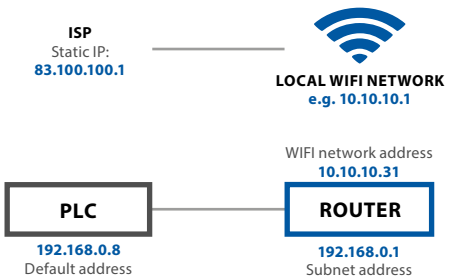

**Fig. 17** Connecting the controller with the local WIFI network with external sharing

Router with port forwarding: 80 from the controller, i.e.: 192.168.0.8:80 to the router external address: 10.10.10.31, so that we can see the controller in the local WIFI network. Connecting with any Internet connection enables access to the controller via http://83.100.100.1

# **Klimor**

## 6. CONTROL PANEL

#### 6.1 HMI COMPACT Control Panel

6.1.1 Technical data

- dimensions: 86 x 86 x 19 mm
- supply voltage: 24 V AC/DC +/-10%
- color TFT display 240 x 320 px
- communication link: RS 485
- supporting ELP series controllers
- BACnet MS/TP or Modbus protocol
- embedded temperature sensor
- storage temperature: -20…70°C
- $\cdot$  = IP protection class: 30

 **Fig. 18** 6.1.2 Connector description

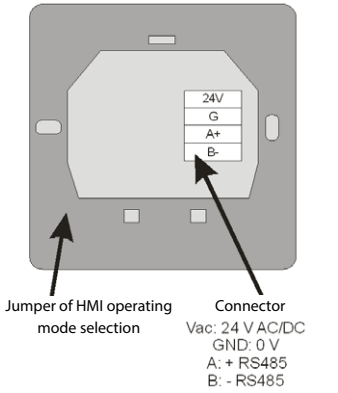

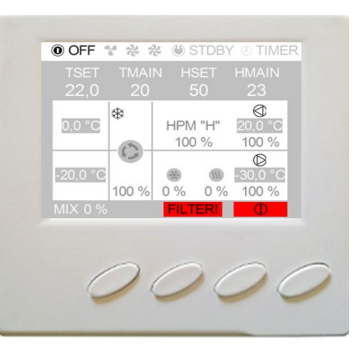

#### 6.1.3 Wall mounting

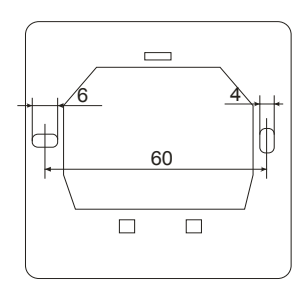

**Fig. 20**

#### 6.1.4 Controller connection diagram:

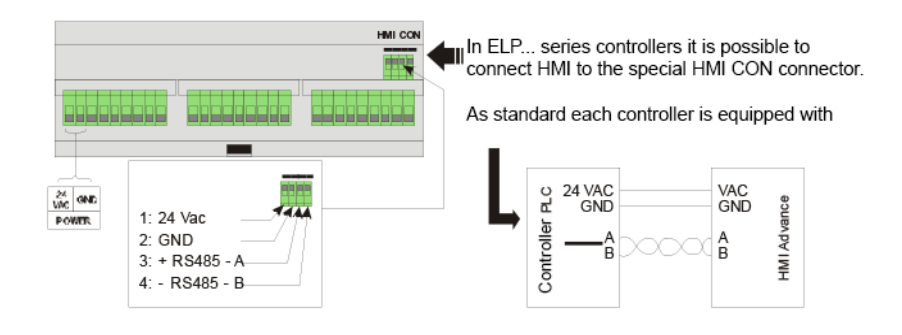

#### **Fig. 21**

**Fig. 19** 

klimor.com

#### 6.1.5 Operation

#### **Table no. 20** Keys description

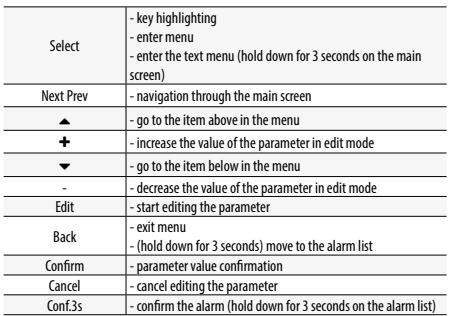

#### 6.1.6 HMI screens

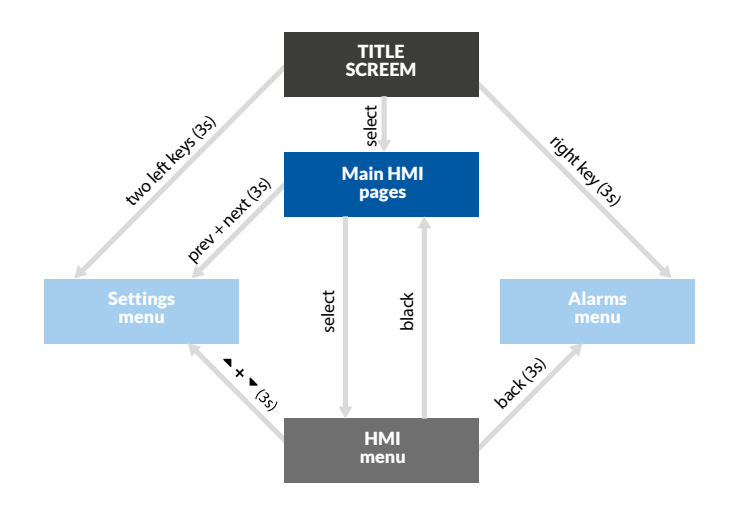

**Fig. 22**

#### 6.1.7 HMI Menu

Main HMI pages appear depending on a controller type and its application. These are default screens appearing as first ones once the HMI is turned on. At any time after pressing  $or$   $\triangle$  key the system enters automatically the editing mode of a default page parameter (e.g. requested temperature). The changed parameter value will be confirmed after 3 seconds or after pressing **OK** key. Then the system moves to the next possible editable parameter. In order to cancel a parameter value change, press **C** key within 3 seconds, before the parameter is automatically confirmed.

en

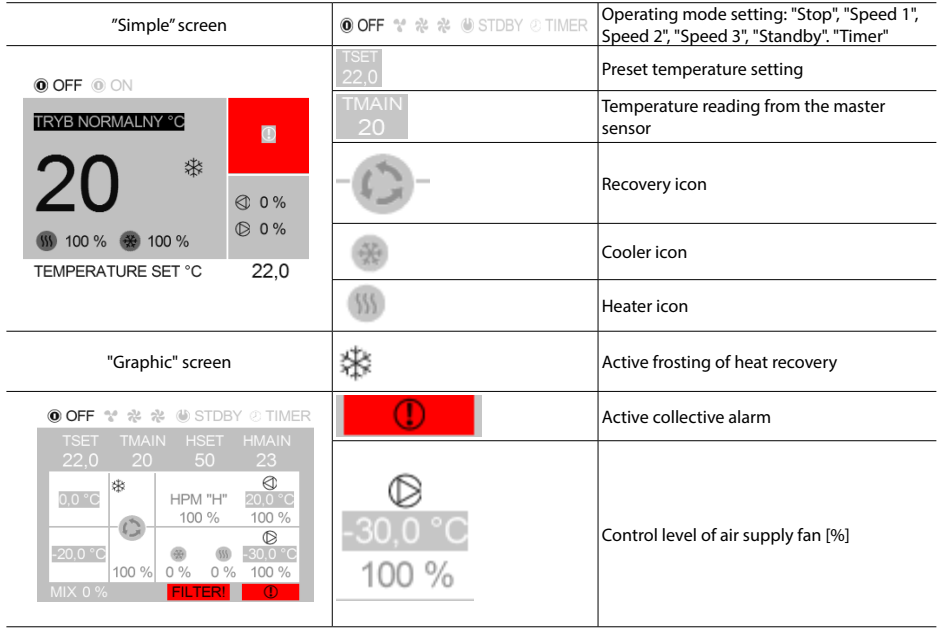

#### **Fig. 23** Keys description

#### 6.1.8 HMI control

You can switch from the main page screen to the HMI menu by pressing and holding the OK key for 3 seconds. If the controller to which the HMI is connected does not contain the main pages, the HMI menu is displayed by default after switching on the device.

The HMI menu contains all parameters made available by the controller for viewing and editing by the user. The menu contains two types of elements: node and parameter. Nodes are entry points into the menu. Parameters contain values that can be read and some of them can also be modified. To enter the menu or to edit a parameter, press OK. Pressing the C key will exit the menu or cancel the edition of the parameter. Alarm status is indicated by red background colour of HMI menu. To check the alarm status, go to the Alarm menu.

#### 6.1.9 Alarms menu

You can access the alarm menu from the main page screen or from the HMI menu by pressing and holding down C for 3 seconds. If an alarm occurs, its name and date and time are listed. A confirmed alarm is additionally symbolized by an asterisk ..\*" next to the date and time of occurrence. At the end of the list there is a node called "Alarms history". Alarms history presents a chronological list of the last occurrences of each alarm.

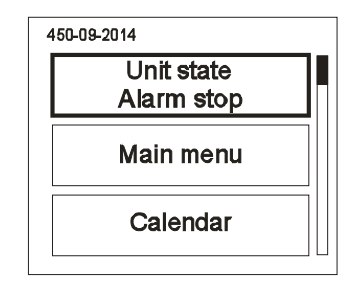

**Fig. 24**

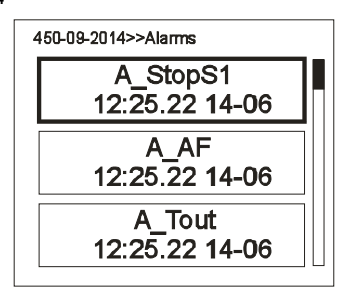

#### 6.1.10 Settings menu

Press and hold for 3 seconds  $\blacktriangle$  and  $\blacktriangledown$  key simultaneously to enter the Settings menu.

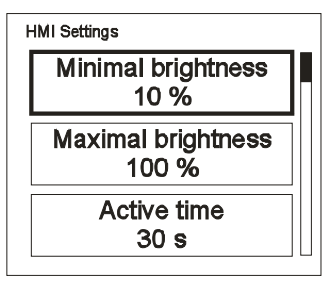

#### **Fig. 26**

#### **Table no. 21** Settings list:

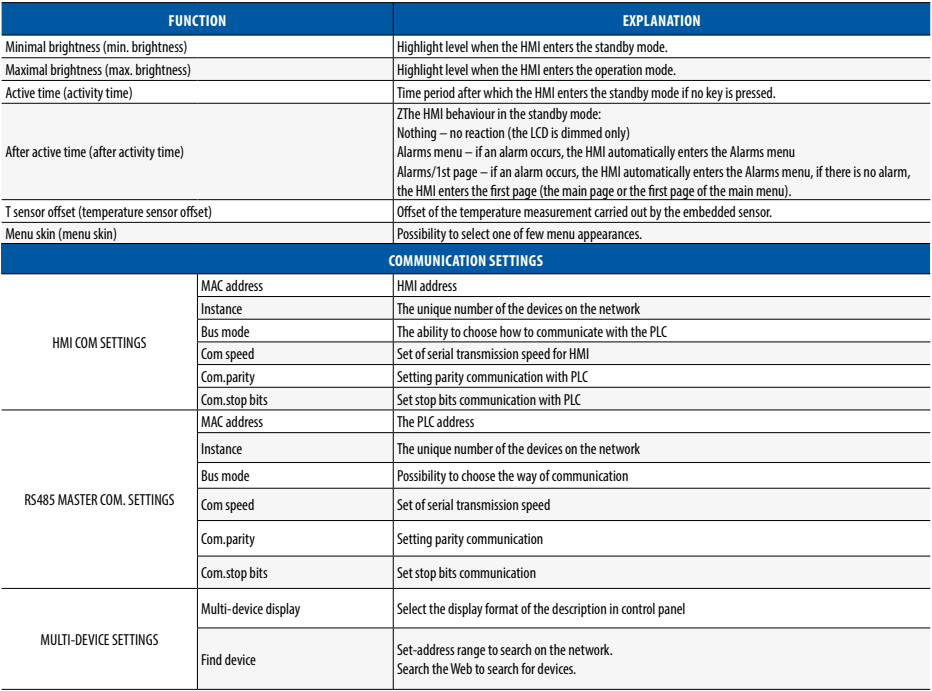

en

#### 6.2 HMI touch control panel TP4,3`` or HMI TP7``.

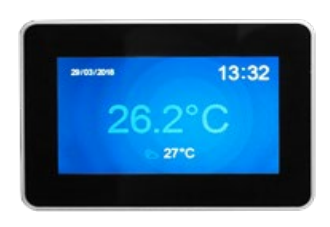

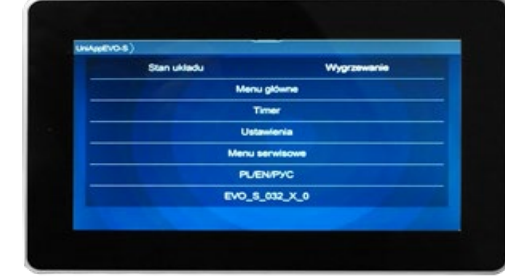

**Fig. 27** Panel HMI TP 4,3" or HMI TP 7"

#### 6.2.1 Technical data

#### HMI TP4,3"

- Power supply voltage: 24 V AC/DC +/- 10%
- Power consumption max.: 2,5W
- Power consumption in stand-by mode: 1W
- Display resolution: 480x272 px
- Colour depth: 18 bit
- Touch panel: capacitive multitoutch
- Communication connection: RS 485
- Cooperation with ELP... series controllers
- BACnet MS/TP or Modbus protocol
- Built-in temperature sensor
- Temperature in operation mode: +10 … 40°C
- Storage temperature: -20 … 70°C
- IP Protection rating: 30
- Dimensions: 126 x 87 x 16 mm

#### 6.2.2 Diagram of connection of HMI to the controller

1: 24 Vac 2: GND  $3: +$  RS485 -4: - RS485 - B

#### HMI TP7"

**HMI CO** 

- Power supply voltage: 24 V AC/DC +/- 10%
- Power consumption max.: 3W
- Power consumption in stand-by mode: 1,2W
- Display resolution: 800x480 px
- Colour depth: 18 bit
- Touch panel: capacitive multitoutch
- Communication connection: RS 485
- Cooperation with ELP... series controllers
- BACnet MS/TP or Modbus protocol
- Built-in temperature sensor
- Temperature in operation mode: +10 … 40°C
- Storage temperature: -20 … 70°C
- IP Protection rating: 30
- Dimensions: 193 x 125 x 16 mm

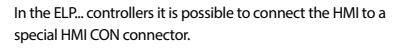

As standard, each ELP controller has

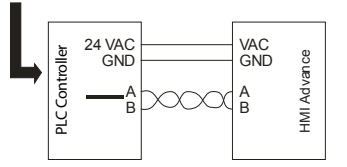

**Fig. 28** 

#### 6.2.3 Wall-mounting

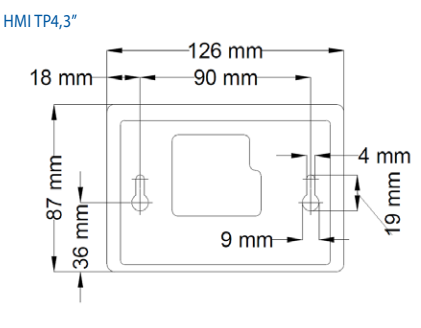

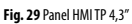

#### 6.2.4 TP HMI graphics screen control

HMI TOUCH PANEL (TP) has the ability to operate graphic screens (created from JPG, PNG files), SLIDEBAR menu and TEXT menu.

On the first screen you can see the main HMI pages. It is a graphic menu, navigating between screens takes place after moving the screen left or right.

The SLIDEBAR sub-menu selection menu is available when you scroll from top to bottom (being in the graphic menu).

In the SLIDEBAR menu, following submenus are available: MAIN MENU, CALENDAR, ALARMS, GRAPH.

To enter the submenu, press the icon with the appropriate submenu description.

Exiting the submenu is possible after moving the screen from left to right.

TP HMI panel has its internal settings. To enter it, press any 3 points on the screen at the same time and hold them for about 3s.

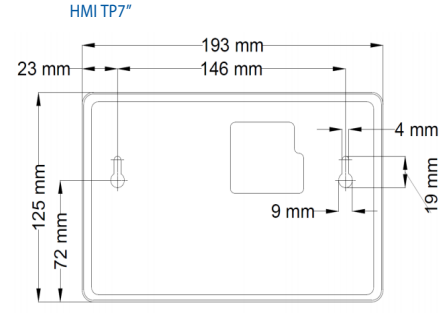

**Fig. 30** Panel HMI TP 7"

#### 6.2.5 HMI Menu

Switching from the main page screen to the HMI menu is done by scrolling the main screen from top to bottom. If the controller to which the HMI is connected does not contain the main pages, the HMI menu is displayed by default after switching on the device.

The HMI menu contains all parameters made available by the controller for viewing and editing by the user. The menu contains two types of elements: node and parameter. Nodes are entry points into the menu. Parameters contain values that can be read and some of them can also be modified. To enter the menu or to edit a parameter, press on the selected HMI item. Alarm status is indicated by red background colour of HMI menu. To check the alarm status, go to the Alarm menu.

### $\begin{array}{c} \mathbf{a} \mathbf{b} \mathbf{c} \end{array}$ Klimnr

en

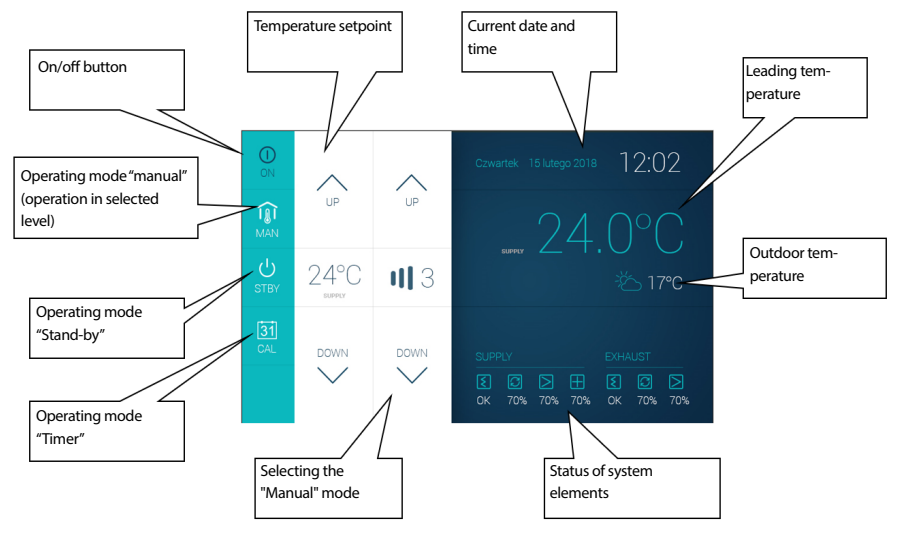

**Fig. 32** HMI panel

#### 6.2.6 HMI Control

Switching from the main page screen to the HMI menu is done by scrolling the main screen from top to bottom. If the controller to which the HMI is connected does not contain the main pages, the HMI menu is displayed by default after switching on the device.

The HMI menu contains all parameters made available by the controller for viewing and editing by the user. The menu contains two types of elements: node and parameter. Nodes are entry points into the menu. Parameters contain values that can be read and some of them can also be modified. To enter the menu or to edit a parameter, press OK. Pressing the C key will exit the menu or cancel the edition of the parameter. Alarm status is indicated by red background colour of HMI menu. To check the alarm status, go to the Alarm menu.

#### 6.2.7 Alarm menu

You can access the alarm menu by pressing the ALARMS icon from the SLIDEBAR menu screen. If there is an alarm at the moment, its name and the date and time of its occurrence is in the list. A confirmed alarm is additionally symbolized by an asterisk "\*" next to the date and time of occurrence. At the end of the list there is a node called "Alarms history". Alarms history presents a chronological list of the last occurrences of each alarm.

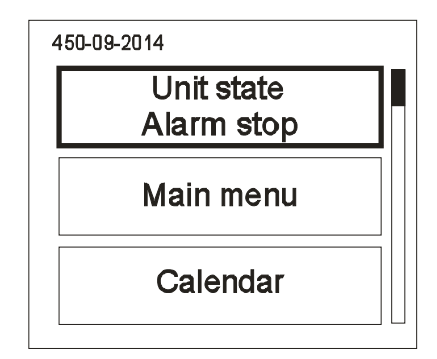

**Fig. 33**

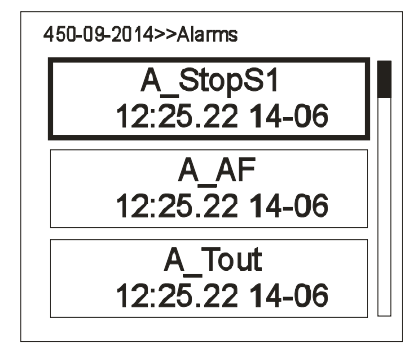

#### 6.2.8 Settings menu

The setting menu is displayed by pressing the screen with three fingers and holding down for 3 seconds.

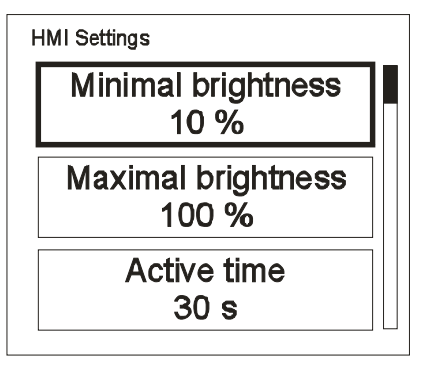

#### **Fig. 35**

#### **Table No 22** List of settings:

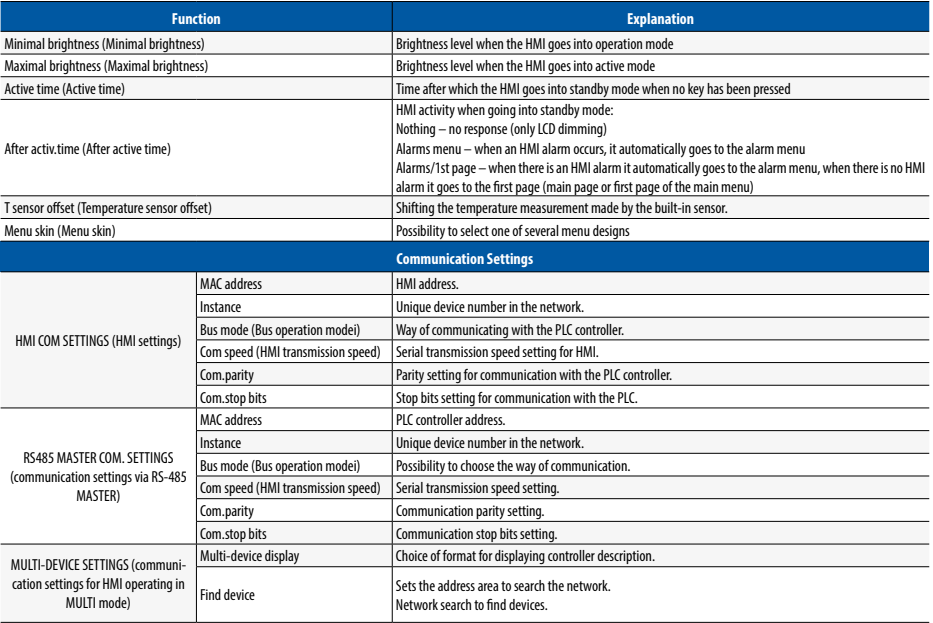

en

## **7. HE ELECTRIC HEATER CONTROL MODULE**

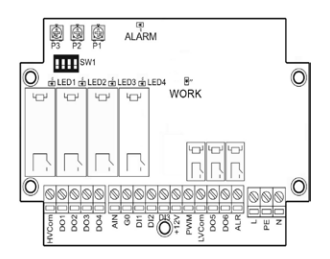

**Fig 36** The module controlling the electric heater

The HE module can be configured individually depending on the need for power of the fitted electric heater. If it is not necessary to use full power of all heating stages it is possible to switch off any number of the heater sets or partially limit the stage controlled with the use of solid-state relays.

The number of activated stages of the heater is set by the dip-switch type switch installed on the PCB in accordance with the following configuration:

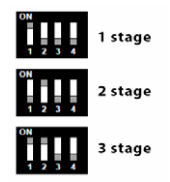

**Fig. 37** Setting of heater stages

Additionally it is possible to limit the max adjustment value for the PWM signal of the SSR relay. They are controlled by means of changing settings of the P3 pot.

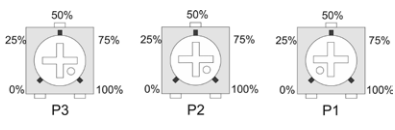

**Fig. 38** Potentiometers settings

The P1 and P2 pots enable narrowing down the system operation range in relation to the full 0÷10V signal scale. This solution enables the application of one 0÷10V signal to control two multistage electrical heaters.

The N=P2-P1 difference cannot be smaller than 10% for each selected heating stage (e.g. for 1 level:  $N \ge 10\%$ , for 6 levels: N ≥ 60%). If due to the pots setting the N difference is lower than the required value, then the system triggers an alarm.

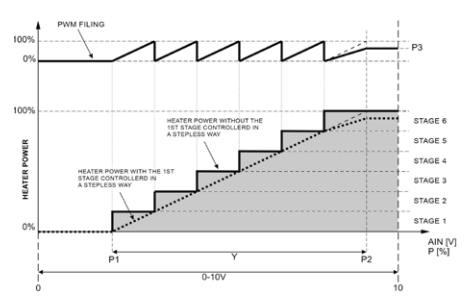

**Fig. 39** Workflow of heating adjustment

#### **Sample module setting:**

The 3-stages P=36kW (12kW/stage) electric heater is fitted. The rated heating power required to heat the building is Pn=20kW.

As standard the module is supplied in a configuration enabling usage of the max. heater power. The first step is to define the min. number of operating stage of the heater. The sum of power values of active stages must be higher or equal to the Pn power. In our case the power of 2 stage is sufficient. The dip-switch should be set to the position of stage 2.

Then you should calculate the PWM limit value in accordance with the following formula: where:

$$
P3 = \left(1 - \frac{N \cdot P1st - Pn}{P1st}\right) \cdot 100\%
$$

P3 – calculated PWM signal limit N – number of activated stages P1st – power of a single stagel of the heater [kW] Pn – power required for the building [kW]

#### **By substituting into the formula:**

$$
\mathsf{P3} = \left(1 - \frac{2 \cdot 12 - 20}{12}\right) \cdot 100\% = (1 - 0.33) \cdot 100\% = 66\%
$$

#### **The P3 pot should be set to 66%.**

#### **First start-up**

- Read this manual as well as the AHU control system manual.
- •Check and start the AHU control system, and then connect power supply and control of the HE module as well as power supply of the heat output stages, in accordance with the AHU application diagram and the HE module diagram.
- Switch on power supply of the AHU control cabinet and the HE module.
- Set a number of heater levels at the HE module controller
- •Check operation of the system.

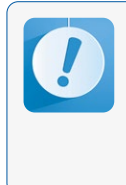

Start of the heater is absolutely blocked by the<br>heater safety thermostat (connected to the HE module) and by the signal from the fan pressure<br>gauge (connected to the HE module), which have<br>to be connected in accordance w

## 8. START-UP REPORT

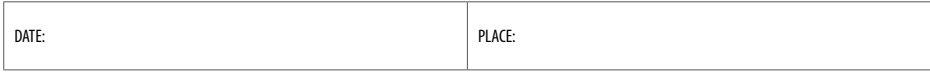

FORENAME AND SURNAME OF PERSON PERFORMING START-UP:

SERIAL NUMBER OF UNIT:

COMPANY PERFORMING START-UP (STAMP):

INSTALLATION OPERATIONS (DESCRIPTION):

COMMENTS:

CONFIRMATION OF PERFORMED OPERATIONS BY USER:

SIGNATURE DATE

# **NOTES**

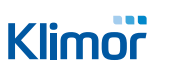

en

# **NOTES**

## **SERWIS // SERVICE // СЕРВИС**

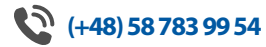

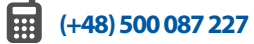

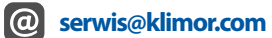

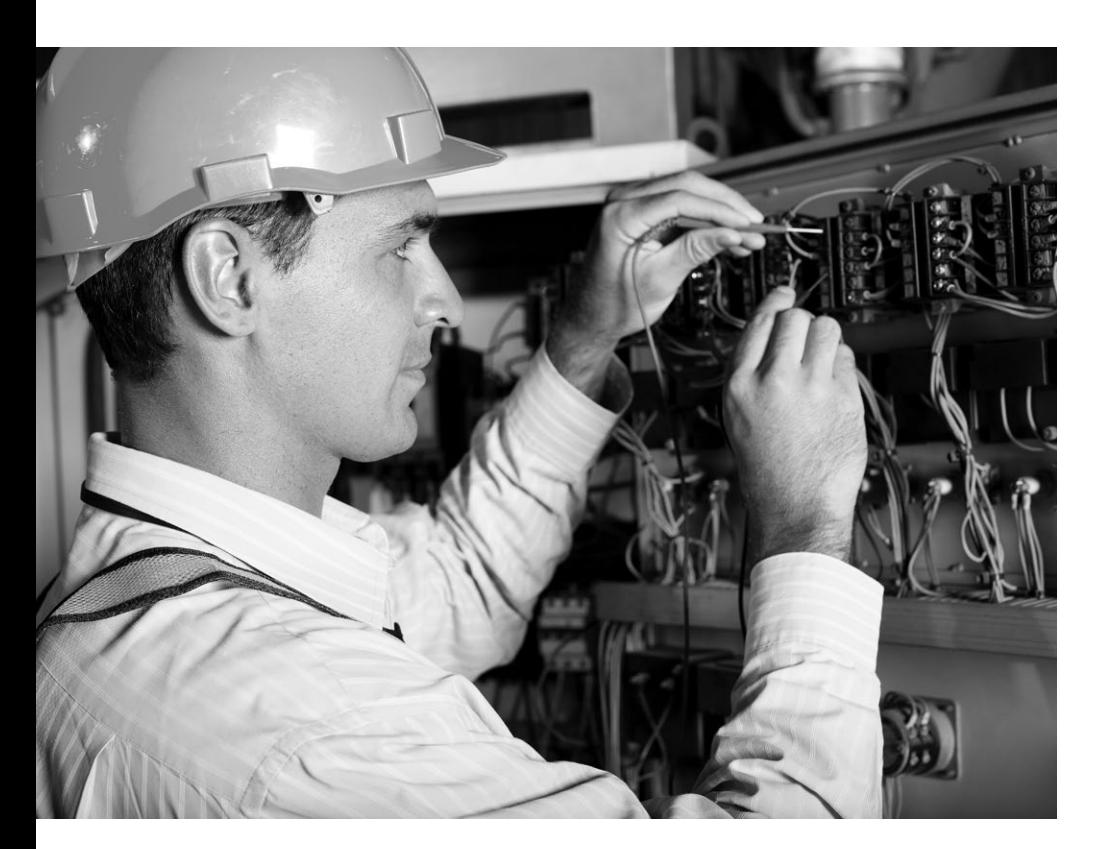

# klimor.com

# Klimor

# **EVO-T\_CS**

**АВТОМАТИЗАЦИЯ: КОНТРОЛЛЕР ДЛЯ УСТАНОВОК EVO-T И EVO-T COMPACT**

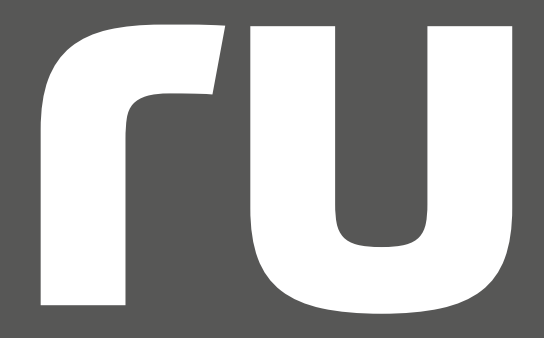

**ТЕХНИКО-ЭКСПЛУАТАЦИОННАЯ ДОКУМЕНТАЦИЯ** ВЕРСИЯ НА РУССКОМ ЯЗЫКЕ

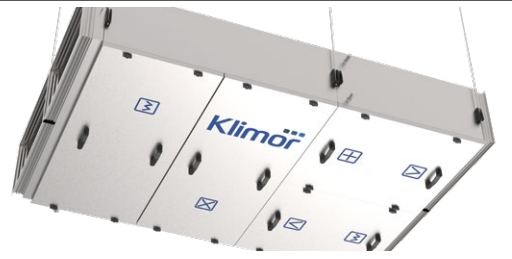

**передовые решения в области вентиляции и кондиционирования**

KLIMOR оставляет за собой право на внесение изменений

# **СОДЕРЖАНИЕ**

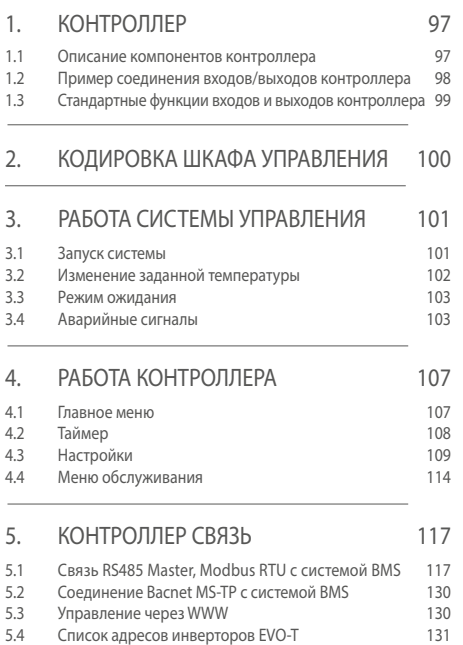

#### 6. УЛУЧШЕННАЯ ПАНЕЛЬ VПD A R ПЕШ И 14 H HMI 122

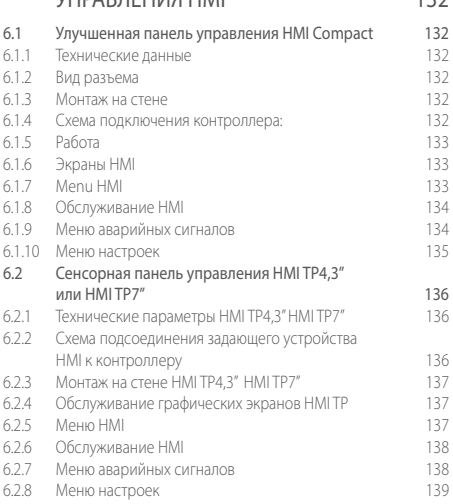

## 7. МОДУЛИ УПРАВЛЕНИЯ ЭЛЕКТРИ- -ЧЕСКИМИ НАГРЕВАТЕЛЯМИ HE 140

8. ПРОТОКОЛ ВВОДА В ЭКСПЛУАТАЦИЮ 159

ГU

### 1. КОНТРОЛЛЕР

**Эта документация не содержит электрических диаграмм или информации об электрических управлениях. Эту информацию можно найти в документах: KLIMOR\_DTR\_EVO-T\_E.SCH-060.x.x KLIMOR\_DTR\_EVO-T\_CS\_033.x.x.x** 

#### 1.1 Описание компонентов контроллера

**ELP11R32L-Bac+ BASIC –** связь с BMS через BACnet MS-TP или Modbus RS485 (разъем RS485 Master) **ELP11R32L-Bac IP+ BASIC** – связь с BMS через BACnet IP или Modbus TCP/IP (разъем RJ45 карты Ethernet встроенной в контроллер в месте, обозначенном на контроллере как ETH). Контроллер с картой ETH является опцией. Добавить карту самостоятельно невозможно

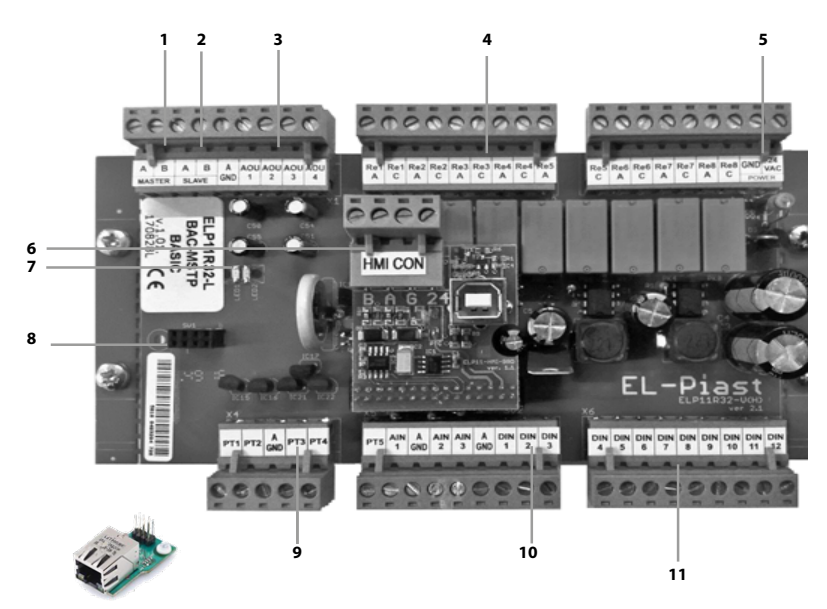

**Рис. 1** Подключение элементов к контроллеру

1. Главный вывод RS485, для обмена данными с BMS

2. Вторичный выход RS485, для обмена данными с инверторами

- 3. Аналоговые выходы Aou1-3 (0-10 В пост. тока)
- 4. Релейные выходы (макс. 3 А, AC1)
- 5. Источник питания 24 В перем. тока/пост. тока
- 6. Коннектор HMI CON, подключение к программатору HMI
- 7. Связь и отправка аварийных сообщений

8. Коннектор ETH, возможна установка дополнительного модуля ETH с коннектором RJ45 для связи с BMS

9. Измерительные входы для датчиков температуры PT1-5 (PT1000)

- 10. Аналоговые входы Ain1-3 (0-10VDC)
- 11. Цифровые входы DIN1-12

#### **Функции дополнительного модуля ETH, доступные через интернет-браузер:**

IP address – адрес платы Ethernet (192.168.0.8) Network mask – маска подсети (255.255.255.0) Gateway IP – шлюз по умолчанию (192.168.0.1) ТЕХНИКО-ЭКСПЛУАТАЦИОННАЯ ДОКУМЕНТАЦИЯ

#### 1.2 Пример соединения входов/выходов контроллера

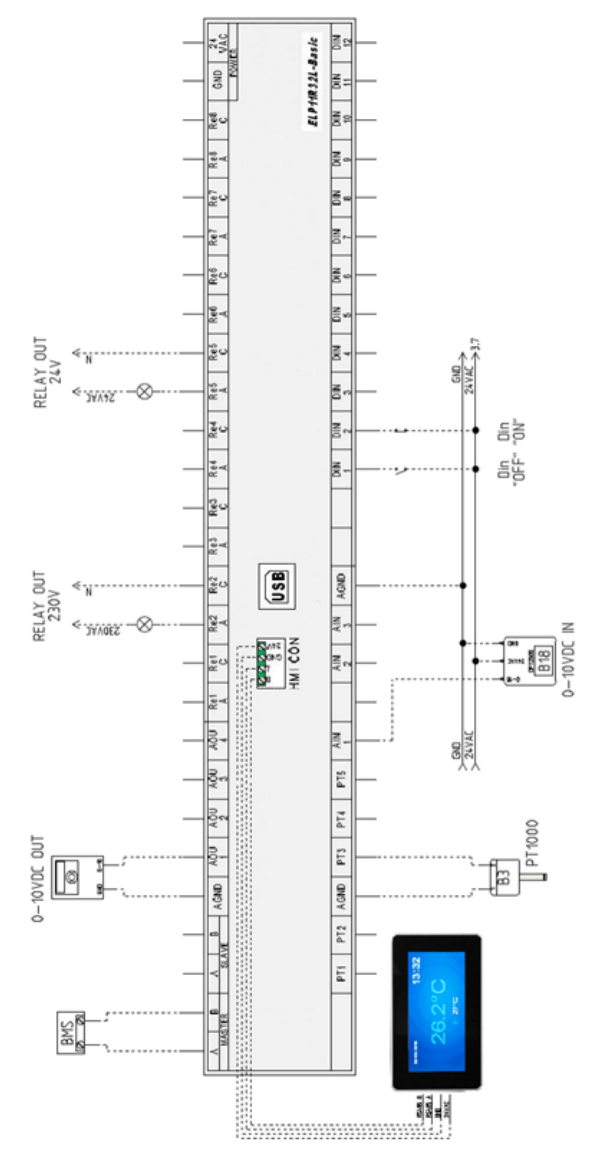

**Рис 2** Образец подключения устройств к контроллеру

Передатчик ЧМИ Compact или ЧМИ Toutch Panel 4,3``или 7`` может быть подключен к входу ЧМИ CON (расположенному на верхней панели контроллера рядом с USB-разъемом) или к разъему RS485 Master - если он не используется для передачи информации с системой управления BMS. Можно одновременно подключить два передатчика, одно из которых к разъему ЧМИ CON, а другое к разъему RS485 Master - в этом случае мы не сможем подключить контроллер к BMS объекта.

Передатчик ЧМИ Compact перемычка "simple/ext", размыкание которой заставляет передатчик работать с частично скрытым меню, эта функция не позволит персоналу объекта войти в «сервисное меню», где производится настройка системы вентиляции.

Меню контроллера всегда полностью видно.

Сенсорные передатчики ЧМИ Toutch Panel 4,3`` или 7`` управляются контроллером, оснащенным дополнительной картой памяти; на этикетке такого контроллера нанесен дополнительный символ «+».

USB-разъем используется для загрузки приложения управления, если приложение контроллера не соответствует требованиям клиента, обратитесь к производителю или поставщику, есть возможность настроить приложение в соответствии с требованиями и загрузить его с помощью любого компьютера класса PC.

#### 1.3 Стандартные функции входов и выходов контроллера

#### **Таблица № 1** Список цифровых входов

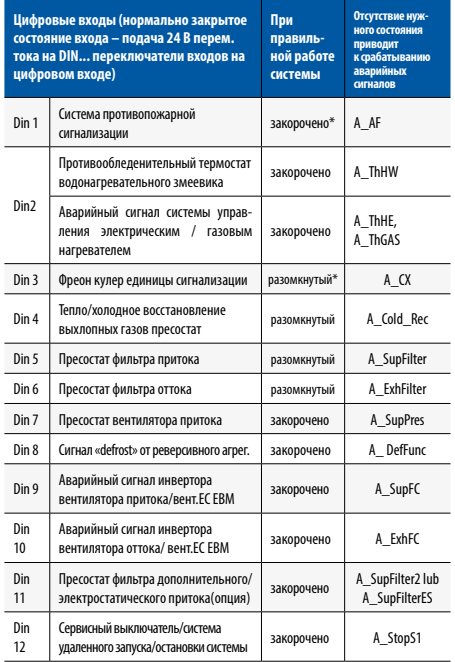

#### **Таблица № 2** Список аналоговых входов

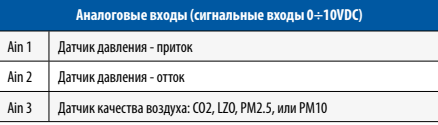

#### **Tаблица № 3** Перечень датчиков температуры

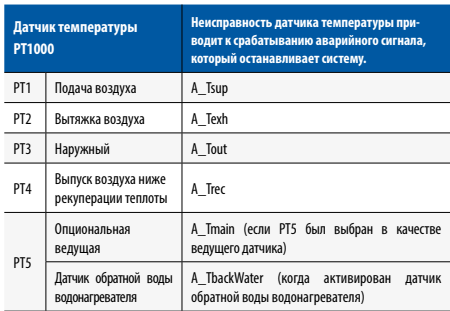

#### **Tаблица № 4** Список цифровых выходов

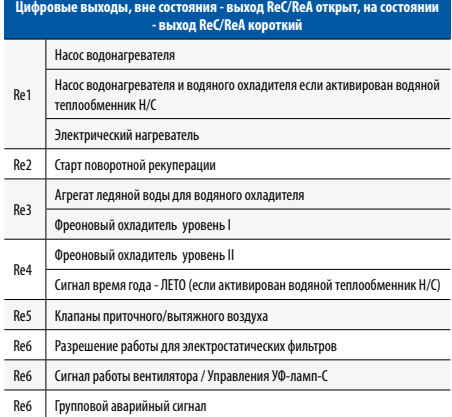

#### **Tаблица № 5** Список аналоговых выходов

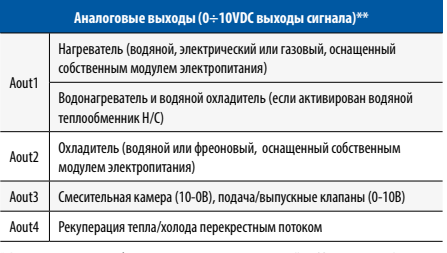

\* Возможен отказ цифрового входа в меню Настройки/Охладитель DX<br>\*\* В меню обслуживания можно выбрать один из аналоговых выходов как<br>сигнал 0÷10 В приточного вентиля

Примечание!!! Мы подключаем датчики влажности и влажности выхлопных газов с помощью связи modbus RS485

## 2. КОДИРОВКА ШКАФА УПРАВЛЕНИЯ

#### **Табл. 6** Кодировка шкафа управления

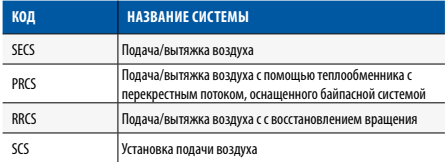

**Табл. 7** Указание функций в таблице кодов и количество функций шкафа управления

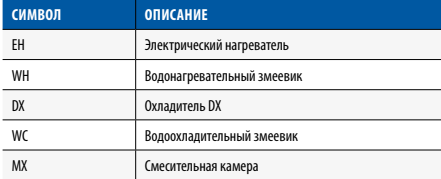

#### **Табл. 8** Кодировка функций системы управления

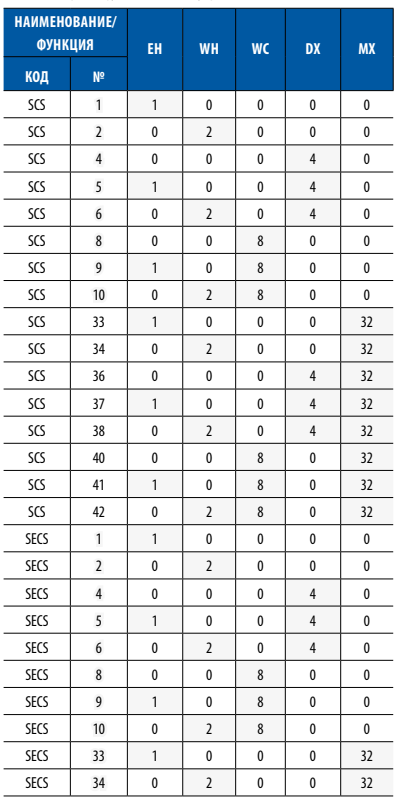

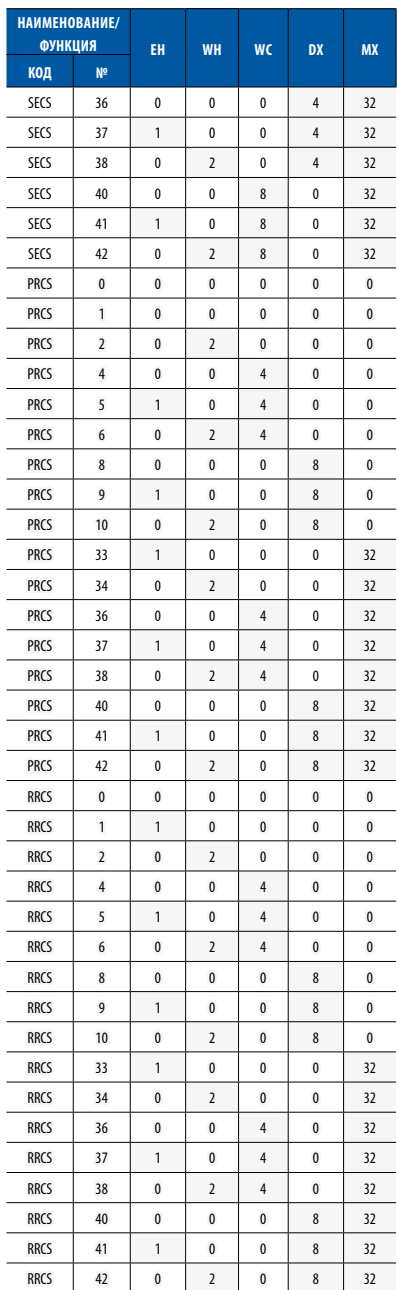

### 3. РАБОТА СИСТЕМЫ УПРАВЛЕНИЯ

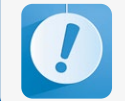

**Перед запуском системы пользователем необходимо подключить и проверить шкаф управления. Это должно производиться квалифицированными специалистами.**

#### 3.1 Запуск системы

Переведите выключатель расцепляющей катушки Q1M в положение включения:

«1-ON» (пластиковый коммутатор)

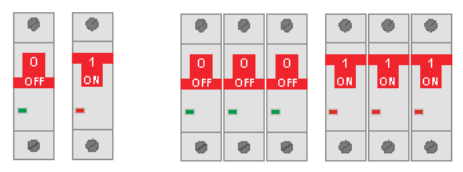

**Рис. 03** Выключатели шкафа управления

#### **При первом запуске системы необходимо сделать следующее:**

a) Ознакомьтесь с настоящим руководством и схемой применения системы вентиляции или кондиционирования воздуха, где устанавливается система управления. b) Производите электрические подключения согласно схеме применения и указаниям, перечисленным в настоящем руководстве.

c) Проверьте правильность подключения датчиков и функциональных элементов (приводов, преобразователей частоты и др.).

d) Включите электропитание шкафа управления и установите код применения в меню услуг в соответствии со схемой применения (пункт 4.4).

e) Настройте систему в меню обслуживания (пункт 4.4).

f) Деактивируйте режим обслуживания.

g) в системах EBM установите адреса (конфигурация вентилятора EBM выполняется при загрузке адресов, поэтому вышеупомяшная операция также должна выполняться на всех вентиляторах EBM, подключенных к контроллеру),

h) начать modbus RTU связи контроллера с EBM вентиляторов или инверторов поставок вентиляторов, выхлопных газов, (если таковые имеются),

i) Проверьте правильность показаний и расположение датчиков.

j) Проверьте работу приводов (с помощью меню услуг/ форсирования выхода). При проверке обратите внимание на легкость перемещения амортизаторов, полностью открытое/закрытое состояние приводов.

k) Настройте ведущий датчик в меню «Настройки/Температура/Ведущий датчик» (пункт 4.3).

l) Проверьте, нет ли аварийных сигналов. Если есть, их необходимо сбросить (пункт 3.4).

m) запустите систему (point 3.1).

n) Проверьте еще раз, нет ли аварийных сигналов. Если есть, их необходимо сбросить (пункт 3.4).

o) Выберите соответствующий язык меню на контроллере

Независимо от заводских настроек контроллера, проверьте правильное управление системой для контроля температуры, охлаждения электрического обогревателя, (если таковые имеются).

Выбор регуляторов температуры должен быть сделан таким образом, чтобы система корректируется как можно быстрее без чрезмерного регулирования (для высвобождения реакции системы, уменьшения параметра Kp и/или увеличения параметра Ti).

Соответствующий выбор настроек контроллера PI, управления AHU в соответствии с производительностью, указанной в листе спецификаций AHU, правильный подбор компонентов AHU (рекомендуется аналоговое управление для каждого тепло/хладообменника), работа системы в помещении без внезапных изменений температуры из-за оборудования, выделяющего значительное количество тепла/холода, обеспечивают возможности стабильного управления температурой.

Для проверки точности действующего режима управления температурой перейдите в «Меню услуг/Изменение температуры датчика во времени» (где хранятся данные по 15 последним изменениям температуры в течение указанного периода времени), а также приводится значение «Отклонения», которое показывает максимальное отклонение от действующей установленной температуры и 15 последних изменений на главном температурном датчике.

#### **В случае неудовлетворительных результатов процесса управления температурой, следует:**

- •проверить, работает ли система с максимальной эффективностью (сравнив частоту инвертора вентилятора с рабочей частотой, указанной в листе спецификаций AHU или с данными, полученным при измерении производительности,
- •проверить работу приводов и управляющих цепей нагревателей, охладителей и регенерационных установок,
- •проверить работу воздушных заслонок,
- •проверьте правильность установки температурных датчиков,
- •проверьте выбор настроек контроллеров PI.

**Kонтроллер** – каскадный контроллер, в котором запуск системы выполняется с контроллером температуры подаваемого воздуха с длительностью, определенной в меню «Настройки/Температура/Уставка», и после того, как это время заканчивается (в случае, если главный датчик отличается от датчика подачи воздуха), устанавливается дополнительный контроллер ведущей температуры для обеспечения установленного значения температуры в контроллере подачи воздуха.

#### **Табл.9** Настройка контроллера

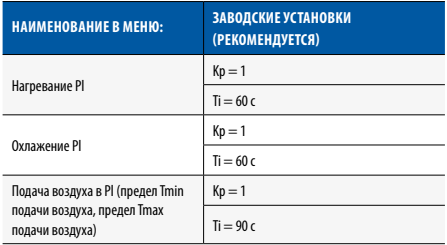

Подача воздуха в контроллер Pl может быть быстрее или медленнее нагревания и охлаждения Pl. Чем медленнее PI, тем меньше колебания температуры в режимах максимальной и минимальной подачи воздуха, но реакция на достижение предельного значения также замедляется.

Параметры ограничения по температуре «Подача воздуха Tmin», «Подача воздуха Tmax» может быть равны установкам температуры.

Если нет стабилизации по рекомендуемым настройкам, вы можете увеличить Ti для каждого контроллера на 10 с (до максимального значения в 120 с).

**Отсутствие стабилизации системы при таких выбранных настройках может свидетельствовать об ошибке при выборе тепло-холодных обменников, их неправильной работе, отсутствии параметров тепловых/ холодных узла, необходимых в соответствии с картой выбора панели управления.**

Выбор времени охлаждения нагревателя должен быть сделан таким образом, чтобы электрический обогреватель не перегревался.

Каждое приложение имеет возможность работать вентиляторы с постоянной корректировкой расходов, этот режим может быть активирован в «Сервис Меню / Конфигурация / Фиксированные расходы», а также установить датчики давления с диапазоном, соответствующим требованиям системы, на поставку и / или выхлопных вентилятор таким образом, что измерение давления «Я» находится перед вентилятором и «-» за вентилятором, подключить измерительный сигнал к аналоговым входов в соответствии с I / O список (пункт.1.2) и настроить контроль давления с использованием «Настройки / Вентиляторы / Корректировка расходов» и «Настройки / Регуляторы / PI Fixed Expenditure» меню.

Каждое приложение имеет возможность работать с функцией качества воздуха в зависимости от датчика CO2 или датчика ЛОС. В случае плохого качества воздуха количество свежего воздуха увеличивается за счет микширования камеры или вентилятора. Функция качества воздуха может быть настроена в меню обслуживания / конфигурации / качество воздуха.

Каждое приложение имеет возможность работать с функцией качества воздуха в зависимости от датчика PM2.5 или датчика PM10. При плохом качестве воздуха включается электростатический фильтр и уменьшается количество свежего воздуха с помощью вентилятора. Функция качества воздуха может быть настроена в меню обслуживания / конфигурации / качество воздуха.

**Если вы измените приложение, не забудьте восстановить систему в состоянии завода «Service Menu/Factory Reset» заранее.**

#### **Система запускается в следующих случаях:**

- •Нет сигнализации, блокирующей работу системы
- •Сигнал «S1 остановка обслуживания» закорочена при входе DIN12 контроллера
- есть короткий сигнал «S1F свет» на din1 вход контроллера и
- •параметр «Установить режим работы» на контроллере или inflictor устанавливается на опцию, не связанную с Stop.

**ПРИМЕЧАНИЕ: После потери напряжения система автоматически возвращается к работе с настройками до напряжения**

#### 3.2 Изменение заданной температуры

На контроллере или программирующем устройстве в главном меню **параметр «Настройки температуры».**

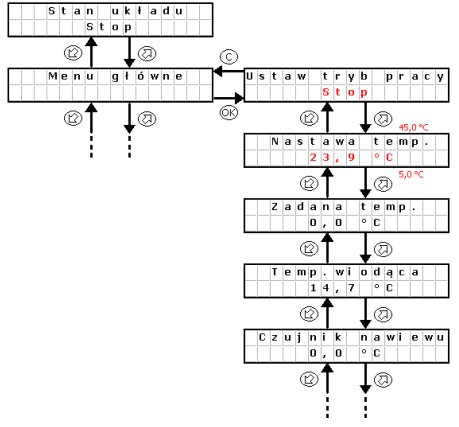

**Рис. 04** Изменение заданной температуры

#### **Изменение режима работы:**

Нажмите OK,»Стоп» будет мигать, переключиться в другой режим и нажмите OK

#### **Изменение температуры:**

Нажмите OK, «23.9.», мигать, перейти к другому значению, и нажмите OK

С целью экономии электроэнергии система управления может работать в режиме ожидания. Выбор данного режима производится с помощью параметра «Режим работы» в главном меню контроллера или в календаре. В зависимости от требований имеется возможность задания режима ожидания только для нагрева, только для охлаждения или для нагрева и охлаждения вместе (см. пункт 4.3).

Ниже приводится описание реакции системы на переключение с режима работы на режим ожидания (нагрев).

#### **Система I** – система остановлена,

**Система II** – система включена для работы, вентиляторы и теплообменник/хладообменник запущены, эталонная температура отрегулирована (в данном случае Tsup – подача воздуха) до заданной температуры 22°C. **Система III** – система остановлена, температура приточного воздуха и температура в помещении снижаются.

**Система IV** – система включена для работы, так как выполнены условия включения, т. е. снижение эталонной температуры в режиме ожидания (в данном случае Troom – температура в помещении) на значение гистерезиса 4°C с заданной температуры TsetStdby режима ожидания = 20°C, регулировка температуры установки для обработки воздуха производится относительно ведущего датчика (в данном случае Tsup – подача воздуха).

**Система V** – tсистема остановлена вследствие достижения заданной температуры режима ожидания (Troom = TsetStdby).

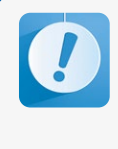

**Для надлежащей работы системы в режиме ожидания рекомендуется использовать дополнительный датчик температуры воздуха в помещении (подключен к входу PT5), распо ложенный в представительском помещении. Для этой цели можно также использовать панель ЧМИ. Показания датчиков температуры подаваемого и вытяжного воздуха в этом режиме ненадежны.**

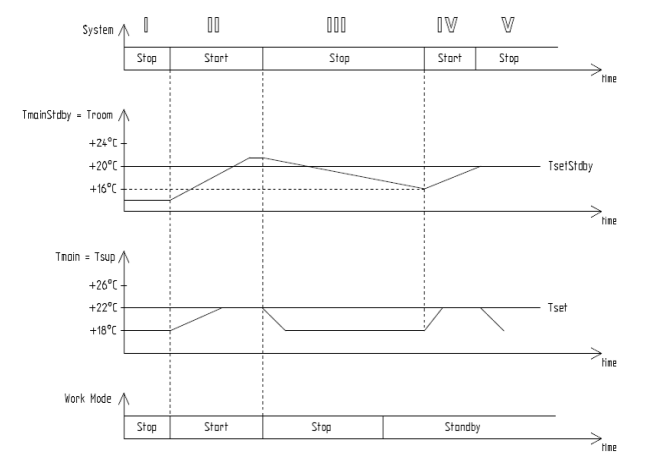

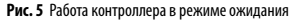

#### 3.4 Аварийные сигналы

На аварийные сигналы указывают мерцание дисплея и красные светодиоды на контроллере или программирующем устройстве, а также включение выхода реле контроллера Re8. Описание аварийных сигналов приведено в разделе «**Меню аварийных сигналов»**. Для доступа к меню аварийных сигналов удерживайте клавишу «C» примерно 3 сек.унды. Последняя позиция в меню аварийных сигналов – это меню **«История аварийных сигналов»**, где можно увидеть историю аварийных сигналов (регистрируются название аварийного сигнала, его дата и время). При возникновении блокирующего аварийного сигнала необходимо сбросить аварийный сигнал, что позволит перезапустить работу системы управления. Для сброса аварийного сигнала следует войти в «Меню аварийных сигналов» и удерживать клавишу OK на выбранном аварийном сигнале. Если источник сигнала не исчезает, аварийный сигнал будет сохранен, а при его описании будет появляться символ «\*», означающий подтверждение аварийного сигнала. Если источник сигнала отсутствует или исчезает после подтверждения, аварийный сигнал будет сброшен. Информация об аварийном сигнале сохраняется в меню **«История аварийных сигналов».**

**FII** 

ТЕХНИКО-ЭКСПЛУАТАЦИОННАЯ ДОКУМЕНТАЦИЯ

#### **Таблица № 10** Список аварийных сигналов

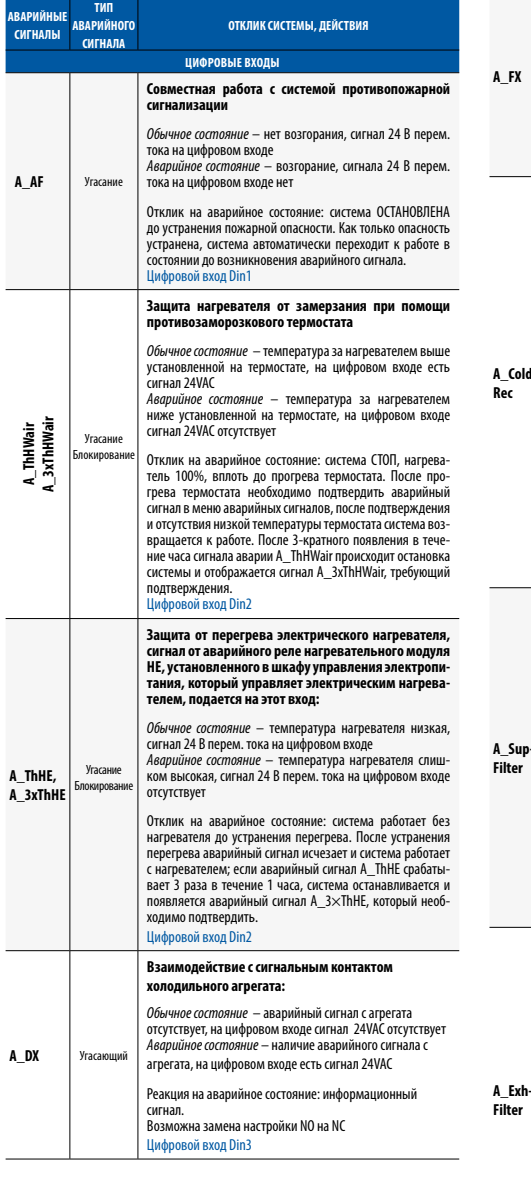

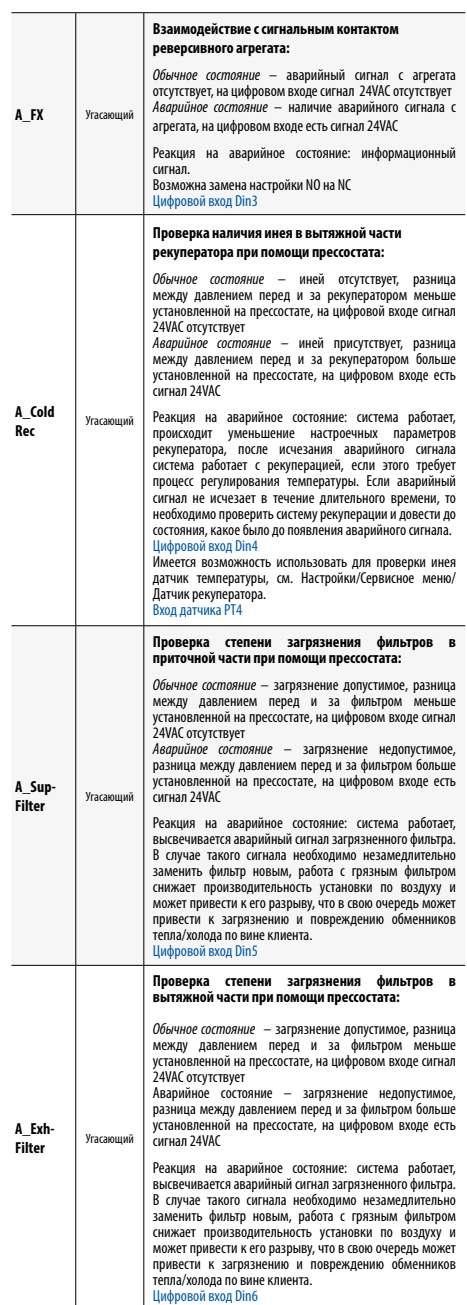

ru

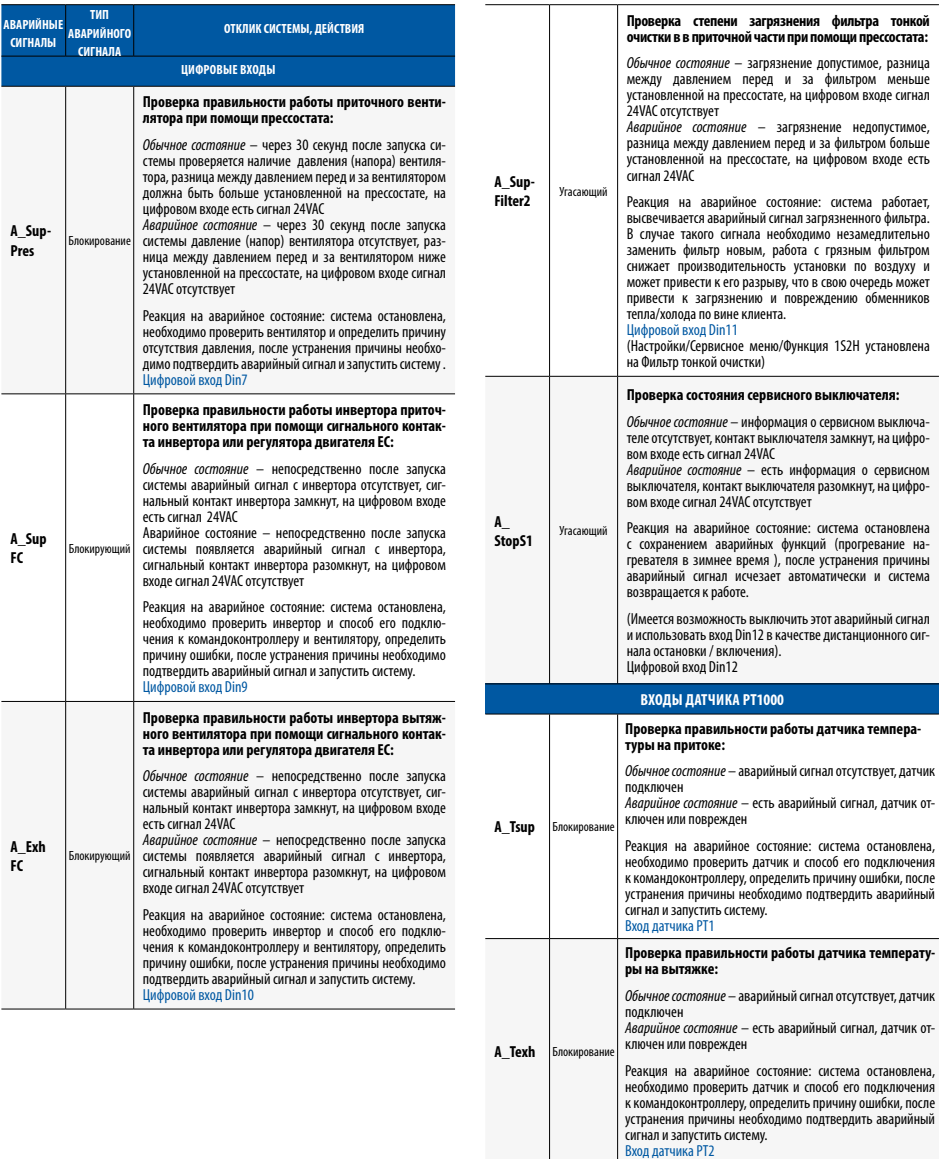

### **АВТОМАТИЗАЦИЯ: КОНТРОЛЛЕР ДЛЯ УСТАНОВОК EVO-T И EVO-T COMPACT**

ТЕХНИКО-ЭКСПЛУАТАЦИОННАЯ ДОКУМЕНТАЦИЯ

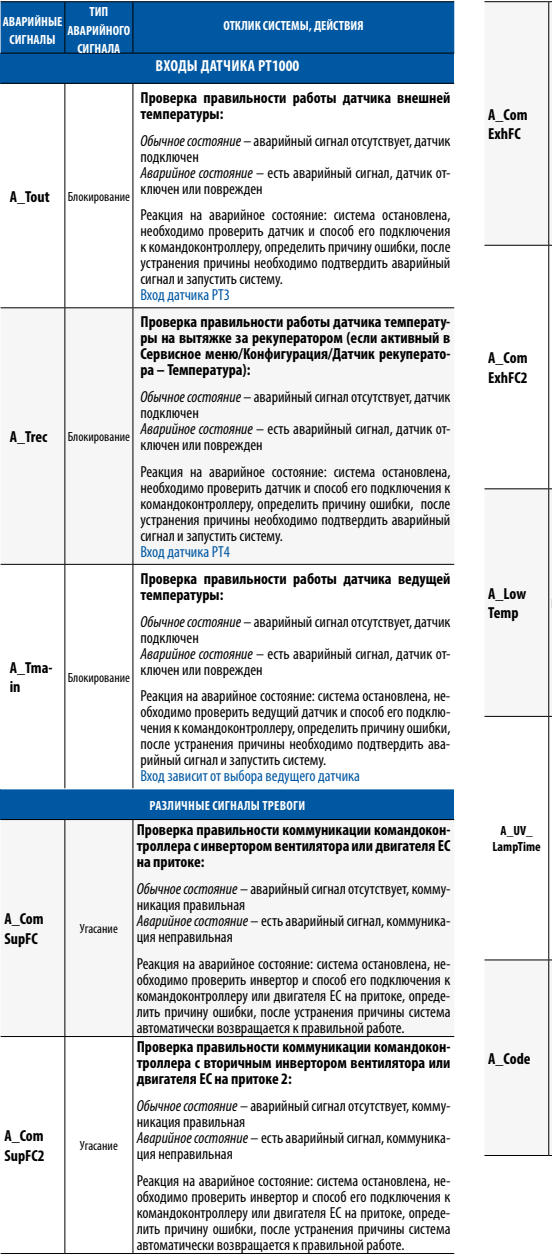

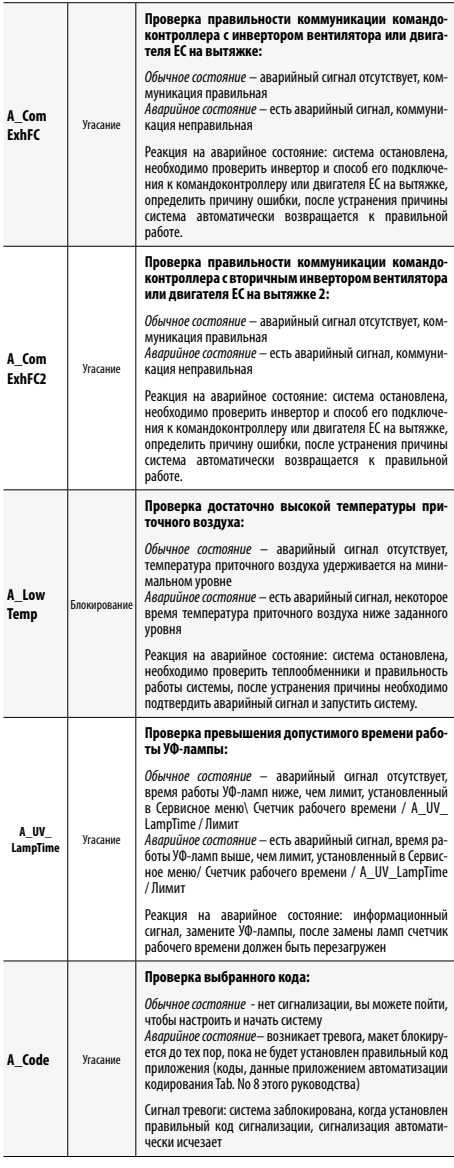
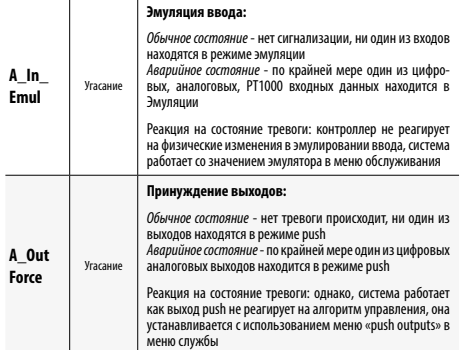

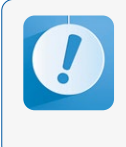

Работа в режиме нагнетания или эмуляции<br>может привести к повреждению установки для<br>обработки воздуха (ошибка пользователя).<br>Изменение входов и выходов в режиме нагне-<br>тания или эмуляции производится только<br>квалифицированн

# 4. РАБОТА КОНТРОЛЛЕРА

## 4.1 Главное меню

В главном меню и меню настроек показаны элементы, совместимые только с типом установки для обработки воздуха, выбранном в меню обслуживания.

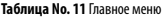

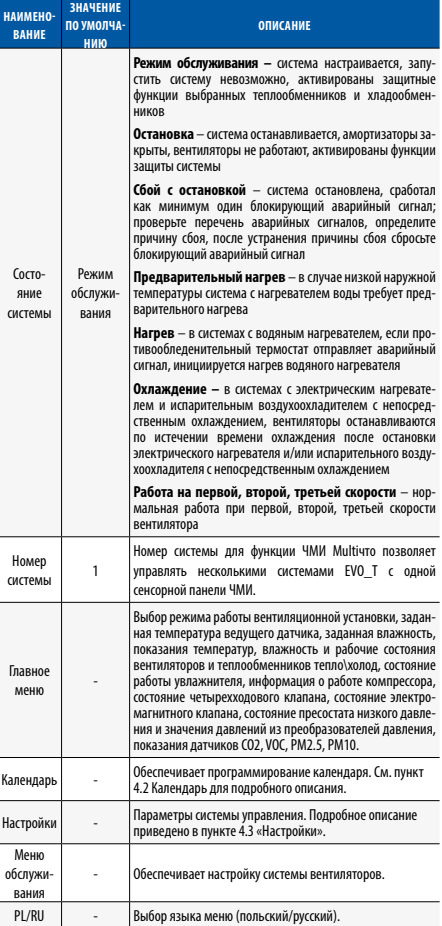

## 4.2 Таймер

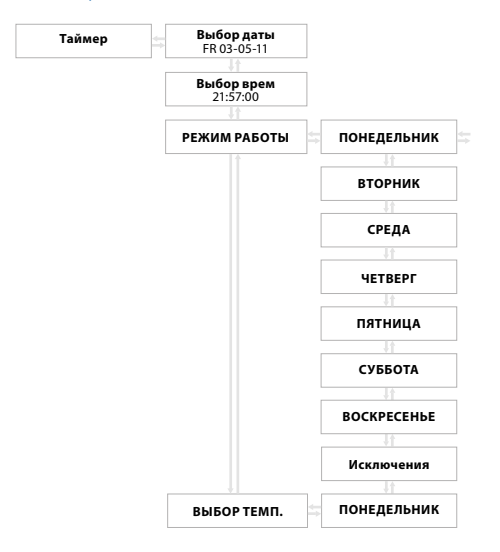

## **Рис. 6** Меню таймер

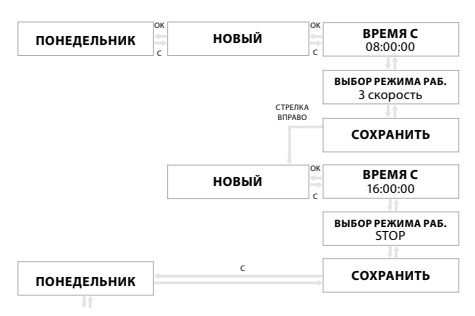

**Рис. 7** Установка режима работы

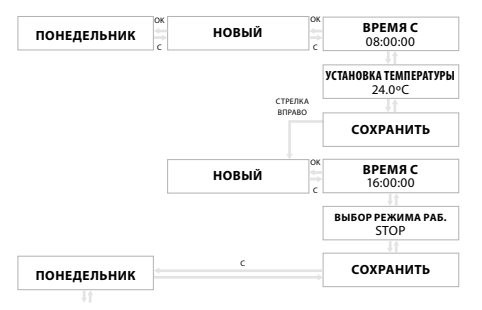

**Рис. 8** Установка температуры

ru

## 4.3 Настройки

Доступ к данным настройкам защищен паролем (по умолчанию: 1111).

## **Таблица № 12** Меню настроек

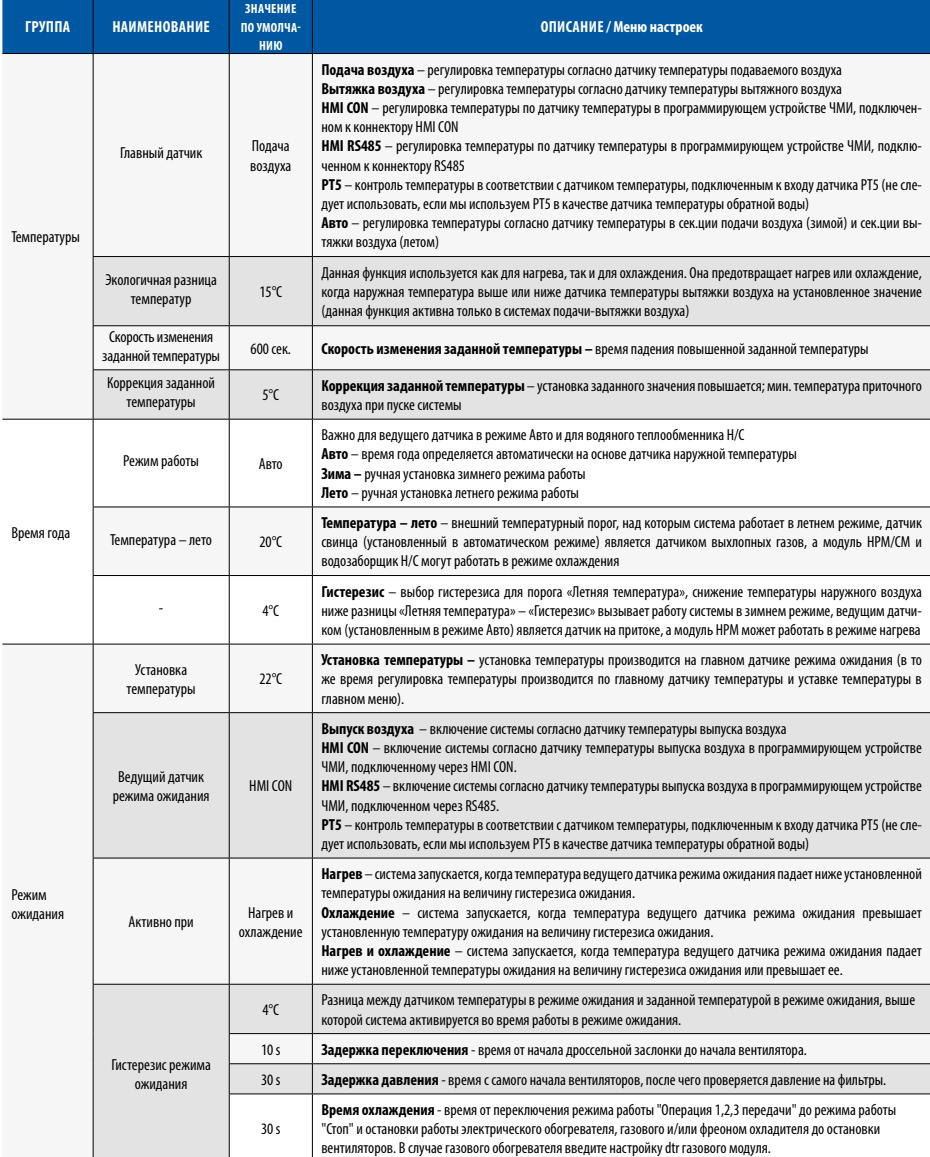

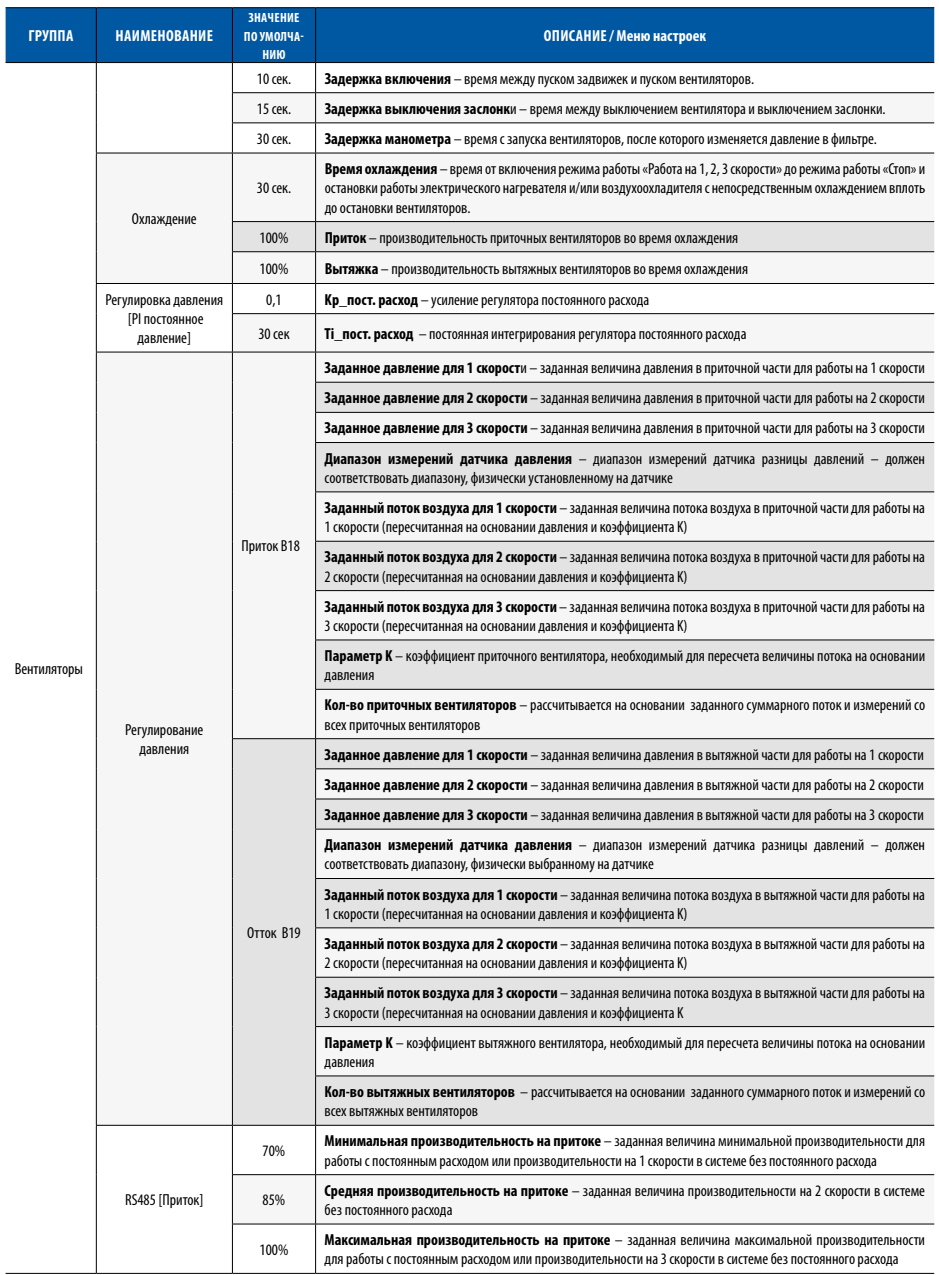

# **Klimor**

ru

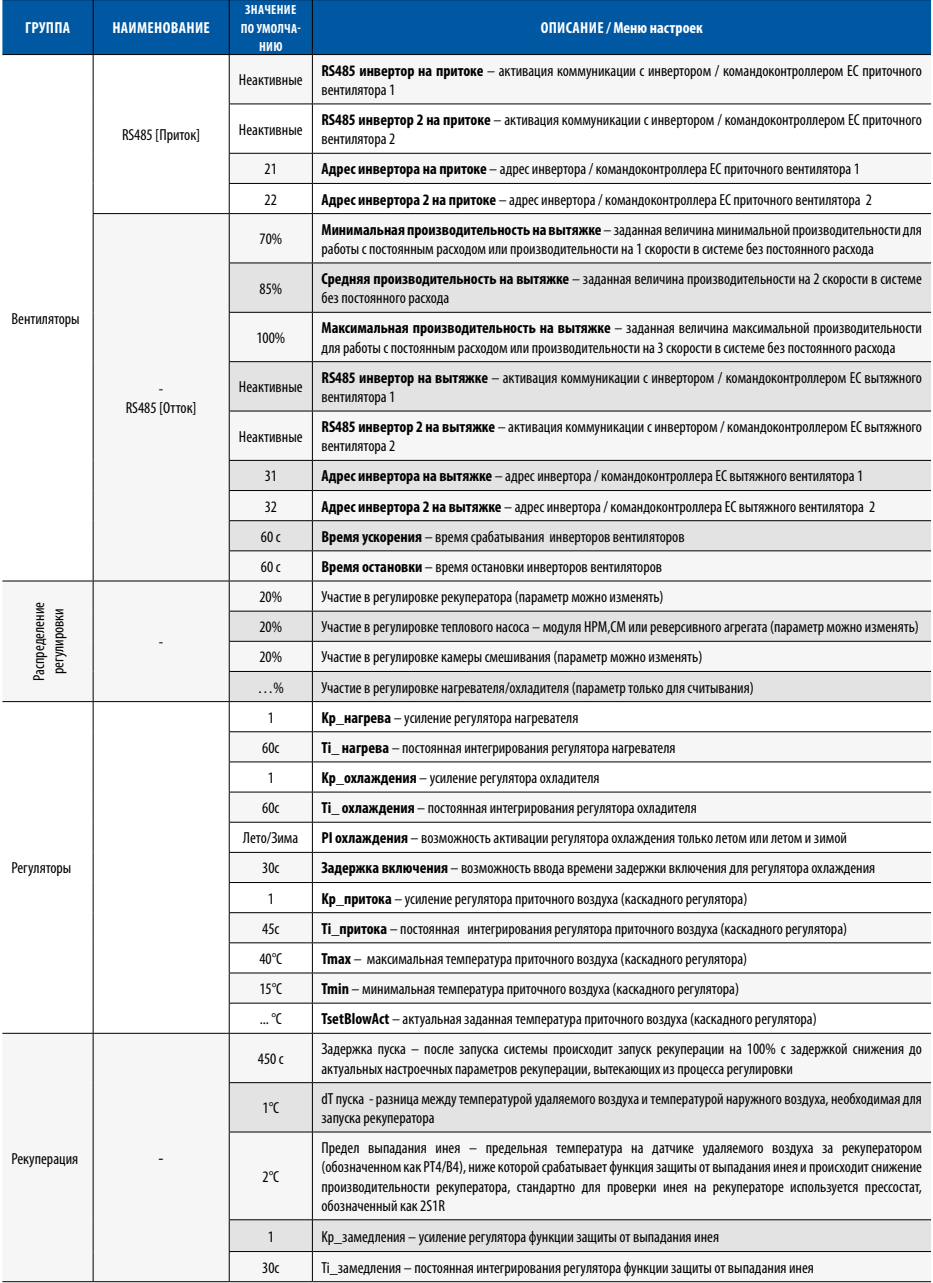

## **АВТОМАТИЗАЦИЯ: КОНТРОЛЛЕР ДЛЯ УСТАНОВОК EVO-T И EVO-T COMPACT**

ТЕХНИКО-ЭКСПЛУАТАЦИОННАЯ ДОКУМЕНТАЦИЯ

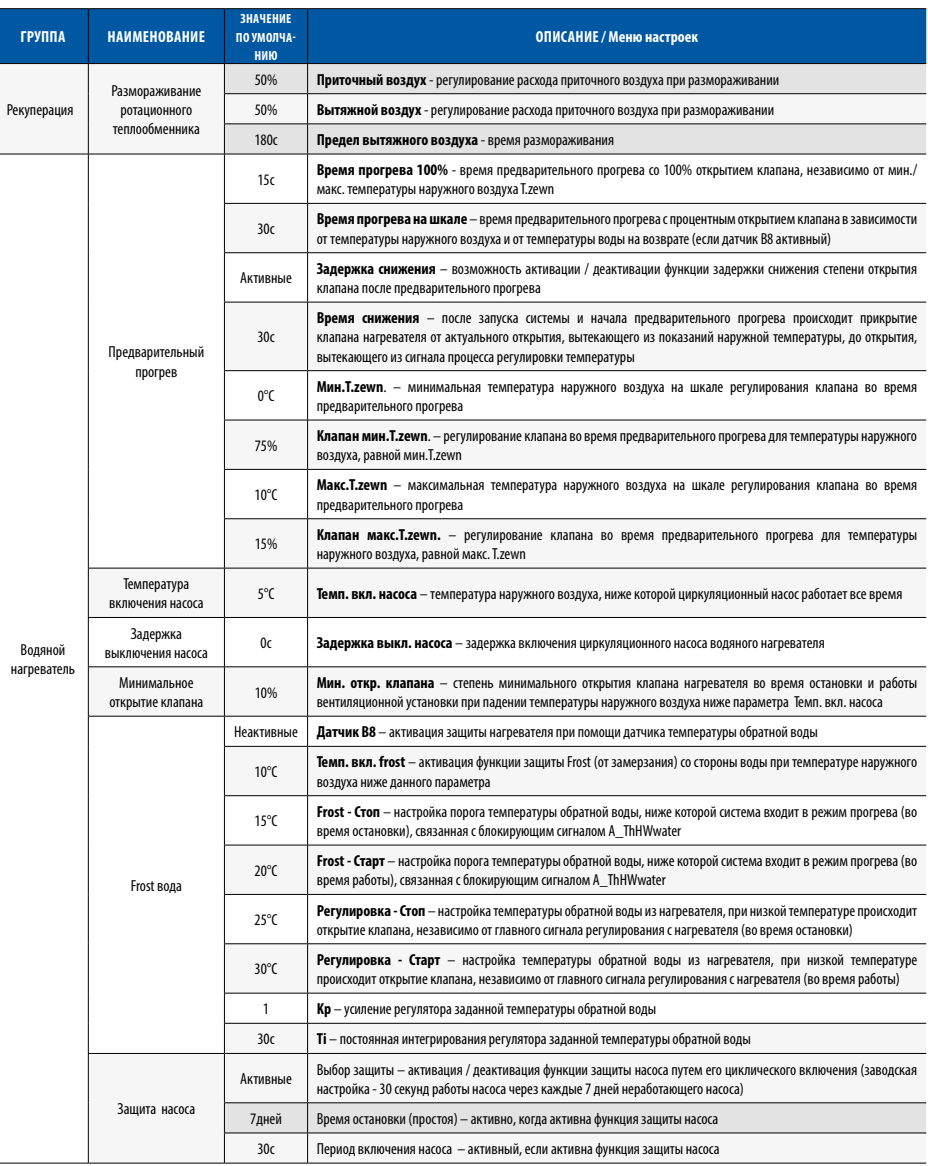

ru

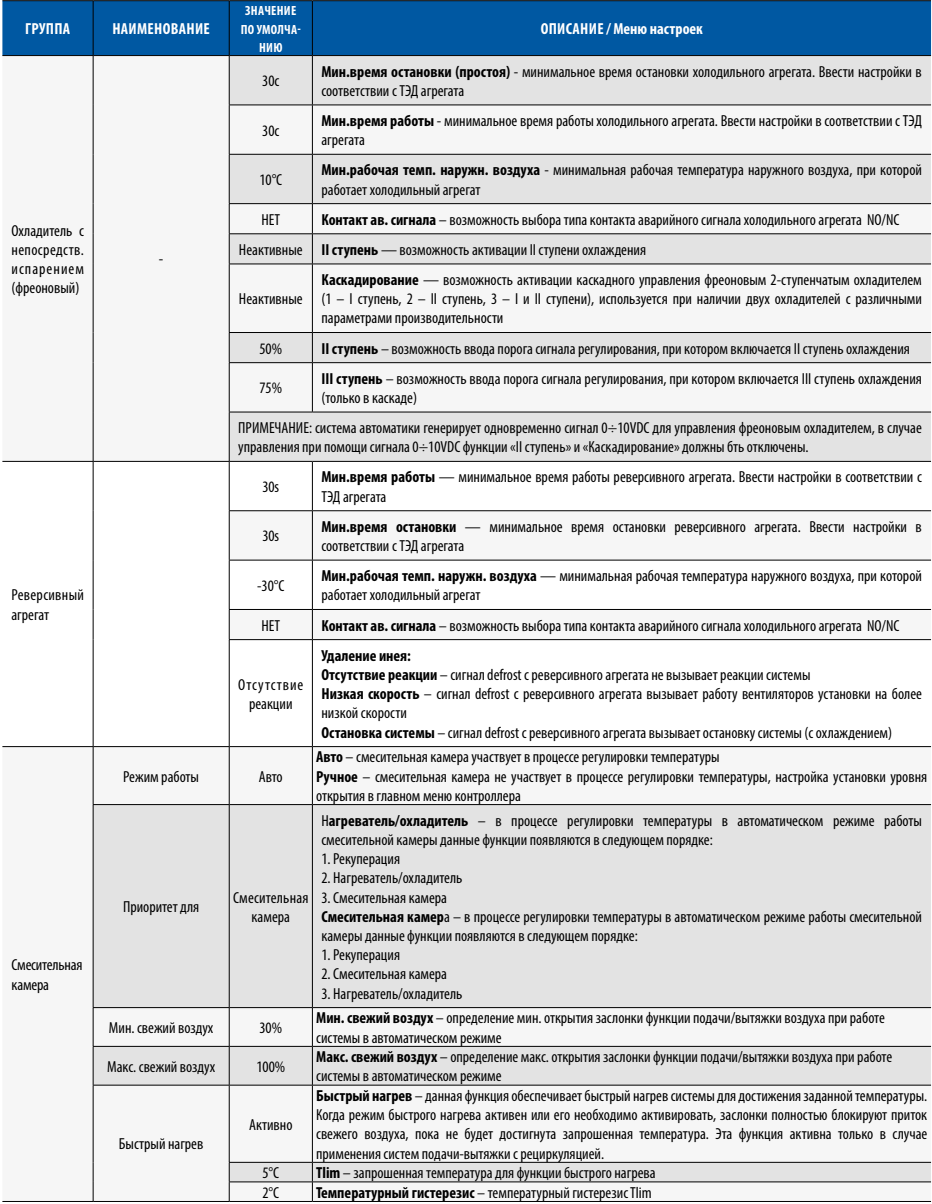

## 4.4 Меню обслуживания

Доступ к данным настройкам защищен паролем (по умолчанию: 1111).

## Таблица № 13 Меню обслуживания

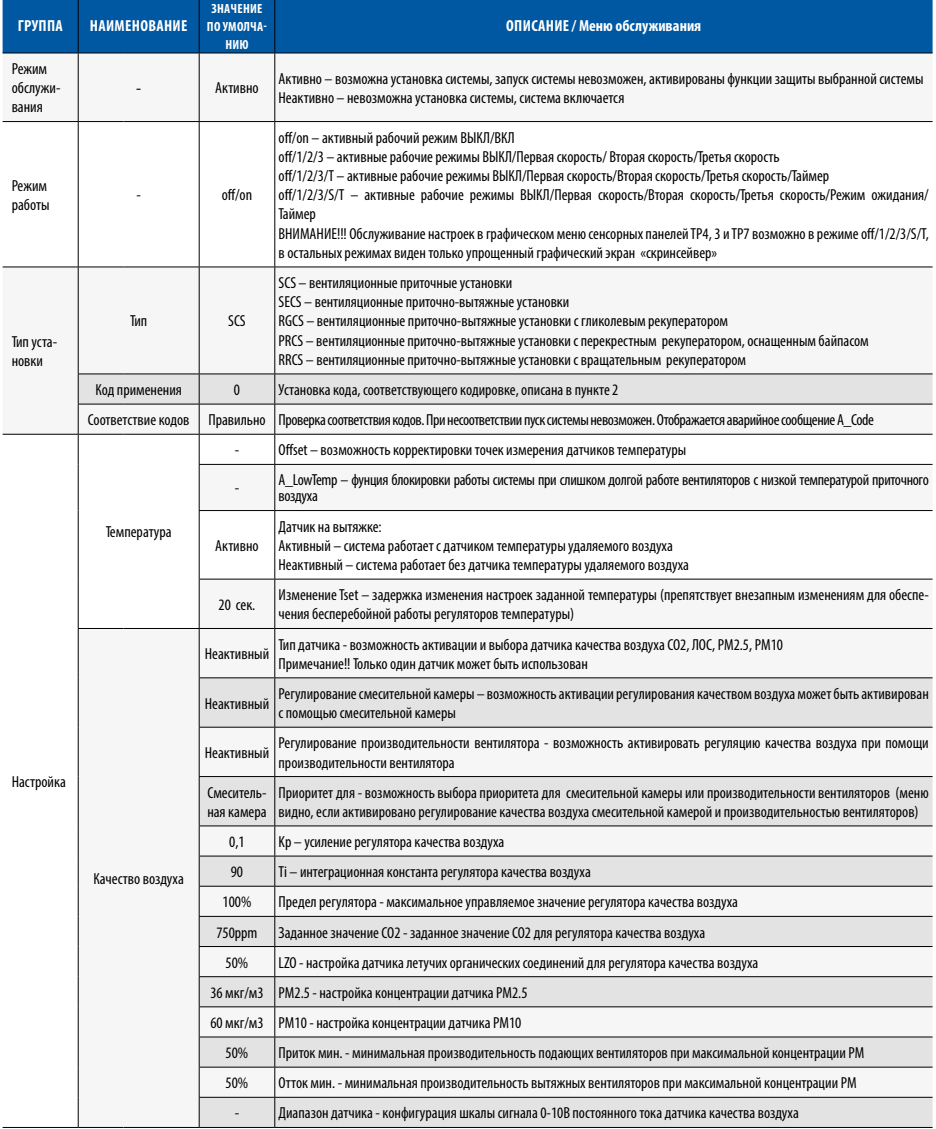

ru

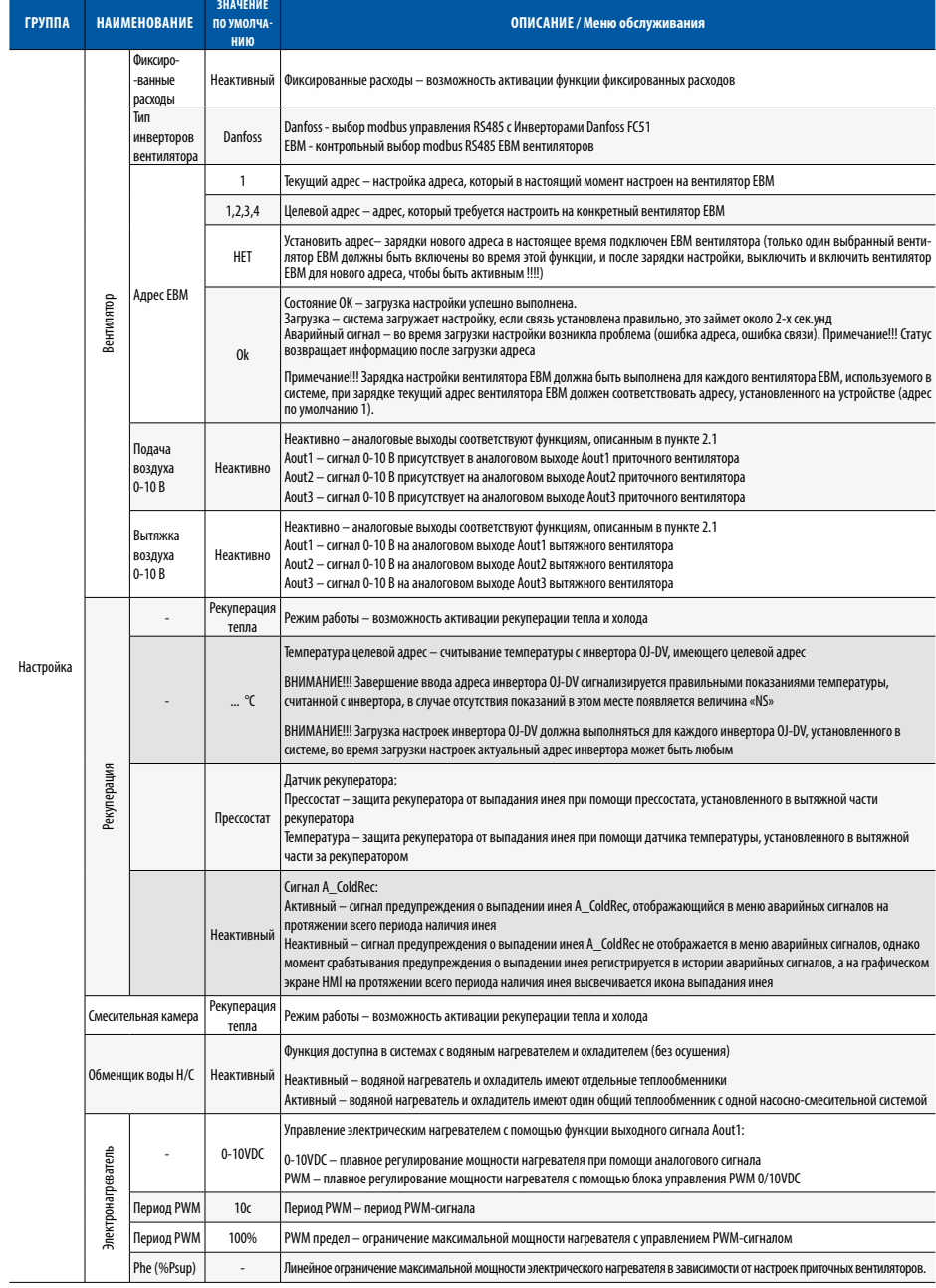

## **АВТОМАТИЗАЦИЯ: КОНТРОЛЛЕР ДЛЯ УСТАНОВОК EVO-T И EVO-T COMPACT**

ТЕХНИКО-ЭКСПЛУАТАЦИОННАЯ ДОКУМЕНТАЦИЯ

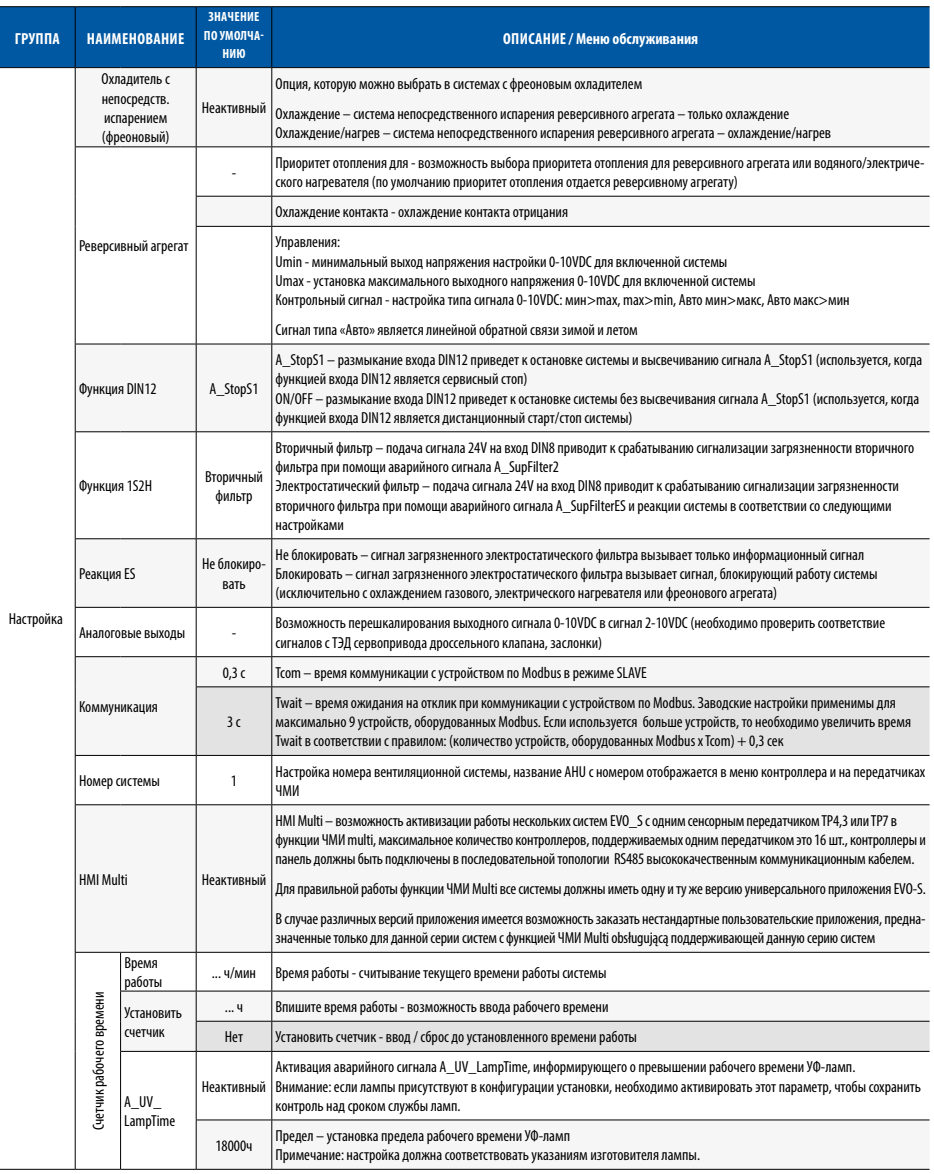

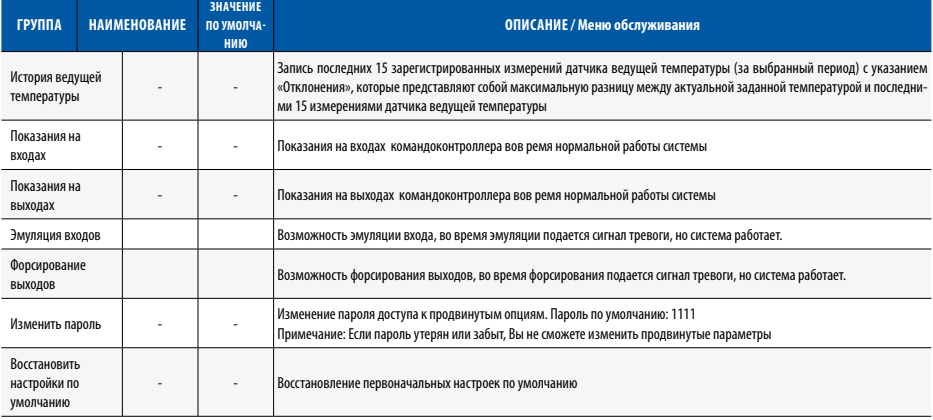

## 5 КОНТРОЛЛЕР СВЯЗЫ

## 51 Связь RS485 Master, Modbus RTU с системой RMS

Контроллер оснащен внедренной версией протокола Modbus RTU. Для установки сетевого соединения полключите шину RS-485 к порту MASTER на ленте контроллера. Адрес Modbus устанавливается с помощью перемычек, расположенных на нижней пластине контроллера.

## Параметры связи по умолчанию:

- Скорость передачи данных: 9600 бод (можно изменить для уровня суперструктуры или внешнего ЧМИ)
- •8 бит кадра
- $.2$  стоповых бита
- без бита четности

Все переменные являются 32-битными величинами, которые представлены в протоколе Modbus как Input, Coil, Holding Register или Input Register в разных адресных пространствах.

## Считывание и сохранение данных типа Input и Coil:

Все переменные являются 32-битными величинами. Например, переменная с адресом в таблице 0х0008 показывает биты с битовыми адресами 8\*32 ... 9\*32-1 для Input и Coil в стандарте Modbus.

## Считывание и сохранение данных типа Holding Register и **Input Register:**

Переменные в этой форме, для облегчения интеграции с системами BMS, доступны в разных адресных пространствах.

- 0х0000 ... 0х1000 - традиционное отображение в соответствии со следующими данными

- · Multistate указываются целочисленные значения переменной, соответствующие описанным условиям
- ·Decimal 32-битная переменная, рассматриваемая как переменная целочисленного типа с меткой

• Fixed - с фиксированной точкой, где 8 наименее важных бит относятся к десятичной части, а оставшиеся 24 бита относятся к целому значению с меткой. В результате точность фиксированного значения составляет 1/256. Для перешкалирования представленного фиксированного значения в целевое (определенное) его нужно умножить на 1/256 = 0,00390625

-0x1000 ... 0x2000 - переменные фиксированного формата, представленные как целочисленные значения без лесятичной части

-0x2000 ... 0x3000 - переменные фиксированного формата, представленные как значения с точностью до одного знака после запятой в десятичном формате. Значение 20.67 представляется как 206

-0х3000 ... 0х4000 - переменные фиксированного формата, представленные как значения с точночтью до двух знаков после запятой в десятичном формате. Значение 20.67 представляется как 2067

-0x4000 ... 0x5000 - аналогично диапазону 0x0000 ... 0x1000, но переменные рассматриваются как 16-битные значения. Это значит, что биты старше 16 бит не учитываются. Эти адреса должны быть разделены на две части. Например, переменная из таблицы 0х0124 доступна в 16-битном формате по адресу Modbus 0x4092

-0x5000 ... 0x6000 - аналогично диапазону 0x1000 ... 0x2000, но переменные рассматриваются как 16-битные значения. Это значит, что биты старше 16 бит не учитываются. Эти адреса должны быть разделены на две части. Например, переменная из таблицы 0х0124 доступна в 16-битном формате по адресу Modbus 0x4092

-0x6000 ... 0x7000 - аналогично диапазону 0x2000 ... 0х3000, но переменные рассматриваются как 16-битные значения. Это значит, что биты старше 16 бит не учитываются. Эти адреса должны быть разделены на две части. Например, переменная из таблицы 0х0124 доступна в 16-битном формате по адресу Modbus 0x4092

-0x7000 ... 0x8000 - аналогично диапазону 0x2000 ... 0х3000, но переменные рассматриваются как 16-битные значения. Это значит, что биты старше 16 бит не учитываются. Эти адреса должны быть разделены на две части. Например, переменная из таблицы 0х0124 доступна в 16-битном формате по адресу Modbus 0x4092

**FII** 

Переменные в репрезентации Multistate и Decimal не должны использоваться в адресных пространствах 0x1000 … 0x4000 и 0x5000 … 0x8000, поскольку теряются менее важные 8 бит каждой переменной. Адреса из таблицы пересчитываются для протокола Modbus следующим образом:

ВНИМАНИЕ: В диапазоне адресных пространств 0x1000 … 0x4000 невозможно записать отдельный 16-битный регистр. Такие регистры можно записывать парами с использованием команды Preset Multiple Registers (0x10), которая связана с полным значением 32-битной переменной. Это значит, что адрес начала записи и количество регистров должны иметь четное значение.

## **Таблица № 14** Пересчет адресов

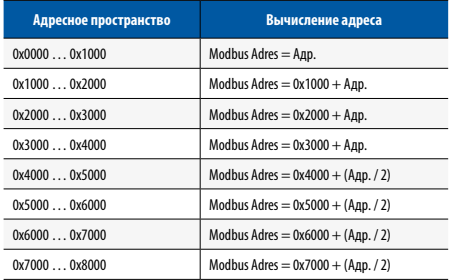

## **Таблица № 15** Переменные Главное меню

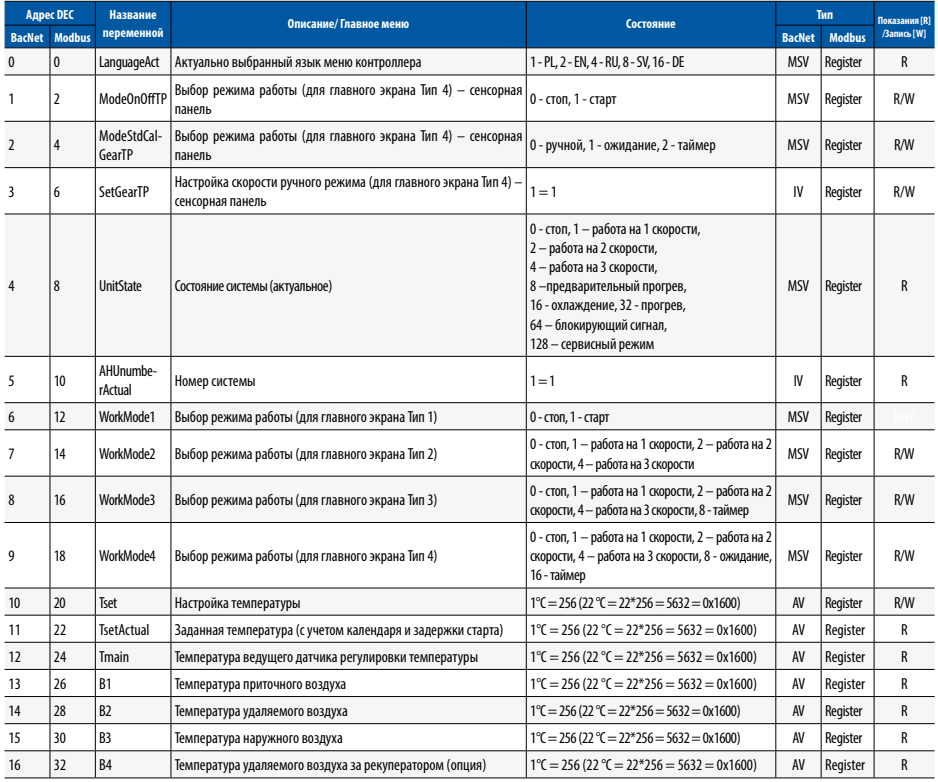

# **Klimor**

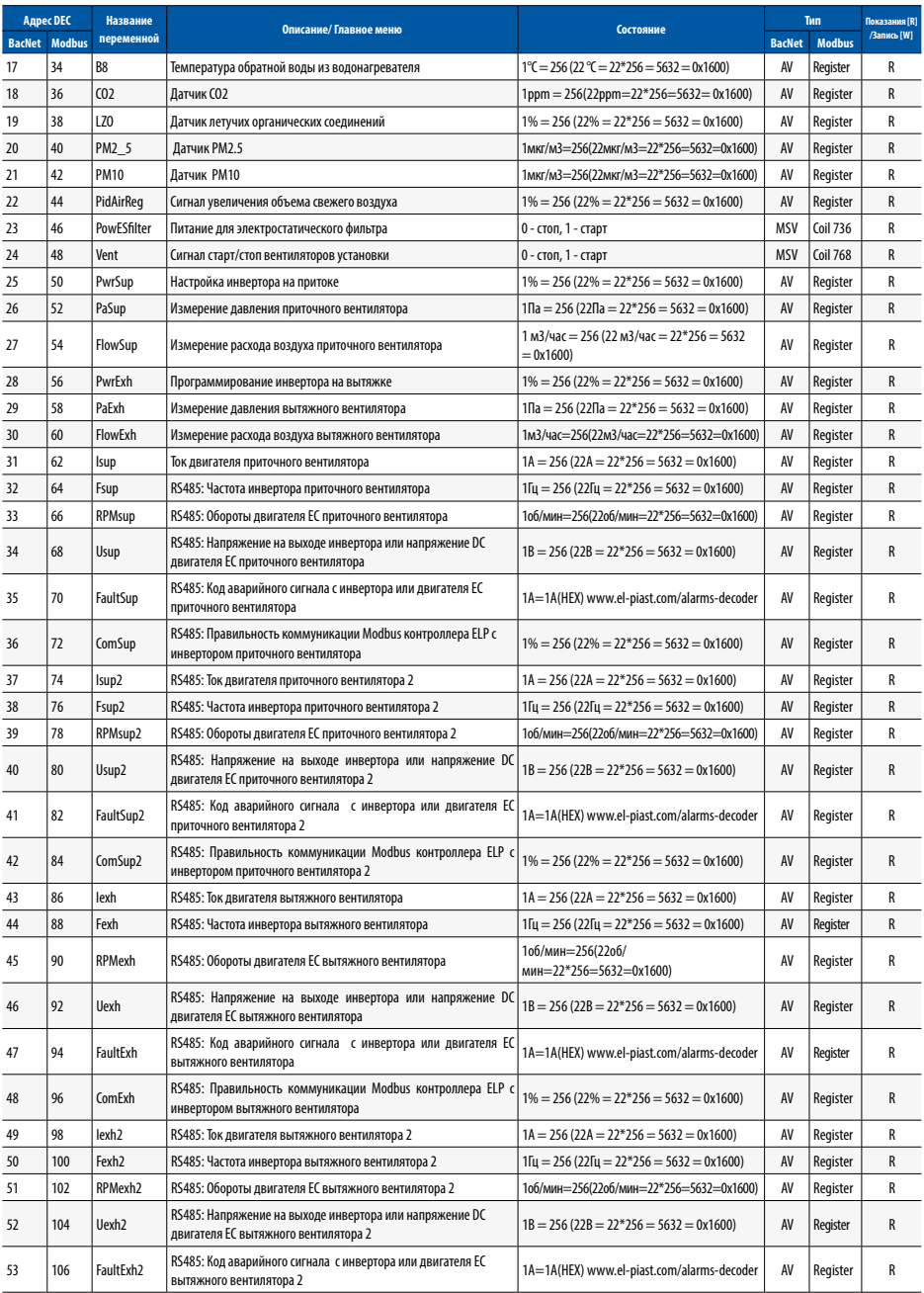

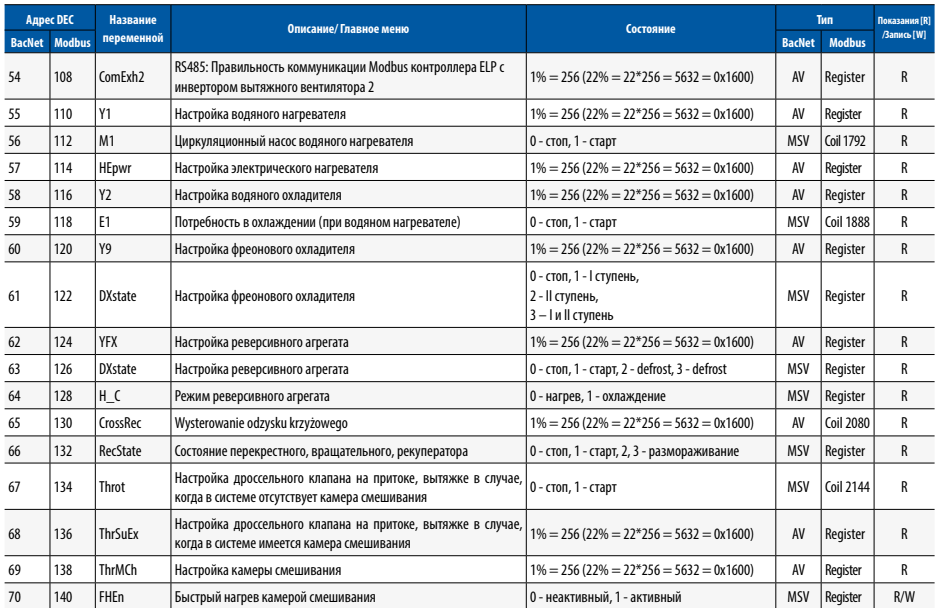

**Таблица № 16** Переменные Меню настроек

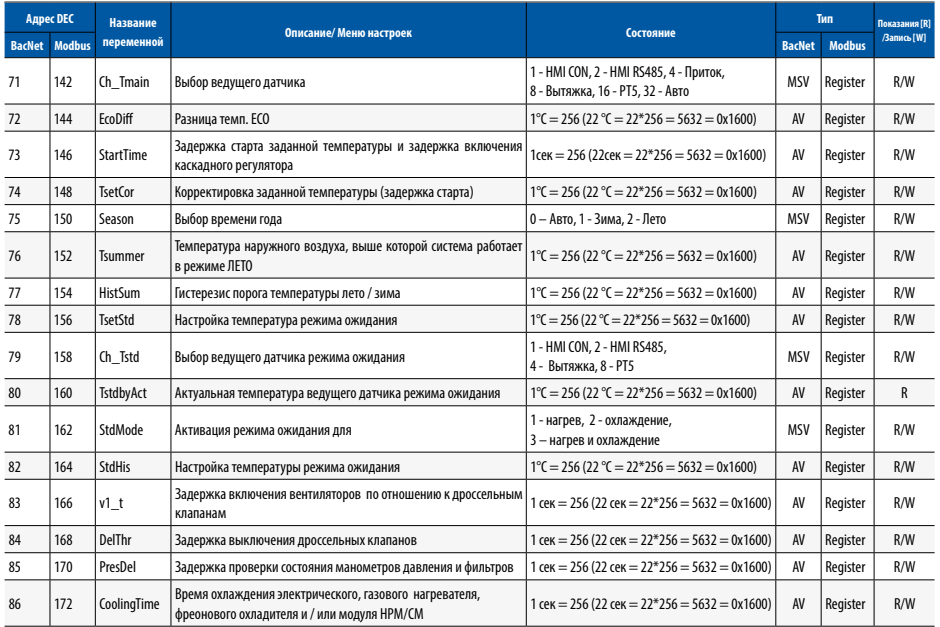

# **Klimor**

ru

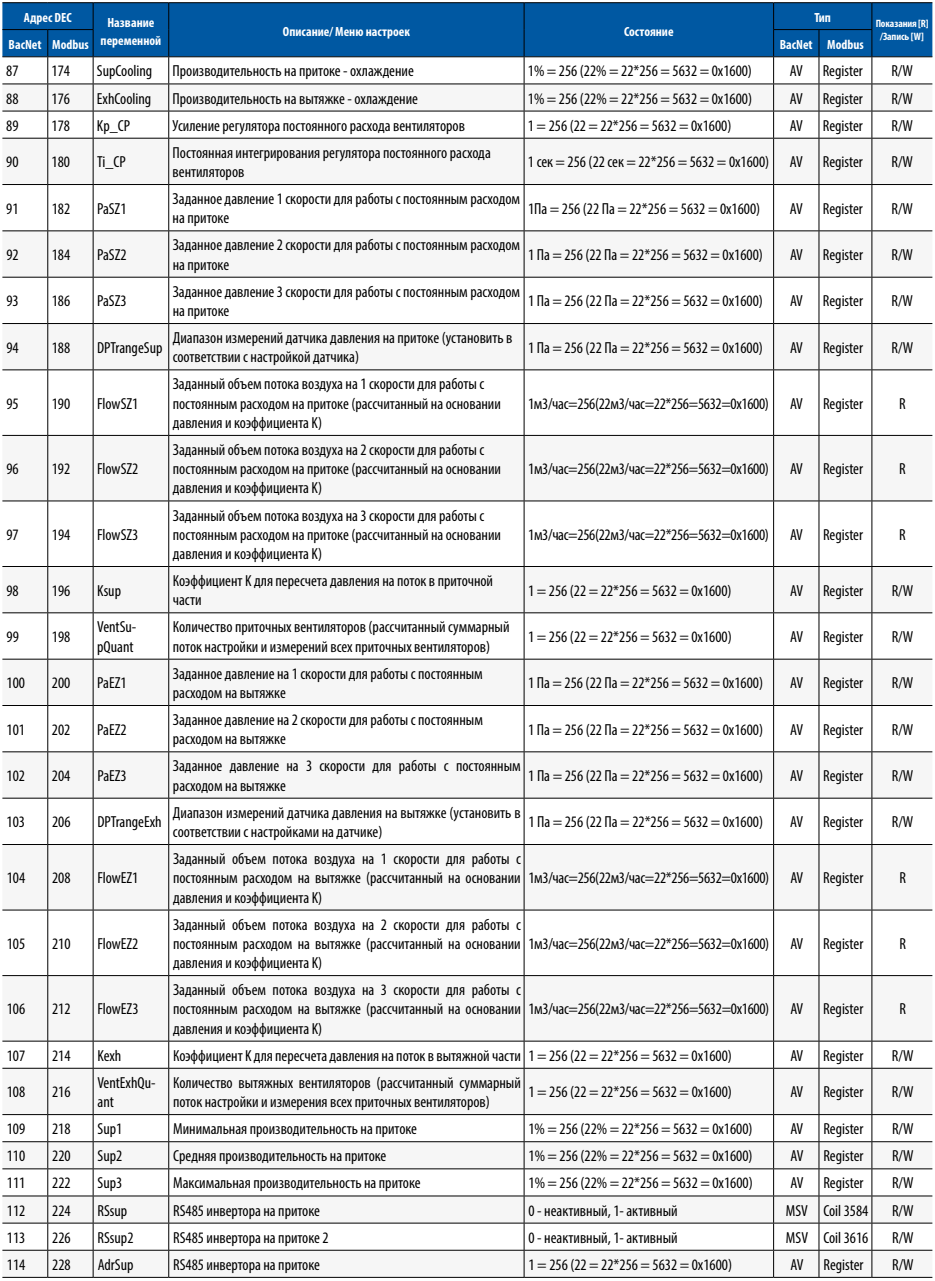

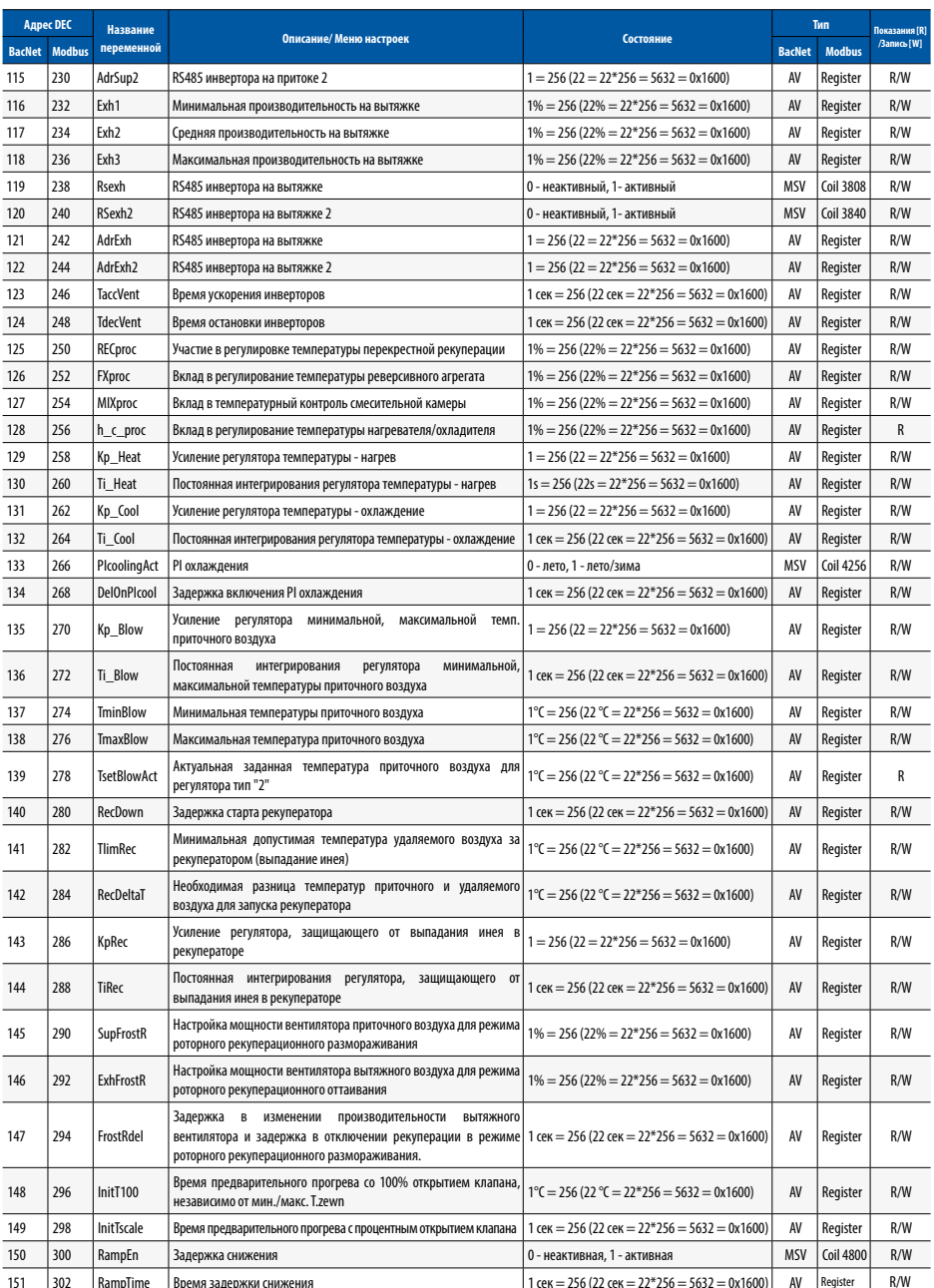

# **Klimor**

ru

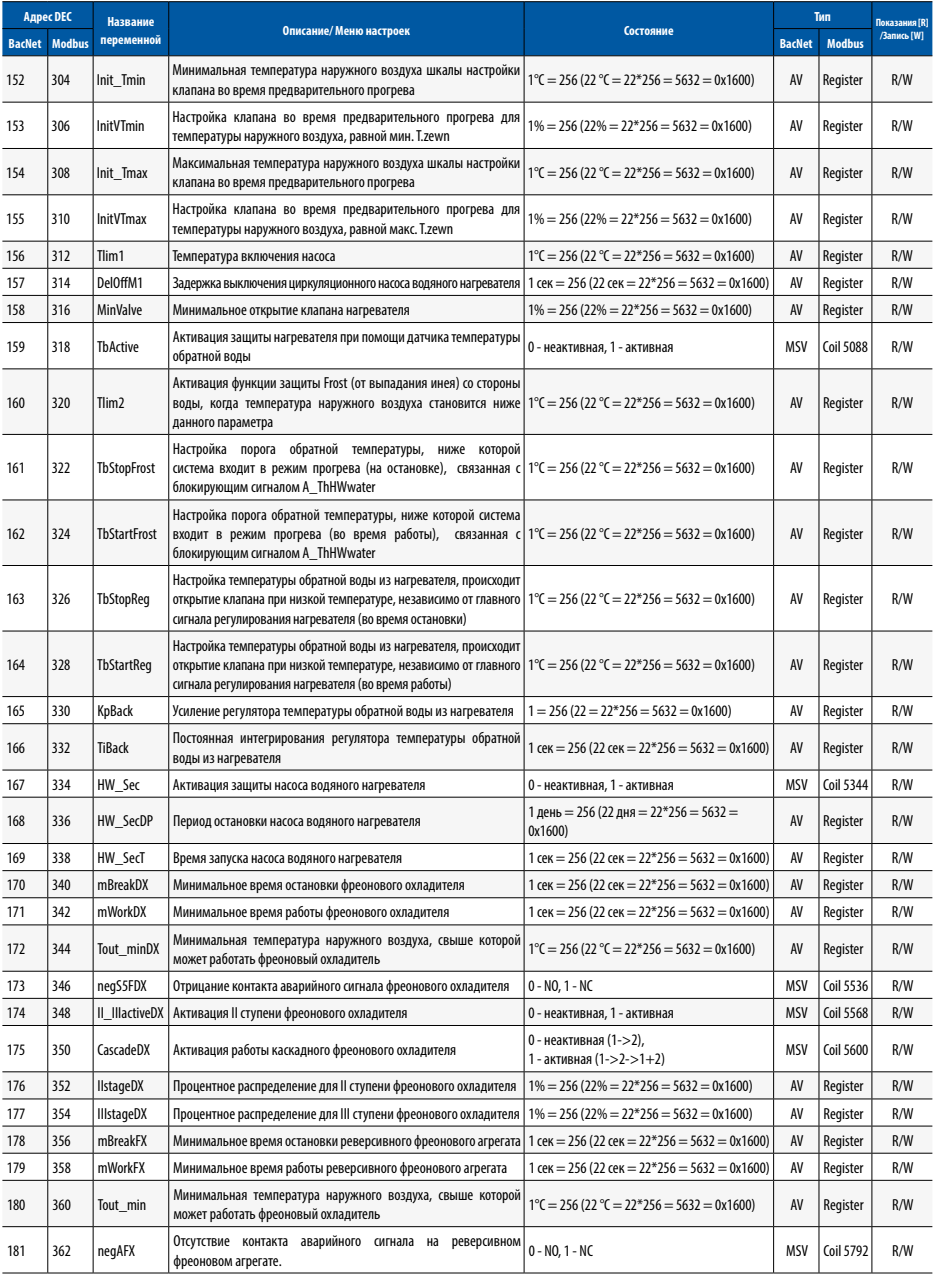

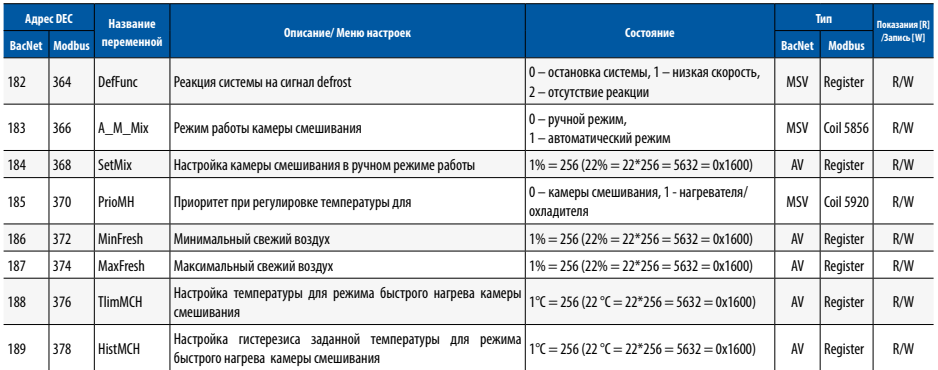

## **Таблица № 17** Переменные Сервисное меню

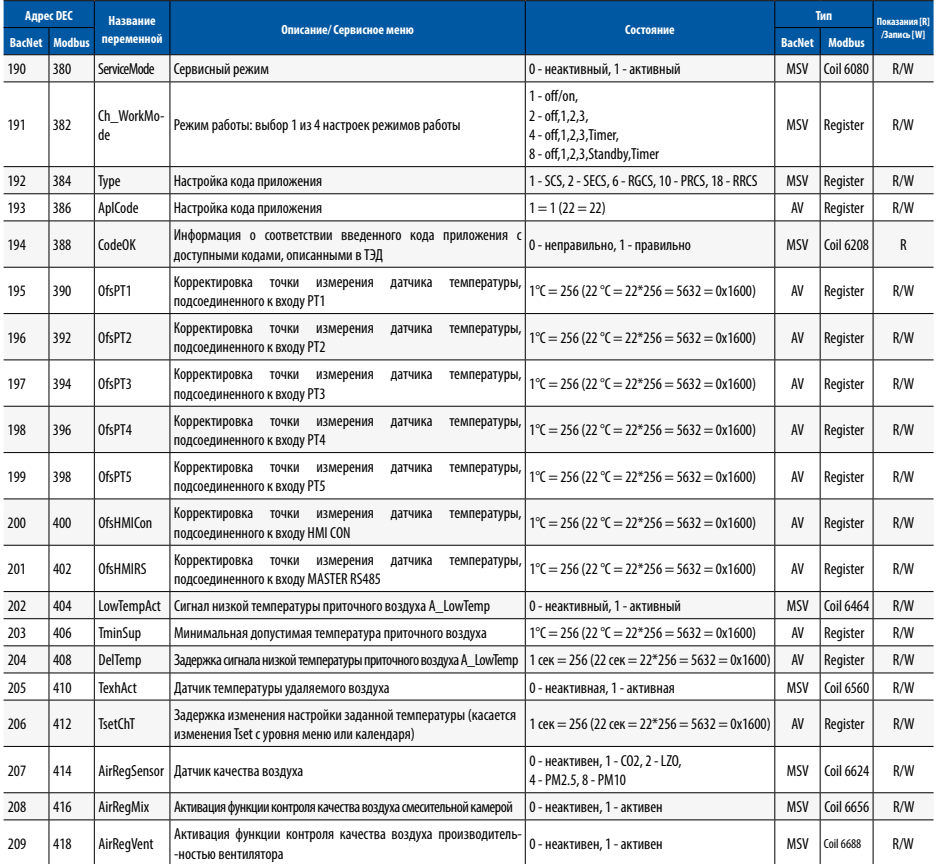

# **Klimor**

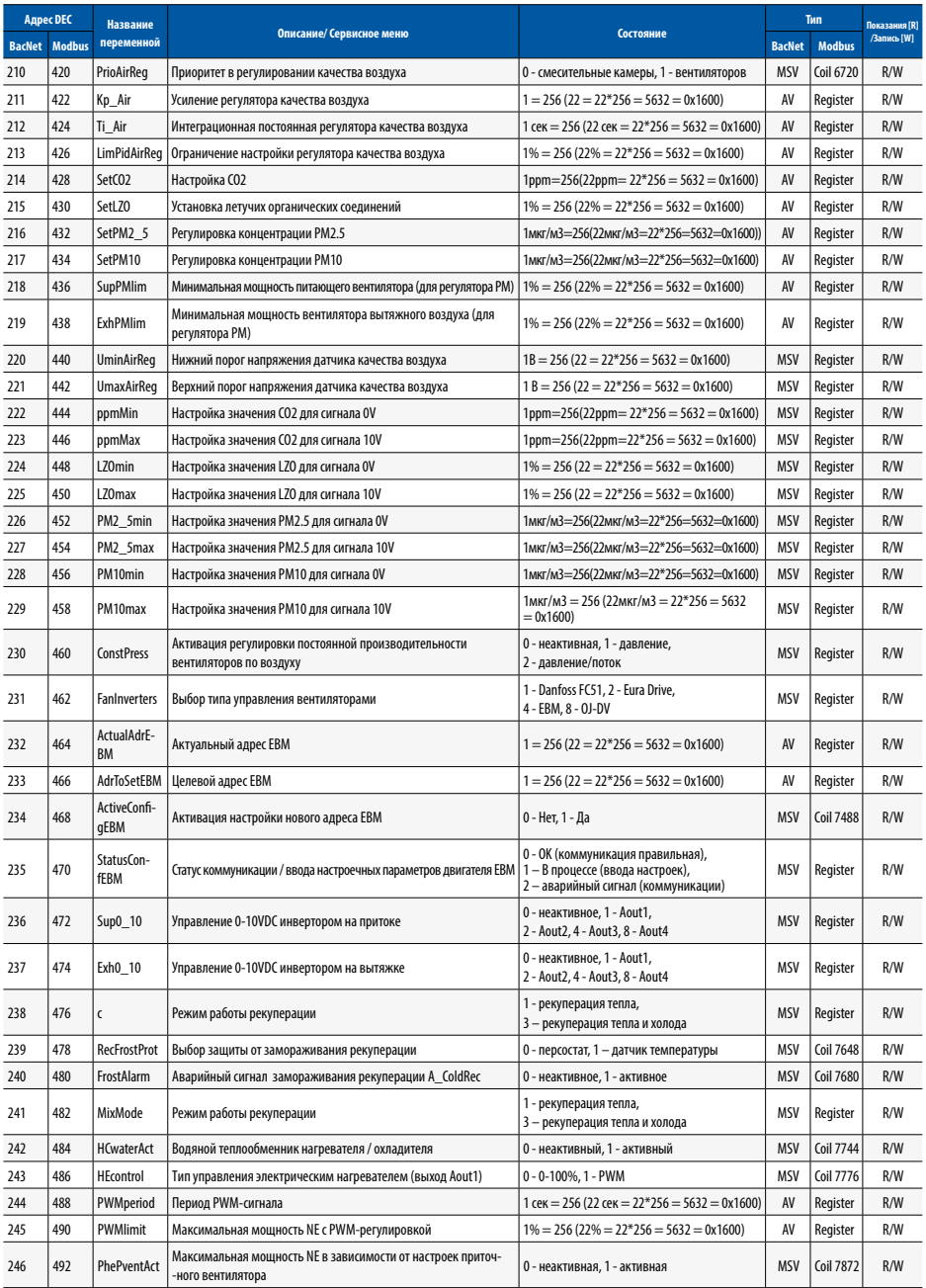

![](_page_127_Picture_733.jpeg)

# Klimor

![](_page_128_Picture_754.jpeg)

![](_page_129_Picture_711.jpeg)

# **Klimor**

![](_page_130_Picture_704.jpeg)

## **Таблица № 18** Переменные Меню аварийных сигналов

![](_page_130_Picture_705.jpeg)

![](_page_131_Picture_125.jpeg)

## 5.2 Соединение Bacnet MS-TP с системой BMS

Поиск переменных BacNet после подключения запитанного контроллера к главному коннектору RS485 или к коннектору Ri45 модуля ETH.

## 5.3 Управление через WWW

Контроллером можно управлять через протокол www. Показанный ниже дополнительный адаптер Ethernet необходим как элемент оборудования:

![](_page_131_Picture_6.jpeg)

**Молуль FTH с коннектором RJ** 

Рис. 9 Место установки адаптера ЕТН

Для подключения с локального ПК, подключенного непосредственно через кабель к адаптеру контроллера ЕТН

1. Введите следующие значения в настройки сетевого адаптера ПК для протокола ТСР4.

![](_page_131_Picture_11.jpeg)

Рис. 10 Настройки сетевого адаптера

2. Затем откройте браузер сети Интернет и введите адрес контроллера по умолчанию: 192.168.0.8. Появится окно – введите логин по умолчанию: admin и пароль: admin

![](_page_131_Picture_14.jpeg)

### Рис. 11 Пароли доступа

3. После ввода логина и пароля и подтверждения логина появится экран контроллера ЧМИ. На нем можно изменить настройки и просмотреть все варианты меню контроллера.

![](_page_131_Picture_17.jpeg)

Рис. 12 Графический дисплей контроллера НМІ

![](_page_131_Picture_19.jpeg)

Рис. 13 Экран визуализации

![](_page_132_Picture_1.jpeg)

![](_page_132_Figure_2.jpeg)

## **Рис. 16** Прямая связь с контроллером

**Рис. 14** Экран контроллера HMI

4. Контроллер снабжен интерфейсом Ethernet, поэтому для подключения к контроллеру в беспроводном режиме при помощи местной беспроводной сети (WiFi), необходимо использовать дополнительный маршрутизатор – переключите локальную сеть WiFi в режим точки доступа, после чего подключите контроллер к маршрутизатору. Необходимо правильно совместить сетевые настройки маршрутизатора и контроллера. Направьте порты на внешний адрес маршрутизатора.

### **Примеры способов подключения приведены ниже.**

1. Подключение контроллера к локальной сети через **WIFI** 

![](_page_132_Figure_8.jpeg)

## **Рис. 15** Подключение контроллера к локальной сети через WIFI

Маршрутизатор с перенаправлением портов: 80 от контроллера ELP, т.е.: 192.168.0.8:80 на внешний адрес маршрутизатора: 10.10.10.31, чтобы видеть контроллер ELP в локальной сети WIFI. Доступ к контроллеру через http://10.10.10.31

## 2. Прямая связь с контроллером через маршрутизатор **WIFI**

Маршрутизатор с перенаправлением портов: 80 от контроллера, т.е.: 192.168.0.8:80 на внешний адрес маршрутизатора: 192.168.0.1, чтобы видеть контроллер в локальной сети WIFI. Подключение через выделенную сеть маршрутизатора обеспечивает доступ к контроллеру через http://192.168.0.8

## 3. Подключение контроллера через локальную сеть WIFI с внешним общим доступом

Перенаправление портов на главном маршрутизаторе от маршрутизатора WIFI контроллера: порт: 80 с IP: 10.10.10.31 на внешний IP: порт 80 IP: 83.100.100.1

![](_page_132_Figure_15.jpeg)

**Рис. 17** Подключение контроллера через локальную сеть WIFI с внешним общим доступом

Маршрутизатор с перенаправлением портов: 80 от контроллера, т.е.: 192.168.0.8:80 на внешний адрес маршрутизатора: 10.10.10.31, чтобы видеть контроллер в локальной сети WIFI. Подключение с помощью любого соединения с сетью Интернет обеспечивает доступ к контроллеру через http://83.100.100.1

### 5.4 Список адресов инверторов EVO-T

**Таблица № 19** Адреса модулей и компонентов, управляемых RS485 в EVO-T

![](_page_132_Picture_281.jpeg)

## 6. УЛУЧШЕННАЯ ПАНЕЛЬ УПРАВЛЕНИЯ HMI

- 6.1 Улучшенная панель управления HMI Compact
- 6.1.1 Технические данные
	- Размеры:  $86 \times 86 \times 19$  мм
	- Напряжение питания: 24 В перем./пост. тока +/-10%
	- Цветной дисплей TFT 240 x 320 пикс.
	- Линия связи: RS 485
	- Вспомогательные контроллеры серии ELP
	- Протокол BACnet MS/TP или Modbus
	- Встроенный датчик температуры
	- Температура хранения: - $20 \div 70^{\circ}$ С
	- Класс защиты IP: 30

O OFF <sup>%</sup> ※ ※ 4 STDB Ø \$  $0.0 °C$ HPM "H" 100 %  $100%$  $\sqrt{2}$  $\overline{6}$  $-20.0 °C$ dib. 60  $100.94$  $0%$  $0%$ 100 %

![](_page_133_Figure_16.jpeg)

## 6.1.2 Вид разъема

![](_page_133_Figure_18.jpeg)

![](_page_133_Figure_20.jpeg)

**Рис. 20**

6.1.3 Монтаж на стене

6.1.4 Схема подключения контроллерa:

![](_page_133_Figure_23.jpeg)

## **Рис. 21**

**Рис. 19**

## 6.1.5 Работа

## **Таблица № 20** Описание клавиш

![](_page_134_Picture_201.jpeg)

![](_page_134_Figure_4.jpeg)

**Рис. 22**

## 6.1.7 Menu HMI

Главные страницы HMI различаются в зависимости от типа контроллера и его приложения. Это экраны по умолча-нию, появляющиеся первыми при включении HMI. В любой момент при нажатии на клавишу  $\blacktriangle$  или  $\blacktriangledown$ система ав-томатически переходит в режим изменения параметра страницы (напр., заданной температуры). Для подтвержде-ния изменения величины параметра нужно нажать на клавишу OK или измененная величина параметра подтвер-дится автоматически через 3 сек.унды. Затем система переходит к следующему изменяемому параметру.

Чтобы отменить изменение величины параметра, необходимо держать клавишу C нажатой в течение 3 сек.унд, прежде чем параметр будет автоматически подтвержден.

![](_page_135_Picture_163.jpeg)

**Рис. № 23** Основные значки меню

## 6.1.8 Обслуживание HMI

Меню HMI содержит все параметры, которые контроллер предоставляет для просмотра и изменения пользовате-лем. Меню содержит два типа элементов: узел и параметр. Узлы являются точками входа вглубь меню. Параметры содержат величины, которые можно считывать, а некоторые из них и модифицировать. Вход в глубину меню или переход к изменению параметра осуществляется нажатием на клавишу OK. Нажатие на клавишу C приводит к выходу из глубины меню или отказу от изменения параметра. Аварийное состояние сигнализируется красным цве-том подсветки меню HMI. Чтобы проверить состояние аварийных сигналов, нужно перейти в меню аварийных сиг-налов.

## 6.1.9 Меню аварийных сигналов

В меню аварийных сигналов можно перейти с главного экрана или из меню HMI путем нажатия и придержания в течение 3 сек.унд клавиши C. Если в данный момент имеется аварийный сигнал, то его наименование, дата и вре-мя появления будут находиться в перечне. Если аварийный сигнал подтвержден, то дополнительно при его описа-нии появится символ «\*».В конце перечня находится узел с названием «Alarms history» (История аварийных сиг-налов). История аварийных сигналов представляет собой хронологический перечень последних появлений каждо-го из аварийных сигналов.

![](_page_135_Figure_8.jpeg)

## **Рис. № 24**

![](_page_135_Figure_10.jpeg)

![](_page_135_Figure_11.jpeg)

ru

## 6.1.10 Меню настроек

Для входа в меню настроек необходимо нажать и придержать в течение 3 сек.унд одновременно клавиши  $\overline{M}$ и $\overline{M}$ 

 **Рис. 26**

![](_page_136_Picture_252.jpeg)

## **Таблица № 21** Перечень настроек:

![](_page_136_Picture_253.jpeg)

![](_page_136_Picture_254.jpeg)

## 6.2 Сенсорная панель управления HMI TP4,3'' или HMI TP7''

![](_page_137_Picture_3.jpeg)

![](_page_137_Picture_305.jpeg)

**Рис. № 27** Panel HMI TP 4,3" oraz HMI TP 7"

6.2.1 Технические параметры

## HMI TP4,3"

- Напряжение питания: 24 V AC/DC +/- 10%
- Потребление мощности макс.: 2,5W
- Потребление мощности в режиме ожидания: 1W
- Разрешение экрана: 480x272 px
- Глубина цветов: 18 bit
- Сенсорная панель: емкостный multitoutch
- Коммуникационный порт: RS 485
- Работа с контроллерами серии ELP…
- Протокол BACnet MS/TP или Modbus
- Встроенный датчик температуры
- Рабочая температура:  $+10...40^{\circ}$ С
- Температура хранения:  $-20...70^{\circ}$ С
- Степень защиты IP: 30
- Размеры: 126 x 87 x 16 мм

## HMI TP7"

- Напряжение питания: 24 V AC/DC +/- 10%
- Потребление мощности макс.: 3W
- Потребление мощности в режиме ожидания: 1,2W
- Разрешение экрана: 800x480 px
- Глубина цветов: 18 bit
- Сенсорная панель: емкостный multitoutch
- Коммуникационный порт: RS 485
- Работа с контроллерами серии ELP…
- Протокол BACnet MS/TP или Modbus
- Встроенный датчик температуры
- Рабочая температура:  $+10...40^{\circ}$ С
- Температура хранения: -20 … 70°C
- Степень защиты IP: 30
- Размеры: 193 x 125 x 16 мм
- 6.2.2 Схема подсоединения задающего устройства HMI к контроллеру

![](_page_137_Figure_38.jpeg)

В контроллерах из серии ELP... имеется возможность подключить HMI к специальному входу HMI CON.

Стандартно в каждом командоконтроллере есть

![](_page_137_Figure_41.jpeg)

**Рис. 28** 

# Klimni ГU

## 6.2.3 Монтаж на стене

## HMI TP4,3"

![](_page_138_Figure_3.jpeg)

**Рис. № 29** Панель HMI TP 4,3"

### 6.2.4 Обслуживание графических экранов HMI TP

HMI TOUCH PANEL (TP) способна обслуживать графические экраны (форматы JPG, PNG), обслуживает меню SLIDEBAR и ТЕКСТОВОЕ меню.

На первом экране отображаются главные страницы HMI. Это графическое меню, передвижение по которому осу-ществляется, сдвигая экран влево или вправо.

Меню выбора подменю SLIDEBAR доступно при сдвижении экрана сверху вниз (оставаясь в графическом меню).

![](_page_138_Figure_9.jpeg)

**Рис. № 30** Панель HMI TP 7"

Из мею SLIDEBAR доступны подменю: MAIN MENU, CALENDAR, ALARMS, GRAPH.

Вход в подменю осуществляется при нажатии на иконку с соответствующим описанием подменю.

Выход из подменю осуществляется сдвижением экрана с левой стороны на правую.

Панель HMI TP имеет свои внутренние настройки. Чтобы в них войти, нужно одновременно нажать на экране любые 3 точки и придержать в течение примерно 3 сек.унд.

### 6.2.5 Меню HMI

Переход с экрана главных страниц в меню HMI происходит путем сдвижения главного экрана сверху вниз. Если контроллер, к которому подключена панель HMI, не включает главных страниц, то меню HMI высвечивается по умолчанию после включения устройства.

Меню HMI содержит все параметры, которые предоставляет контроллер для просмотра и корректировки пользова-телем. Меню содержит два типа элементов: узел и параметр. Узлы являются точками входа в углубленное меню. Параметры включают значения, которые можно просматривать, а некоторые также и модифицировать. Вход в углубленное меню или переход к изменению параметра осуществляется нажимом на выбранную позицию HMI. Для проверки состояния аварийных сигналов необходимо перейти к меню аварийных сигналов.

klimnrrnm

![](_page_139_Figure_2.jpeg)

# 6.2.6 Обслуживание HMI

Переход с экрана главных страниц в меню HMI происходит путем сдвижения главного экрана сверху вниз. Если контроллер, к которому подключена панель HMI не включает главных страниц, то меню HMI высвечивается по умолчанию после включения устройства.

Меню HMI содержит все параметры, которые предоставляет контроллер для просмотра и корректировки пользова-телем. Меню содержит два типа элементов: узел и параметр. Узлы являются точками входа в углубленное меню. Параметры включают значения, которые можно просматривать, а некоторые также и модифицировать. Вход в углубленное меню или переход к изменению параметра осуществляется нажимом на клавишу OK. Чтобы выйти из меню или отменить изменение параметра, необходимо нажать на клавишу C. Аварийное состояние сигнализирует-ся красным фоном меню HMI. Для проверки состояния аварийных сигналов необходимо перейти к меню аварийных сигналов.

## 6.2.7 Меню аварийных сигналов

В меню аварийных сигналов можно перейти с экрана меню SLIDEBAR путем нажатия на иконку ALARMS (Аварийные сигналы). Если в данный момент имеется аварийный сигнал, то его наименование, дата и время появления будут находиться в перечне. Если аварийный сигнал подтвержден, то дополнительно при его описании появится символ «\*». В конце перечня находится узел с названием «Alarms history» (История аварийных сигналов). История ава-рийных сигналов представляет собой хронологический перечень последних появлений каждого из аварийных сиг-налов.

![](_page_139_Figure_9.jpeg)

**Рис. 33**

![](_page_139_Figure_11.jpeg)

**Рис. 34**

Для доступа к меню настроек необходимо нажать на экран тремя пальцами и придержать в течение 3 сек.унд.

![](_page_140_Picture_246.jpeg)

 **Рис. № 35**

![](_page_140_Picture_247.jpeg)

![](_page_140_Picture_248.jpeg)

# 7. МОДУЛЬ УПРАВЛЕНИЯ ЭЛЕКТРИЧЕСКИМ НАГРЕВАТЕЛЕМ НЕ

![](_page_141_Figure_3.jpeg)

Рис. 36 Модуль, управляющий электрическим нагревателем

Модуль НЕ настраивается индивидуально в зависимости от необходимости питания установленного электрического нагревателя. В случае, если нет необходимости в использовании полной мощности всех ступеней, можно отключить любое количество нагревателей или частично ограничить степень регулирования при помощи тверлотельных реле

Число активированных уровней нагревателя устанавливается переключателем в корпусе типа DIP, установленном на РСВ в соответствии со следующей конфигурацией.

![](_page_141_Figure_7.jpeg)

Рис. 37 Уровни электрического нагревателя

Дополнительно можно ограничить максимальные настройки сигнала PWM для реле SSR. Регулировка осуществляется путем изменения настройки потенциоме-Tpa P3.

![](_page_141_Figure_10.jpeg)

Рис. 38 Настройки потенциометров

Потенциометры Р1 и Р2 позволяют сузить рабочий диапазон системы относительно полной шкалы сигналов 0-10 В. Данное решение позволяет применить один сигнал 0-10 В для управления двумя многоступенчатыми электрическими нагревателями

Разница N=P2-P1 не может быть менее 10% для каждой выбранной стадии нагрева (напр. для 1 уровня: N ≥ 10%, для 6 уровней: N ≥ 60%). Если вследствие уставок потенциометров разность N ниже требуемой величины, система включит аварийный сигнал

![](_page_141_Figure_15.jpeg)

Рис. 39 Схема работы электрического нагревателя

## Пример регулировки модуля:

Установлен 3-уровневый электрический нагреватель Р=36 кВт (12 кВт на уровень). Требуемая номинальная тепловая мощность для отопления здания составляет Pn=20 кВт. Стандартно модуль поставляется в конфигурации, позволяющей использовать максимальную мощность нагревателя.

Первым шагом является определения мин. числа рабочих уровней нагревателя. Сумма значений мощности отдельных уровней должна быть больше или равна мощности Pn. В нашем случае достаточно мощности 2 уровней. Переключатель в корпусе типа DIP должен быть установлен в положение уровня 2.

Затем необходимо рассчитать величину ограничения РWM по следующей формуле:

$$
P3 = \left(1 - \frac{N \cdot P1st - Pn}{P1st}\right) \cdot 100\%
$$

гле:

ï

P3 - расчетное ограничение сигнала PWM;

N - число активированных уровней

P1st - мощность одного уровня нагревателя [кВт]

Pn – мощность, необходимая для отопления здания [кВт]

## Подставить в формулу:

$$
P3 = \left(1 - \frac{2 \cdot 12 - 20}{12}\right) \cdot 100\% = (1 - 0.33) \cdot 100\% = 66\%
$$

## Потенциометр РЗ должен быть установлен на 66%.

## **Первый запуск**

- •Прочитайте настоящее руководство, а также руководство по системе управления установки для обработки воздуха.
- •Проверьте систему управления установки для обработки воздуха и запустите ее, после чего подключите электропитание и управление модуля HE а также электропитание ступеней производительности, в соответствии с графиком применения установки для обработки воздуха и графиком модуля HE.
- •Включение питания шкафа управления установки для обработки воздуха и модуля HE.
- •Число уровней нагревателя устанавливается на контроллере модуля HE.
- •Проверьте работу системы.

![](_page_142_Picture_7.jpeg)

**Пуск нагревателя полностью блокируется защит-ным термостатом нагревателя (подключенным к модулю HE) и сигналом от манометра вентилятора (подключенного к модулю HE), которые должны быть подсоединены в соответствии со схемой проводки. Реакция системы вентиляции в случае аварийного сигнала перегрева или отсутствия сигнала от манометра вентилятора описана в пункте 3.4 «Аварийные сигналы» руководства для пульта управления UniAppEVO-T установки для обработки воздуха, поскольку оба пульта управления образуют один модуль управления.**

# 8. ПРОТОКОЛ ВВОДА В ЭКСПЛУАТАЦИЮ

![](_page_143_Picture_58.jpeg)

ЗАВОДСКОЙ НОМЕР ИЗДЕЛИЯ:

ФИРМА, ВЫПОЛНЯЮЩАЯ ПУСК (ПЕЧАТЬ):

УСТАНОВОЧНЫЕ ОПЕРАЦИИ (ОПИСАНИЕ):

ПРИМЕЧАНИЯ:

ПОДТВЕРЖДЕНИЕ ПОЛЬЗОВАТЕЛЯ О ВЫПОЛНЕНИИ ОПЕРАЦИЙ:

ПОДПИСЬ ДАТА
ru

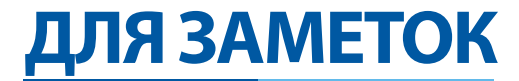

## **Klimor**

## **EVO -T ; EVO -T COMPACT AUTOMATYKA**

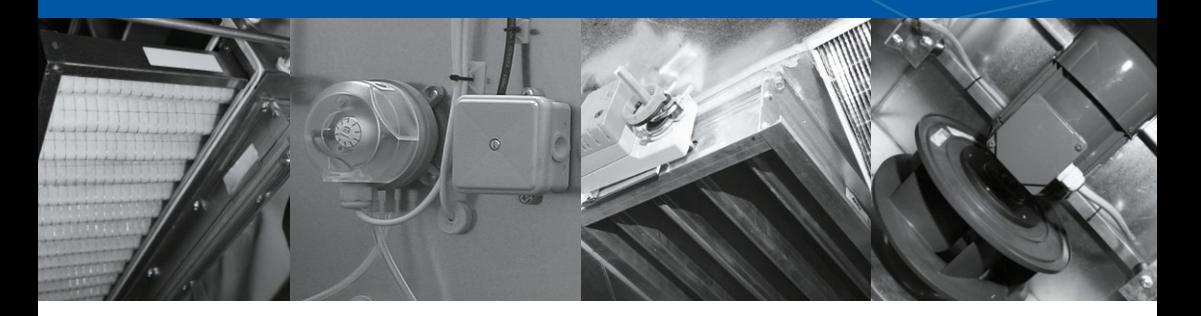

KLIMOR Spółka z ograniczoną odpowiedzialnością 81- 035 Gdynia ul. Bolesława Krzywoustego 5 tel: (+48) 58 783 99 99 e-mail: klimor@klimor.com

KLIMOR zastrzega sobie prawo do wprowadzania zmian **•** KLIMOR reserves the rights to introduce alteration without prior notice. **•** KLIMOR оставляет за собой право на внесение изменений